# PHOTOIMPACT\*4 'TM

**Benutzerhandbuch**

Ulead Systems, Inc.

Januar 1998

Erste deutsche Ausgabe von PhotoImpact Version 4, Januar 1998

© 1998 Ulead Systems, Inc.

Alle Rechte vorbehalten. Kein Teil dieser Publikation darf ohne ausdrückliche schriftliche Genehmigung von Ulead Systems, Inc in irgendeiner Form oder mit irgendwelchen Mitteln, seien es elektronische oder mechanische Methoden, Photokopieren, Aufnehmen, in abrufbarem System Speichern oder in irgendeine Sprache Übersetzen, reproduziert oder übertragen werden.

#### **Softwarelizenz**

Die Benutzung der in diesem Dokument beschriebenen Software unterliegt einer Lizenzvereinbarung, die dem Produkt beigelegt ist. Die Lizenzvereinbarung betimmt zulässigen und unzulässigen Gebrauch des Produkts.

#### **Lizenzen und Warenzeichen**

ICI Library © 1991–1992 C-Cube Microsystems.

Ulead Systems, Inc., das Ulead-Logo PhotoImpact, GIF Animator, Album und SmartSaver sind Warenzeichen von Ulead Systems, Inc. Alle anderen in diesem Handbuch erwähnten Produktnamen und eingetragenen oder nicht eingetragenen Warenzeichen sind nur zum Zwecke der Identifizierung erwähnt und sind das ausschließliche Eigentum ihrer Halter.

#### **Musterdateien**

Die auf CD-ROM zur Verfügung gestellten Musterdateien dürfen für persönliche Demonstrationen, Produktionen und Präsentationen verwendet werden. Das Recht auf kommerzielle Vervielfältigung und Verbreitung wird nicht gewährt.

#### **Ulead Systems, Inc.**

## **Nord- und Südamerika: International:**

970 West 190th Street, Suite 520 10F, 45 Tung Hsing Rd. Torrance, CA 90502 Taipei, Taiwan Tel: (310) 523-9393 Tel: (+886) 2 2764-8599 Fax: (310) 523-9399 Fax: (+886) 2 2764-9599

http://www.ulead.com http://www.ulead.com.tw

## **Inhalt**

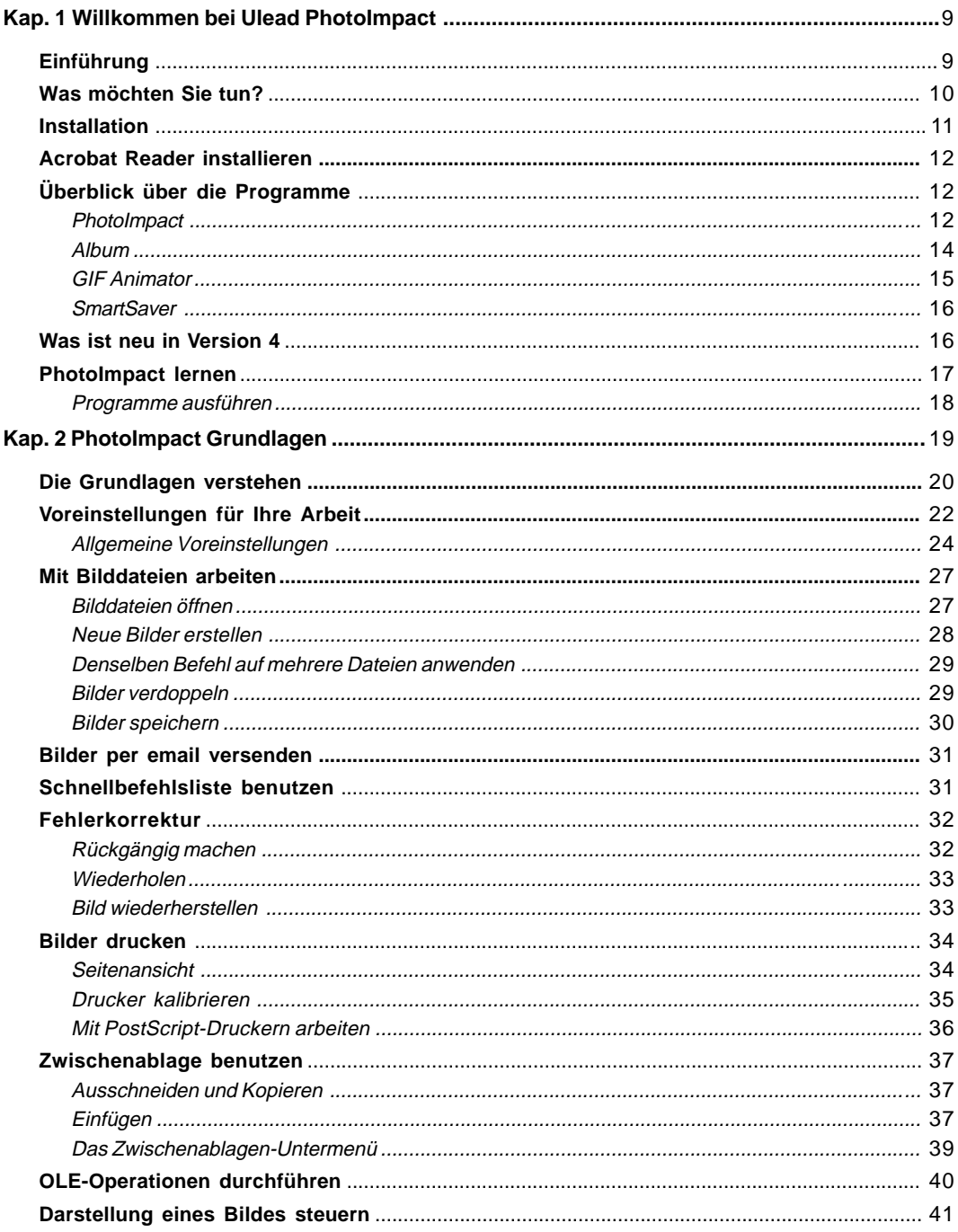

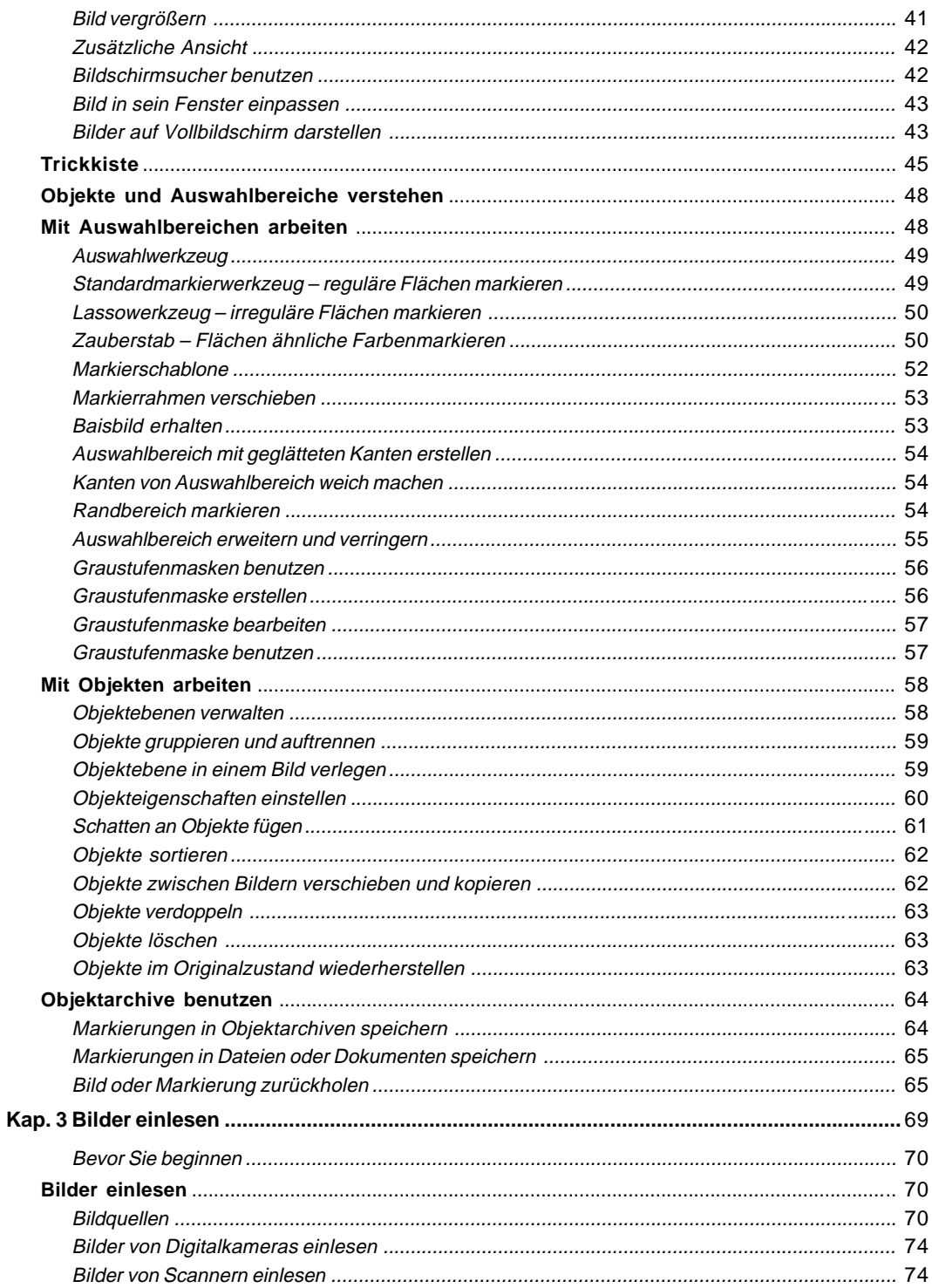

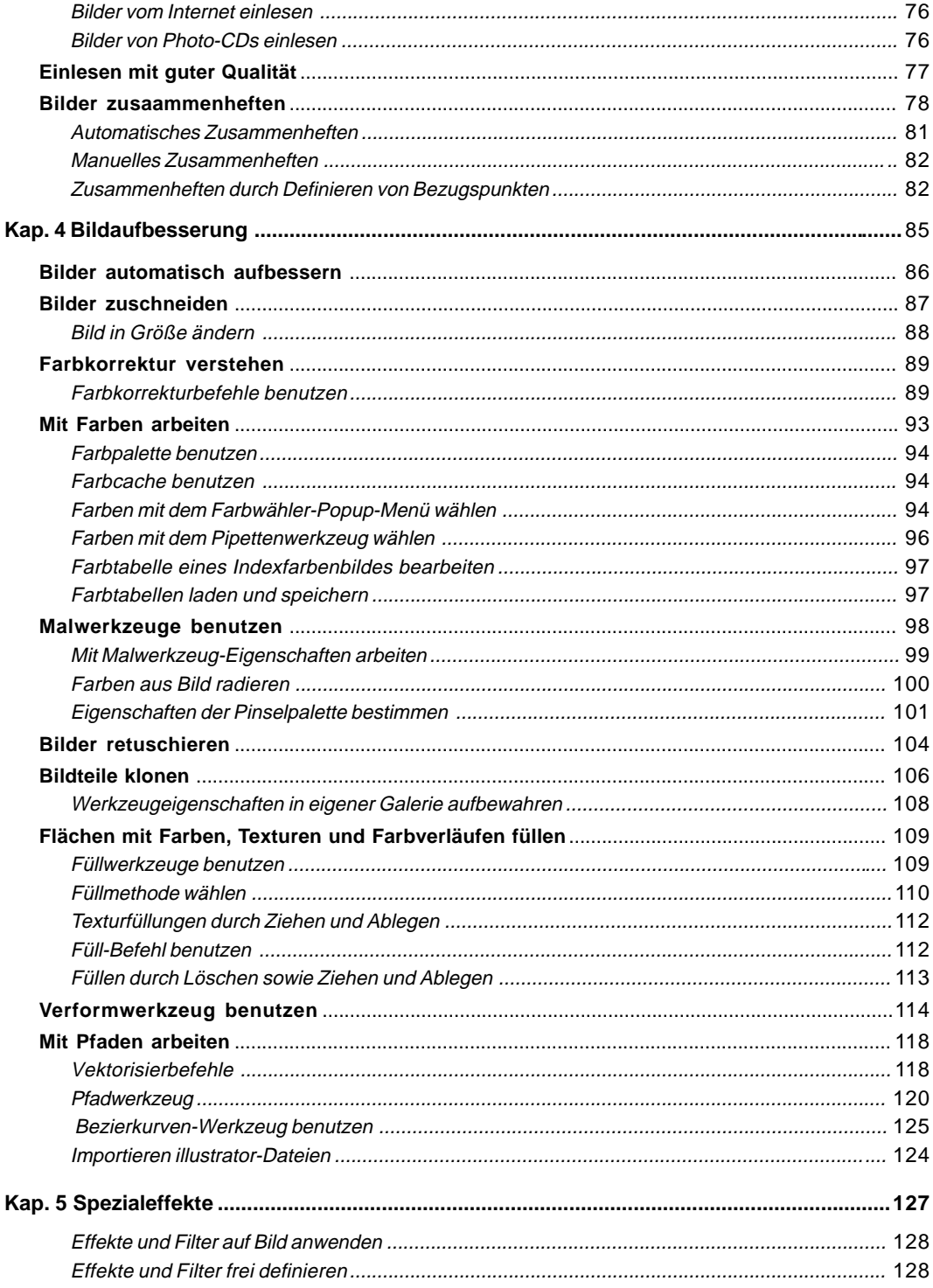

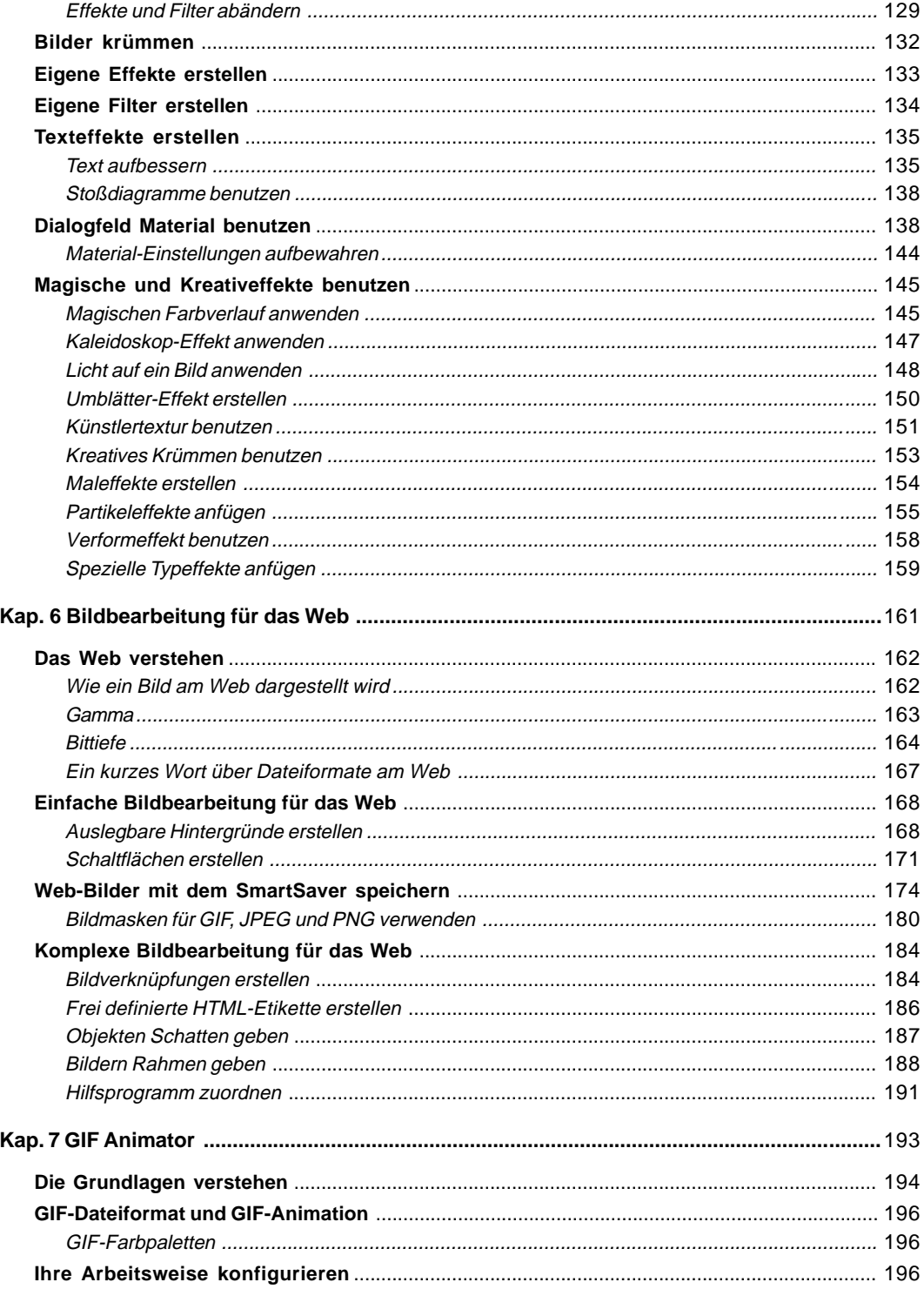

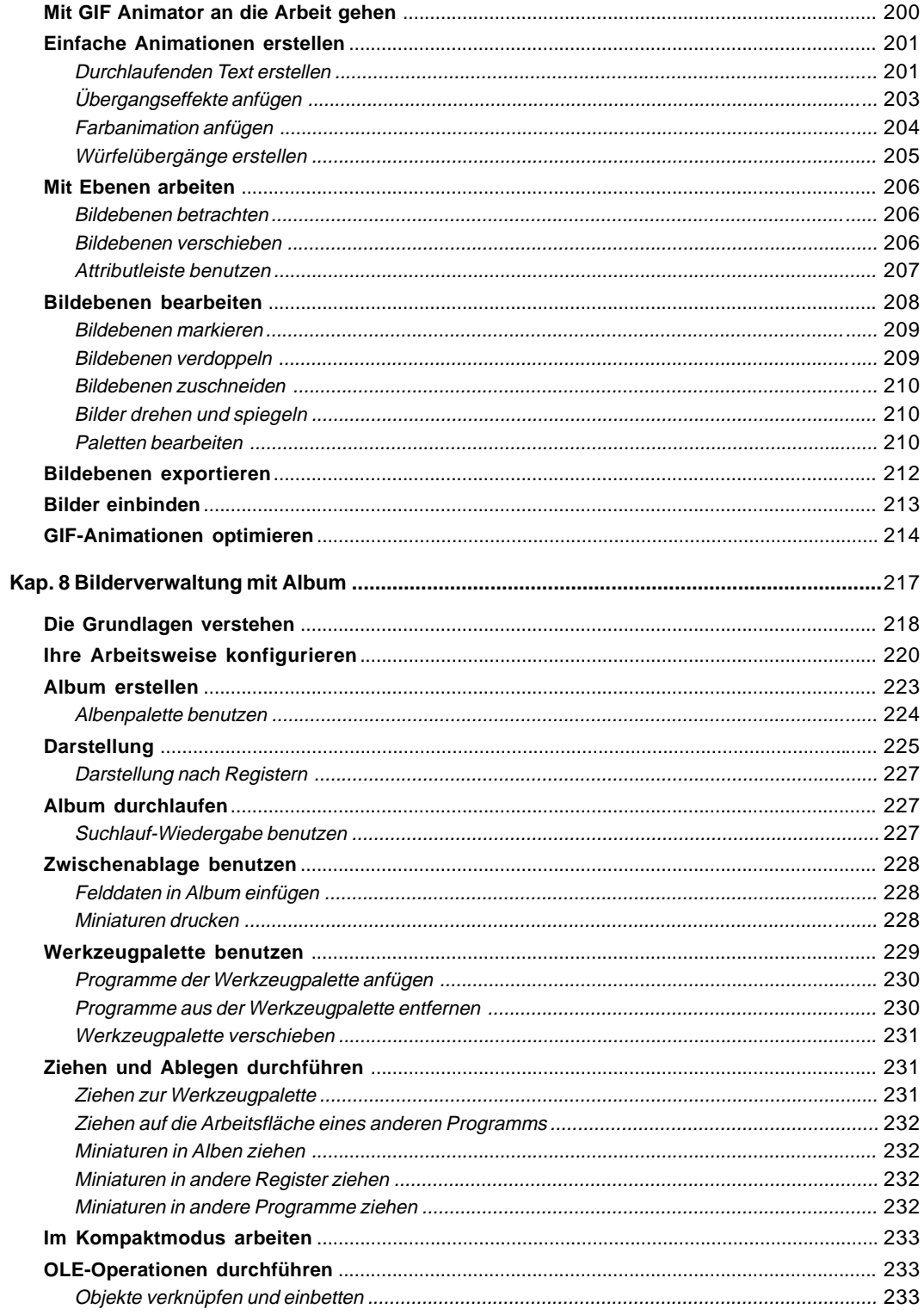

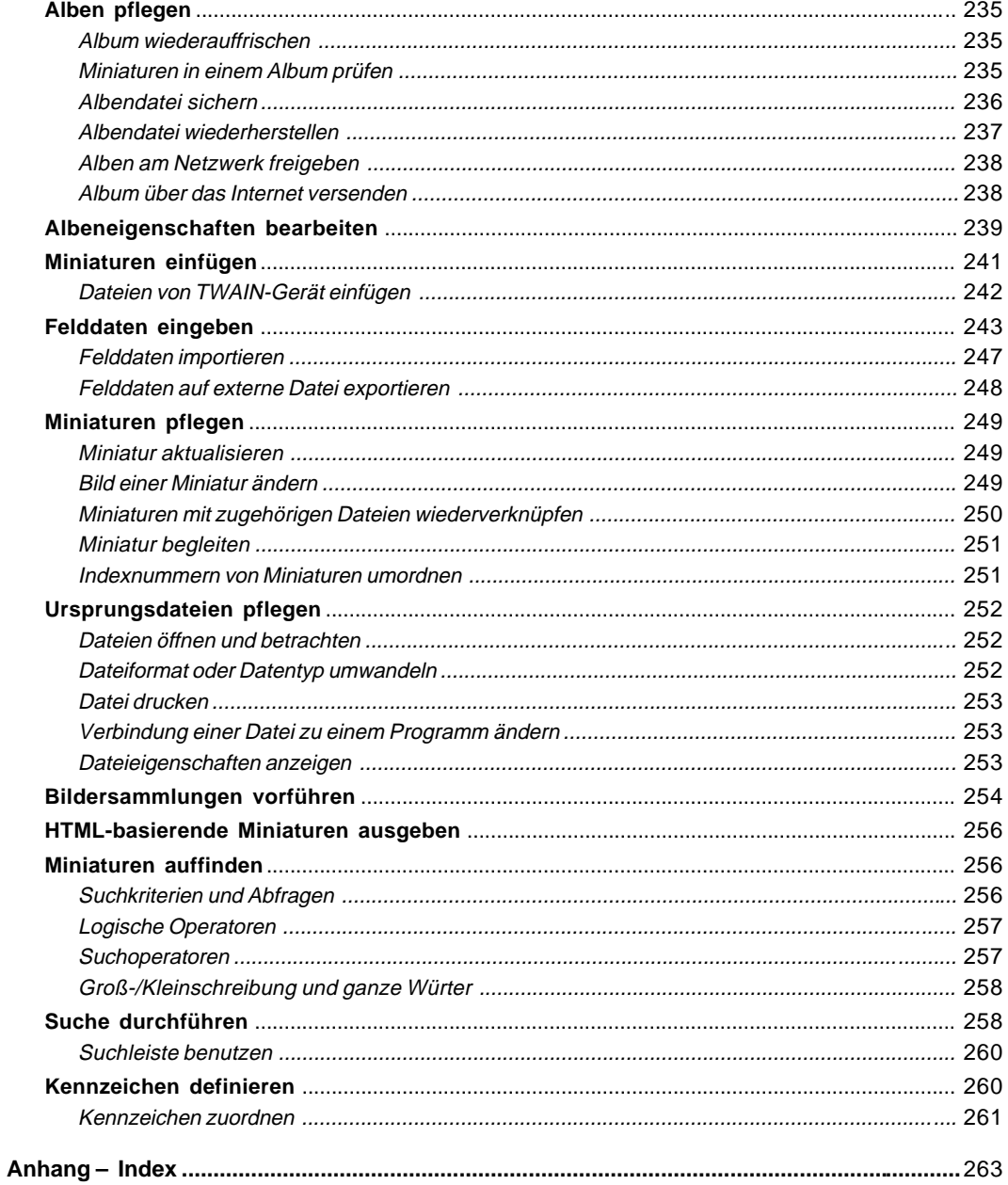

## <span id="page-8-0"></span>**Willkommen bei Ulead PhotoImpact**

*Herzlichen Glückwunsch zum Erwerb vonUlead PhotoImpact, der leistungsfähigen Bildbearbeitungslösung für Profis und Neulinge. Diese Version von PhotoImpact verfügt über eine Reihe von Werkzeugen nach dem neuesten Stand, mit denen Sie Bilder professioneller Qualität auf unvergleichlich einfache Weise erstellen können. Seine Schnittstelle im Stil von Microsoft Office und die Guided Workflow Tools leiten Sie schnell durch jede Aufgabe. Die herausragenden Merkmale von PhotoImpact schließen umfassende Mal-, Klon- und Retuschierwerkzeuge, Text- und Bildaufbesserung sowie eine breite Auswahl von Spezialeffekten ein, die wie aus einer anderen Welt sind. In seiner Trickkiste finden Sie eine Vielzahl von einzigarten und frei definierten Effekten, Stilen, Texturen, Farbverläufen und Objekten, die Sie durch Ziehen und Ablegen auf jedes Bild bringen können. Ob Sie Bilder für Online-Präsentationen, Geschäftsdokumente, Webseiten oder nur zum Spaß entwerfen, PhotoImpact ist der Standard in Sachen Bildbearbeitung für Benutzer von Microsoft Office und Web-Designer.*

## **Einführung auf einen Blick:**

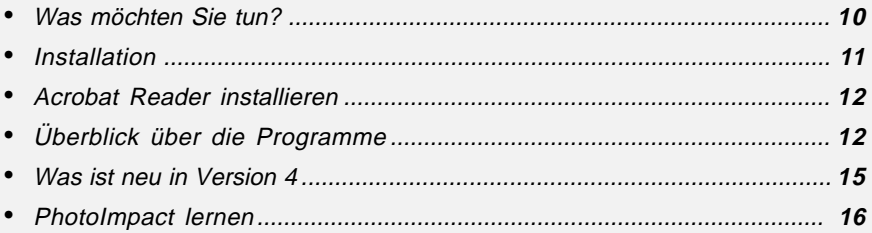

## <span id="page-9-0"></span>**Was möchten Sie tun?**

Am schnellsten lernen Sie, mit PhotoImpact umzugehen, indem Sie sich seiner Ressourcen bedienen. Sie helfen Ihnen beim Auffinden wesentlicher Informationen. Diese Anleitungen sind die beste Methode, die Welt von PhotoImpact kennenzulernen.

#### **Ich will das Handbuch übergehen und gleich in die Arbeit eintauchen**

In diesem Fall bietet Ihnen die Online-Hilfe die Möglichkeit, im Fluge das Nötige zu lernen. Die Online-Hilfe ist das beste Mittel für alle, die das Programm am liebsten selbst ausprobieren wollen. Sie steht Ihnen beim Arbeiten immer zur Seite. Um etwas über einen bestimmten Befehl oder ein bestimmtesMerkmal zu erfahren, drücken Sie die **F1-Taste.** So gelangen Sie von jeder Stelle des Programms am schnellsten und bequemsten an Hilfe. Außerdem finden Sie auf der Standardsymbolleiste von PhotoImpact die Hilfe-Schaltfläche, die Erklärungen zu bestimmten Schaltflächen, Menüs und Fenstern erschließt. Klicken Sie dazu erst auf die Hilfe-Schaltfläche - ein Fragezeichen erscheint neben dem Mauszeiger - und dann auf das interessierende Element.

## **Ich will sehen, was an dieser Version neu ist**

Falls Sie ältere Versionen von PhotoImpact haben, werden Sie überrasscht sein, wie viel sich geändert hat. Um die Änderungen und Neuigkeiten auf einen Blick zu sehen, sehen Sie auf S.16 unter »Was ist neu« nach. Machen Sie sich damit vertraut und begeben Sie sich direkt ins Programm. Wenn Sie darin Hilfe zu neuen Werkzeugen und Befehlen brauchen, sehen Sie in der Online-Hilfe nach.

## **Ich bin Neuling und möchte ganz von vorne anfangen**

Falls Sie noch niemals Ulead-Programme benutzt haben, sehen Sie unter »PhotoImpact lernen« auf S.17 und »Was ist neu« auf S.16 nach. Die beiden Abschnitte geben Ihnen einen Überblick über PhotoImpact. Wenn Sie das Programm ausprobieren, halten Sie das Handbuch griffbereit und gehen Sie auch in die Online-Hilfe. Beide führen Sie durch die Schritte für das Arbeiten mit Befehlen und Merkmalen von PhotoImpact.

## <span id="page-10-0"></span>**Ich bin Office-Benutzer und will eng damit zusammenarbeiten**

Falls Sie Benutzer von Microsoft Office sind, gehen Sie in Kapitel 8, »Album«, auf S.217. Album wurde für die Zusammenarbeit mit Microsoft Office entworfen, und dieses Kapitel zeigt Ihnen, wie Sie Ihre Arbeit in PhotoImpact damit integrieren. Es erklärt Ihnen auch, wie Sie über Album Bilddateien in Office-Dokumente einbetten und damut verknüpfen können.

## **Ich will Entwürfe für das Web machen**

Professionelle Webmaster und Webgrafikdesigner finden in Kapitel 6, »Bildbearbeitung für das Web«, auf S.161 alles Nötige. Dieses Kapitel erklärt die Bildbearbeitung für das Web - von Bittiefen zur Erstellung von Schaltflächen, Hintergründen und Animationen. Dies hilft Ihnen, eindrucksvolle und lebendige Webseiten zu schaffen.

## **Installation**

Bevor Sie mit PhotoImpact arbeiten können, müssen Sie das dazugehörige Installationsprogramm ausführen. Es läuft unter Windows ab und enthält eine vollständige Anleitung über den Installationsvorgang. Folgen Sie einfach den Instruktionen und Eingabeaufforderungen auf dem Bildschirm.

#### *So installieren Sie PhotoImpact:*

1 Bevor Sie mit der Installation beginnen, sollten Sie UNBEDINGT die Lizenzvereinbarung lesen. Die Lizenzvereinbarung, die PhotoImpact beigelegt ist, enthält rechtliche Bedingungen, derer Sie sich bewußt sein sollten. Wenn Sie mit der Lizenzvereinbarung einverstanden sind und dies bestätigen, wird der Installationsvorgang fortgesetzt.

**Anmerkung:** Nehmen Sie sich bitte ein wenig Zeit, um die Registrierkarte auszufüllen. Sie können dies während der Installation tun. Als registrierter Benutzer sind Sie zu Aktualisierungen, Aktualisierungsinformationen und technischer Unterstützung berechtigt.

2 Legen Sie die PhotoImpact-CD in Ihr CD-ROM-Laufwerk ein. Windows erkennt normalerweise die CD und führt selbsttätig das Installationsprogramm aus. Falls dies nicht geschieht, führen Sie mit Hilfe des Windows Explorer das Programm SETUP.EXE auf dem CD-ROM aus.

<span id="page-11-0"></span>Folgen Sie nun der Anleitung des Installationsprogramms. Während der Installation sehen Sie auf dem Bildschirm Informationen über PhotoImpact sowie eine Anzeige über den Fortgang der Installation.

**Anmerkung:** Bewegen Sie sich zwischen Eingabefeldern mit der Maus oder der Tab- bzw. Umsch-Tab-Taste, nicht jedoch mit der Eingabetaste.

## **Acrobat Reader installieren**

Eine papierlose Kopie dieses Handbuchs steht im Adobe Acrobat-Format oder Portable Document Format (PDF) ebenfalls zur Verfügung. Um sie anzusehen, führen Sie erst dasd Programm READER.EXE aus, das Sie neben den PhotoImpact-Programmdateien finden und folgen der Installationsanleitung.

Nach erfolgter Installierung öffnen Sie mit dem Befehl »Datei: Öffnen« des Acrobat Reader die Datei USRGUIDE.PDF (auf der PhotoImpact-CD). Sie können dann das Handbuch online lesen.

## **Überblick über die Programme**

Im folgenden sehen Sie einen Überblick über die Programme von PhotoImpact.

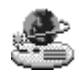

## **PhotoImpact**

PhotoImpact ist das führende Design- und Bildbearbeitungswerkzeug für Büro und Web. Es erlaubt das Scannen, Malen und Retuschieren von Bildern bei einfachster Bedienung. Sie finden darin Werkzeuge zum Verzerren, Krümmen, Aufbessern, Klonen, Scannen, Optimieren und Animieren.

Einige der wesentlichen Merkmale von PhotoImpact sind:

- **Weitgehende Unterstützung von Dateiformaten**, von mehr als 30 der gebräuchlichsten Bilddateiformate, darunter die Web-relevanten GIF, JPG und PNG sowie die Formate TIF, PSD und BMP für professionelles Grafikdesign.
- **Leistungsfähige Partikeleffekte** stellen mit die mächtigsten Plugin-Effekte

in PhotoImpact dar. Durch Zuweisen von Eigenschaften an einzelne Partikel erstellen Sie wilde und lebhafte Effekte, wie Schnee, Feuer, Regen und Nebel.

- **Flexible Vektorgrafiken** in 2D und 3D, die mit dem Pfadwerkzeug erstellt werden, erlauben enorme Vielseitigkeit.
- **Professionelle Mal-, Klon- und Retuschierwerkzeuge** bilden eine Sammlung von Werkzeugen, die alles nur denkbare mir Ihren Bildern ermöglichen. Anfügen von Farbe zur Belebung stumpfer Bilder, Retuschieren eingescannter Bilder, wilde, surreale Szenen durch Klonen, dazu die Unterstützung druckempfindlicher Grafiktablette geben Ihnen unvergleichliche Freiheit bei einfachster Benutzung.
- **Unvergleichliche Web-Unterstützung** erlaubt Ihnen, Bilder für das World Wide Web zu entwerfen und zu optimieren. Das Web spielt in unserem Leben eine immer größere Rolle, und hier erreichen Sie Ihr größtes Publikum. PhotoImpact stellt Ihnen die Werkzeuge für den eindrucksvollsten Webplatz weit und breit zur Verfügung. Sie finden in PhotoImpact den GIF Animator, die Weltpremiere als Web-basierendes Animationsprogramm; Hintergrundund Schattendesigner, Bildverknüpfung und eine Verringerung von Dateigrößen ohne Qualitätsverlust, um nur einiges zu nennen.
- **Guided Workflow** macht Sie zum Meister dieser Bildbearbeitungslösung in ihrer vollen Leistung. Scannen, Verarbeiten und Bearbeiten Ihrer Bilder wird zu einem Vorgang mit wenigen Schritten mit Hilfe des Nachbearbeitungs-Assistenten. Im Auto-Verarbeitungs-Assistenten korrigieren Sie Bilder und bessern sie auf, alles unter einer einzigen Oberfläche.
- **Makroaufzeichnung und -wiedergabe** vereinfacht und vereinheitlicht oft wiederholte Vorgänge. Die erweiterbare Schnellbefehlsliste nimmt häufig verwendete Menübefehle auf oder zeichnet eine Reihe von Arbeitsschritten auf, die sich in einer Aufgabenliste speichern lassen.
- **Texteffekte**, die intuitiv und leicht zu benutzen sind. Mit jeder TrueType-Schriftart können Sie vielerlei Spezialeffekte, 3D-Effekte und Hervorhebungen erzeugen. Im Dialogfeld »Material« finden Sie Optionen zur Beleuchtung, Textur, Stoßdiagrammen und Schatten, um langweiligen, flachen Text in einen aufregenden Blickfang zu verwandeln.

<span id="page-13-0"></span>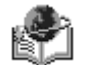

## **Album**

Album ist ein wesentlicher Bestandteil der PhotoImpact-Suite. Es organisiert Ihre Dateien visuell, indem es deren Inhalt als Miniaturen darstellt. Es stellt sicher, daß Ihre Bilder und Dateien die Festplatte nicht überschwemmen, und erlaubt Ihnen leichtes und effektives Verwalten Ihrer Bilder.

Mit Album erstellen Sie Ihre eigene Datenbank, die Sie nach Belieben bearbeiten und modfizieren können.

Album verfügt über Merkmale, die Ihnen beim Ordnung halten helfen, darunter OLE 2-Unterstützung, frei definierbare Felder, email-Unterstützung, Ordnerüberwachung und Kompaktmodus.

- **OLE 2-Unterstützung** integriert Album eng mit anderen PhotoImpact- und Office-Programmen. Zum Beispiel werden Sie das Symbol von Album in Office-Programmen, wie Microsoft Word und PowerPoint wahrnehmen. Sie können sogar PhotoImpact von einem Klientenprogramm, wie Word aus aktivieren und das fragliche Objekt auf der Arbeitsfläche von Word bearbeiten.
- **Frei definierbare Felder** erlauben das Erstellen einer Datenbank mit Feldern und Kategorien, die Sie definieren. Sie bleiben nicht länger auf einen Titel mit Beschreibung beschränkt. Damit lassen sich umfassende Informationen, etwa Kunden- oder Mitarbeiterdateien, zusammenstellen und ordnen.
- **Email-Unterstützung** versendet Ihre Dateien direkt von Album über das Internet. Mit dem Windows MAPI-Dienstes können Sie Dateien auch faxen.
- **Ordnerüberwachung** läßt Album Ihr System auf Änderungen in der Anzahl der Dateien eines Ordners überwachen und ggf. Alben aktualisieren.
- **Kompaktmodus** gibt Ihnen Zugang zu Album und zeigt zugleich Hintergrundprogramme. Im Kompaktmodus werden alle Albenfenster bis auf das aktive Album ausgeblendet, so daß Sie Miniaturen schnell zwischen dem aktiven Album und anderen Programmen hin- und herziehen können. Dies ist von großem Nutzen, wenn Sie Ihre Arbeit in anderen Programmen, wie Microsoft Word, PowerPoint und Excel unterbringen wollen.
- **Web-Unterstützung** legt Alben und Bilder von Album aus direkt auf Webplätzen ab. An Bilder geknüpfte URL-Daten sind aktiv, d.h. bewirken nach Anklicken des Betrachters einen Sprung zu der angegebenen Webadresse.

<span id="page-14-0"></span>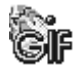

## **GIF Animator**

GIF Animator ist ein Modul in PhotoImpact, das dynamische Webanimationen erstellen hilft. Trotz seiner engen Integration mit PhotoImpact darf es zu Recht als eigenständige leistungsfähige Anwendung betrachtet werden.

Mit GIF Animator können Sie Bildserien in einem einheitlichen, am Web orientierten Format speichern und jeder Bildebene dann Zeit- und Anzeigeattribute zuordnen, so daß eine Animation entsteht. GIF Animator hilft Ihnen nicht nur beim Erstellen von Animationen, sondern sorgt mit der GIF Optimierung durch Komprimierung für die kleinstmögliche Dateigröße bei bestmöglicher Qualität.

Wesentliche Merkmale von GIF Animator beinhalten:

- **Intuitive WYSIWYG-Schnittstelle** macht das Erstellen von Webanimationen so leicht wie das Ziehen und Ablegen von Bildern in GIF Animator. Bilder werden durch Verschieben im Ebenenausschnitt angeordnet und wie auf der Arbeitsfläche ausgerichtet.
- **Digitalvideo-Unterstützung** macht aus Ihren Lieblingsclips in zwei leichten Schritten für das Web geeignete Animationen.
- **Wiederherstellen optimierter Bilder**, die beim Optimieren beschädigt wurden. Das funktioniert mit jeder Animation, die sie im Web finden, sowie selbsterstellten Animationen.
- **GIF Animations-Assistent** hilft Ihnen Schritt für Schritt beim Erstellen von animierten GIFs, so daß Sie dabei keine Zeit vergeuden.
- **GIF Optimier-Assistent** optimiert Ihre animierten GIF-Dateien gemäß Ihren Vorgaben. Web-geeignete Animationen entstehen so mit minimaler Mühe.
- **Spezialeffekte, Filter und Plugins** unterstützen Plugins und Filter, die auf Digitalvideo basieren. Damit erreichen Ihre Webanimationen ein nie gekanntes Niveau. Frei definierte Übergangsfilter und andere einmalige Filter sorgen für erstaunliche Resultate.
- **Pixel-Editor** erlaubt das Bearbeiten von Bildern direkt in GIF Animator, um kleinere Korrekturen und Aufbesserungen vorzunehmen.
- **Sofortige Browser-Vorschau** gibt Ihnen die Möglichkeit, Ihre Animation in Ihrem Lieblingsbrowser zu betrachten.

<span id="page-15-0"></span>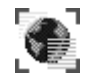

## **SmartSaver**

SmartSaver ist ein Programm innerhalb der PhotoImpact-Suite, das Ihre Bilder mit der höchstmöglichen Qualität auf kleinstmögliche Dateien speichert, was für die begrenzten Bandbreiten am Web von besonderer Bedeutung ist. GIF und JPEG sind die wichtigsten Dateiformate am Web, daher stehen Ihnen für Optimierungen der GIF und der JPEG SmartSaver zur Verfügung.

- **GIF SmartSaver** komprimiert Bilder mit bis zu 256 Farben verlustfrei. Er unterstützt auch das Stapeln von Bildern für Animationen. Dieses Dateiformat ist am besten für Bilder und Grafiken mit wenigen Farben geeignet.
- **JPEG SmartSaver** komprimiert Ihre Bilder auf eine noch kleinere Dateigröße als der GIF SmartSaver und eignet sich am besten für fotografische Bilder. Bei sehr guter Kompression muß gelegentlich ein geringer Qualitätsverkust in Kauf genommen werden.
- **PNG SmartSaver** speichert Ihre Bilder im relativ neuen Web-Format PNG. PNG kombiniert die Vorteile von GIF und JPEG, mit kompakten Dateien ohne Qualitätsverlust.
- **Animation SmartSaver** läßt Sie ganze Ordner und Webplätze mit GIF-Animationen optimieren, ohne die Qualität zu beeinträchtigen. Animationen behalten nach der Optimierung mit dem Animation SmartSaver ihre ursprüngliche Qualität und beanspruchen dabei die geringstmögliche Dateigröße.

## **Was ist neu in Version 4**

Diese Version von PhotoImpact enthält wesentliche Aktualisierungen, Neuerungen und weitere Änderungen, die PhotoImpact noch nachdrücklicher zum Industriestandard und zu der Lösung für Profis und Web-Enthusiasten machen.

Diese neue Version konzentriert sich vor allem auf die Bildbearbeitung für das World Wide Web. Die neuen Merkmale umfassen einen Schaltflächen-Designer für dynamische Schaltflächen, die ins Auge fallen, einen Hintegrund-Designer für einmalige Hintegründe nicht nur am Web. Dazu kommen Spezialeffekte und die Trickkiste. Diese Version enthält neue Spezialeffekte, mit denen Ihre Bilder professionell wirken - seien es Mosaik, Weichzeichnen, Kohlezeichnung oder

<span id="page-16-0"></span>Windeffekte. Sie können in jedes Bild sogar Schnee, Regen oder Rauch einfügen. Die Trickkiste enthält eine enorme Sammlung von Galerien und Archiven von Bildern und Effekten.

PhotoImpact enthält ferner Plugins und Module, die weitere Merkmale bieten. Mit dem GIF Animator erstellen Sie aufregende Animationen für das Web. SmartSaver komprimiert Ihre Dateien auf die geringstmögöiche Größe unter Beibehaltung dwer höchstmöglichen Qualität. Die Browser-Vorschau ist ebenfalls neu in dieser Version. Damit simulieren Sie die Browser Netscape Navigator oder Internet Explorer und sehen Ihr Bild mit 256-Indexfarben, wie es an einem Webplatz zu sehen sein wird.

Das Dialogfeld »Optionen« wurde wesentlich erweitert. Für das Text- und Pfadwerkzeug öffnet sich das Dialogfeld »Material« mit noch mehr Optionen für außergewöhnlichen Text und Vektorgrafiken. PhotoImpact erlaubt sogar das Importieren von Bilddateien, die mit Adobe Illustrator erstellt wurden, um sie mit dem Pfadwerkzeug weiterzubearbeiten. Das Verformwerkzeug wurde um das 3D-Verformwerkzeug erweitert, mit dem Sie einen virtuellen Steuerungsball einsetzen, um räumliche Effekte zu erzielen.

## **PhotoImpact lernen**

PhotoImpact ist ein echtes Windows 95-Programm, das einen neuen Zugang zur Bildbearbeitung darstellt. Seit den Tagen, die mit dem Programm ImagePals begannen, fanden stetig Weiterentwicklungen statt, um die Produktivität von erfahrenen wie neuen Benutzern zu steigern und professionelle Resultate nahezu im Handumdrehen zu erzielen. Alles im Programm wurde auf leichte Benutzbarkeit ausgelegt, es gibt weder komplexe Merkmale noch unwiderrufliche Änderungen. Alles orientiert sich allein an Ihrer intuitiven Kreativität.

Es gibt eine Vielzahl von Möglichkeiten, den Umgang mit PhotoImpact zu lernen, vom Handbuch bis zum Klicken der Hilfe-Schaltflächen. Am wirksamsten ist sicher das Programm selbst. Machen Sie sich spielerisch mit der Software vertraut und sehen Sie Ihre Erfahrung im Nu wachsen.

## <span id="page-17-0"></span>**Programme ausführen**

Zum Ausführen der Programme von PhotoImpact klicken Sie auf die entsprechenden Optionen im Menü »Start: Programme – Ulead PhotoImpact 4. Alle vier Programme innerhalb der PhotoImpact-Suite finden sich in der PhotoImpact-Programmgruppe, sie lassen sich jedoch auch auf andere Weisen starten.

## **PhotoImpact:**

• Doppelklicken Sie auf eine beliebige zu PhotoImpact gehörende Bilddatei, erkennbar am PhotoImpact-Symbol.

## **SmartSaver:**

- Klicken Sie mit der rechten Maustaste auf eine beliebige Bilddatei im Windows Explorer und wählen Sie »SmartSaver« aus dem dann erscheinenden Menü.
- Klicken Sie auf den Menübefehl »Web: SmartSaver« in PhotoImpact.

## **GIF Animator:**

- Wählen Sie »GIF Animator« aus dem Switch-Menü in PhotoImpact.
- Klicken Sie auf die Animation-Schaltfläche in vielen frei definierten Effekten in PhotoImpact.

## **Album:**

- Doppelklicken Sie auf eine beliebige AB3-Datei im Windows Explorer.
- Wählen Sie »Album« aus dem Switch-Menü in PhotoImpact.
- Klicken Sie auf das Album-Schnellstartsymbol auf der Windows Statusleiste.

## <span id="page-18-0"></span>**PhotoImpact Grundlagen**

*Dieses Kapitel beschreibt die grundsätzlichen Befehle und Merkmale in PhotoImpact. Sie finden hier noch keine in die Tiefe gehenden Informationen über Bildbearbeitung und -aufbesserung, sondern vielmehr einen Überblick über die Grundlagen von PhotoImpact.*

*Das Kapitel beginnt mit einer Diskussion der Voreinstellungen, mit denen Sie in PhotoImpact arbeiten, und bespricht dann allgemeine Dateioperationen, wie das Öffnen und Speichern von Dateien, die Korrektur von Fehlern und das Drucken von Bildern.*

## **In diesem Kapitel lesen Sie:**

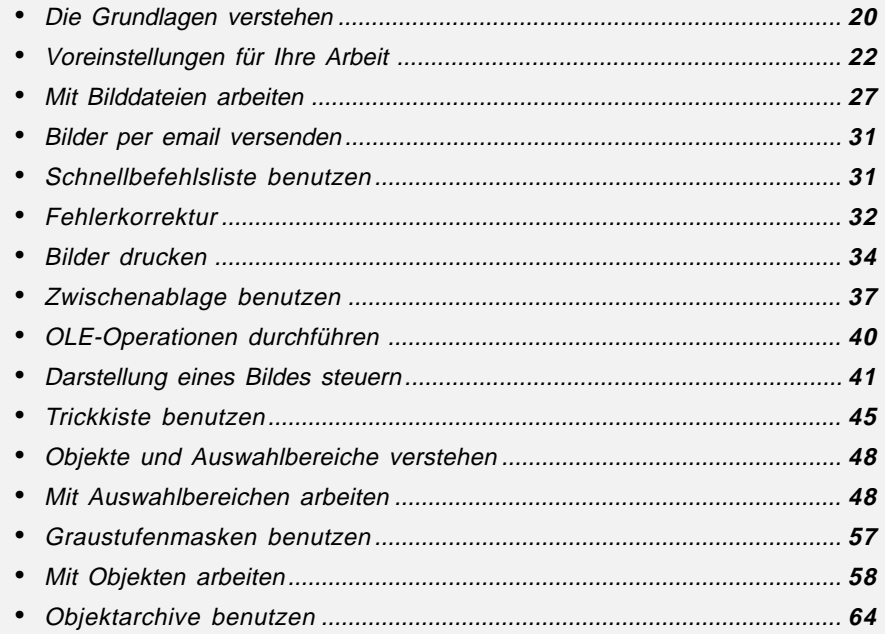

## <span id="page-19-0"></span>**Die Grundlagen verstehen**

Wenn Sie PhotoImpact zum ersten Mal audführen, fällt Ihnen sicher auf, daß es ein großes Programmfenster hat. Das Layout wurde auf hohe Benutzerfreundlichkeit optimiert. An der linken Kante sehen Sie die Werkzeugpalette mit den wesentlichen Werkzeugen zur Bildbearbeitung, von den Markier- zu den Füllwerkzeugen. An der rechten Kante befindet sich die Farbpalette, aus der Sie Farben zum Malen. Füllen und für weitere Effekte wählen. An der oberen Kante, unter der Menüleiste liegen die Standardsymbolleiste und, darunter, die Attributleiste. Die Standardsymbolleiste erlaubt den schnellen Zugriff auf häufig gebrauchte Befehle, und die Attributleiste bestimmt Eigenschaften des gerade gewählten Werkzeugs.

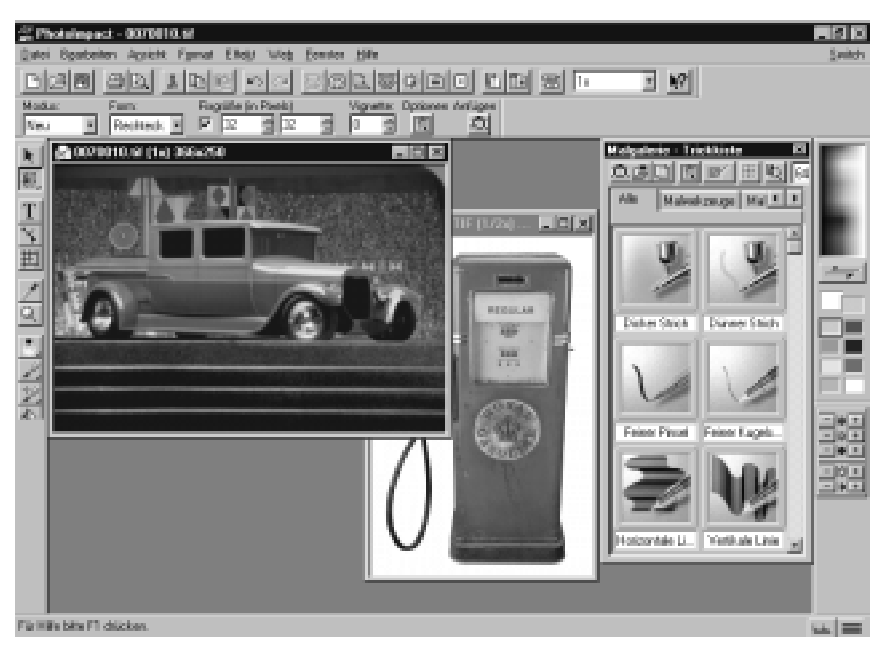

Das PhotoImpact Programmfenster

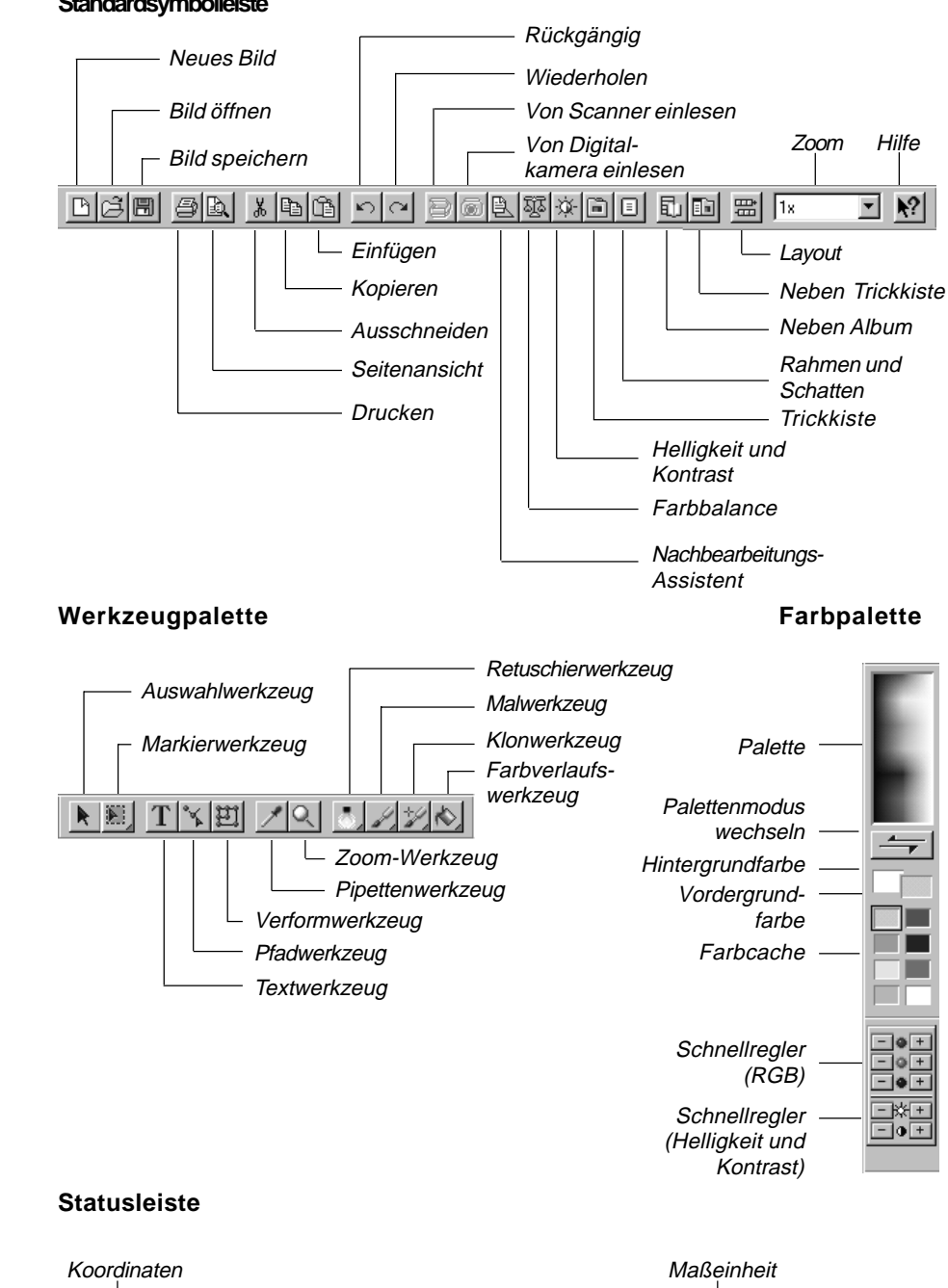

#### **Standardsymbolleiste**

 $(266.1)$ 

[Basisbild beibehalten]

Bildtyp

صدا سيبيا

## <span id="page-21-0"></span>**Voreinstellungen für Ihre Arbeit**

Einer der ersten für Sie wichtigen Befehle in PhotoImpact ist »Voreinstellungen« im Datei-Menü. Damit können Sie das Erscheinungsbild von PhotoImpact vorgeben und Anpassungen an Ihre bevorzugte Arbeitsweise vornehmen. Mit dem Befehl »Voreinstellungen« erscheint das gleichnamige Dialogfeld mit Optionen, die sowohl für PhotoImpact als auch für Album gelten.

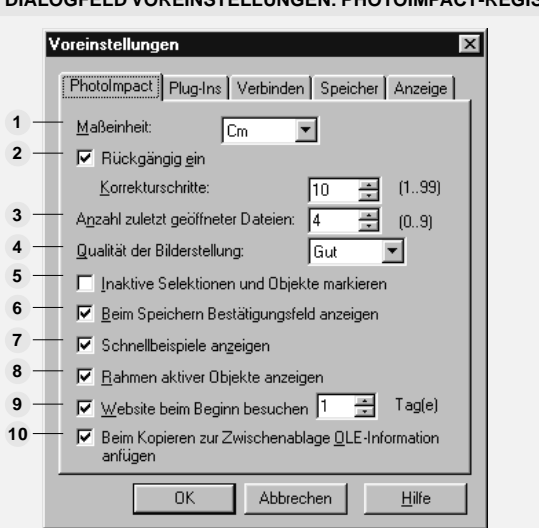

## **DIALOGFELD VOREINSTELLUNGEN: PHOTOIMPACT-REGISTER**

Im PhotoImpact-Register regeln Sie einige Arbeitsweisen des Programms, wie Maßeinheiten, Anzahl der Rückgängigschritte und das Qualitätsniveau von Aufbesserungen.

**Maßeinheit** – erlaubt die Wahl der Maßeinheit in Pixeln, cm oder Zoll. Alle Größenan-**1** gaben im Bild und auf dem Lineal gelten in der gewählten Einheit. Sie können die Maßeinheit auch nach Klicken auf die Maßeinheiten-Schaltfläche auf der Statusleiste ändern.

**Rückgängig** – läßt Sie die Möglichkeit ausnutzen, vorherige Arbeitsschritte in einem **2** Korrekturspeicher aufzubewahren und ggf. rückgängig zu machen oder danach zu wiederholen. Sie können die Anzahl der im Korrekturspeicher festgehaltenen Arbeitsschritte (bis zu 99) bestimmen. Ein tieferer Korrekturspeicher macht das Arbeiten sicherer, beansprucht aber mehr Speicherplatz.

**Anzahl zuletzt geöffneter Dateien** – gibt an, wie viele der zuvor geöffneten Dateien **3**unten im Datei-Menü aufgeführt werden (bis zu 9). Durch Klicken auf einen dieser Dateinamen wird die zugehörige Datei auf der Arbeitsfläche geöffnet.

**4 Erstellungsqualität** – läßt Sie die Qualität von Effekten und Filtern einstellen. Eine höhere Qualität reproduzoert bessere Bilder, benötigt jedoch mehr Rechenzeit.

**Inaktive Auswahlbereiche und Objekte hervorheben** – zeigt einen dunklen Rand **5** um Auswahlbereiche und Objekte, die nicht aktiv sind, und hilft Ihnen so, den Überblick zu behalten.

**Bestätigungsaufforderung beim Speichern** – zeigt eine Bestätigungsaufforde-**6** rung, wann immer Sie ein Objekt in einem nicht-UFO Format speichern oder auf eine Datei mit verlustbehafteter Kompression, wie JPEG, speichern.

**7 Schnellbeispiele zeigen** – veranlaßt die Anzeige von Beispielminiaturen, wenn Sie ein Dialogfeld zum Aufbessern oder für Effekte öffnen.

**Umrahmung aktiver Objekte zeigen** – veranlaßt die Anzeige gepunkteter Umrahmung um Markierungen. **8**

**Ulead Webplatz beim Start sehen** – gibt an, in welchen Intervallen Sie beim Starten **9** des Programms zum Webplatz von Ulead gehen. Die möglichen Intervalle liegen zwischen einem Tag und 99 Tagen.

**OLE-Informationen mit auf Zwischenablage kopieren** – legt Ihre Objekte auto-**10** matisch in der Zwischenablage ab, bis Sie eine Einfügeoperation durchführen. Mit dieser Option wird PhotoImpact zu einem OLE-Server. Bei Deaktivieren sind die OLE-Einfügebefehle in Ihrem Programm unwirksam.

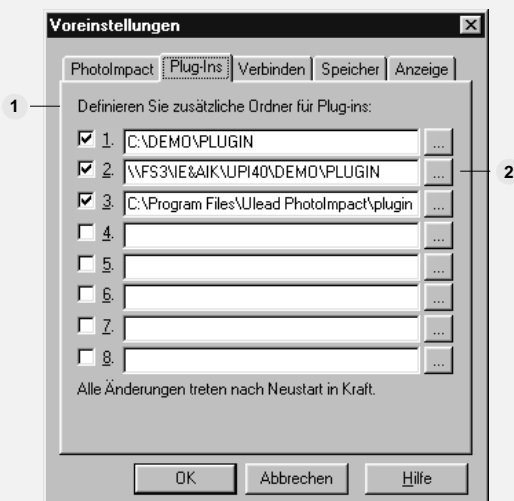

#### **DIALOGFELD VOREINSTELLUNGEN: PLUGIN-REGISTER**

Im Plugin-Register bestimmen Sie die Anzahl der Plugin-Programmodule in PhotoImpact sowie die Ordner, in denen sie sich befinden. Plugins sind Erweiterungen anderer Hersteller. Sie werden erst wirksam, nachdem Sie PhotoImpact neugestartet haben.

<span id="page-23-0"></span>**Zusätzliche Ordner für** – bestimmt Ordner, in denen sich Plugins für Erweiterungen **1** zu bestehenden Werkzeugen, Filtern und Effekten befinden.

**Blättern** – hilft beim Aufsuchen der Ordner. **2**

**DIALOGFELD VOREINSTELLUNGEN: ZUORDNUNGS-REGISTER**

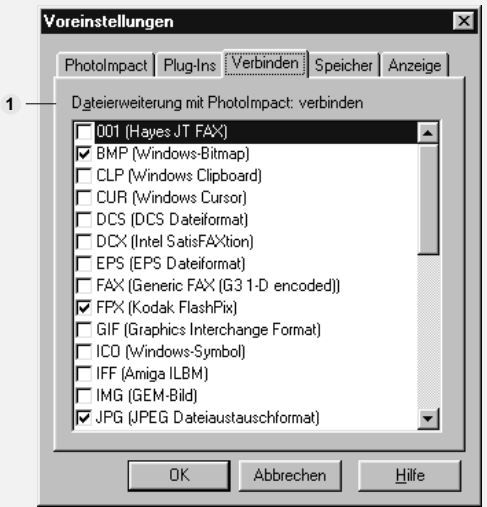

Das Zuordnungs-Register bestimmt, welches Dateiformat mit PhotoImpact verknüpft ist. Zum Beispiel können Sie alle BMP-Dateien mit PhotoImpact verknüpfen. Wenn Sie dann das nächste Mal im Windows Explorer auf eine BMP-Datei klicken, wird sie in PhotoImpact geöffnet, egal in welchem Programm sie erstellt wurde.

**Dateierweiterung zu PhotoImpact zuordnen** – zeigt als Listenfeld alle von **1** PhotoImpact unterstützten Dateiformate. Um ein Dateiformat PhotoImpact zuzuordnen, klicken Sie auf das Kontrollkästchen der entsprechenden Dateierweiterung.

## **Allgemeine Voreinstellungen**

PhotoImpact und Album verfügen über ein gemeinsames Voreinstellungs-Dialogfeld mit den Registern »Speicher« und »Bildschirm«. Alle Änderungen darin wirken sich in beiden Programmen aus. Wenn Sie z.B. Ihren Bildschirm in PhotoImpact kalibrieren, gilt die Kalibrierung auch in Album.

**Anmerkung:** Der Befehl »Voreinstellungen« in Album führt zu einem Untermenü mit den Optionen »Album« für Album-spezifische Merkmale und »Allgemein« für gemeinsame Merkmale.

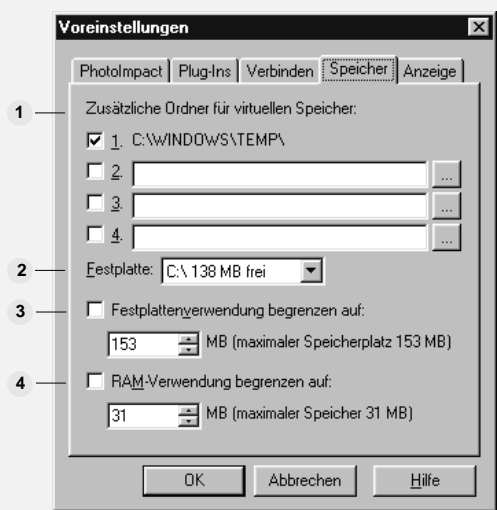

#### **VOREINSTELLUNGS-DIALOGFELD: SPEICHER-REGISTER 3**

Im Register »Speicher« können Sie Ordner als zusätzlichen Speicher zum Auslagern von Dateien angeben. Sie können auch den Umfang virtuellen Speichers auf der Festplatte und den von Ulead-Programmen in Anspruch zu nehmenden Systemspeicher (RAM) festlegen.

**Definieren zusätzlicher Ordner für virtuellen Speicher** – läßt Sie den Ordner **1** angeben, der von den PhotoImpact-Programmen als Zusatzspeicher genutzt wird. Falls etwa der Systemspeicher (RAM) nicht ausreicht, steht so ein temporärer virtueller Systemspeicher zur Verfügung. Der erste im Speicher-Register dargestellte Ordner ist der mit SET TEMP in der Datei AUTOEXEC.BAT definierte Ordner. Falls Sie mehrere Laufwerke haben, können Sie weitere Temporärordner in den Eingabefeldern bestimmen. Ansonsten lassen Sie die Eingabefelder leer.

Anmerkung: Mit dieser Option können Sie Ordner für virtuellen Speicher nicht auf komprimierten Festplatten bestimmen.

**Festplatte** – zeigt den auf der Festplatte verfügbaren Speicherplatz an. Der unter **2** »Definieren zusätzlicher Ordner für virtuellen Speicher« muß hier definiert sein.

**Festplattenbelegung höchstens** – bestimmt, wie viel von der Festplatte als virtueller **3** Speicher für die PhotoImpact-Programme zur Verfügung steht. Falls andere Programme im Hintergrund laufen sollen, nehmen Sie den halben Maximalwert. Ohne Eintrag hier finden die PhotoImpact-Voreinstellungen Verwendung.

**RAM-Belegung höchstens** – bestimmt, wie viel vom Systemspeicher für die **4**PhotoImpact-Programme zur Verfügung steht. Falls andere Programme im Hintergrund laufen sollen, nehmen Sie den halben Maximalwert. Ohne Eintrag hier finden die PhotoImpact-Voreinstellungen Verwendung.

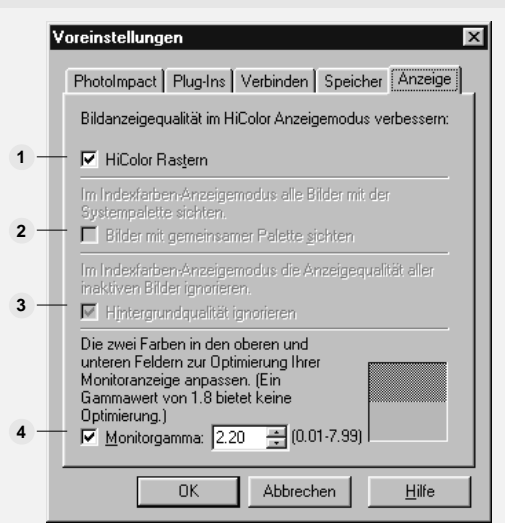

**VOREINSTELLUNGS-DIALOGFELD: BILDSCHIRM-REGISTER**

Im Register »Bildschirm« bestimmen Sie die Anzeigeart von Bildern auf dem Bildschirm, ferner kalibrieren Sie den Bildschirm. Eine Kalibrierung des Bildschirms empfiehlt sich beim Wechseln des Bildschirms, des Bildschirmadapters oder in einer veränderten Arbeitsumgebung.

**HiColor-Rasterung** – verbessert die Darstellung von Echtfarbenbildern im HiColor-**1** Anzeigemodus.

**Anzeige der Bilder mit gemeinsamer Palette** – stellt alle Bilder mit der **2** Systempalatte dar. Dies ist nur bei einem Anzeigemodus mit 256 Farben aktiv und beschleunigt Ihre Arbeit, da keine Bilder mit einer anderen Palette neugezeichnet werden müssen. Diese Option ist besonders für das Vorbereiten von CD-ROMs von Nutzen.

**Hintergrundqualität ignorieren** – ist bei der Darstellung von 256 Farben aktiv und **3** beschleunigt das Arbeiten dadurch, daß beim Wechseln der Ansicht der Hintergrund nicht neu gemalt wird.

**Monitor-Gamma** – läßt Sie den Bildschirm auf beste Darstellung von Bildern **4**optimieren.

## *So kalibrieren Sie Ihren Bildschirm:*

1 Klicken Sie auf »Datei: Voreinstellungen« und dann auf das Register »Bildschirm« im Dialogfeld »Voreinstellungen«.

Unten im Register liegen zwei Quadrate übereinander. Das obere ist ein schwarzweißes Schachbrettmuster, das untere mittleres Grau, wie es Ihr Bildschirm zeigt. Aus etwa 2 m Entfernung sollten beide Quadrate gleich aussehen.

<span id="page-26-0"></span>2 Stellen Sie nun das Drehfeld **Monitor-Gamma** so ein, daß beide Quadrate gleich aussehen.

Der einstellbare Wert liegt im Bereich von 0,01 bis 7,99. Nehmen Sie notfalls die beste Anpassung. Normalerweise sollte die beste Einstellung zwischen 0,8 und 2,4 liegen. Falls nicht, probieren Sie auch andere Einstellungen für Helligkeit und Kontrast an Ihrem Bildschirm aus.

3 Klicken Sie auf »OK«. Das Dialogfeld schließt sich, und Ihr Bildschirm ist auf Bilder der PhotoImpact-Programme optimiert.

## **Mit Bilddateien arbeiten**

Nach Festlegen der Voreinstellungen können Sie mit der Arbeit beginnen. Zuerst müssen Sie ein Bild auf die Arbeitsfläche von PhotoImpact bringen. Dazu gibt es verschiedene Möglichkeiten. Am einfachsten klicken Sie auf die Öffnen-Schaltfläche auf der Standardsymbolleiste.

## d

## **Bilddateien öffnen**

Nach der Installation finden Sie einige Bilddateien im Unterordner SAMPLES\IMAGES vor. Um diese oder andere Bild- und Grafikdateien zu öffnen, klicken Sie auf die Öffnen-Schaltfläche auf der Standardsymbolleiste oder auf »Datei: Öffnen« [STRG+O]. Das Dialogfeld »Öffnen« erscheint und zeigt Dateien der in der Liste »Dateien des Typs« angegebenen Erweiterung.

Zum Öffnen einer Datei klicken Sie auf ihren Namen und auf »OK« oder doppelklicken Sie auf ihren Namen. Die Datei erscheint auf der Arbeitsfläche von PhotoImpact . Mehrere Dateien öffnen Sie durch mehrfaches Klicken auf sie unter Gedrückthalten der Umsch-Taste (hintereinanderliegende Dateien) oder der Strg-Taste (vereinzelte Dateien) und dann auf »OK«. Sie werden jeweils in eigenen Fenstern geöffnet.

#### **Anmerkungen:**

- Eine geöffnete Grafikdatei ohne Bitmapdaten wird in ein Bild entsprechend dem derzeitigen Anzeigemodus umgewandelt und läßt sich dann wie andere Bilder bearbeiten.
- Vor kurzem geöffnete Dateien lassen sich erneut öffnen durch Klicken auf ihre Namen unten im Datei-Menü. (Die Anzahl der dort angezeigten Dateien bestimmen Sie im Dialogfeld »Voreinstellungen« unter Anzahl zuletzt geöffneter Dateien, s. S.22.)

## **Neue Bilder erstellen**

Meistens werden Sie mit bereits bestehenden Bilddateien in PhotoImpact arbeiten. Manchmal jedoch möchten Sie mit einem leeren Fenster beginnen. Klicken Sie dazu auf »Datei: Neu« [STRG+N] oder auf die Neu-Schaltfläche der Standardsymbolleiste. Oft ist dies von Nutzen, um eine leere Fläche für unabhängige Bildteile oder Objekte zu schaffen.

#### *So erstellen Sie ein neues Objekt:*

1 Klicken Sie auf die Neu-Schaltfläche auf der Standardsymbolleiste oder auf »Datei: Neu« [STRG+N]. Das Dialogfeld »Neu« öffnet sich.

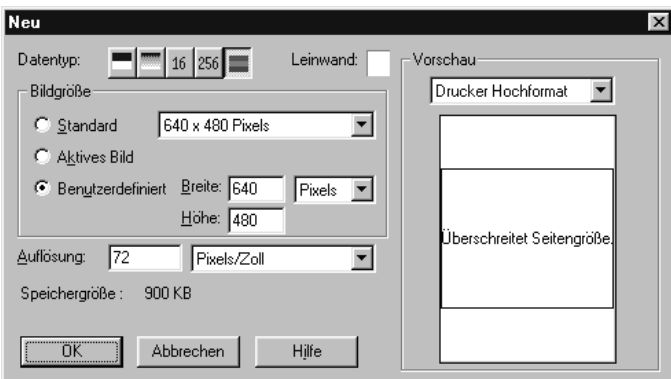

2 Klicken Sie auf eine der Schaltflächen für den Datentyp. Zur Wahl stehen Schwarzweiß, Graustufen, 16-Indexfarben. 256-Indexfarben und Echtfarben.

Die Hintergrundfarbe bestimmen Sie durch Klicken auf das Farbquadrat **Leinwand**, wodurch der Ulead-Farbwähler erscheint, in dem Sie eine Farbe aussuchen können.

Das Fenster **Vorschau** rechts zeigt Ihnen, wie groß und mit welchem Hintergrund Ihr Bild erscheint, sowie den aktuellen Drucker. (Verschiedene Drucker bewirken manchmal etwas verschiedenes Aussehen des Bildes.)

3 Legen Sie die Bildgröße im Gruppenfeld **Bildgröße** fest. Mit **Standard** verwenden Sie eine voreingestellte Größe und mit **Aktives Bild** wird die Größe gleich der Größe des gerade aktiven Bildes (nur möglich, falls es ein aktives Bild gibt). Mit **Frei definiert** bestimmen Sie die Größe selbst und geben sie in die Eingabefelder **Breite** und **Höhe** ein.

<span id="page-27-0"></span>m

 $\blacksquare$  16 256

Leinwand:

<span id="page-28-0"></span>4 Geben Sie die Auflösung des Bildes in das Eingabefeld **Auflösung** ein und wöhlen Sie aus dem Dropdown-Menü daneben als Einheit Pixels/cm oder Pixel/Zoll.

Falls als **Maßeinheit** für die Bildgröße im Voreinstellungs-Dialogfeld (s.S.22) cm oder Zoll gewählt sind, bestimmt sich aus der Auflösung bei gegebener Bildgröße die Anzahl der Pixel des Bildes und damit der Speicherbedarf des Bildes. Falls die Maßeinheit für die Bildgröße Pixel ist, bestimmt die Auflösung die Amnessungen des Bildes beim Ausdrucken. Eine höhere Auflösung bewirkt einen kleineren Ausdruck. Der Speicherbedarf des Bildes ist in diesem Fall durch die Bildgröße bereits festgelegt.

5 Klicken Sie auf »OK«. Das Dialogfeld schließt sich, und das neue Bild erscheint mit der Hintergrundfarbe in einem Bearbeitungsfenster.

## **Denselben Befehl auf mehrere Dateien anwenden**

PhotoImpact erlaubt das Arbeiten mit mehreren Dateien, die sich schnell auf der Arbeitsfläche ansammeln. Oft möchten Sie eine Operation an einigen davon auf einmal ausführen.

Dazu gibt es in PhotoImpact die Möglichkeit der Stapelverarbeitung. Sie starten diese durch Doppelklicken auf eine fensterfreie Stelle der Arbeitsfläche oder auf »Fenster: Stapelverarbeitung«. Das Fenster »Stapelverarbeitung« öffnet sich und zeigt die Namen aller Dateien und Miniaturen auf der Arbeitsfläche sowie ein Dropdown-Menü von möglichen Befehlen. Markieren Sie den gewünschten Befehl sowie die Dateien und Miniaturen, auf die er anzuwenden ist, und klicken Sie auf »OK« - den Rest erledigt die Stapelverarbeitung für Sie.

## **Bilder verdoppeln**

Bei der Arbeit an einem Bild ist es oft von Nutzen, von diesem eine Kopie herzustellen. Sie können dann die Kopie weiterbearbeiten, ohne das Original zu zerstören. PhotoImpact bietet drei Möglichkeiten des Verdoppelns: das gesamte Bild [STRG+D], also das Basisbild und alle Objekte, nur das Basisbild oder das Basisbild mit den Objekten, nachdem diese ins Basisbild eingebunden wurden. (Kapitel 2, S. 48, bringt eine gründliche Diskussion von Objekten.) Das Duplikat eines Bildes erscheint in einem neuen Fenster.

#### <span id="page-29-0"></span>*Zur Verdoppelung eines Bildes können Sie:*

- den gewünschten Verdoppelungs-Befehl aus dem Untermenü unter »Bearbeiten: Verdoppeln« wählen.
- auf »Bearbeiten: Markierung Alles« klicken und dann die Markierung auf die Arbeitsfläche ziehen. (Dies geht nur, wenn das Bild keine Objekte hat und »Basisbild erhalten« im Optionen-Menü der Attributleiste gewählt ist.)

**Anmerkung:** Falls »Basisbild erhalten« deaktiviert ist, können Sie das Bild auch verdoppeln, indem Sie beim Ziehen auf die Arbeitsfläche die Strg-Taste gedrückt halten.

- ein Objekt von einem Bild oder Objektarchiv auf die Arbeitsfläche ziehen.
- eine Bild in die Zwischenablage kopieren und dann den Menübefehl »Bearbeiten: Einfügen - Als neues Bild« wählen.
- einen Teil des Bildes markieren und ihn auf die Arbeitsfläche ziehen. Wiederum muß dazu »Basisbild erhalten« im Optionen-Menü der Attributleiste aktiviert sein, oder Sie halten beim Ziehen die Strg-Taste gedrückt.

#### **Bilder speichern** 圖

PhotoImpact ist ein objektbasierendes Programm, d.h. Sie können jede Arbeit, die Objekte einschließt, in einem besonderen Format, Ulead File for Objects (UFO) speichern. Eine UFO-Datei, einmalig bei PhotoImpact, enthält das Basisbild und alle Objekte darauf. (Mehr zu Objekten erfahren Sie ab S.48.) Sie können eine UFO-Datei später öffnen und am Basisbild und, unabhängig davon, den Objekten weiterarbeiten.

**Anmerkung:** Um Bilddateien in anderen Bildbearbeitungsprogrammen zu verwenden, müssen Sie sie in einem anderen Format als UFO speichern.

Zum Speichern einer Datei in einem anderen Format als UFO verwenden Sie den Befehl »Datei: Speichern unter«. Objekte werden dann in das Basisbild eingebunden und lassen sich nicht mehr unabhängig davon bearbeiten.

#### *So speichern Sie ein Bild:*

- 1 Klicken Sie auf die Speichern-Schaltfläche auf der Standardsymbolleiste [STRG+S] oder auf »Datei: Speichern unter« . Das Dialogfeld »Speichern unter« öffnet sich.
- 2 Wählen Sie den Ordner, in dem zu speichern ist, aus dem Listenfeld **Speichern in** und das Speicherformat aus dem Dropdown-Menü **Speichern als Typ**.

<span id="page-30-0"></span>Wählen Sie \*.UFO, um Objekte beim Speichern unabhängig zu erhalten. Sie werden sonst in das Basisbild eingebunden.

3 Geben Sie den gewünschten Dateinamen unter **Dateiname** ein. Die Erweiterungsbezeichnung ist nicht nötig.

**Anmerkung:** Falls Sie doch die Erweiterungsbezeichnung miteingeben, sollte sie mit dem Datentyp unter Speichern als Typ übereinstimmen. Diese ist entscheidend, egal was Sie eingegeben haben.

4 Klicken Sie auf »Speichern«. Das Bild wird gespeichert, das Dialogfeld schließt sich, und Sie kehren auf die Arbeitsfläche zurück.

## **Bilder per email versenden**

Der Befehl »Senden« im Datei-Menü veranlaßt das Versenden einer Bilddatei über MS Exchange (Windows 95), MS Mail (Windows NT) oder Ihr voreingestelltes email-System. Durch diesen Befehl öffnet sich das gleichnamige Dialogfeld, indem Sie die zu versendende Datei angeben. Durch Wählen der Option »Schnelles Senden« wird das Bild automatisch im komprimierten JPEG-Format gesendet, was schneller geht. Klicken Sie auf »OK«, und Ihr voreingestelltes email-System öffnet sich und läßt Sie eine email schreiben, wie gewohnt, wobei Ihre Bilddatei beigefügt wird.

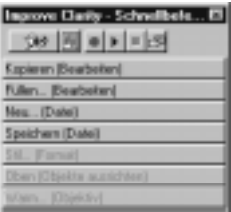

## **Schnellbefehlsliste benutzen**

PhotoImpact läßt Sie mit der Schnellbefehlsliste direkt auf häufig verwendete Befehle zugreifen. Um die Schnellbefehlsliste anzeigen zu lassen, aktivieren Sie die zugehörige Option im Dialogfeld »Leisten und Paletten«, das Sie durch Klicken auf »Ansicht: Leisten und Paletten« öffnen.

Ein Vorteil der Schnellbefehlsliste besteht auch darin, daß Sie die Befehle darin frei definieren und ihre Größe und Position bestimmen können. Mit dem Befehl Layout-Optionen auf dem Steuerungsmenü der Schnellbefehlsliste legen Sie die Größe der Bereiche für freidefinierte und Cache-Befehle fest. Freidefinierte Befehle (oben) sind von Ihnen bestimmte, und Cache-Befehle (unten) sind die zuletzt angewandten Befehle.

<span id="page-31-0"></span>Um zu bestimmen, welche Befehle unter den freidefinierten erscheinen, wählen Sie den Befehl »Abändern« im Steuerungsmeneü der Schnellbefehlspalette. Dadurch öffnet sich ein Dialogfeld, in dem Sie freidefinierte Befehle entfernen und auch Aliasbezeichnungen für Befehle vergeben können. Kurze Aliasbezeichnungen helfen, die Schnellbefehlsliste schmal zu halten.

Schließlich erlaubt die Schnellbefehlsliste das Aufzeichnen von Makros häufig verwendeter Befehle und Werkzeuge. Oben an der Schnellbefehlsliste finden Sie die Schaltflächen Aufzeichnen, Wiedergabe, Stop und Stapelverarbeitung. Wenn Sie auf »Aufzeichnen« klicken, wird jeder Arbeitsschritt aufgezeichnet, bis Sie auf »Stop« klicken. Durch Klicken auf »Wiedergabe« werden die Arbeitsschritte in der Reihenfolge der Aufzeichnung abgearbeitet. Sie können auch Arbeitsschritte einzeln durch Klicken darauf ausführen lassen. Makros werden als Funktionen gespeichert.

Im Optionen-Menü bestimmen Sie das Verhalten und Layout der Schnellbefehlsliste, fügen Makros hinzu und entfernen welche. Funktionen lassen sich erzeugen und bearbeiten durch Klicken auf Funktionenmanager. Klicken auf »Stapelverarbeitung« zeichnet Arbeitsschritte in einer Liste auf. Durch Klicken auf die Funktion-Schaltfläche wechseln Sie zwischen verschiedenen Funktionen.

Mehr über die Schnellbefehlsliste und über Makros steht in der Online-Hilfe.

## **Fehlerkorrektur**

PhotoImpact merkt sich jeden durchgeführten Befehl und Arbeitsschritt. Sie können es sich nach einem Befehl oder einer Reihe von Befehlen immer noch anders überlegen, ohne das Bild, an dem Sie gerade arbeiten, wiederzuöffnen. Dazu steht eine Rückgängig- und Wiederholfunktion mit vielen Ebenen zur Verfügung. Die maximale Anzahl der Rückgängig- und Wiederholschritte (bis zu 99) bestimmen Sie im Dialogfeld »Voreinstellungen«. Sie können darin das Rückgängigmachen und Wiederholen auch deaktivieren (s.S.22).

## **Rückgängigmachen**

Um einen Arbeitsschritt rückgängig zu machen, klicken Sie auf die Rückgängig-Schaltfläche [STRG+Z] auf der Standardsymbolleiste. Um mehrere Arbeits-

ি≫ ।

ທ∣

<span id="page-32-0"></span>schritte rückgängig zu machen, klicken Sie auf »Bearbeiten: Rückgängig ab«. Ein Untermenü der zuletzt durchgeführten Arbeitsschritte erscheint mit dem letzten Arbeitsschritt an der Spitze. Wählen Sie den Arbeitsschritt, ab dem alles rückgängig zu machen ist. Das Bild wird im Zustand unmittelbar vor dem gewählten Arbeitsschritt wiederhergestellt.

## **Wiederholen**

 $\infty$ 

Wenn Sie einen gerade rückgängig gemachten Arbeitsschritt wieder durchführen wollen, klicken Sie auf die Wiederholen-Schaltfläche [STRG+Y] auf der Standardsymbolleiste. Für mehrere Arbeitsschritte klicken Sie auf »Bearbeiten: Wiederholen bis«. Ein Untermenü der zuletzt rückgängig gemachten Arbeitsschritte erscheint mit dem zuerst rückgängig gemachten Arbeitsschritt an der Spitze. Wählen Sie den Arbeitsschritt, bis zu dem alles zu wiederholen ist. Das Bild wird im Zustand nach dem gewählten Arbeitsschritt wiederhergestellt.

## **Korrekturspeicher löschen**

Wenn Sie die Befehle »Rückgängig ab« und »Wiederholen bis« mehrfach angewandt haben, ist Ihnen möglicherweise das Ergebnis nicht mehr klar. Der Korrekturspeicher, in dem dies festgehalten wird, verbraucht zudem wertvolle Systemressourcen. Um sich dieser Korrekturdaten zu entledigen, wählen Sie »Korrekturspeicher löschen« aus dem Bearbeiten-Menü. Damit sind alle vorherigen Rückgängig- und Wiederholschritte vergessen. Vorsicht: Das Löschen des Korrekturspeichers läßt sich nicht rückgängig machen.

## **Bild wiederherstellen**

Falls Sie einige ungewollte Bearbeitungsschritte vorgenommen haben, die sich auch mit »Rückgängig bis« nicht so leicht aus der Welt schaffen lassen, können Sie mit »Datei: Wiederherstellen« das Bild im Zustand der letzten Speicherung wieder öffnen. Dies ist gleichbedeutend mit dem Schließen des Bildes, ohne es zu speichern, und erneutem Öffnen. Auch das Wiederherstellen läßt sich nicht rückgängig machen.

**Anmerkung:** Da sich das Wiederherstellen des Bildes nicht rückgängig machen läßt, ist es von Nutzen, das Bild vor dem Wiederherstellen zu verdoppeln, so daß Ihnen das Bild vor und nach der neuesten Bearbeitung vorliegt. Näheres s.S.29.

#### <span id="page-33-0"></span>**Bilder drucken** 马

PhotoImpact erlaubt volle Ontrolle über das Drucken von Bildern. Zum Drucken von Bildern klicken Sie auf »Datei: Drucken« [STRG+P]. Das Dialogfeld »Drucken« öffnet sich, in dem Sie den Drucker, die Papergröße, die Anzahl der Exemplare, die Druckposition auf dem Papier und weiteres bestimmen.

## **Seitenansicht**

R)

Vor dem Drucken können Sie sich das Druckbild suf dem Bildschirm ansehen. Klicken Sie dazu auf die Seitenansicht-Schaltfläche auf der Standardsymbolleiste oder auf den Befehl »Datei: Seitenansicht«. Zur Seitenansicht wechselt PhotoImpact vom normalen Bearbeitungsmodus auf einen speziellen Modus.

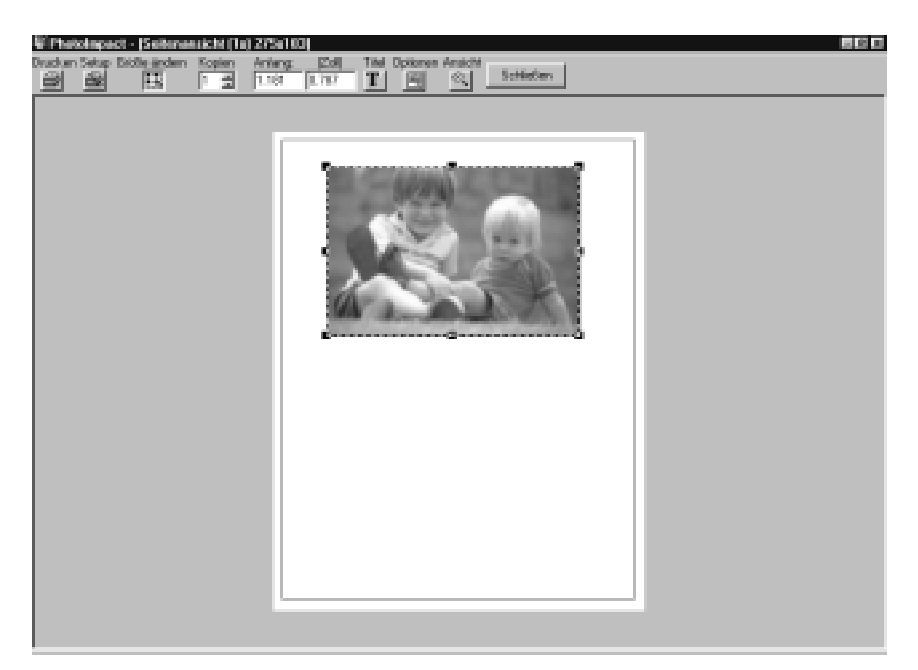

Das Seitenansichts-Fenster

Im Seitenansichtsmodus können Sie mit den Schaltflächen am oberen Rand der Arbeitsfläche einfache Druck- und Layoutoptionen wählen. Mit der Schaltfläche »Ansicht« vergrößern oder verkleinern Sie die Seitenansicht oder kehren zur voreingestellten Darstellung einer ganzen Seite zurück. Um das Bild zu zentrie<span id="page-34-0"></span>ren, wählen Sie »Horizontal zentrieren« oder »Vertikal zentrieren«, die über die Optionen-Schaltfläche zugänglich sind. Sie können das Bild mit der Maus auch frei herumziehen. Mit »Auf Seitengröße« paßt sich Ihr Bild unter Wahrung des Breite-Höhe-Verhältnisses in die Seite ein. Klicken auf die Schaltfläche »Größe ändern« erlaubt das Ändern der Bildgröße durch Ziehen an Kontrollpunkten. Durch Klicken auf »Schließen« gelangen Sie schließlich wieder in den Bearbeitungsmodus.

## **Drucker kalibrieren**

Alle Drucker drucken Bilder verschieden, z.B. besonders dunkel oder hell. Mit PhotoImpact können Sie das durch Kalibrieren des Druckers ausgleichen.

## *So kalibrieren Sie Ihren Drucker:*

- 1 Klicken Sie auf die Drucken-Schaltfläche der Standardsymbolleiste oder auf »Datei: Drucken« [STRG+P]. Das Dialogfeld »Drucken« öffnet sich.
- 2 Klicken Sie auf die Schaltfläche »Optionen«. Das gleichnamige Dialogfeld erscheint mit einer Kalibrierkurve und Kalibriervoreinstellungen.

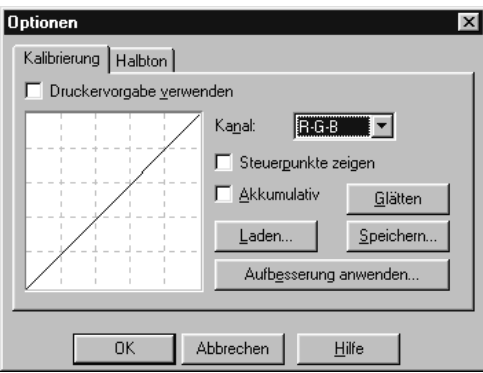

- 3 Deaktivieren Sie **Druckervoreinstellung**. Die anderen Optionen im Dialogfeld werden aktiviert, so daß Sie die Kalibrierkurve manuell einstellen können.
- 4 Klicken Sie auf **Aufbesserung anwenden**. Ein Popup-Menü von Aufbesserungen der Kalibrierkurve erscheint.

<span id="page-35-0"></span>Wählen Sie Aufbesserungen, die mit für Ihren Drucker spezifischen Problemen zu tun haben, z.B. **Mitteltöne abdunkeln**, falls Mitteltöne zu hell gedruckt werden. Falls diese pauschalen Aufbesserungen nicht genug sind. Korrigieren Sie die Kalibrierkurve manuell durch Ziehen mit der Maus daran. Wenn Sie fertig sind, klicken Sie auf »Speichern«, so daß Ihre Einstellungen künftig Anwendung finden.

#### **Mit PostScript-Druckern arbeiten**

Für den Fall, daß Ihr Drucker PostScript unterstützt, können Sie verschiedene PostScript-Einstellungen vornehmen. Stellen Sie PostScript Level II-Merkmale, wie Bildqualität und Kompression im Dialogfeld »Optionen« ein, das Sie über das Dialogfeld »Drucken« erreichen.

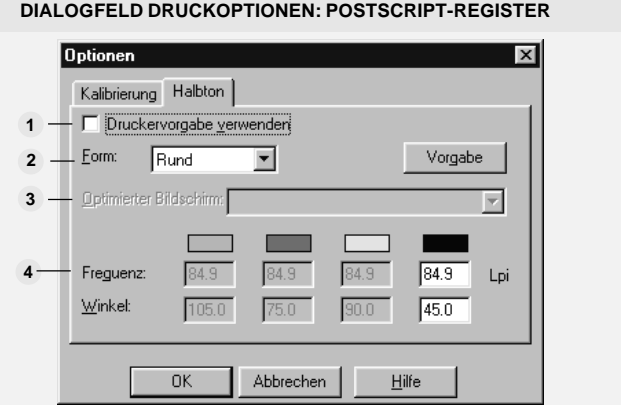

**PostScript Level 2-Merkmale verwenden** erlaubt das Ausnutzen der PostScript **1** Level 2-Befehle. Bei Deaktivierung werden standardmäßige Level 1-Befehle verwendet. Sehen Sie in Ihrem Drucker-Handbuch nach, welches Level Ihr Drucker unterstützt.

**Beste Qualität** sendet mehr Daten für beste Druckqualität an den Drucker, bewirkt **2**dadurch jedoch langsameres Drucken.

**3 Bitmap komprimieren** sendet Bilder komprimiert zum Drucker. Dadurch wird das Drucken beschleunigt, die Qualität aber möglicherweise beeinträchtigt.

**4 Komprimieren** läßt Sie das Komprimierungsverfahren wählen, falls »Bitmap komprimieren« aktiv ist.
# **Zwischenablage benutzen**

Ihnen ist vielleicht die Zwischenablage von anderen Programmen her vertraut. In PhotoImpact verwenden viele Befehle die Zwischenablage als temporären Speicher von Bildern, Text oder sogar Klang. Die Zwischenablage hat jedoch gewissermaßen nur ein Fach für Informationen. Bei jedem Ablegen in die Zwischenablage wird vorher darin befindliche Information gelöscht.

#### **Ausschneiden und Kopieren** 米上酯

Am häufigsten werden Daten durch Klicken auf die Ausschneiden- [STRG+X] bzw. auf die Kopieren-Schaltfläche [STRG+C] in die Zwischenablage gebracht. Sie können auch die entsprechenden Befehle aus dem Bearbeiten-Menü wählen. Beim Ausschneiden werden Daten von ihrem ursprünglichen Ort entfernt, die freiwerdende Stelle wird mit der Hintergrundfarbe gefüllt. Beim Kopieren werden Daten einfach kopiert. Ausgeschnitten oder kopiert wird ein markierter Bereich oder, falls es keinen gibt, das ganze Bild.

#### **Einfügen** ũħ

Ausgeschnittene oder kopierte Daten lassen sich von der Zwischenablage in ein Bild einfügen, indem Sie auf die Einfügen-Schaltfläche [STRG+V] auf der Standardsymbolleiste oder einen der fünf Befehle im Untermenü »Bearbeiten: einfügen« klicken. Diese Befehle sind nur aktiv, wenn die Zwischenablage nicht leer ist und nicht Daten eines inkompatiblen Programms enthält. Die Befehle »In Markierung« und »In Markierung einpassen« sind nur aktiv, wenn es eine aktuelle Markierung gibt. Was Sie eingefügt haben, wird zu einem Objekt.

#### **Anmerkungen:**

- PhotoImpact läßtSie Bilddaten unabhängig vom Datentyp in jedes Bild einfügen. Ggf. werden die Bilddaten beim Einfügen umgewandelt. Manchmal kommt es dabei zu starken Farbänderungen, etwa, wenn Echtfarbendaten in ein Bild mit 16 Indexfarben eingefügt werden.
- Daten werden pixelweise eingefügt. Daher können eingefügte Daten vergrößert oder verkleinert erscheinen, wenn sie zwischen Bildern mit verschiedener Vergrößerung ausgeschnitten/kopiert und eingefügt wurden.

#### **Bilder als Objekte einfügen**

Das standardmäßige Einfügen in PhotoImpact erfolgt »Als Objekt« [STRG+V], was auch durch die Einfügen-Schaltfläche auf der Standardsymbolleiste veranlaßt wird. Ein als Objekt eingefügtes Bild erscheint in der linken oberen Ecke des aktuellen Fensters. (Mehr zu Objekten erfahren Sie auf S.48.)

## **Bilder in Auswahlbereich einfügen**

Zum Einfügen eines Bildes aus der Zwischenablage in einen Auswahlbereich verwenden Sie den Befehl »In Markierung«. Dies ist von Nutzen, um einen Auswahlbereich mit Bilddaten zu füllen.

#### *So fügen Sie Daten aus der Zwischenablage in einen Auswahlbereich ein:*

- 1 Markieren Sie einen Bereich, in den die Daten aus der Zwischenablage einzufügen sind.
- 2 Klicken Sie auf »Bearbeiten: Einfügen In Markierung«. Die Daten werden in die Markierung eingefügt.

Die linke obere Ecke der eingefügten Bilddaten folgen der Bewegung des Mauszeigers, so daß Sie die eingefügten Bilddaten positionieren können.

**Anmerkung:** Durch Drücken der Esc-Taste vor Beenden des Einfügevorgangs werden die eingefügten Bilddaten wieder entfernt.

- 3 Positionieren Sie die eingefügten Bilddaten mit der Maus, wie gewünscht.
- 4 Klicken Sie. Die eingefügten Bilddaten werden als Objekt im Auswahlbereich verankert.

**Anmerkung:** Falls die eingefügten Bilddaten weniger Fläche bedecken als den Auswahlbereich, werden sie in dessen linker oberer ecke eingefügt. Die verbleibenden Bildteile bleiben unberührt.

#### **Bilder in Auswahlbereich beim Einfügen einpassen**

Mit dem Befehl »In Auswahlbereich einpassen« fügen Sie Bilddaten aus der Zwischenablage so ein, daß sie den Auswahlbereich gerade ausfüllen. Die Bilddaten werden dazu expandiert oder komprimiert, wodurch es zu Qualitätsverlusten kommen kann.

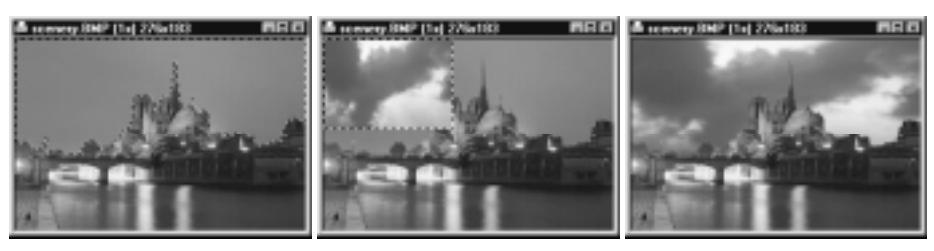

Auswahlbereich

Ursprünglicher Einfügen in Einfügen und Einpassen in

Bilddaten in Auswahlbereich in Bildfenster einfügen

Zum Einfügen einer Markierung in ein eigenes Fenster verwenden Sie den Befehl »Als neues Bild«. Dieser Befehl ist von Nutzen zum Speichern eines Objekts oder Auswahlbereiches als eigenes Bild oder beim Einbringen eines Bildes aus einem anderen Programm. Die gleiche Wirkung hat das Ziehen eines Objekts auf die Arbeitsfläche.

#### **Bilder unter dem Mauszeiger einfügen**

Mit dem Befehl »Unter Zeiger« können Sie die Bilddaten aus der Zwischenablage dort im Basisbild ablegen, wohin Sie mit der Maus klicken. Anschließend verschieben Sie die Position der eingefügten Bilddaten durch Ziehen. Wenn die Position stimmt, klicken Sie noch einmal, und die eingefügten Bilddaten sind als Objekt verankert.

# **Das Zwischenablagen-Untermenü**

Zur Arbeit mit der Zwischeablage stehen unter »Bearbeiten: Zwischenablage« folgende Untermenüoptionen zur Verfügung:

- **• Laden** bringt zuvor gespeicherte Bilddateien in die Zwischenablage. Dies ähnelt dem Öffnen von Bilddateien, hier erscheint jedoch das Bild nicht auf der Arbeitsfläche, sondern geht direkt in die Zwischenablage.
- **• Speichern** speichert die Daten in der Zwischenablage als Bilddatei. Die Bilddatei läßt sich später öffnen oder wieder in die Zwischenablage laden.
- **• Anzeigen** zeigt die Bilddaten in der Zwischenablage im Windows-Zwischenablagenbetrachter. Durch Klicken der Maus oder Drücken einer Taste schließen Sie diesen wieder.

# **OLE-Operationen durchführen**

PhotoImpact unterstützt Verknüpfen und Einbetten von Objekten in Klientenprogrammen und das Durchführen von Änderungen darin.

#### *So verknüpfen Sie ein Objekt von PhotoImpact:*

- 1 Klicken Sie auf die Kopier-Schaltfläche auf der Standardsymbolleiste oder auf »Bearbeiten: Kopieren« [STRG+C], so daß das aktive Bild in der Zwischenablage abgelegt wird.
- 2 Wechseln Sie in das Klientenprogramm mit dem Dokument, in dem Sie das Objekt, das Bild in der Zwischenablage, ablegen wollen.
- 3 Wählen Sie den Befehl »Spezielles einfügen« (Paste Special). Das gleichnamige Dialogfeld erscheint.

**Anmerkung:** Stattdessen können Sie auch den Befehl »Verknüpfung einfügen« (Paste Link) verwenden, den manche Klientenprogramme haben.

- 4 Wählen Sie **Ulead PhotoImpact Bildobjekt** aus dem Listenfeld **Als**. Falls »Verknüpfung einfügen« nicht aktiv ist, nehmen Sie ein anderes, mit dem Klientenprogramm kompatibles Objektformat.
- 5 Klicken Sie auf die Schaltfläche **Verknüpfung einfügen** und dann auf »OK«. Eine Darstellung des Objekts erscheint im aktiven Klientendokument.

**Anmerkung:** Verschiedene Klientenprogramme haben verschiedene Dialogfelder »Spezielles einfügen«. Sehen Sie ggf. in der OLE-Dokumentation des Klientenprogramms nach.

#### *So betten Sie ein Objekt von einem Klientenprogramm aus ein:*

- 1 Öffnen Sie das Klientenprogramm und darin das Dokument, in dem das Objekt abzulegen ist.
- 2 Klicken Sie auf »Einsetzen: Objektmenü« (Insert: Object menu). Das Dialogfeld »Objekt« öffnet sich.
- 3 Klicken Sie auf das Register **Von Datei erstellen** (Create from file) und geben Sie Namen und Speicherort der Ursprungsdatei des Obekts an.
- 4 Deaktivieren Sie **Mit Datei verknüpfen** (Link to file) und klicken Sie auf »OK«. Das Objekt erscheint im aktiven Dokument des Klientenprogramms.

**Anmerkung:** Sie können Objekte von PhotoImpact auch durch Ziehen und Ablegen einfügen. Durch Drücken der Strg-Taste beim Einfügen eines Objekts betten Sie dieses ein.

#### **Bearbeiten eingebetteter Objekte vor Ort**

Sie können ein in ein Klientendokument eingebettetes Objekt direkt von dort aus bearbeiten, indem Sie auf das Objekt doppelklicken. Dadurch erscheinen die Symbolleisten und Paletten von PhotoImpact im Fenster des Klientenprogramms, und Sie können die gewünschte Bearbeitung vornehmen. Durch Klicken auf eine Stelle außerhalb des Objekts erscheinen die ursprünglichen Symbolleisten des Klientenprogramms wieder.

# **Darstellung eines Bildes steuern**

Wenn Sie ein Bild in PhotoImpact öffnen, werden seine Pixel auf die des Bildschirms abgebildet. Die Abbildungsweise bestimmt, wie das Bild dargestellt wird. Beispielsweise entspricht bei der wirklichen Darstellung (1:1) jedes Pixel des Bildes einem Pixel des Bildschirms.

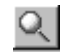

# **Bild vergrößern**

Beim Bearbeiten eines Bildes ist oft ein Vergrößern oder Verkleinern von Nutzen. Sie erreichen dies durch die gleichnamigen Befehle im Ansichts-Menü, das Zoom-Werkzeug auf der Werkzeugpalette oder Wählen eines Vergrößerungswerts im Dropdown-Menü »Zoom« auf der Standardsymbolleiste. Mögliche Vergrößerungen reichen von 16x bis 1/16x.

Mit dem Zoom-Werkzeug auf der Werkzeugpalette können Sie bestimmte Bildbereiche besonders genau heranholen. Sie haben nach Wählen des Zoom-Werkzeugs folgende Möglichkeiten der Benutzung:

- Klicken mit der linken Maustaste vergrößert den Bereich um den Mauszeiger.
- Klicken mit der linken Maustaste bei gedrückter Umsch-Taste verkleinert.
- Klicken mit der rechten Maustaste bringt die 1:1-Ansicht.
- Ziehen mit der Maus erzeugt einen rechteckigen Markierrahmen. Nach Loslassen der Maustaste wird die Fläche darin auf volle Bildgröße gebracht. Falls bereits 16x vergrößert wurde, erfolgt keine weitere Vergrößerung.
- Klicken mit der rechten Maustaste bei gedrückter Z-Taste vergrößert den Bereich um den Mausklick unabhängig vom gewählten Werkzeug. Klicken mit der linken Maustaste bei gedrückter Z-Taste bringt die 1:1-Ansicht.

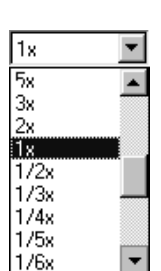

#### **Anmerkungen:**

- Mit den Tasten "+" und "-" vergrößern bzw, verkleinern Sie die Darstellung ebenfalls, unabhängig vom gewählten Werkzeug.
- Drücken der Z-Taste bei Verwendung eines andere Werkzeugs bewirkt das Wechseln auf das Zoom-Werkzeug. Beim Loslassen der Z-Taste wird zuräckgewechselt.

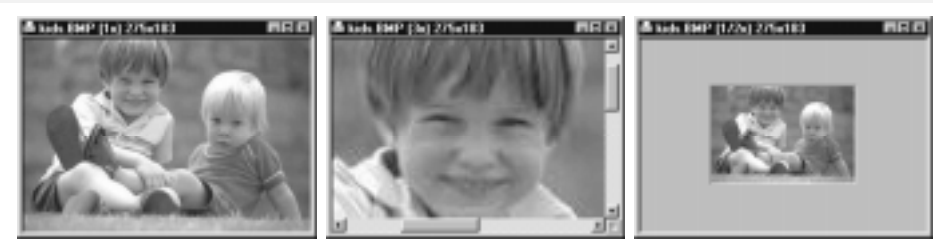

Ein Bild bei verschiedenen Vergrößerungen

# **Zusätzliche Ansicht**

Wenn Sie nach starkem Vergrößern den Überblick verloren haben, klicken Sie auf »Ansicht: Ansicht anfügen« [STRG+I]. Dadurch öffnet sich ein neues Fenster mit einer 1:1-Ansicht des aktuellen Bildes. Das neue Fenster macht jede Änderung im ursprünglichen Fenster mit, so daß Sie Änderungen zugleich im Detail und im Überblick sehen.

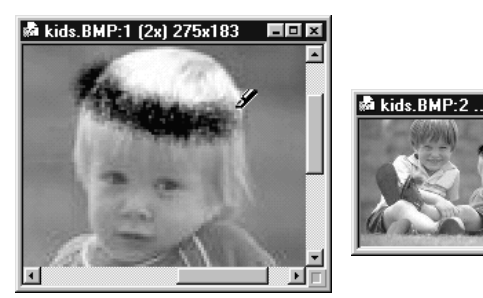

Zusätzliche 1:1-Ansicht

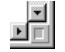

# **Bildschirmsucher benutzen**

Wenn das gesamte Bild nicht in sein Fenster paßt, müssen Sie normalerweise mit den Bildlaufleisten verborgene Bereiche aufsuchen. Der Bildschirmsucher von PhotoImpact macht dies bequemer, indem er eine Miniaturansicht des ganzen Bildes zeigt. Darin liegt ein Markierrahmen, den Sie herumziehen können und so den im Großen gezeigten Ausschnitt bestimmen. Öffnen Sie den Bildschirmsucher durch Klicken auf das Kästchen rechts unten, wo die Bildlaufleisten sich treffen. Nach dem Loslassen der Maustaste verschwindet der Bildschirmsucher wieder.

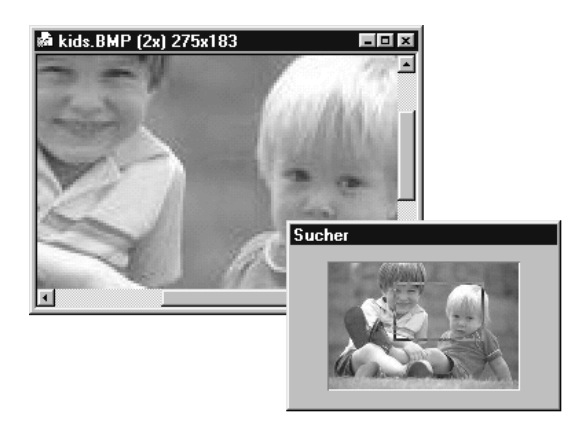

Miniaturansicht des ganzen Bildes

# **Bild in sein Fenster einpassen**

Beim Vergrößern und Verkleinern ändert sich das Bildfenster nicht mit. Daher ist nach Vergrößern des Bildes nur noch ein (kleinerer) Ausschnitt davon sichtbar. Falls Sie im Fenster das gesamte Bild sehen wollen, wählen Sie »Ansicht: Auf Fenstergröße mit« und den passenden Vergrößerungswert aus dem Untermenü. Die maximale Vergrößerung bestimmt sich dabei aus der Bildgröße und der Bildschirmauflösung.

# **Bilder auf Vollbildschirm darstellen**

Um die Darstellungsfläche eines Bildes zu maximieren, wählen Sie »Ansicht: Vollbildschirm« [STRG+U]. Das aktive Bild wird in seiner gegenwärtigen Vergrößerung auf dem gesamten Bildschirm dargestellt, und das Programmfenster sowie alle angedockten Symbolleisten und Paletten bleiben unsichtbar. Mit »Maximierte 1:1-Ansicht« wird das Bild in 1:1-Ansicht im größtmöglichen Fenster auf der Arbeitsfläche von PhotoImpact dargestellt.

Die Darstellung auf Vollbildschirm hilft Ihnen, sich ganz auf das Bild zu konzentrieren. Schwebende Symbolleisten und Palette bleiben dabei sichtbar. Um zu einer normalen Darstellung zurückzukehren, drücken Sie die Esc-Taste.

Der Befehl »Browser-Vorschau« simuliert Netscape Navigator oder Internet Explorer und zeigt Ihr Bild in 256-Indexfarben, um eine 8-Bit-Umgebung zu emulieren (zu größeren Bittiefen s.S.164). Objekte im Bild werden als Bildteile gezeigt. Durch Drücken der Esc-Tste oder einer Maustaste kehren Sie in eine normale Darstellung zurück.

Falls alle Symbolleisten und Paletten erhalten bleiben sollen, klicken Sie auf »Ansicht: Menüleiste entfernen«. Dadurch sind die Titel- und Menüleiste von PhotoImpact nicht mehr zu sehen, die restlichen Bildschirmelemente bleiben erhalten. Die Tastenkürzel für die Menübefehle sind weiterhin wirksam. Um zu einer normalen Darstellung zurückzukehren, drücken Sie die Esc-Taste.

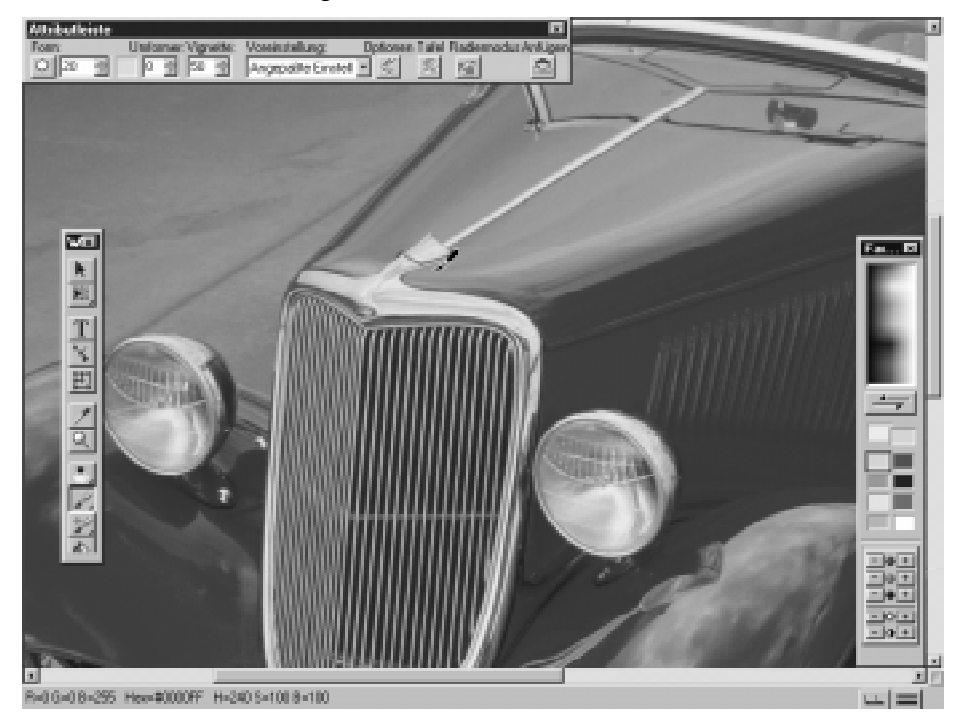

Die Arbeitsfläche von PhotoImpact ohne die Menüleiste

#### **Trickkiste benutzen**  $\Box$

Die leichteste und bequemste Methode, Spezialeffekte und Filter anzuwenden besteht darin, sie aus der Trickkiste auf ein Bild, Objekt oder einen Auswahlbereich zu ziehen. Zu Ihrer Verfügung stehen vordefinierte und benutzerdefinierte Texturen, Effekte, Farbverläufe und Objekte aus der Effekte-, Mal-Kreativ-, Material-, Magie-, Stil-, Farbverlaufs-, Textur-, Web- und Rahmengalerie sowie aus dem Pfad-, Bild-, Web- und Rahmenarchiv. Sie können auch eigene Galerien und Archive in der Trickkiste erstellen.

#### *So wenden Sie einen Effekt aus der Trickkiste an:*

1 Klicken Sie auf die Trickkisten-Schaltfläche auf der Standardsymbolleiste oder wählen Sie die Option »Trickkiste« im Dialogfeld »Leisten und Paletten«, an das Sie durch den gleichnamigen Befehl im Ansicht-Menü kommen. Die Trickkiste öffnet sich und zeigt eine Reihe von Effekten und Filtern.

2 Sie sehen einige Palettensymbole im Trickkisten-Fenster, die Galerien und Archive darstellen. Klicken Sie auf das Menü **Galerien**, wenn Sie Effekte, Mal-, Verform-, und Retuschierwerkzeuge oder Texturen und Farbverlaäufe anwenden wollen. Klicken Sie auf **Objektarchive**, um Objekte oder Pfade anzuwenden.

3 Wählen Sie eine Galerie bzw. ein Objektarchiv aus. In jeder Galerie finden Sie in mehreren Registern zahllose Effekte, die durch Miniaturen dargestellt sind. Sie können jeden Effekt unmittelbar durch Herüberziehen anwenden.

## **Archiv erstellen und organisieren**

In PhotoImpact können Sie Ihre eigene Galerie von Effekten und Objekten erstellen und darin spezielle Werkzeugeinstellungen ablegen (siehe »Spezialattribute in frei definierter Galerie ablegen« in Kapitel 4, S.109). Solche selbstdefinierten Galerien und Archive füllen sich schnell, und es empfiehlt sich, sie durch Definieren von Registern zu organisieren.

## *So erstellen Sie eine Galerie oder ein Archiv:*

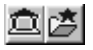

n

鱼鸥

Kaleidoskap | Lizhi | U

1 Wählen Sie **Erstellen** aus dem Galeriemanager- oder Objektarchivmanager-Menü in der Trickkiste. Das Dialogfeld »Galerie erstellen« bzw. »Objektarchiv erstellen« öffnet sich, und Sie werden zur Eingabe von Namen und Speicherort aufgefordert.

- 2 Geben Sie den Namen der Galerie bzw. des Objektarchivs in das Eingabefeld **Name** ein. Geben Sie einen ggf. geänderten Ordner mit Pfad in das Eingabefeld **Ordner** ein.
- 3 Unter **Registergruppe** darunter sind die Register der neuen Galerie aufgeführt. Klicken Sie auf **Anfügen/Entfernen** für die entsprechenden Operationen.
- 4 Klicken Sie auf »OK«. Das Dialogfeld schließt sich, und die neue Galerie bzw. das neue Objektarchiv erscheint in der Trickkiste.

#### **Galerien importieren und exportieren**

Klicken Sie auf »Import« im Galerie- bzw. Objektarchivmanager-Untermenü, um Galerie- (.SMP) bzw. Objektarchivdateien (.UOL) in die Trickkiste zu importieren, oder auf »Export« um die aktive Galerie bzw. das aktive Objektarchiv auf eine andere Datei zu exportieren. Falls Sie zuvor .AI-Dateien von Adobe Illustrator mit dem Pfadwerkzeug importiert haben (siehe dazu "Illustrator-Dateien importieren in Kapitel 4, S.123), werden die Pfadbilder als Miniaturen im Formarchiv des Objektarchivs dargestellt und als Objekte hespeichert. Sie können Sie durch Ziehen auf Ihr Bild anwenden.

# 희려

Mit dem Befehl »Eigenschaften« im Galerie- bzw. Objektarchivmanager-Untermenü bekommen Sie die Dateigröße und die Anzahl der Register und der Miniaturen darin für jede markierte Galerie oder jedes markierte Objektarchiv zu sehen. Mit »Menü-Layout« lassen sich Untermenüs und Trennzeichen anfügen und entfernen sowie Galerien umbenennen.

# 圖

#### **Der Ebenenmanager**

Der Ebenenmanager stellt alle Objekte im aktiven Bild, solange sie nicht darin eingebunden sind, als Miniaturen dar. Jede Miniatur trägt eine fortlaufende Nummer und ein Symbol in Form eines geöffneten Auges, zum Zeichen, daß Sie sie betrachten können. Alle Aufbesserungen an den Objekten zeigen sich in den Miniaturen. Die Reihenfolge der Miniaturen bestimmt sich nach der Ebenenfolge, wobwi der ersten Miniatur die oberste Ebene entspricht. Diese Reihenfolge können Sie mit dem Auswahlwerkzeug (siehe »Objektebene in einem Bild ändern«, S.60) oder direkt durch Ziehen an den Miniaturen im Ebenenmanager ändern.

#### **Miniaturen abändern**

圉

Manchmal wollen Sie Werkzeugeinstellungen und Effekte direkt in der Trickkiste ändern. Klicken Sie dazu auf das Symbol »Miniatur-Menübefehle« und wählen Sie »Eigenschaften ändern und anwenden«. Ein Dialogfeld mit den Eigenschaften der Miniatur öffnet sich. Nehmen Sie darin die gewünschten Änderungen vor und klicken Sie auf »OK«. Dadurch werden die Änderungen auf Ihr Bild angewandt. Mit »Anfügen« wird die abgeänderte Miniatur der Galerie hinzugefügt. Auch durch Klicken mit der rechten Maustaste auf die Miniatur einer Galerie oder eines Archivs, läßt Sie auf ihre Eigenschaften zugreifen.

## *So aktualisieren Sie eine Miniatur:*

- 1 Wählen Sie **Eigenschaften** aus den Miniatur-Menübefehlen. Das entsprechende Dialogfeld öffnet sich, in dem Sie Änderungen vornehmen können.
- 2 Klicken Sie auf »OK«. Das Fenster **Trickkiste aktualisieren** öffnet sich und fragt Sie nach dem Namen. Sie können für die Miniatur einen geänderten Namen eingeben.
- 3 Klicken Sie auf »OK«. Die aktualisierte Miniatur erscheint in der Trickkiste. Gelegentliches Aktualisieren hilft Ihnen beim Organisieren der Galerien und Vermeiden von Wiederholungen von Effekten.

#### **Bild als Miniatur verwenden**

Alle Miniaturen in der Trickkiste auf ihre Wirkung auf ein bestimmtes Bild zu prüfen, ist sehr zeitaufwendig. Um die Wirkung auf einen Blick zu sehen, gibt es eine schnelle Möglichkeit.

Mit dem Befehl »Bild als Miniatur verwenden« aus dem Miniatur-Menü erscheinen alle Miniaturen in der Trickkiste mit einer Darstellung Ihres Bildes, so daß Sie die Wirkung auf Ihr Bild unmittelbar erkennen. Die gleiche Wirkung hat Klicken auf die Schaltfläche »Auf einen Versuch« im Trickkisten-Fenster. Sie können die Größe der Miniaturen im Kombinationsfeld »Miniatur-Größe« wählen. Um die Miniaturen wieder wie früher darstellen zu lassen, klicken Sie auf »Miniaturen rücksetzen« im Miniatur-Menü. Die Darstellung von Miniaturen läßt sich auch im Ansicht-Menü einstellen.

# **Objekte und Auswahlbereiche verstehen**

PhotoImpact benutzt in weitgehendem Maße Objekte und Auswahlbereiche.

- **Auswahlbereiche oder Markierungen** sind markierte Bereiche innerhalb eines Bildes. Ein Auswahlbereich ist von einer punktierten Umrahmung umgeben. Er läßt sich auf mehrere Bereiche eines Bildes erweitern. Durch bestimmte Operationen wird aus einem Auswahlbereich ein Objekt. Auf einem Objekt läßt sich seinerseits kein Auswahlbereich markieren. Dazu muß das Objekt erst in das Bild eingebunden werden.
- **Objekte** sind ehemalige Auswahlbereiche, die durch bestimmte Operationen selbständig wurden und in eigenen Ebenen über dem Bild schweben. Ein Objekt ist vom Bild darunter, dem Basisbild, getrennt. Es läßt sich markieren und ist dann durch eine animierte schwarzweiße Umrahmung gekennzeichnet. Falls es nicht markiert ist, hat es eine schwarze Umrahmung. (Diese läßt sich verbergen durch Deaktivieren der Option »Inaktive Auswahlbereiche und Objekte hervorheben« im Voreinstellungen-Dialogfeld, s.S.23.) Jedes Bild kann beliebig viele Objekte haben, die jeweils in einer eigenen Ebene untergebracht sind. Die Objektebenen lassen sich beliebig umordnen.

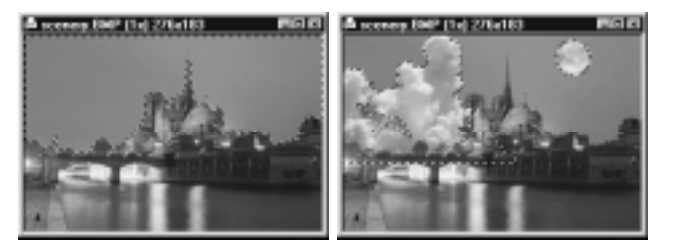

Beispiel für einen Auswahlbereich (links) und Objekte (rechts)

# : | 33 | 33 | 34 |

# **Mit Auswahlbereichen arbeiten**

Ein Befehl in PhotoImpact wird grundsätzlich auf das gesamte Bild angewandt. Um die Anwendung auf einen bestimmten Bereich zu beschränken, markieren Sie einen Auswahlbereich. Dazu stellt PhotoImpact fünf Markierwerkzeuge zur Verfügung. Um eine Markierung vorzunehmen, klicken Sie auf die rechte untere Ecke des Markierwerkzeugs. Gleich einer sich öffnenden Schublade erscheinen die Markierwerkzeuge: Standardmarkierwerkzeug, Lasso, Zauberstab, Bezierkurven-Werkzeug und Markierschablone. Das Bezierkurvenwerkzeug arbeitet mit dem Pfadwerkzeug zusammen (s. Kapitel 4, S.123).

**Anmerkung:** Die Markierwerkzeuge lassen sich nur auf Basisbilder, nicht jedoch auf Objekte anwenden.

#### $\blacktriangleright$ **Auswahlwerkzeug**

Das Auswahlwerkzeug, das erste Werkzeug der Werkzeugpalatte, dient dem Markieren von Objekten, Auswahlbereichen und Basisbildern, ferner dem Verschieben und Kopieren von Objekten.

Klicken Sie auf ein Objekt oder einen Auswahlbereich, im Falle mehrerer Objekte ziehen Sie das Auswahlwerkzeug von einer leeren Stelle über die Kanten der Objekte oder schließen Sie diese im vom Auswahlwerkzeug aufgespannten Markierrahmen ein. Sie können mehrere Objekte auch bei gedrückter Umschoder Strg-Taste nachainander anklicken. Um alle Objekte in einem Objekt zu vereinigen, klicken Sie auf »Datei: Objekt« oder mit der rechten Maustaste auf ein Objekt und wählen aus dem dann erscheinenden Menü »Zu einzelnem Objekt kombinieren«.

Mit dem Auswahlwerkzeug können Sie einen Auswahlbereich durch Ziehen verschieben, ohne daß er zum Objekt wird. Durch Ziehen bei gedrückter Strg-Taste kopieren Sie einen Auswahlbereich.

# $1 |I|$   $\bar{I}$   $|I|$

Die vier Pfeiltasten auf der Attributleiste des Auswahlwerkzeugs erlauben das Umordnen von Objektebenen. Die Ausrichtung von Objekten steuern Sie mit den Ausrichteoptionen auf der Attributleiste oder Befehlen des Untemenüs »Web: Objekte ausrichen«.

# 测

# **Standardmarkierwerkzeug – reguläre Flächen markieren**

Mit dem Standardmarkierwerkzeug markieren Sie Flächen bestimmter geometrischer Form oder Größe. Die Form, Rechteck, Quadrat, Ellipse oder Kreis, geben Sie im Dropdown-Menü »Form« auf der Attributleiste vor. Die Markierung selbst nehmen Sie dann durch Ziehen mit der Maus über das Bild vor. Falls Sie stattdessen die Größe des Auswahlbereiches vorgeben wollen, wählen Sie die Option »Feste Größe«, geben Breite und Höhe in die entsprechenden Drehfelder ein und klicken an der gewünschten Stelle auf das Bild. Mit der Option »Vignette« werden scharfe Kanten von Auswahlbereichen mit dem Hintergrund verschmolzen und Ecken abgerundet. Der Wert für die Vignette bestimmt die Breite des Übergangsbereiches und kann 0 bis150 betragen.

Beim Aufziehen eines Auswahlbereiches mit der Maus beginnt das Markieren normalerweise in einer Ecke. Manchmal ist ein Beginn von einem Mittelpunkt wünschenswert. Aktivieren Sie dazu »Von Mitte zeichnen« auf der Attributleiste. Auch in diesem Fall können Sie die geometrische Form im entsprechenden Feld vorgeben.

# **Lassowerkzeug – irreguläre Flächen markieren**

Mit dem Lassowerkzeug können Sie Flächen beliebiger Form markieren, sog. Freihandmarkierungen vornehmen, beispielsweise den Kopf einer Person oder Gegenstände unter verschiedenen Winkeln.

Das Lassowerkzeug läßt Sie auf zweierlei Weisen zeichnen. Beliebige Kurven zeichnen Sie durch Ziehen mit der Maus und Streckenabschnitte fügen Sie durch Klicken, ohne zu ziehen, auf den vorgesehenen Endpunkt an. Wenn der gezeichnete Umriß die gewünschte Form hat, doppelklicken Sie, und der Auswahlbereich umfaßt die Bilddaten innerhalb des Umrisses.

Durch Aktivieren der Option »Einschnappen« auf der Attributleiste und Vorgeben eines Empfindlichkeitswerts (bis zu 10) machen Sie sich kontrastreiche Kanten als Zeichenhilfe zunutze. Die Empfindlichkeit bestimmt einen Kontrastwert, der als Kante gilt, und beim Zeichnen wird der Umriß automatisch zu solchen Kanten gezogen. Dies hilft besonders beim Nachzeichnen einer unregelmäßigen Kontur vor einem start kontrastierenden Hintergrund. Auch mit dem Lassowerkzeug läßt sich eine Vignette mit einem Wert von 0 bis 150 vorgeben.

**Anmerkung:** Falls Ihnen beim Markieren ein Fehler unterläuft und Sie nochmal beginnen wollen, drücken Sie die Esc-Taste. Mit der Backspace-Taste gehen Sie einen Schritt zurück.

# **IS3**

D.

# **Zauberstab – Flächen ähnlicher Farbe markieren**

Das Zauberstab-Werkzeug dient der Markierung bestimmter Farbbereiche in einem Bild. Eine Farbweite wird im Eingabefeld »Ähnlichkeit« vorgegeben. Alle danach mit den Farben von Referenzpunkten farbähnlichen Pixel werden dann markiert. Dies ist von großem Nutzen für das Markieren von Hintergründen bestimmter Farbe, die sonst schwer zu markieren sind.

Der Zauberstab arbeitet in den Moden »Linie« oder »Fläche«, je nach Ihrer Wahl auf der Attributleiste. Wenn Sie dann im Linienmodus die Maus über das Bild ziehen, dienen alle Bildpunkte unter der gezeichneten Linie als Referenzpunkte. Nach dem Loslassen der Maustaste wird der Auswahlbereich erstellt mit allen Pixeln, deren Farbe den Farben der Referenzpunkte ähnlich sind.

Im Flächenmodus erzeugen Sie durch Ziehen mit der Maus eine Fläche, deren Bildpunkte die Referenzpunkte sind.

Mit der Option »Verbundene Bildpunkte« schließen Sie nur Pixel ähnlicher Farbe ein, die an die Referenzpunkte oder an andere Pixel ähnlicher Farbe angrenzen. Falls Sie dies deaktivieren, werden alle Pixel ähnlicher Farben in den Auswahlbereich aufgenommen.

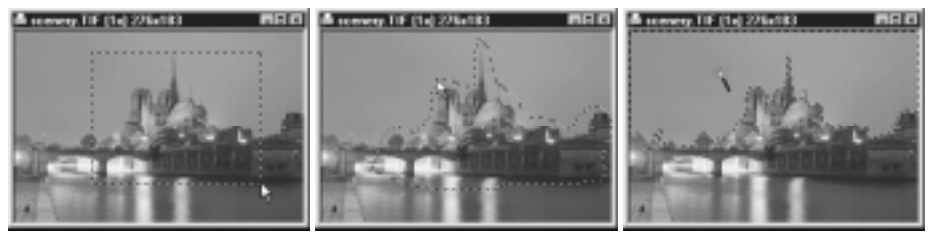

Standardmarkierung Freihandmarkierung Zauberstab-Markierung

# **Farbähnlichkeit bestimmen**

Um auszuprobieren, welche Werte für die Ähnlichkeit geeignet sind, fahren Sie mit dem Mauszeiger als Zauberstab über verschiedene Bildpunkte und achten Sie dabei auf deren RGB- und HSB-Farbwerte in der Statusleiste. Dadurch bekommen Sie ein Gefühl dafür, wie ähnlich nach Farbwerten verschiedene Farben sind. Im folgenden sehen Sie Beispiele für Ähnlichkeitswerte:

- Mit 0 gelten nur Pixel exakt der gleichen Farbwerte als ähnlich.
- Mit 255 (Maximalwert) gelten sämtliche Pixel als ähnlich, egal welche Farbe der Referenzpunkt hat. Damit wird das gesamte Bild zum Auswahlbereich.
- Mit 50 gelten Pixel als ähnlich, deren Farbwerte je um höchstens 50 von denen des Referenzpunkts abweichen. Beispielsweise hat der Referenzpunkt die Farbwerte R25, G60, B190. Dann sind alle Pixel mit Farbwerten zwischen R0, G10, B140 und R75, G110, B240 ähnlich.

# **Markierschablone**

Mit dem Markierschablonen-Werkzeug erstellen Sie Auswahlbereiche durch Wegnehmen einer Farbmaske über einem Bild. Die Farbe bestimmt sich aus dem Farbquadrat in der Attributleiste. Damit lassen sich Auswahlbereiche besonders deutlich kennzeichnen.

Zu Beginn ist das ganze Bild mit der Farbmaske bedeckt. Durch Ziehen mit der Maus nehmen Sie Teile der Maske weg. Die weggenommenen Bereiche bilden den Auswahlbereich. Falls Sie zuviel weggenomen haben, wählen Sie »Subtrahieren« aus dem Dropdown-Menü »Modus« auf der Attributleiste (zuvor war der Modus »Addieren«) und legen durch Ziehen mit der Maus zuviel Weggenommenes wieder auf. Wenn Sie zum Schluß auf ein anderes Werkzeug wechseln, wird der Auswahlbereich wie gewohnt dargestellt.

#### **Anmerkungen:**

- Um schnell auf den Modus »Subtrahieren« zu wechseln, halten Sie beim Ziehen die S-Taste gedrückt. Um umgekehrt schnell auf »Addieren« zu wechseln, die A-Taste. Sie können auch durch Ziehen mit der rechten Maustaste im jeweils anderen Modus arbeiten.
- Falls es auf dem Bild bereits einen Auswahlbereich gibt, ist dessen Fläche von der Maske ausgespart.

## **Attribute der Markierschablone**

Die Markierschablone arbeitet ähnlich wie ein Malwerkzeug und verfügt dementsprechend über gleichartige Attribute, wie Pinselstärke und -form. Eine quadratische Pinselform eignet sich gut zum Nachziehen gerader Linien, eine kreisförmige zum Nachziehen runder Gegenstände. Sie können das Zeichnen gerader Linien vom Optionen-Menü der Attributleiste aus unterstützen lassen. Die Kanten des mit der Markierschablone geschaffenen Auswahlbereiches lassen sich durch einen Wert für die Vignette glätten. Jede danach im Auswahlbereich vorgenommene Bemalung oder Aufbesserung verschmilzt dann an den Kanten mit dem Basisbild.

Die Markierschablone ist auch für das Bemalen des Bildes von Nutzen. Normalerweise wird beim Bemalen die Malfarbe sofort in das Basisbild eingebunden. Mit der Markierschablone können Sie einen Auswahlbereich schaffen, ihn in ein Objekt umwandeln und dann nach Belieben mit einer Farbe füllen. Dies erlaubt auch das Bemalen mehrerer Objekte zugleich, was mit dem Malwerkzeug nicht möglich ist.

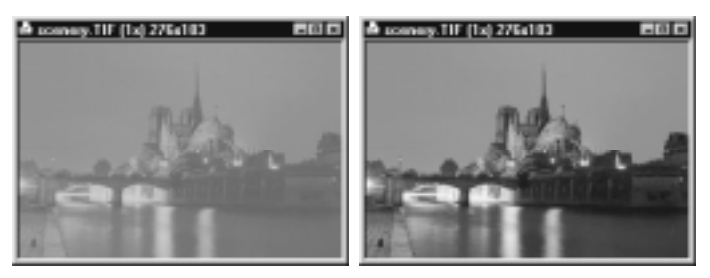

Auwahlbereich mit Markierschablone "bemalen"

# **Markierrahmen verschieben**

Manchmal wollen Sie einen Auswahlbereich einfach als Bereich nutzen, ohne die darin befindlichen Bilddaten. Wählen Sie dazu den Befehl »Markierrahmen verschieben« aus dem Optionen-Menü der Attributleiste, wenn Sie mit einem Markierwerkzeug arbeiten, oder gehen Sie in das Auswahlwerkzeug. Wenn Sie nun einen Auswahlbereich verschieben, bleiben die Bilddaten darin an Ort und Stelle.

# **Basisbild erhalten**

Als Voreinstellung, wenn Sie aus einem Auswahlbereich ein Objekt gemacht heben und dieses verschieben, bleibt das Basisbild im freigelegten Bereich erhalten. Manchmal arbeiten Sie jedoch mit Objekten vor einem einfarbigen Hintergrund, wo Sie sich das Basisbild ohne das Objekt vorstellen und das Erhalten des Basisbildes stört. Deaktivieren Sie in diesem Fall »Basisbild erhalten« im Optionen-Menü der Attributleiste. Dann ist auf der nach Verschieben des Objekts freigewordenen Fläche die Hintergrundfarbe zu sehen.

*Anmerkung:* Wenn Sie beim Verschieben eines Objekts die Strg-Taste gedrückt halten, bleibt das Basisbild in jedem Fall erhalten.

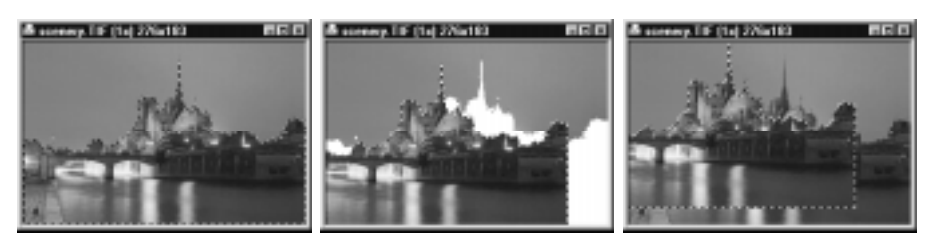

Originalbild Basisbild erhalten deaktiviert Basisbild erhalten aktiviert

# **Auswahlbereich mit geglätteten Kanten erstellen**

Manchmal erscheinen die Kanten eines Auswahlbereiches zu rauh und passen sich nicht in das Basisbild ein. Dagegen hilft der Befehl »Anti-aliasing« im Optionen-Menü der Attributleiste. Anti-aliasing bewirkt insbesondere das Glätten von Zacken in schrägen oder kurvenförmigen Kanten. Allerdings erscheint dadurch die Größe des Auswahlbereiches ein wenig geändert.

# **Kanten von Auswahlbereichen weich machen**

Um die Kanten eines Auswahlbereiches diffus und haloartig erscheinen zu lassen, klicken Sie auf den Befehl »Weichmachen« im Untermenü »Bearbeiten: Markierung« oder im Popup-Menü, das nach Klicken mit der rechten Maustaste auf einen Auswahlbereich erscheint. Das Dialogfeld »Weichmachen« erscheint, in dem Sie die Breite des weichen Bereiches angeben. Danach erhält der Auswahlbereich eine diffuse Kante der angegebenen Breite. Auf den Attributleisten des Standardmarkier- und Lassowerkzeugs steht zudem das Eingabefeld »Vignette« zur Verfügung, mit dem Sie die Breite eines Übergangsbereiches an den Kanten des Auswahlbereiches bestimmen.

**Anmerkung:** Falls »Basisbild erhalten« deaktiviert ist und Sie den Auswahlbereich verschieben, erhält die freiwerdende, sich mit der Hintergrundfarbe füllende Fläche ebenfalls eine diffuse Kante.

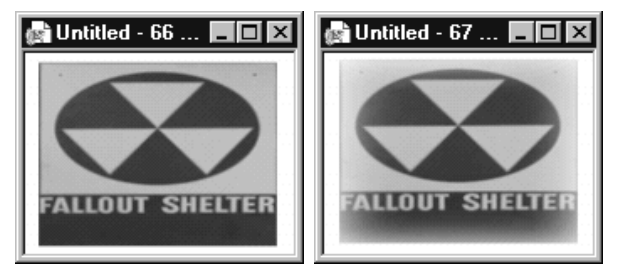

Kante von Auswahlbereich weichmachen

# **Randbereich markieren**

Falls Sie einen Bildteil mit einem Rand oder Rahmen umgeben wollen, klicken Sie auf den Befehl »Bordüre« im Untermenü »Bearbeiten: Markierung« oder im Popup-Menü, das nach Klicken mit der rechten Maustaste auf einen Auswahlbereich erscheint. Das Dialogfeld »Bordüre« erscheint, in dem Sie die Breite des Randes (halb über dem Auswahlbereich, halb über dem Basisbild), eine Vignette und eine Füllung mit einer Farbe oder Textur bestimmen.

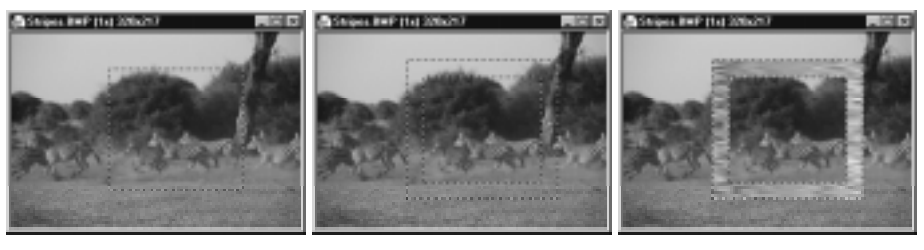

Original-Auswahlbereixh Mit Bordüre Bordüre füllen

# **Auswahlbereich erweitern und verringern**

PhotoImpact erlaubt das Markieren mehrerer Bildteile auf einmal. Sie können beispielsweise mit dem Lassowerkzeug einen Baum markieren und dann weitere Bäume markieren. Ebenso können Sie Teile wieder aus einem Auswahlbereich herausnehmen. Um einen bestehenden Auswahlbereich zu erweitern, wählen Sie »Addieren« aus dem Dropdown-Menü »Modus« auf der Attributleiste (normalerweise ist der Modus »Neu«) oder halten Sie meim Markieren die A-Taste gedrückt. Der Mauszeiger enthält nun ein kleines +-Zeichen, und Markierungen von Ihnen werden dem bestehenden Auswahlbereich hinzugefügt. Entsprechend, um einen bestehenden Auswahlbereich zu verringern, wählen Sie »Subtrahieren« aus dem Dropdown-Menü »Modus« auf der Attributleiste oder halten Sie meim Markieren die S-Taste gedrückt. Der Mauszeiger enthält nun ein kleines --Zeichen, und Markierungen von Ihnen werden vom bestehenden Auswahlbereich weggenommen.

**Anmerkung:** Falls es keinen Auswahlbereich gibt, wirken die Moden »Addieren« und »Subtrahieren« wie der Normalmodus »Neu« - sie erzeugen einen neuen Auswahlbereich.

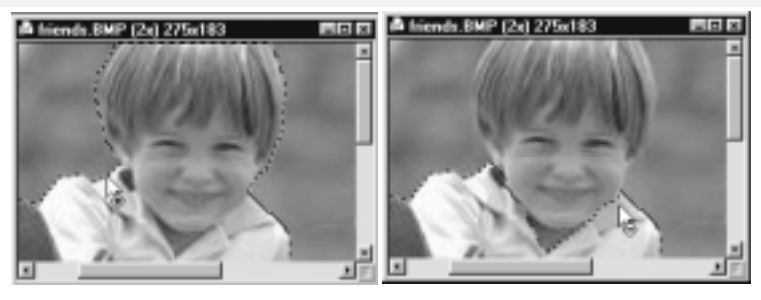

Auswahlbereich erweitern Auswahlbereich verringern

#### **Erweitern eines Auswahlbereiches**

Eine andere Möglichkeit, einen Auswahlbereich zu erweitern, haben Sie, wenn Sie den Befehl »Ähnlich« im Untermenü »Bearbeiten: Markierung« oder im Popup-Menü wählen, das nach Klicken mit der rechten Maustaste auf einen Auswahlbereich erscheint. Damit können Sie Bildpunkte ähnlicher Farben in einem Bild markieren, wie z.B. gleichfarbige Buchstaben. Der Befehl »Ähnlich« arbeitet wie der Zauberstab (s.S.51), außer daß er bestehende Auswahlbereiche als Referenzpunkte benutzt und sie um Bildpunkte ähnlicher Farben erweitert. Sie können ebenfalls bestimmen, ob nur um angrenzende Bildpunkte zu erweitern ist.

Schließlich können Sie einen Auswahlbereich erweitern oder verringern durch Wählen des Befehls »Erweitern/Verringern« aus dem Untermenü »Bearbeiten: Markierung« oder dem Popup-Menü, das nach Klicken mit der rechten Maustaste auf einen Auswahlbereich erscheint. Geben Sie die Anzahl der Pixel (0 bis 64) an, um die zu erweitern ist und wählen Sie, ob ein vorheriger Vignettenwert beizubehalten ist.

## **Graustufenmasken benutzen**

PhotoImpact erlaubt das Erstellen von Graustufenmasken, die Bildpunkte mit einer gewissen Gewichtung (Transparenz) markieren, so daß sich etwa Bemalungen variierender Stärke oder Überblendungen realisieren lassen.

# **Graustufenmaske erstellen**

Jedes Graustufenbild kann als Graustufenmaske verwendet werden. Um einen Auswahlbereich in eine Graustufenmaske umzuwandeln, ziehen Sie den Auswahlbereich bei gedrückter M-Taste auf die Arbeitsfläche. Der ehemalige Auswahlbereich wird in einem neuen Fenster als Graustufenbild geöffnet, das weiß vor einem schwarzen Hintergrund erscheint.

**Anmerkung:** Mit den Befehlen »Markierung importieren« und »Markierung exportieren« im Menü »Bearbeiten: Markierung« oder dem Rechtsklick-Popup-Menü des Auswahlbereiches lassen sich Graustufenmasken speichern und in anderen Dokumenten öffnen.

# **Graustufenmaske bearbeiten**

Da eine Graustufenmaske nichts anderes als ein Graustufenbild ist, können Sie sie mit Malwerkzeugen und Aufbesserbefehlen wie üblich bearbeiten. Die Pixelwerte auf Graustufenmasken haben folgende Bedeutung:

- Schwarze Flächen sind nicht markiert.
- Weiße Flächen sind markiert.
- Graue Flächen sind teilweise markiert, mit einer Gewichtung, die umso stärker ist, je heller das Grau ist.

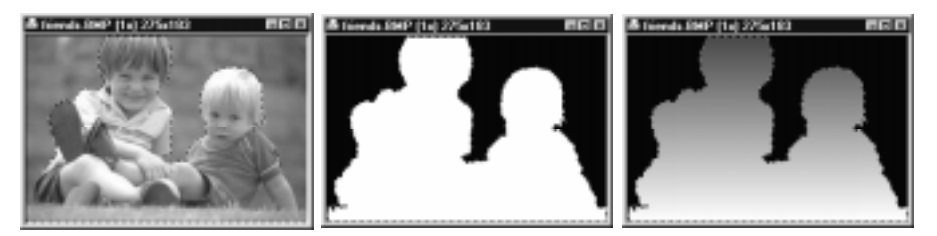

Originalmarkierung Graustufenmaske Bearbeitete Graustufenmaske

# **Graustufenmaske benutzen**

Um eine Graustufenmaske in einem anderen Bild zu verwenden, speichern Sie sie am einfachsten als Markierung im Objektarchiv (s.S.64) und ziehen Sie dann auf das Bild. Jeder dann über der Maske angewandte Effekt, jede Bemalung und jedes Objekt wirken entsprechend der Grauverteilung auf der Maske.

**Anmerkung:** Nachdem Sie eine Graustufenmaske auf ein Bild gezogen haben, ist der zu sehende Rand der Maske nicht wirklich ein Außenrand, sondern zeigt vielmehr den Übergang von Grauwerten unter 128 auf Grauwerte darüber. Falls die Maske dunkel ist, mit allen Pixeln unter 128, sehen Sie gar keinen Rand. Falls alle Pixel der Maske hell sind, mit Werten über 128, scheint das gesamte Bild markiert zu sein.

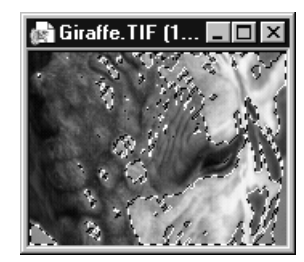

Maske, die als Markierung Farbtonänderung Kopieren des Bildes auf Bild angewandt wurde auf ein anderes

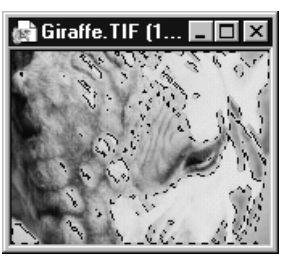

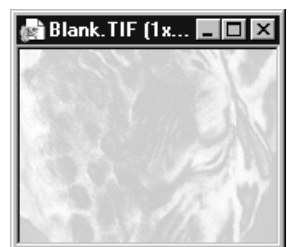

# **Mit Objekten arbeiten**

PhotoImpact ist ein mächtiges Programm durch die Möglichkeit, Objekte zu erstellen und manipulieren. Objekte entstehen, wenn Sie Auswahlbereiche verschieben, Bilder einfügen und Verformungen vornehmen. Objekte liegen in eigenen Ebenen, schweben also gewissermaßen über dem Basisbild. Sie können Objekte daher unabhängig vom Basisbild und anderen Objekten bearbeiten, sogar aus dem Basisbild ziehen, so daß neue Bilder entstehen. Nach dem Arbeiten lassen sich Objekte miteinander vermengen und in das Basisbild einbinden.

#### **Objektebenen verwalten** 圖

So leicht es ist, Objekte zu erstellen, so notwendig ist es, den Überblick zu behalten. Dabei hilft Ihnen der Ebenenmanager der Trickkiste, den Sie durch Klicken auf die Trickkisten-Schaltfläche der Standardsymbolleiste und Wählen von »Ebenenmanager« öffnen.

Im Ebenenmanager erscheinen alle Objekte im aktiven Bild als Miniaturen mit fortlaufenden Nummern. Ein Symbol in Form eines geöffneten Auges bedeutet, daß das Objekt im Bild zu sehen ist. Sie können dies ändern im Dialogfeld »Objekteigenschaften«, zu erreichen durch Rechtsklicken auf das Objekt und Wählen von »Eigenschaften«. Linksklicken auf ein Objekt markiert es im Bild. Falls darin das Objekt verdeckt ist, sehen Sie nur einen animierten Rahmen, ansonsten das Objekt mit Rahmen.

**Anmerkung:** Inaktive Objekte und Auswahlbereiche lassen sich deutlich machen, indem Sie »Inaktive Objekte und Markierungen hervorheben« im Dialogfeld »Voreinstellungen« aktivieren (s.S.22).

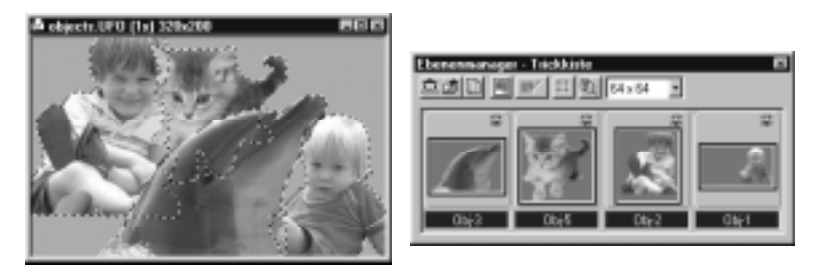

Ein Bild und seine Objekte im Ebenenmanager

# **Objekte gruppieren und auftrennen**

Während der Bearbeitung ist es oft von Vorteil, Objekte in Gruppen zusammenzufassen, um an ihnen zugleich eine Operation durchzuführen. Halten Sie dazu die Strg-Taste gedrückt und klicken Sie nacheinander im Ebenenmanager auf die zu gruppierenden Objekte. Derart im Ebenenmanager markierte Miniaturen erhalten einen blauen Rahmen. Wählen Sie dann »Gruppieren« aus dem Miniatur-Menü. Die markierten Objekte werden gruppiert und mit »G1« bezeichnet,.im Falle weiterer Gruppen mit »G2« usw.

#### **Anmerkung:** Sie können zu gruppierende Objekte auch im Bild markieren.

Um in einer Gruppe zusammengefaßte Objekte wieder aufzutrennen, wählen Sie »Gruppieren« aus dem Miniatur-Menü. Die Objekte der ehemaligen Gruppe lassen sich dann wieder einzeln bearbeiten.

**Anmerkung:** Text- und Pfadobjekte mit Schatten lassen sich nicht gruppieren, da sie bereits gruppiert sind, nämlich mit ihrem Schatten.

#### **Objektebene in einem Bild verlegen**  $|1|$   $\pm$

Wenn ein Objekt durch Einfügen oder Herüberziehen auf ein Bild gelangt, wird es in der obersten Ebene abgelegt und bedeckt das Bild und ggf. andere Objekte. Wenn ein Objekt aus einem Auswahlbereich entsteht, wird es in der untersten Objektebene abgelegt. Sie können die Objektebenen umordnen durch die Pfeiltasten auf der Attributleiste des Auswahlwerkzeugs. Von links nach rechts gesehen haben die vier Pfeiltasten die Funktionen: eine Ebene hoch, eine Ebene nach unten, in oberste Ebene und in unterste Ebene.

**Anmerkung:** Eine Objektebene läßt sich auch verschieben durch Ziehen der zugehörigen Miniatur im Ebenenmanager an eine andere Stelle. (Die erste Miniatur gehört zur obersten, die letzte zur untersten Objektebene.)

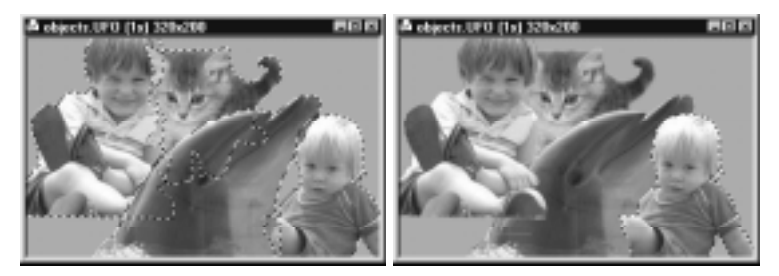

Beispiel für Ändern der Objektebenen in einem Bild

## **Objekteigenschaften einstellen**

PhotoImpact läßt Sie die Eigenschaften und die Erscheinung aller Objekte in einem Bild bestimmen. Doppelklicken Sie dazu auf das Objekt oder auf »Bearbeiten: Objekt - Eigenschaften« oder rechtsklicken Sie auf das Objekt und wählen »Eigenschaften«.

#### **DIALOGFELD OBJEKTEIGENSCHAFTEN**

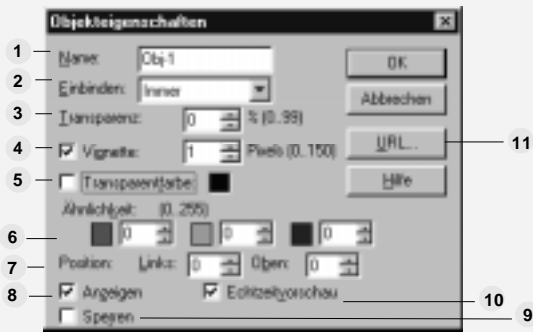

- **Name** gibt den Namen des Objekts an (bis zu 16 Zeichen). **1**
- **Einbinden** legt Farbeigenschaften des Objekts fest. Sie haben die Wahl zwischen: **2**
	- Immer zeigt das Objekt, wie es ist.
	- Farbton und Sättigung zeigt nur die Farb- und Intensitätswerte des Objekts.
	- Nur Farbton zeigt nur die Farbwerte des Objekts.
	- Falls heller zeigt nur die Pixel des Objekts, die heller als das darunterliegende Bild oder Objekt sind.
	- Falls dunkler zeigt nur die Pixel des Objekts, die dunkler als das darunterliegende Bild oder Objekt sind.
	- Beleuchtung zeigt nur den Beleuchtungseffekt des Objekts gegen das darunterliegen de Bild oder Objekt.
	- Differenz zeigt die Farbdifferenzen zwischen dem Objekt und dem darunterliegenden Bild oder Objekt, berechnet als Mittelwert der Farbwerte.
	- Addition addiert die Farbwerte des Objekts zu denen des darunterliegenden Bildes oder Objekts und zeigt das Objekt in den summierten Farbwerten.
	- Subtraktion subtrahiert die Farbwerte des Objekts von denen des darunterliegenden Bildes oder Objekts und zeigt das Objekt in den subtaherten Farbwerten.
	- Multiplizieren multipliziert die Farbwerte des Objekts mit denen des darunterliegenden Bildes oder Objekts und zeigt das Objekt in den so berechneten Farbwerten.

• Inverses des Multiplizierens multipliziert die Farbwerte des Objekts mit denen des darunterliegenden Bildes oder Objekts, invertiert das Ergebnis und zeigt das Objekt in den so berechneten Farbwerten.

- **Transparenz** bestimmt die Transparenz des Objekts. Ein Wert von 0 bedeutet **3** vollkommene Undurchsichtigkeit, von 99 vollkommene Durchsichtigkeit.
- **Vignette** bestimmt das Verschmelzen der Objektkanten mit dem darunterliegenden **4** Bild oder Objekt.
- **Transparenzfarbe** legt fest, welche Farben im Objekt durchsichtig sind, so daß das **5** darunterliegende Bild oder Objekt nur an Stellen mit bestimmter Farbe durchscheinen.
- **Ähnlichkeit** bestimmt einen Farbbereich um die Transparenzfarbe, womit sich das **6** Objekt in einem gewissen Bereich von Farben durchsichtig machen läßt.
- **Position** bestimmt die horizontale und vertikale Position des Objekts im Bild. Wertevon **7** 0 entsprechen der linken oberen Ecke des Bildes, und größere Werte lassen das Objekt nach rechts unten wandern.
- **Zeigen** zeigt oder verbirgt das Objekt im Bild. Verborgene Objekte werden weiterhin **8** als Miniaturen im Ebenenmanager dargestellt und lassen sich in ihren Eigenschaften ändern.
- **Sperren** verhindert das Verschieben des Objekts im Bild. Dies deaktiviert die Option **9** »Position«.
- **Echtzeitvorschau** läßt Sie die Wirkung jeder Einstellung, noch bevor sie gilt, im Bild **10** sehen. Falls dies deaktiviert ist, sehen Sie die Wirkung erst nach Klicken auf »OK«.
- **URL** erlaubt, das Objekt imWeb zum anklickbaren Hotspot zu machen. Vier **11**Bildverknüpfungsformen stehen zur Wahl.

# **Schatten an Objekte fügen**

PhotoImpact erlaubt Ihnen, einem Bild Tiefe zu verleihen durch Schatten an einem Objekt oder einer Objektgruppe. Klicken Sie dazu auf »Web: Objektschattendesigner« oder, als andere Möglichkeit, mit der rechten Maustaste auf ein Objekt und wählen dann »Objektschatten«. Das Dialogfeld »Schatten anfügen« öffnet sich, in dem Sie Richtung, Weite, Transparenz, Vignette und Farbe des Schattens bestimmen.

Ein Schatten ist ein eigenes Objekt, das mit dem ursprünglichen Objekt eine Objektgruppe bildet. Auf dieses Weise werden ursprüngliches Objekt und Schatten gemeinsam verschoben. Falls nötig, können Sie mit »Bearbeiten: Objekt - Auftrennen« beide wieder voneinander trennen.

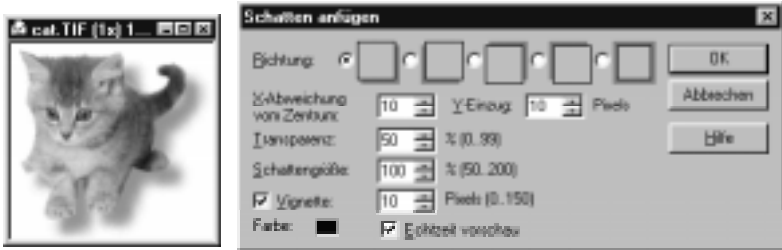

Schatten einem Objekt anfügen

#### **Anmerkungen:**

- *•* Beim Anfügen eines Schattens zu einem Text- oder Pfadobjekt erscheint kein Dialogfeld. Der Schatten wird stattdessen direkt angewandt.
- *•* Text- oder Pfadobjekte mit Schatten lassen sich nicht auftrennen. Der Schatten kann dafür durch Deaktivieren von »Schatten« im Stil-Menü der Attributleiste entfernt werden. Seine Eigenschaften lassen sich über »Optionen« im selben Menü ändern.

# **Objekte sortieren**

Beim Arbeiten mit vielen Objekten in einem Bild helfen Ihnen die Sortierbefehle, die zugehörigen Miniaturen anzuordnen. Sie können Objekte im Ebenenmanager nach Ebene, Namen und Gruppen sortieren.

- **Sortieren nach Ebene** ordnet die Miniaturen nach der Ebene des zugehörigen Objekts über dem Basisbild an. Die Miniatur des höchsten Objekts erscheint als erste.
- **Sortieren nach Name** ordnet die Miniaturen alphabetisch nach ihrem Namen an. Einen Namen können Sie ändern durch Doppelklicken auf eine Miniatur und Wählen von »Eigenschaften«.
- **Sortieren nach Gruppe** ordnet die Miniaturen nach den Gruppen an, denen die zugehörigen Objekte angehören. Die Reihenfolge der Gruppen bestimmt sich dabei aus der Reihenfolge ihrer Definition.

## **Objekte zwischen Bildern kopieren und verschieben**

PhotoImpact erlaubt, Objekte, die einem Bild angehören, auch in anderen Bildern zu verwenden. Um ein Objekt auf ein anderes Bild zu verschieben, ziehen Sie es vom Fenster des Ausgangsbildes in das Fenster des Zielbildes. Das

Objekt wird dabei vom Ausgangsbild entfernt. Falls Sie es darin erhalten, d.h. ins Zielbild kopieren wollen, halten Sie beim Ziehen am Objekt die Strg-Taste gedrückt.

# **Objekte verdoppeln**

Objekte und Gruppen von Objekten lassen sich zum Vermeiden mehrfacher Arbeit innerhalb eines Bildes vervielfätigen. Dies ist beispielsweise hilfreich zum Zeichnen von Bäumen oder Wolken in einem Bild.

Um ein Objekt oder eine Objektgruppe zu verdoppeln, markieren Sie es/sie und klicken Sie auf »Bearbeiten: Objekt« oder mit der rechten Maustaste auf das Objekt bzw. die Objektgruppe. Wählen Sie dann »Verdoppeln«. Eine Kopie erscheint neben dem Original. Die gleiche Wirkung hat Ziehen an einem Objekt oder einer Objektgruppe bei gedrückter Strg-Taste.

# **Objekte löschen**

Objekte und Objektgruppen lassen sich löschen durch Klicken auf »Bearbeiten: Objekt« und Wählen von »Löschen«. Mit dem Löschvorgang verschwindet auch die zugehörige Miniatur aus dem Ebenenmanager.

# **Objekte im Originalzustand wiederherstellen**

Gelegentlich sind Sie mit Bearbeitungen eines Objekts nicht zufrieden und wollen das Objekt in seiner ursprünglichen Form wiederherstellen. Klicken Sie dazu auf »Bearbeiten: Objekt« oder mit der rechten Maustaste auf das Objekt und wählen Sie dann »Originalzustand«. Das Objekt erscheint, wie ursprünglich definiert.

#### **Anmerkungen:**

- Der Befehl »Originalzustand« ist nicht zu verwechseln mit dem Befehl »Wiederherstellen« im Datei-Menü, das eine Datei schließt, ohne sie zu speichern, und dann erneut öffnet.
- Der Befehl »Originalzustand« ist deaktiviert, falls »Basisbild erhalten« deaktiviert ist.

# **Objektarchive benutzen**

Beim Arbeiten mit Bildern ist es oft von Nutzen, Bildteile für späteren Gebrauch aufzubewahren. Normalerweise heißt das, sie auf eigene Dateien zu speichern und später wieder zu laden. PhotoImpact bietet Ihnen eine bessere Möglichkeit in Form der Objektarchive.

Sie öffnen die Objektarchive durch Klicken aus die Trickkisten-Schaltfläche auf der Standardsymbolleiste. Dadurch öffnet sich die Trickkiste und zeigt die zuletzt verwendete Galerie. Klicken Sie nun auf das Objektarchiv-Menü und wählen Sie daraus ein Objektarchiv. Das gewählte Objektarchiv öffnet sich und zeigt Miniaturen der darin gespeicherten Bilder, Pfade und Markierungen.

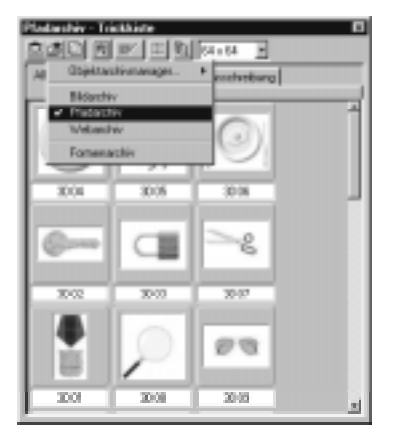

Das Objektarchiv

# **Markierungen in Objektarchiv speichern**

Um eine Markierung in einem Objektarchiv zu speichern, ziehen Sie sie vom Bild zu einer Registergruppe im Objektarchiv-Fenster der Trickkiste. Sie können auch »Bearbeiten: Objekt - Markierung kopieren« wählen oder auf die Schaltfläche »Anfügen« (>>) der Attributleiste klicken. Die Markierung wird in dem Ordner der Registergruppe auf Datei gespeichert, und eine zugehörige Miniatur erscheint im Archiv.

Beim Einfügen eines Objekts oder einer Markierung ins Objektarchiv öffnet sich das Dialogfeld »Der Trickkiste anfügen«, in der Sie einen Namen für das Objekt oder die Markierung, das gewünschte Zielarchiv und die Registergruppe angeben. Mehrere Objekte lassen sich auch unter einer Miniatur in der Trickkiste aufbewahren.

**Anmerkung:** Durch Gedrückthalten der M-Taste beim Ziehen eines Objekts in das Objektarchiv wird das Objekt als Markierung gespeichert.

## **Markierungen in Datei oder Dokument speichern**

Die Objektarchive der Trickkiste sind zwar besonders bequem zu handhaben, manchmal jedoch wollen Sie eine Markierung auf ein anderes System oder einen anderen Massenspeicher bringen. Dazu steht der Befehl »Markierung exportieren« im Untermenü »Bearbeiten: Markierung« zur Verfügung. Nach Wählen dieses Befehls öffnet sich das gleichnamige Dialogfeld, von dem aus Sie die Markierung als Graustufenbild in einem Dateiformat Ihrer Wahl speichern.

**Anmerkung:** Sie sollten Markierungen nicht in einem Format mit verlustbehafteter Komprimierung, wie JPEG speichern. Die Maske wird dadurch zu sehr beeinträchtigt.

## **Bild oder Markierung zurückholen**

Als umgekehrten Vorgang zum Speichern von Bildern und Objekten in einem Objektarchiv lassen sich Objekte daraus wieder zurückholen. Entweder Sie ziehen ein Objekt auf ein bestehendes Bild oder auf die Arbeitsfläche, wo es als Bild in einem neuen Fenster erscheint.

Falls Sie ein Objekt auf das Bild, wo es erstellt wurde, oder ein gleichgroßes Bild ziehen, wird es an seiner ursprünglichen Position abgelegt. Falls es zu einem Bild anderer Größe gezogen wird, wird es an der Stelle Ihres Mausklicks abgelegt. Dies ist sehr nützlich, wenn Sie Objekte wieder in ein Bild einbringen wollen, dessen Hintergrund Sie geändert haben. Sie stellen dann sicher, daß die Objekte genau wie früher im Bild angeordnet sind. Auch für das Bewahren stationärer Objekte in Animationssequenzen ist die automatische Positionierung von Nutzen.

#### **Anmerkungen:**

- Beim Ablegen einer Markierung, die aus einem Graustufenbild stammt, in einem Schwarzweiß- oder Indexfarbenbild werden Grautöne in Schwarz oder Weiß umgewandelt.
- Um eine zuvor auf Datei gespeicherte Markierung oder ein Graustufenbild im aktiven Bild abzulegen, klicken Sie auf »Bearbeiten: Markierung« oder mit der rechten Maustaste auf ein Objekt im Bild und wählen Sie dann »Markierung importieren«.

# **Objektarchive für andere Benutzer freigeben**

PhotoImpact erlaubt den gemeinsamen Zugriff mehrerer Benutzer an einem Netzwerk oder am Internet auf Ihre freidefinierten Archive. Speichern Sie dazu die Galerie oder das Archiv mit den Miniaturen mit dem Befehl »Galeriemanager - Export« bzw. »Objektarchiv-Manager - Export«. Galerien werden als \*.smp-Dateien, Objektarchive als \*.uol-Dateien (Ulead Object Library) und Miniaturen als \*.ufo-Dateien (Ulead Object File) gespeichert.

# **Mit Objektarchiv-Miniaturen arbeiten**

Objekte in einem Objektarchiv lassen sich handhaben, indem Sie mit der rechten Maustaste auf eine zugehörige Miniatur klicken und einen Befehl aus dem dann erscheinenden Popup-Menü wählen. So können Sie Objekte schnell löschen, ausschneiden oder kopieren. Mit dem Befehl »Beschreibung« können Sie den Namen einer Miniatur ändern oder eine Beschreibung anfügen. Der Befehl »Bild aufbewahren« sorgt für das Speichern eingebrachter Objekte als Bilder mit Objektattributen, während der Befehl »Markierung aufbewahren« Objekte einfach als Auswahlbereiche speichert. Dies hat für häufig benutzte Bilder den Vorteil, daß sie sich unter kleineren Miniaturen speichern lassen. Falls Sie jedoch die Attribute mitaufbewahren wollen, verwenden Sie »Bild aufbewahren«.

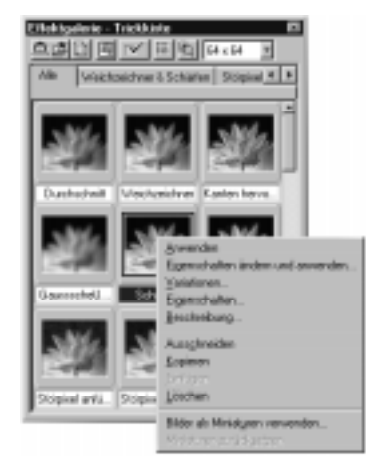

Eigenschaften einer Miniatur ändern

# **Rückblick auf dieses Kapitel**

Wesentliche Punkte in diesem Kapitel:

- Legen Sie die Arbeitsweise von PhotoImpact fest, um Ihre Arbeit effizient zu gestalten und das System schnell arbeiten zu lassen (S.22).
- Die Stapelverwaltung im Fenster-Menü erlaubt das Anwenden von Befehlen auf mehrere Dateien zugleich (S.29).
- In der Schnellbefehlsliste lassen sich häufige Aufgaben aufzeichnen und später abrufen (S.31).
- Mit »Rückgängig« korrigieren Sie schnell Fehler (S.32).
- Mit dem Bildschirmsucher finden Sie sich in einem sehr großen oder stark vergrößerten Bild zurecht (S.42).
- Objekte und Effekte lassen sich zur späteren Verwendung in der Trickkiste aufbewahren (S.45).
- Die Markierwerkzeuge erlauben das Vornehmen von vielerlei Markierungen für Änderungen und Aufbesserungen (S.48).
- Objekte sind unabhängig gewordene Auswahlbereiche, die über dem Bild schweben (S.58).
- Interessante Effekte erstellen und Objekte definieren Sie im im Dialogfeld »Objekteigenschaften (S.60).
- Häufig verwendete oder spezielle Objekte sind gut aufbewahrt in den Objektarchiven der Trickkiste (S.65)

# **Weitere interessierende Themen**

Falls Sie mehr erfahren wollen über

- Aufbessern von Bildern und Objekten, sehen Sie in Kapitel 4 (S.85) nach.
- Anfügen von Spezialeffekten zu Bildern und Objekten, sehen Sie in Kapitel 5 (S. 127) nach.
- Bildbearbeitung für das Web, sehen Sie in Kapitel 6 (p.161) nach.
- Bilderverwaltung, sehen Sie in Kapitel 8 (S.217) nach.

# **Bilder einlesen**

*PhotoImpact läßt Sie Bilder von vielerlei Quellen zur Bearbeitung einlesen, von einer Digitalkamera, einem Scanner, einer Photo-CD oder dem Internet. Dieses Kapitel erklärt, wie Sie auf die Eingabequelle zugreifen, sie kalibrieren, gute Einleseergebnisse erhalten, eine automatische Nachverarbeitung durchführen und Bildabschnitte zu einem großen Gesamtbils zusammenheften.*

# **In diesem Kapitel lesen Sie:**

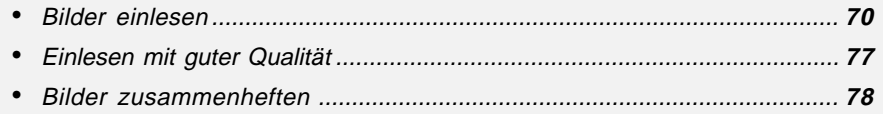

## **Bevor Sie beginnen**

Das Einlesen von Digitalkameras, Scannern und anderen Eingabegeräten erfolgt über eine Vielzahl von Softwaretreibern. Da jeder Softwaretreiber anders arbeitet, sind auch die Einleseoptionen verschieden. Es ist daher nicht möglich, jede mögliche Einleseoption in diesem Kapitel zu besprechen. Einzelheiten über alle Optionen eines bestimmten Treibers erfahren Sie aus dem Handbuch oder der Online-Hilfe des entsprechenden Einlesegerätes.

# **Bilder einlesen**

PhotoImpact erlaubt das Einlesen von Bildern von allen Geräten, die TWAINkompatibel sind. Mit dieser Eigenschaft ist es möglich, Bilder aus Camcordern, VCRs, Digitalkameras oder sogar Fernsehgeräten in PhotoImpact zu holen und mit allen seinen Fähigkeiten zu bearbeiten und aufzubessern.

# **TWAIN**

TWAIN ist ein Industriestandard für Bildeingabegeräte, Treiber und Softwareanwendungen. TWAIN-kompatible Softwareanwendungen können Bilder jedes TWAIN-kompatiblen Gerätes einlesen. Auch PhotoImpact ist TWAIN-kompatibel und kann daher die Möglichkeiten TWAIN-kompatibler Geräte voll nutzen.

Falls Sie ein TWAIN-kompatibles Gerät haben, folgen Sie seiner Installationsprozedur. Danach können Sie das Gerät ohne Probleme mit PhotoImpact und jeder Anwendung, die TWAIN unterstützt, benutzen.

# **Bildquellen**

Es gibt vielfältige Quellen Ihrer Bilder, etwa eigene Fotos, Abbildungen von Zeitschriften und natürlich das Internet. Im folgenden besprechen wir die vier häufigsten Eingabequellen – Scanner, Digitalkameras, Photo-CDs und das Internet. Beim Einlesen von Bildern aus diesen Quellen sind verschiedene Faktoren zu beachten.

# **Bildquelle wählen**

Vor dem Einlesen eines Bildes müssen Sie das Gerät wählen, von dem einzulesen ist. Verschiedene Geräte, wie Scanner, Digitalkameras oder Videokarten haben ihre eigenen TWAIN-Treiber und müssen daher eigens gewählt werden. Klicken Sie dazu auf »Datei: Digitalkamera - Quelle wählen« oder auf »Datei: Scanner - Quelle wählen«, je nachdem von wo Sie einlesen. Das Dialogfeld »Quelle wählen« öffnet sich und zeigt eine Liste von TWAIN-Geräten an Ihrem System, von denen Sie eines auswählen. Danach ist das gewählte TWAIN-Gerät die Bilddatenquelle, wann immer Sie auf »Gerätename« aus dem Untermenü »Datei: Quelle« klicken, bis ein anderes Gerät gewählt wird.

**Anmerkung:** Falls nur ein TWAIN-Gerät an Ihren PC angeschlossen ist, ist dieses automatisch als TWAIN-Quelle gewählt.

# **Mit der Arbeit beginnen**

Nach der Wahl der TWAIN-Quelle veranlassen Sie das Einlesen eines Bildes durch Klicken auf die Scanner- oder Digitalkamera-Schaltfläche der Standardsymbolleiste oder auf die entsprechenden Befehle im Datei-Menü. Dadurch öffnet sich das Dialogfeld »Einlesen«, in dem Sie zwischen »Einfach« und »Komplex« wählen. Mit »Einfach« benutzen Sie beim Einlesen Standardeinstellungen, und mit »Komplex« können Sie Bestimmungsort, Kalibrierung und Nachverarbeitungsoptionen festlegen.

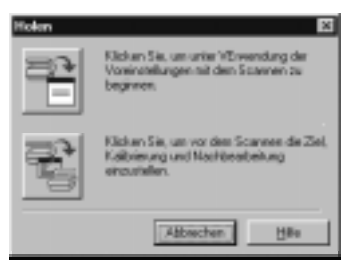

Das Dialogfeld Einlesen

Sie können diese Optionen vor dem eigentlichen Einlesen festlegen oder gleich einlesen durch Klicken auf die gleichnamige Schaltfläche im Dialogfedl »Bild einlesen«. Daraufhin öffnet sich der TWAIN-Treiber mit einem Dialogfeld, in dem Sie Optionen zu Ihrem Eingabegerät bestimmen. Mehr über diese Optionen erfahren Sie aus dem Handbuch und der Online-Hilfe zu Ihrem Eingabegerät.

**Anmerkung:** Falls Sie auf »Quelle wählen« klicken, jedoch kein TWAIN-Gerät installiert ist, erscheint eine Fehlermeldung. Falls ein TWAIN-Gerät vorhanden, aber nicht richtig installiert ist, erscheint ein Dialogfeld mit Konfigurationsoptionen.

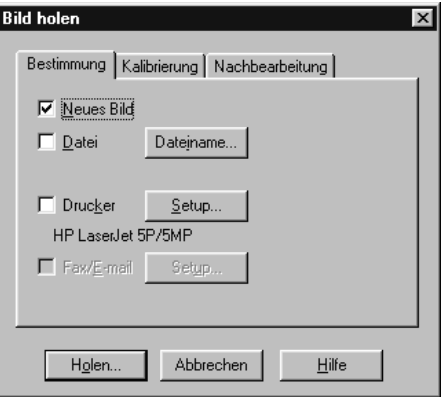

Das Dialogfeld Bild einlesen

#### **Bestimmungsort festlegen**

Die Optionen für den Zielort im Dialogfeld »Bild einlesen« lassen Sie importierte Bilder an einen oder mehrere der folgenden Stellen schicken:

- **Neues Bild** öffnet ein eingelesenes Bild in einem eigenen Fenster auf der Arbeitsfläche von PhotoImpact.
- **Datei** speichert ein eingelesenes Bild auf Datei. Klicken Sie auf »Dateiname« und geben den Dateinamen und Speicherort an. Dateinamen müssen mit einer Ziffer enden, um automatisches Numerieren mehrerer eingelesener Bilder zu erlauben, beispielsweise von fortlaufenden Seiten eines Dokuments.

**Anmerkung:** Nach der Eingabe eines Dateinamens steht dieser im Dialogfeld »Datei einlesen« unter dem Ziel.

- **Drucker** sendet ein eingelesenes Bild zum Standarddrucker an Ihrem PC. Damit wird Ihr System zu einem Farbkopierer hoher Qualität. Klicken Sie auf die Schaltfläche »Einrichten«, um Optionen für den Drucker festzulegen.
- **Fax/email** sendet ein eingelesenes Bild zum Faxgerät an Ihrem PC oder zu Ihrer email-Software. Dies arbeitet ähnlich wie der Befehl »Senden« aus dem Datei-Menü und erlaaubt beispielsweise das Versenden handgeschriebener Nachrichten oder Skizzen. Durch Klicken auf die Schaltfläche »Einrichten« öffnet sich das Dialogfeld »Senden«.
**Anmerkung:** Mehr über das Dialogfeld »email senden« erfahren Sie unter »Bilder per email versenden« auf S.31.

#### **Eingabegerät kalibrieren**

Im Register »Kalibrieren« des Dialogfeldes »Bild einlesen« regeln Sie, wie PhotoImpact beim Einlesen automatisch den Farbton korrigiert. Damit können Sie Ungenauigkeiten aufgrund der verschiedenen Behandlung von Farben durch Ihren Bildschirm, die Videokarte und das Eingabegerät ausgleichen. Viele Kalibrierverfahren stehen zur Verfügung, die den häufigsten Farbproblemen einerseits und den am meisten verbreiteten Scannern andererseits entsprechen.

Um ein Kalibrierverfahren auf ein eingelesenes Bild anzuwenden, aktivieren Sie »Kalibrierverfahren anwenden« und wählen ein Verfahren aus dem gleichnamigen Listenfeld. Die Kalbrierverfahren sind Farbtonkurven, die im Dialogfeld »Gradationskurve« erstellt wurden. Falls Ihr Scanner beispielsweise die Neigung hat, helle Bereiche zu verwaschen, können Sie eine Gradationskurve erstellen, die helle Bereiche abdunkelt und diese Kurve als Kalibrierverfahren bei jedem Einlesen anwenden.

#### *So fügen Sie ein Kalibrierverfahren hinzu:*

- 1 Erstellen Sie eine Gradationskurve im gleichnamigen Dialogfeld, das Sie mit dem Menübefehl »Format: Gradationskurve« erreichen.
- 2 Speichern Sie die Gradationskurve als Datei mit der Erweiterung \*.MAP und schließen Sie das Dialogfeld »Gradationskurve«.
- 3 Öffnen Sie das Dialogfeld »Bild einlesen« und klicken Sie im Kalibrieren-Register auf »Anfügen«.
- 4 Markieren Sie die zuvor erstellte MAP-Datei und klicken Sie auf »OK«. Die neue Gradationskurve ist als Kalibrierverfahren aufgenommen, und Sie können es aus dem Listenfeld **Verfahren** aussuchen.

## **Nachbearbeitungsoptionen**

Die Nachbearbeitungsoptionen im Dialogfeld »Einlesen« erlauben das automatische Aufbessern eines eingelesenen Bildes mit einfachen, aber mächtigen Mitteln. Sie analysieren ein Bild und ändern es dann ab, um Korrekturen vorzunehmen und das Erscheinungsbild zu verbessern. Folgende Optionen können Sie zur manuellen oder automatischen Nachbearbeitung durch aktivieren der entsprechenden Kontrollkästchen aussuchen.

- **Geraderichten** richtet ein schief eingelessenes Bild gerade.
- **Zuschneiden** entfernt überschüssige freie Flächen rund ums Bild, so daß der Rand das kleinstmögliche Rechteck wird, das Bilddaten umschließt.
- **Fokussieren** schärft das Bild oder zeichnet es weich.
- **Helligkeit** korrigiert das Helligkeitsniveau im Bild.
- **Magischer Rahmen** fügt einen Rahmen, Schatten oder einen leinwandartigen Rand hinzu. Klicken Sie (nur im automatischen Modus) auf die Schaltfläche »Eigenschaften«, um Eigenschaften von Rahmen und Schatten festzulegen.

Nach dem Einlesen des Bildes werden die gewählten Nachverarbeitungsoptionen erst angewandt, nachdem Sie das Datenquellen-Dialogfeld geschlossen haben.

#### **Anmerkungen:**

ඬ

- *•* In den Moden »Keines« oder «Assistent« ist keine der Nachbearbeitungsoptionen anwendbar.
- *•* Mehr über die Nachbearbeitungsoptionen erfahren Sie unter »Bild automatisch aufbessern« auf S.86 und unter »Nachbearbeitungs-Assistenten benutzen« auf S.75.

## **Bilder von Digitalkameras einlesen**

Digitalkameras kommunizieren mit Ihrem PC über die TWAIN-Schnittstelle, um gepeicherte Bilder hinüberzusenden. Um eine Verbindung mit einer angeschlossenen Digitalkamera herzustellen, klicken Sie auf »Datei: Digitalkamera - Kameraname« oder auf die Digitalkamera-Schaltfläche auf der Standardsymbolleiste. Falls noch kein Standardgerät vorgegeben ist, werden Sie aufgefordert, eines auszusuchen. Sie können dies auch mit dem Menübefehl »Datei: Digitalkamera - Quelle wählen« tun. Eine Schnittstelle zur Digitalkamera öffnet sich, von wo Sie zu ladende Bilder auswählen können. Lesen Sie Einzelheiten dazu bitte in der Dokumentation Ihrer Digitalkamera nach.

#### ÐI **Bilder von Scannern einlesen**

Scanner sind wohl die beste Zugriffsmöglichkeit auf gedruckte Bilder, etwa aus Büchern oder Zeitschriften. Am meisten sind Flachbettscanner verbreitet, die sehr Kopierern ähneln. Der hauptsächliche Unterschied zu diesen ist, daß Scanner

keine Kopie erstellen, sondern das Eingelesene an einen Computer versenden. Auch für die Kommunikation zwischen Scannern und Computern gibt es den TWAIN-Standard. Mehr über diesen erfahren Sie auf S.70.

Da jeder Scanner auf seine eigene Weise Bilder in digitale Informationen überträgt, besteht häufig die Notwendigkeit, eingelesene Bilder zu korrigieren, etwa auf Helligkeit und Kontrast. Lesen Sie mehr über das Korrigieren gescannter Bilder auf S.86.

## 凰

#### **Nachverarbeitungs-Assistenten benutzen**

Das Bereinigen gescannter Bilder erfolgt rasch und ohne Mühe durch den Nachbearbeitungs-Assistenten. Der Nachbearbeitungs-Assistent prüft das Bild und nimmt nötigen Änderungen vor. Dazu gehören Geraderichten, Zuschneiden, Fokussieren, Einstellen von Helligkeit und Farbbalance, Entfernen roter Augen und Erstellen vordefinierter oder frei definierter Rahmen. Vom Dialogfeld »Komplexes Bildeinlesen« aus können Sie den Nachbearbeitungs-Assistenten automatisch ablaufen lassen.

#### *So führen Sie den Nachbearbeitungs-Assistenten aus:*

- 1 Klicken Sie auf die Schaltfläche »Nachbearbeitungs-Assistent« auf der Standardsymbolleiste oder auf »Format: Nachbearbeitungs-Assistent« Das gleichnamige Dialogfeld öffnet sich.
- 2 Klicken Sie auf »Weiter«, um auf die jeweils nachfolgende Nachbearbeitungsoption zu gehen und wählen Sie die Option, falls Sie sie durchzuführen wollen. Dadurch öffnet sich das zugehörige Dialogfeld, wo Sie Einstellungen vornehmen können. Zu jeder Nachbearbeitungsoption gibt es auch eine Schaltfläche »Rücksetzen«, die den Zustand vor Anwenden der Option herzustellen erlaubt.

Alle Einstellungen sind sofort in Miniaturen sichtbar. Durch Klicken auf »Vorschau« können Sie vorgenommene Einstellungen im wirklichen Bild sichtbar machen. Um die aktuelle Nachbearbeitungsoption abzubrechen, klicken Sie auf »Abbrechen«.

3 Klicken Sie auf »OK«, um die aktuelle Nachbearbeitungsoption auf Ihr Bild anzuwenden. Dadurch schließt sich das zugehörige Dialogfeld, und die nächste Option wird Ihnen angeboten.

4 Klicken Sie auf »Beenden«, wenn Sie die gewünschten Verarbeitungsschritte vorgenommen haben. Das Dialogfeld schließt sich, und die Verarbeitungen werden auf das Bild angewandt.

## **Bilder vom Internet einlesen**

Mit der raschen Verbreitung des Internets ist auch das Laden von Bildern aus dem Internet immer populärer.

Das Einlesen von Bildern aus dem Web ist relativ einfach. Die Bilder sind bereits digitalisiert, und Sie müssen sie nur in Ihren Computer laden. Ziehen Sie dazu ein Foto mit der Maus vom Browserfenster auf die PhotoImpact-Arbeitsfläche, wo Sie es bearbeiten können. Falls das Bild ein anklickbarer Hotspot ist, funktioniert dies nicht. Speichern Sie dann das Bild mit dem Befehl »Bild speichern unter« Ihres Browsers unter einer Datei. Diesen Befehl sehen Sie normalerweise in einem Popup-Menü nach Klicken mit der rechten Maustaste auf das Bild.

Vergessen Sie aber bei allem Spaß an Bildern aus dem Internet nicht eine wichtige Frage: Das Urheberrecht (Copyright). Wenn das Kopieren nicht ausdrücklich gestattet ist, müssen Sie den Betreiber des Webplatzes bzw. den Eigentümer des Urheberrechts um Erlaubnis bitten. Falls Sie den Eigentümer des Urheberrechts nicht ermitteln können, lassen Sie lieber die Finger vom Kopieren.

Aus dem Web geladene Dateien haben in der Regel die Formate GIF oder JPEG. Seit kurzem ist darüberhinaus das PNG-Format populär geworden.

**Anmerkung:** GIF-Dateien haben 256 Farben, während JPEG-Dateien Echtfarbenbilder enthalten. Der Datentyp von GIF-Dateien läßt sich jederzeit auf Echtfarben ändern.

## **Bilder von Photo-CDs einlesen**

Eine weitere interessante Quelle von Bildern sind Photo-CDs. Photo-CDs enthalten große Sammlungen von - in der Regel lizenzfreien - Bildern in niedrigen und hohen Auflösungen. Sie haben mit dem Erwerb der CD bereits für das Recht bezahlt, die Bilder darauf zu nutzen und bis zu einem bestimmten Grad auch weiterzuvertreiben. Um sicher zu gehen, lesen Sie jedoch unbedingt die der CD beigelegte Lizenzvereinbarung. Photo-CDs erhalten Sie in vielen Buchund Softwareläden.

Um ein Bild von einer Photo-CD einzulesen, doppelklicken Sie auf das Symbol des Bildes, falls sein Format mit dem Programm PhotoImpact verbunden ist. Sie können auch das Symbol eines Bildes auf die PhotoImpact-Arbeitsfläche ziehen oder das Bild erst in Album archivieren und dann von dort öffnen. Diese Möglichkeit hat den Vorteil, daß Sie vor dem Öffnen eine Vorschau auf das Bild sehen können. Mehr zum Archivieren von Bildern mit Album erfahren Sie in Kapitel 8.

# **Einlesen mit guter Qualität**

Die gute Qualität eines fertigbearbeiteten Bildes beginnt schon beim Einlesen. Im folgenden sehen Sie einige Tips für gute Ergebnisse.

- *Begrenzen Sie, soweit möglich, die Bildgröße.* Ein kleines Bild benötigt weniger Festplattenspeicher und Verarbeitungszeit als ein großes. Achten Sie auf die Größe in kB eines zu scannenden Bildes. Falls das Bild mehr Speicher in Anspruch nimmt, als zur Verfügung steht, verkleinern Sie die Scangröße.
- *Scannen Sie mit dem Datentyp, der für die Ausgabe beabsichtigt ist.* OCR-Text: Schwarzweiß Skizzen: Schwarzweiß Laserdrucker: Graustufen Bildschirm: 256/Echtfarben (abhängig von der Videokarte) Produktion: Echtfarben
- *Scannen Sie Bilder und Text hoher Qualität.*

Beim Scannen von Bildern geht immer etwas Information verloren. Noch mehr geht verloren, wenn das spätere Ausgabegerät nicht die Auflösung oder den Farbreichtum des Bildes wiedergeben kann. Die gescannte Qualität ist höchstens so gut wie die Originalqualität. Arbeiten Sie daher mit gutem Material, das nicht zu dunkel, zu hell, undeutlich oder beschädigt ist.

*• Scannen Sie lieber Fotos als gedruckte Bilder.*

Um Abstufungen und Farbtöne zu erhalten, scannen Sie statt Drucken in Zeitschriften und Büchern lieber Fotos. Gedruckte Bilder weisen Halbtöne und Rasterungen auf. Typische Auflösungen für Farbsatz betragen etwa 180 - 400 dpi mit einer Halbtondichte von 90 - 200 lpi, ein Scannen bei noch höherer Auflösung bringt daher keine Verbesserung. Im Gegenteil, durch eine zu hohe Auflösung sieht der Scanner einzelne Farbpunkte und erzeugt ein Moiré-Muster.

- *Wählen Sie nicht von vorneherein die höchste Auflösung.* Bilder hoher Auflösung, insbesondere mit 24-Bit-Farben, verbrauchen enorm viel Speicherplatz. Sie gewinnen keinen Vorteil, wenn die Auflösung beim Scannen höher ist als die des späteren Ausgabegerätes. Falls Sie das Bild auf dem Bildschirm darstellen wollen, genügt eine Auflösung von 72 dpi oder 96 dpi. Für einen Farbdrucker sind 150 dpi oder 300 dpi angemessen. Falls Sie jedoch ein kleines Foto vergrößern wollen, müssen Sie auch die Auflösung beim Scannen entsprechend erhöhen.
- *Probieren Sie verschiedene Einstellungen aus.* Lesen Sie Bilder bei verschiedenen Einstellungen ein und vergleichen Sie die Ergebnisse. Nutzen Sie auch die vielfältigen Möglichkeiten von PhotoImpact zur Aufbesserung eingelesener Bilder.

# **Bilder zusammenheften**

Falls Ihr Eingabegerät nicht mit großen Bilder fertigwird, etwa ein Handscanner zum Scannen großer Bilder, hilft Ihnen PhotoImpact, indem es erlaubt, Bilder streifenweise einzulesen und danach zum Gesamtbild zusammenzufügen. Dabei achtet PhotoImpact auf das genaue Anpassen an kritischen Punkten. Sie können das Zusammenheften von Bildern automatisch oder manuell vornehmen.

Um ein geöffnetes Bild mit dem gerade aktiven Bild zusammenzuheften, klicken Sie auf »Bearbeiten: Heften«. Danach markieren Sie das mit dem aktiven Bild zusammenzuheftende zweite Bild, schieben es automatisch oder manuell an die richtige Position neben dem aktiven ersten Bild und kombinieren die Überlappbereiche.

Wie Sie Bilder am besten zusammenheften, hängt von den Bildern ab. Manche eignen sich gut für automatisches Zusammenheften, und manche benötigen eine manuelle Justierung. Deshalb bietet das Heften-Werkzeug vielfältige Optionen und Steuerungen für automatisches und manuelles Heften, die bis hinab zur Pixelebene reichen. Sie können mit dem Heften-Werkzeug:

- *•* Parameter für automatisches Zusammenheften setzen und für die automatische Angleichung des schwebenden zweiten an das aktive erste Bild sorgen.
- Am schwebenden zweiten Bild ziehen, bis es an das aktive erste Bild paßt.
- Bezugspunkte in den Bildern definieren, anhand derer die Anpassung vorgenommen wird.
- Mit einer Auto-Justierung die Bilder in richtige gegenseitige Stellung einschnappen lassen, um beim manuellen Zusammenheften zu helfen.
- Die Transparenz des schwebenden zweiten Bildes einstellen, um die überlappenden Bereiche besser zu sehen und das manuelle Zusammenheften zu erleichtern.

#### **Anmerkung:**

- Sie können nur Bilder vom gleichen Datentyp, die Graustufen- oder Echtfarbenbilder sind, zusammenheften.
- Das Heften-Werkzeug arbeitet nur mit Basisbildern. Objekte lassen sich nicht zusammenheften. Um ein Objekt zu heften, müssen Sie es erst in das Basisbild einbinden.

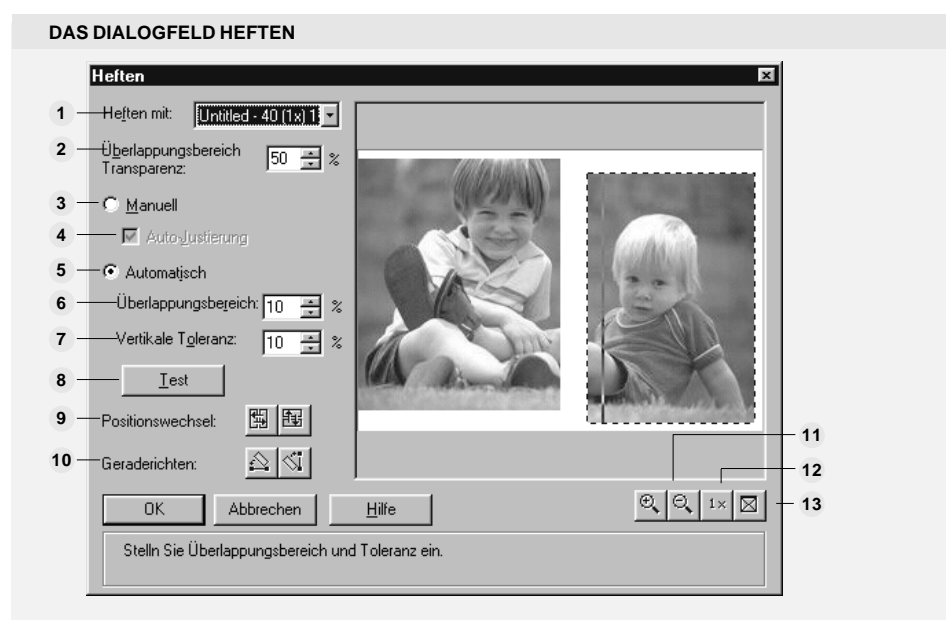

- **Heften mit** wählt ein auf der PhotoImpact-Arbeitsfläche geöffnetes Bild als zweites **1** Bild, mit dem zusammenzuheften ist, aus dem Kombinationsfeld.
- **Transparenz im Überlappbereich** gibt die Transparaenz des schwebenden **2** zweiten Bildes an. Mit einem Wert von 50 sehen Sie beide Bilder gleichdeutlich. Nach dem Plazieren und vor dem Heften variieren Sie diesen Wert, um Ungenauigkeiten zu erkennen. (0 bedeutet undurchsichtig, 99 durchsichtig.)
- **Manuell** läßt Sie das schwebende zweite Bild durch Ziehen von Hand plazieren. **3**
- **Auto-Justierung** führt die Feinjustierung des schwebenden zweiten Bildes vor, **4** nachdem es sich schon nahe (bis auf 30 Pixel) der richtigen Position befindet. Diese Option führt normalerweise bei geringem Aufwand zu einem guten Ergebnis.
- **Auto-Heften** bewirkt das automatische Anpassen des schwebenden zweiten **5** Bildes an das aktive erste Bild. Danach erscheint eine horizontale oder vertikale Linie auf dem aktiven Bild, die angibt, wie weit das schwebende Bild überlappt. Den Überlapp stellen Sie mit »Überlappbereich« ein. Ferner geben Sie einen Toleranzwert an.
- **Überlappbereich** gibt den Betrag an, um den sich beide Bilder überlappen. Bei **6** einem Überlapp von weniger als 30 Pixeln, ist eine Anpassung meist nicht mehr möglich.
- **Horizontal-/Vertikaltoleranz** gibt eine erlaubte Fehlanpassung senkrecht zur **7**Heftkante an. Der Wert sollte etwas größer sein als der Wert, den das schwebende Bild verschoben werden muß, um genau zu passen.
- **Test**  führt eine Repositionierung des schwebenden Bildes zur Anpassung durch **8** aufgrund der vorgegebenen Überlapp- und Toleranzwerte.
- **Richtungen wechseln** vertauscht die Bilder rechts-links (linke Schaltfläche) oder **9** oben-unten (rechte Schaltfläche) und wechselt so die Heftkante.
- **Geraderichten** dreht das schwebende zweite gegen das aktive erste Bild. Durch **10** Klicken auf die linke Schaltfläche definieren Sie eine Linie als horizontal, durch Klicken auf die rechte Schaltfläche definieren Sie eine Linie als vertikal. Mehr dazu unter »Bild automatisch aufbessern« auf S.86.
- **Vergrößern** und **Verkleinern** ändert schrittweise die Darstellung der Bilder **11**entsprechend.
- **1:1-Ansicht** kehrt zu einer 1:1-Darstellung der Bilder zurück, in der jeder Bildpunkt **12** einem Bildschirmpixel entspricht.
- **Auf Fenstergröße** zeigt die Bilder in der Vergrößerung, mit der sie gerade in das **13** Fenster passen.

## **Automatisches Zusammenheften**

Am schnellsten und einfachsten ist das automatische Zusammenheften zweier Bilder. Dies funktioniert normalerweise gut bei klaren und detailreichen Bildern.

#### *So heften Sie zwei Bilder automatisch zusammen:*

- 1 Markieren Sie das erste der zusammenzuheftenden Bilder.
- 2 Klicken Sie auf »Bearbeiten: Heften«. Das Dialogfeld »Heften« öffnet sich.
- 3 Wählen Sie im Kombinationsbild **Heften mit** das zweite der zusammenzuheftenden Bilder. Das Bild erscheint schwebend im Fenster.
- 4 Bestimmen Sie die Heftkante mit den Schaltflächen **Richtung**.
- 5 Wählen Sie **Auto-Heften** und geben Sie Werte in die Eingabefelder **Überlappbereich** und **Vertikal-/Horizontaltoleranz** entsprechend dem prozentualen Überlapp und der zulässigen prozentualen Abweichung senkrecht zur Heftkante ein.

**Anmerkung:** Überlapp- und Vertikal-/Horizontaltoleranzwerte von über 50% gewähren kein richtiges automatische Zusammenfügen mehr.

- 6 Klicken Sie auf »Test«, um das Ergebnis in einer Vorschau zu sehen.
- 7 Klicken Sie auf »OK«. Das Dialogfeld »Heften« schließt sich, und ein Fenster mit dem zusammengehefteten Bild erscheint.

## **Manuelles Zusammenheften**

Das manuelle Zusammenheften erlaubt, Bilder auf ungewöhnliche Weise zusammenzufügen und so besondere Effekte zu erzielen, etwa Plazieren eines Bildes - gleich oder gespiegelt - neben sich selbst. Manuelles Zusammenheften hilft auch in schwierigen Fällen, wenn die Bilder undeutlich sind oder sich wiederholende Muster auf kleinem Maßstab aufweisen.

#### *So heften Sie zwei Bilder manuell zusammen:*

- 1 Folgen Sie den Schritten 1 bis 4 des automatischen Zusammenheftens (siehe oben).
- 2 Ziehen Sie das schwebende zweite Bild in die richtige Position.

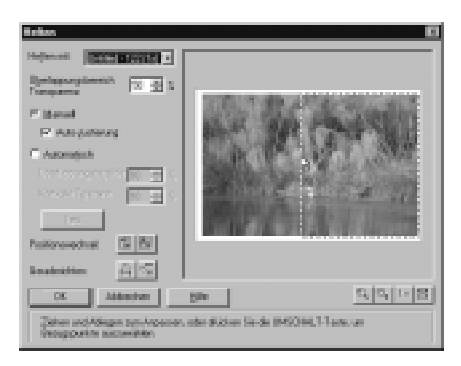

3 Klicken Sie auf »OK«. Das Dialogfeld »Heften« schließt sich, und ein Fenster mit dem zusammengehefteten Bild erscheint.

**Anmerkung:** Um die Genauigkeit beim Zusammenheften zu verbessern, aktivieren Sie »Auto-Justierung«, um die letzte Justierung automatisch durchzuführen, nachdem die ungefähre Stellung bereits stimmt.

## **Zusammenheften durch Definieren von Bezugspunkten**

Falls Sie Bilder zusammenheften, in deren Überlappbereich sich ein Detail befindet, können Sie dieses als Bezugspunkt verwenden, an dem sich die gegenseitige Positionierung der Bilder orientiert.

## *So heften Sie Bilder mit einem Bezugspunkt zusammen:*

- 1 Folgen Sie den Schritten 1 bis 4 des automatischen Zusammenheftens (siehe oben).
- 2 Definieren Sie einen Bezugspunkt, indem Sie bei gedrückter Umsch-Taste auf ein passendes Detail im schwebenden zweiten Bild klicken, das im Überlappbereich liegt.
- 3 Klicken Sie bei gedrückter Umsch-Taste auf dasselbe passende Detail im aktuellen ersten Bild. Das Dialogfeld »Heften« schließt sich, und ein Fenster mit dem zusammengehefteten Bild erscheint.

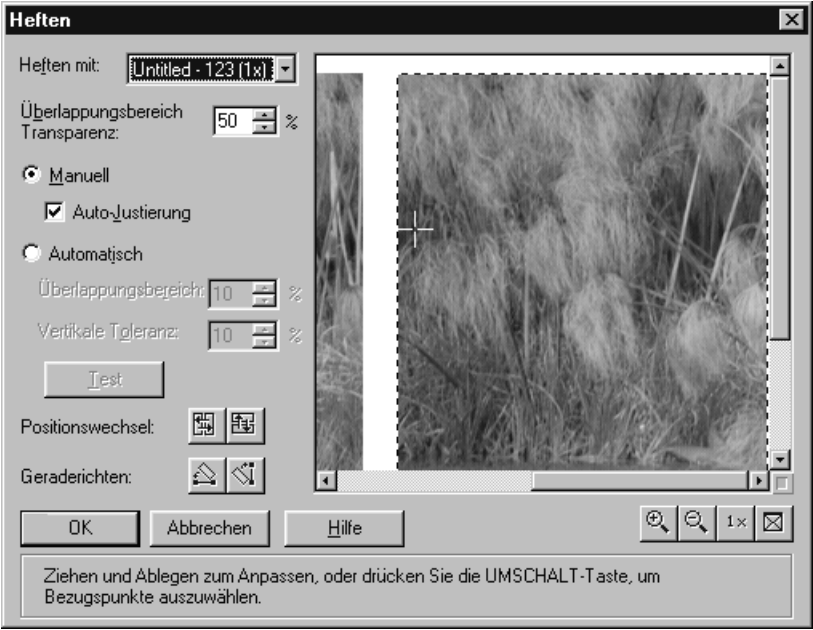

# **Rückblick auf das Kapitel**

Wesentliche Punkte in diesem Kapitel:

- Im Dialogfeld »Einlesen« wählen Sie einfaches oder komplexes Einlesen. »Einfach« arbeitet beim Einlesen mit Standardvorgaben, und »Komplex« läßt Sie selbst Einstellungen vornehmen (S.71).
- Mit dem Menübefehl »Format: Gradationskurve« erstellen Sie ein Diagramm zur Kalibrierung des Eingabegerätes (S.73).
- Beachten Sie beim Laden von Bildern vom Internet das Urheberrecht (S.76).
- Ein in mehreren Streifen gescanntes, großes Bild läßt sich mit dem Befehl »Heften« wieder zum Gesamtbild zusammenfügen (S.78).

# **Weitere interessierende Themen**

Falls Sie mehr erfahren wollen über:

- Bilder für das Web aufbessern, sehen Sie in Kapitel 6 (S.161) nach.
- Anfügen von Spezialeffekten zu gescannten Bildern, sehen Sie in Kapitel 5 (S. 127) nach.
- Bereinigen von Bildern, sehen Sie in Kapitel 4 (p.85) nach.
- Verwalten gescannter Bilder, sehen Sie in Kapitel 8 (p. 217) nach.

# **Bildaufbesserung**

*Nach einer umfassenen Ausleuchtung des Hintergrunds von PhotoImpact, seines Konyepts und seines Verhaltens begeben wir uns zu fortgeschrittenen Techniken – der Bildaufbesserung. Sie erfahren im folgenden Einzelheiten über das Umwandeln von Datentypen, die Auto-Verarbeitung, Einstellung von Helligkeit und Kontrast, sowie die Benutzung von Bezierkurven und des Pfadwerkzeugs.*

## **In diesem Kapitel lesen Sie:**

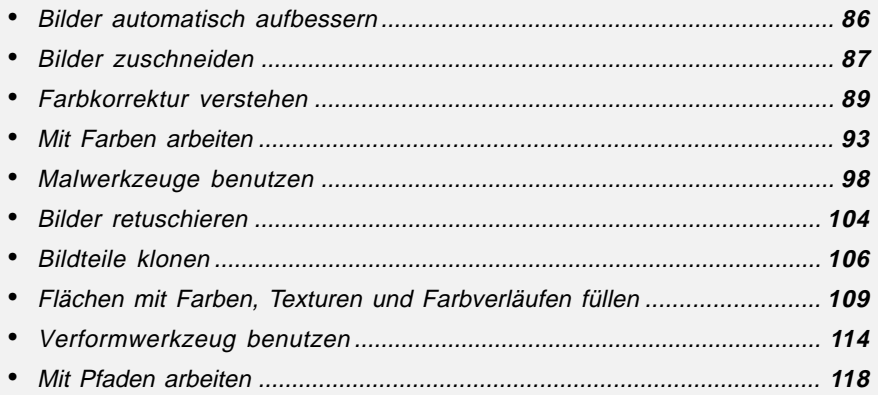

## **Bilder automatisch aufbessern**

Egal ob Sie zum ersten Mal Bildbearbeitungen durchführen oder nicht die Zeit für komplizierte Operationen haben, mit der Auto-Verarbeitung bietet Ihnen PhotoImpact eine automatische und intelligente Steuerung der Erscheinung von Bildern. Bilder werden dabei analysiert, und nötige Änderungen vorgenommen, etwa Korrekturen ungünstigen Zuschnitts oder von Helligkeit und Kontrast.

## *So benutzen Sie die Auto-Verarbeitung:*

1 Klicken Sie auf »Format: Auto-Verarbeitung - Stapelverarbeitung«. Das Dialogfeld »Auto-Verarbeitung« öffnet sich mit sieben Verarbeitungsoptionen für ein Bild oder Objekt.

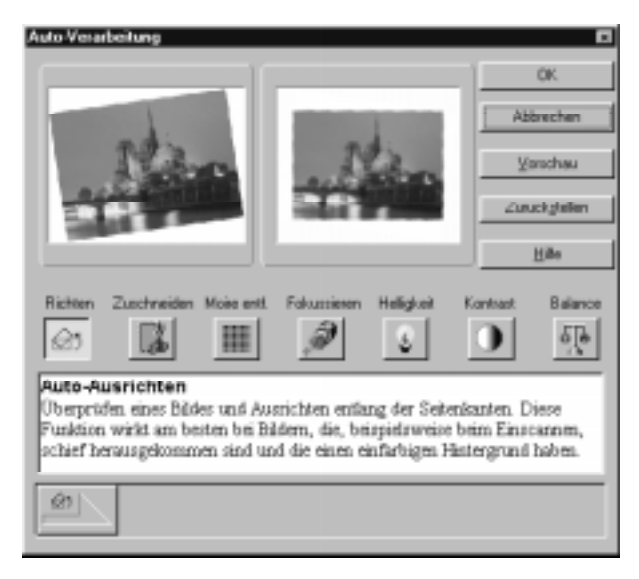

2 Klicken Sie auf die Auto-Verarbeitungsoptionen, die Sie durchführen lassen wollen. Die gewählten Optionen erscheinen in der Reihenfolge ihrer Wahl in einer Reihe, und im rechten Vorschaufenster sehen Sie die Wirkung.

Die Auto-Verarbeitungsoptionen werden nacheinander in der Reihenfolge ihrer Wahl angewandt. Sie können die Reihenfolge durch Ziehen an den Elementen der Reihe ändern. Um eine Option zu entfernen, klicken Sie auf ihre Schaltfläche oder ziehen Sie sie aus der Reihe. Um die Wirkung deutlicher zu sehen, klicken Sie auf »Vorschau«. Die Auto-Verarbeitungsoptionen laufen ab, und es erscheint eine Bestätigungsaufforderung. Mit »OK« akzeptieren Sie die Änderungen, mit »Abbrechen« brechen Sie ab. Die Schaltfläche »Rückgängig/Wiederholen« läßt Sie zwischen den Ansichten eines Vorher und Nachher wechseln, und mit »Weiter« können Sie im Dialogfeld »Auto-Verarbeitung« nochmals Vorgaben ändern.

3 Klicken Sie auf »OK«. Das Dialogfeld schließt sich, und die Auto-Verarbeitungsoptionen werden auf das Bild angewandt.

**Anmerkung:** Die meisten Optionen des Dialogfeldes »Auto-Verarbeitung« lassen sich auch durch Befehle im Untermenü »Format: Auto-Verarbeitung« ansprechen.

# **Bilder zuschneiden**

Manchmal erscheinen Bilder zu groß oder mit überflüssigen Informationen am Rand. Um ein Bild daraufhin zuzuschneiden, markieren den zu behaltenden Bildteil und wählen den Befehl »Zuschneiden« [STRG+R] im Bearbeiten-Menü. Die Bereiche außerhalb der Markierung werden dann weggeschnitten. Wenn Sie ein Objekt markiert und dann »Zuschneiden« gewählt haben, werden das Basisbild und andere Objekte im Bild weggeschnitten, und es bleibt nur das markierte Objekt als neues Bild übrig.

#### **Anmerkungen:**

- Falls Sie einen nicht rechteckigen Auswahlbereich markiert haben, wird das Bild auf das kleinste Rechteck zugeschnitten, das den Auswahlbereich umschließt. Flächen innerhalb dieses Rechtecks und außerhalb des Auswahlbereiches werden mit der Hintergrundfarbe gefüllt.
- Beim Zuschneiden eines Basisbildes unter Objekten werden die Objekte entsprechend umgeordnet, ohne eingebunden zu werden.
- Mit der Zuschneideoption innerhalb der Auto-Verarbeitungen oder dem Nachbearbeitungs-Assistenten schneiden Sie besonders bequem überschüssige, leere Randbereiche weg.

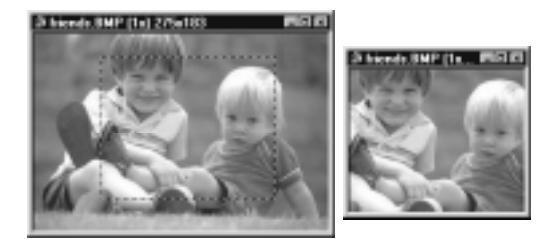

Ein Beispiel für Zuschneiden

## **Bild in Größe ändern**

Die Größe eines Bildes wird auf zweierlei Weise geändert: durch Änderung der Auflösung oder der physischen Größe. Das Ändern der Auflösung ändert nichts an den Bilddaten, nur an der physischen Größe beim Drucken. Das Ändern der physischen Größe dagegen führt zu einem Addieren neuer Bildpunkte durch Interpolation bzw. zum Verwerfen von Bildpunkten.

#### **Auflösung eines Bildes ändern**

Die Auflösung gibt die Anzahl von Bildpunkten (Pixeln) pro Flächeneinheit an. Erhöhen der Auflösung rückt die Bildpunkte dichter zusammen und macht somit das Bild kleiner, während Verkleinern der Auflösung die Bildpunkte auseinanderbringt und das Bild dadurch vergrößert. Mit einer Änderung der Auflösung ändern Sie die Abmessungen des Bildes, ohne die Anzahl der Bildpunkte und damit die Bildqualität oder die Größe der Bilddatei zu beeinflussen.

#### *So ändern Sie die Auflösung eines Bildes:*

- 1 Klicken Sie auf »Format: Auflösung«. Das Dialogfeld »Auflösung« öffnet sich.
- 2 Wählen Sie eine der Auflösungen **Bildschirm**, **Drucker** oder **Frei definiert**. Wählen Sie »Bildschirm«, falls das Bild für eine Diaschau oder Präsentation auf dem Bildschirm gedacht ist. Wählen Sie »Drucker« für den Ausdruck des Bildes auf einem Schwarzweißdrucker. In anderen Fällen, oder falls die Größe des Bildes nicht passend erscheint, wählen Sie »Frei definiert« und geben die gewünschte Auflösung im entsprechenden Eingabefeld an.
- 3 Klicken Sie auf »OK«. Das Dialogfeld schließt sich, und das aktive Bild erhält unmittelbar die neue Auflösung.

**Anmerkung:** Auf dem Bildschirm macht sich eine geänderte Auflösung des Bildes nicht bemerkbar. Erst auf einem Ausdruck oder in einem Programm, das auf die Auflösung empfindlich ist, bemerken Sie eine Änderung.

#### **Physische Größe eines Bildes ändern**

Der Umfang der Daten in einem Bild, die physische Bildgröße, wird bestimmt von der Anzahl der Bildpunkte (Pixel). Mit dem Befehl »Abmessungen« ändern Sie die physische Bildgröße. Damit ändert sich auch die Größe der Bilddatei.

#### *Das Ändern der physischen Bildgröße ist von Interesse, wenn:*

- Sie Bilder zur Darstellung auf dem Bildschirm vorbereiten und ihre Größen einander anpassen wollen.
- Sie Bilder zur Publikation vorbereiten und ihren Speicherbedarf verringern und so Übertragungszeiten verkürzen wollen.
- Sie Bilder dehnen oder quetschen wollen.

## **Farbkorrektur verstehen**

Die Einstellung von Farben ist ein wichtiger Teil der Aufbesserung von Bildern. Mit den Farbkorrekturwerkzeugen in PhotoImpact können Sie beispielsweise Gelbstich aus Fotos entfernen, stumpfe Farben beleben oder einen Himmel strahlend blau machen. Für gescannte Bilder, deren Farben vom Original abweichen, ist die Korrektur von Farben von besonderer Bedeutung.

## **Farbkorrekturbefehle benutzen**

PhotoImpact bietet im Format-Menü mehrere Befehle zur Korrektur von Farben. Zumeist lassen sich diese Befehle auf Auswahlbereiche, Objekte und ganze Bilder anwenden. Manche Befehle sind jedoch auf bestimmte Datentypen oder Auswahlbereiche bestimmter Datentypen nicht anwendbar.

Nach Wählen eines Farbkorrekturbefehls erscheint ein Dialogfeld mit Beispielminiaturen des aktiven Bildes, Objektes oder des Auswahlbereiches. Die Miniaturen deuten die Wirkung von Einstellungen an. Durch Klicken auf eine Miniatur wählen Sie die dargestellte Einstellung. Zu manchen Befehlen gibt es neun Miniaturen, zu manchen weniger, je nach Einstellmöglichkeiten.

#### **Anmerkungen:**

- Nach Anwenden eines Farbkorrekturbefehls auf einen Auswahlbereich wird dieser zu einem Objekt.
- Manche Dialogfelder zur Farbkorrektur erlauben eine direkte Justierung, andere haben eine Optionen-Schaltfläche für den Zugriff auf Justierungen. Um direkt auf das jeweilige Optionen-Dialogfeld zu gehen, aktivieren Sie »Schnellbeispiele nicht mehr zeigen« an der unteren Kante darin. Um die Schnellbeispiele wieder zu sehen, aktivieren Sie »Schnellbeispiele zeigen« im PhotoImpact-Register des Dialogfeldes »Voreinstellungen« (s.S.22).

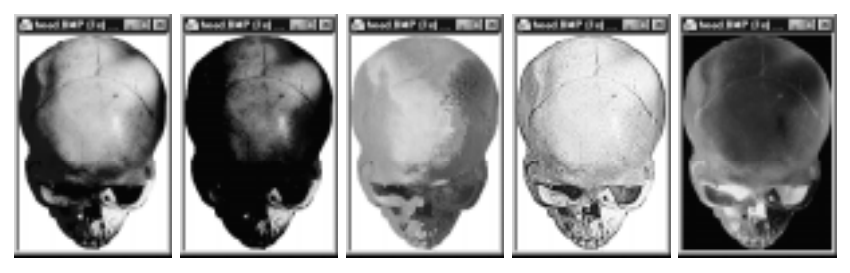

Die Format-Befehle von links: Helligkeit und Kontrast, Farbbalance, Farbton und Sättigung, Fokussieren und Invertieren.

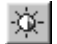

## *So stellen Sie Helligkeit und Kontrast in einem Bild ein:*

1 Klicken Sie auf die Schaltfläche »Helligkeit und Kontrast« der Standardsymbolleiste oder auf »Format: Helligkeit und Kontrast« [STRG+B]. Das Dialogfeld »Helligkeit und Kontrast« öffnet sich mit neuen Miniaturen des aktiven Bildes. Die Miniatur in der Mitte zeigt die aktuelle Einstellung, und die umgebenden Miniaturen zeigen leichte Abweichungen davon.

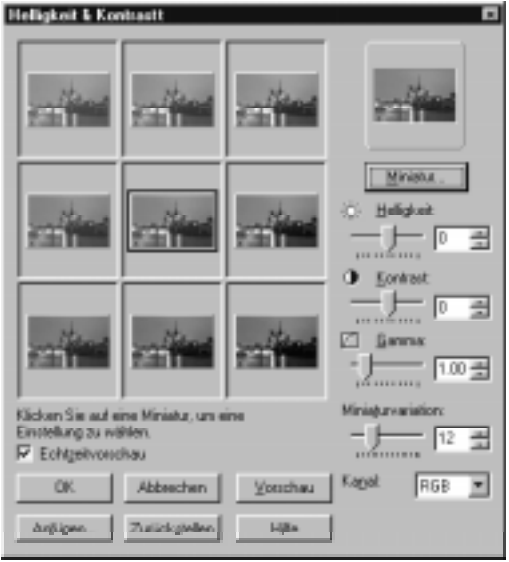

Um den in den Miniaturen dargestellten Bildteil zu ändern, klicken Sie auf die Schaltfläche »Miniatur«. Das gleichnamige Dialogfeld öffnet sich mit drei Optionen zum Darstellen von Bildteilen. Die erste bedeutet das gesamte Bild.

Die zweite Option steht für eine 1:1-Darstellung eines Bildteiles, den Sie durch Ziehen an einem Rahmen in der zugehörigen Beispielminiatur ändern. Als dritte Option können Sie selbst einen Bildausschnitt durch Ziehen in der zugehörigen Beispielminiatur definieren. Wenn Sie mit der Darstellung zufrieden sind, klicken Sie auf »OK«, und Sie kehren in das Dialogfeld »Helligkeit und Kontrast« zurück, wo die Miniaturen das Bild wie eben definiert darstellen.

**Anmerkung:** Geänderte Einstellungen wirken auf das gesamte Bild, Objekt oder den Auswahlbereich, egal wie die Darstellung in den Beispielminiaturen ist.

2 Klicken Sie auf die Beispielminiatur, die Ihnen am besten gefällt. Sie rückt in die Mitte, und neue Nachbarminiaturen rücken nach. Sie können Helligkeit und Kontrast auch direkt mit Schiebereglern verändern.

Falls Sie das Kontrollkästchen **Echtzeitvorschau** aktiviert haben, sehen Sie Änderungen unmittelbar im Bild. Deaktivieren dessen beschleunigt dafür den Vorgang.

#### **Anmerkungen:**

- Mit dem Miniaturvariations-Schieberegler steuern Sie die Differenz der durch benachbarte Miniaturen gezeigten Einstellungen. Schieben nach rechts erhöht sie, Schieben nach links verringert sie.
- Um Ihre Einstellungen in einer Vorschau zu sehen, klicken Sie auf »Vorschau«. Das Dialogfeld wird durch ein Bestätigungsfeld ersetzt, so daß Sie die Vorschau besser sehen. Mit »Weiter« gehen Sie ins Dialogfeld zurück, mit »Rückgängig/ Wiederholen« schalten Sie um zwischen Vorher und Nachher, mit »OK« akzeptieren Sie die Einstellung und mit »Abbrechen« brechen Sie ab.
- 3 Wenn Sie mit der durch die Miniatur in der Mitte dargestellten Einstellung zufrieden sind, klicken Sie auf »OK«. Das Dialogfeld schließt sich, und die Einstellung wird auf das Bild angewandt.

Um die Einstellung für späteren Gebrauch zu speichern, klicken Sie auf »Anfügen«, und sie werden in die Trickkiste aufgenommen. Sie können auch eine Beschreibung beifügen. Um die Einstellung auf ein späteres Bild anzuwenden, ziehen Sie sie von der Trickkiste auf dieses.

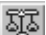

## *So stellen Sie die Farbbalance eines Bildes schnell ein:*

1 Klicken Sie auf die Schaltfläche »Farbbalance« der Standardsymbolleiste oder auf »Format: Farbbalance« [STRG+L]. Das Dialogfeld »Farbbalance« öffnet sich mit den Registern **Schnell** und **Voreingestellt**. **Voreingestellt** läßt PhotoImpact die Farben für Sie ausgleichen, wobei das Verhalten dem oben besprochenen Dialogfeld »Helligkeit und Kontrast« ähnelt, während Sie dies in **Schnell** selbst tun.

2 Klicken Sie auf das Register »Schnell«. Eine Miniatur mit einer Darstellung des aktiven Bildes erscheint. Unten am Bild läßt sich die Darstellung, z.B. die Vergrößerung, einstellen.

Die Farben des Bildes werden gegen eine Bezugsfarbe ausgeglichen, die neutrales Grau ist. Markieren Sie einen Bereich im Bild, der neutral grau ist, etwa Zement, Dosen oder Elefanten. Falls Sie keine graue Bezugsstelle im Bild vorfinden, ist es günstiger mit dem Register »Voreingestellt« zu arbeiten.

- 3 Bewegen Sie die Maus über das Bild. Der Mauszeiger wird zum Pipettenwerkzeug, und Sie sehen den RGB-Wert unter dem Mauszeiger unterhalb des Vorschaubildes angezeigt.
- 4 Klicken Sie auf einen zu korrigierenden Bildbereich. Geben Sie die Ersatzfarbe vor, indem Sie mit der rechten Maustaste auf das Feld »Gewünschte Farbe« klicken. Dadurch erscheint das Farbwähler-Popup-Menü, mit Hilfe dessen Sie eine Farbe wählen. Mehr dazu erfahren Sie auf S.95.

Falls **Echtzeitvorschau** aktiviert ist, erscheinen Änderungen im aktiven Bild.

5 Wenn Sie mit den Änderungen zufrieden sind, klicken Sie auf »OK«. Das Dialogfeld schließt sich, und die Einstellung wird auf das Bild angewandt.

**Anmerkung:** Mit der Option »Balance« des Befehls »Format: Auto-Verarbeitung - Stapelverarbeitung« können Sie einen Farbausgleich besonders schnell durchführen (s.S.86).

#### *So stellen Sie Farbton und Sättigung in einem Bild ein:*

1 Klicken Sie auf »Format: Farbton und Sättigung« Das Dialogfeld »Farbton und Sättigung« öffnet sich mit zwei Miniaturen des aktiven Bildes. Die linke zeigt das Bild im ursprünglichen Zustand und die rechte das Bild mit hier vorgenommenen Einstellungen.

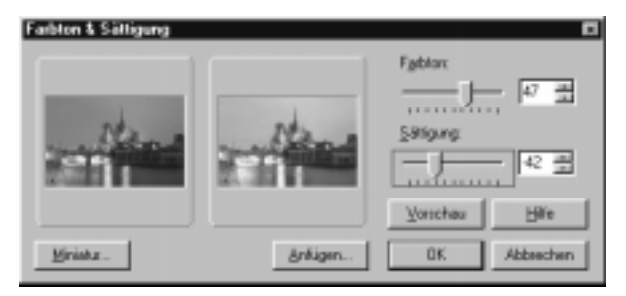

Um den in den Miniaturen dargestellten Bildteil zu ändern, klicken Sie auf die Schaltfläche »Miniatur«. Das gleichnamige Dialogfeld öffnet sich mit drei Optionen zum Darstellen von Bildteilen. Die erste bedeutet das gesamte Bild. Die zweite Option steht für eine 1:1-Darstellung eines Bildteiles, den Sie durch Ziehen an einem Rahmen in der zugehörigen Beispielminiatur ändern. Als dritte Option können Sie selbst einen Bildausschnitt durch Ziehen in der zugehörigen Beispielminiatur definieren. Wenn Sie mit der Darstellung zufrieden sind, klicken Sie auf »OK«, und Sie kehren in das Dialogfeld »Farbton und Sättigung« zurück, wo die Miniaturen das Bild wie eben definiert darstellen.

**Anmerkung:** Geänderte Einstellungen wirken auf das gesamte Bild, Objekt oder den Auswahlbereich, egal wie die Darstellung in den Beispielminiaturen ist.

- 2 Stellen Sie Farbton und Sättigung mit den entsprechenden Schiebereglern ein oder geben Sie die zugehörigen Werte in die Textfelder daneben ein. In der rechten Miniatur sehen Sie die Wirkung der Änderungen. Durch Klicken auf »Vorschau« sehen Sie die Wirkung am Bild in seinem Bildfenster.
- 3 Wenn Sie mit der durch die rechte Miniatur dargestellten Einstellung zufrieden sind, klicken Sie auf »OK«. Das Dialogfeld schließt sich, und die Einstellung wird auf das Bild angewandt.

Um die Einstellung für späteren Gebrauch zu speichern, klicken Sie auf »Anfügen«, und sie werden in die Trickkiste aufgenommen. Sie können auch eine Beschreibung beifügen. Um die Einstellung auf ein späteres Bild anzuwenden, ziehen Sie sie von der Trickkiste auf dieses. Mehr über das Aufbewahren spezieller Einstellungen in der Trickkiste erfahren Sie auf S.109.

## **Mit Farben arbeiten**

Ein wesentlicher Aspekt beim Malen ist die Wahl der richtigen Farbe. Dazu stellt Ihnen PhotoImpact verschiedene Methoden zur Verfügung, die Ihnen größtmögliche Freiheit gewähren. Das einfachste Hilfsmittel ist dabei die Farbpalette.

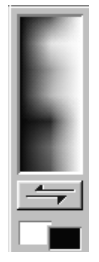

## **Farbpalette benutzen**

Die Farbpalette enthält Farben, die Sie auf jedes Bild anwenden können. Sie ist an die rechte Kante des Programmfensters angedockt. Sie können die Farbpalette verbergen durch Deaktivieren des entsprechenden Kontrollkästchens im Dialogfeld »Leisten und Paletten«, das Sie über den gleichnamigen Befehl im Ansicht-Menü oder im Popup-Menü nach Rechtsklicken auf eine beliebige Symbolleiste erreichen. Sie können die Farbpalette auch an eine andere Stelle auf der Arbeitsfläche ziehen. Die auf der Farbpalette angezeigten Farben hängen vom Typ des aktiven Bildes ab. Bei einem Graustufenbild sehen Sie eine Palette von Grautönen. Bei 16- oder 256-Indexfarben wird die zugehörige Farbtabelle gezeigt, und bei einem Echtfarbenbild erscheinen alle Farben in einem Spektrun und zusätzliche einzelne Farben in Farbquadraten.

Von allen verfügbaren Farben sind stets zwei aktiv: die Vorder- und die Hintergrundfarbe. Sie sind unter dem Farbbereich der Palette zu sehen, wobei die Vordergrundfarbe etwas rechts unter der Hintergrundfarbe erscheint. Linksklicken auf eine Farbe der Farbpalette macht sie zur Vordergrundfarbe, und Rechtsklicken zur Hintergrundfarbe.

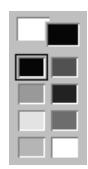

## **Farbcache benutzen**

Der Farbcache besteht aus acht Farbquadraten, die unter der Vorder- und Hintergrundfarbe angeordnet sind. Damit stehen Ihnen, ähnlich der Palette eines Künstlers, die acht am häufigsten verwendeten Farben direkt zur Verfügung. Durch Klicken auf ein Farbquadrat wird die Farbe darin zur Vordergrundfarbe.

Durch Klicken mit der rechten Maustaste auf ein Farbquadrat erscheint das Farbwähler-Popup-Menü zur Wahl einer Farbe.

#### Ulead Farbwähler Windows Farbwähler Pipette Vordergrundfarbe Hintergrundfarbe [ Farbebene wechseln Zurücksetzen **. . . . . . . .** n d **IN DETERMINATION** u ne sa **THE THE T**

## **Farben mit dem Farbwähler-Popup-Menü wählen**

Das Farbwähler-Popup-Menü erscheint, wann immer Sie mit der rechten Maustaste auf ein Farbquadrat in der Farbpalette klicken. Es erlaubt die direkte Wahl einer Farbe oder öffnet den Zugang auf mehrere Farbwähler. Die neu gewählte Farbe ersetzt die Farbe, auf die Sie zuvor rechtsgeklickt haben.

## **Ulead-Farbwähler benutzen**

Nach Klicken auf den Ulead-Farbwähler öffnet sich ein Dialogfeld mit einem kontinuierlichen zweidimensionalen Farbspektrum. Die vertikale Achse darin entspricht dem Farbton, die horizontale Achse der Helligkeit. Legen des Mauszeigers auf eine Stelle im Spektrum bringt die zugehörigen RGB-Werte unter dem Spektrum zur Anzeige. Nach dem Klicken auf eine Farbe im Spektrum erscheint eine Sättigungsleiste (das ist die dritte, eine Farbe bestimmende Komponente). Sie können bei gedrückter Maustaste die Sättigungsleiste entlangfahren. Nach Loslassen der Maustaste wird der Sättigungswert unter dem Mauszeiger gewählt, und die so definierte Farbe erscheint im linken der beiden größeren Farbquadrate.

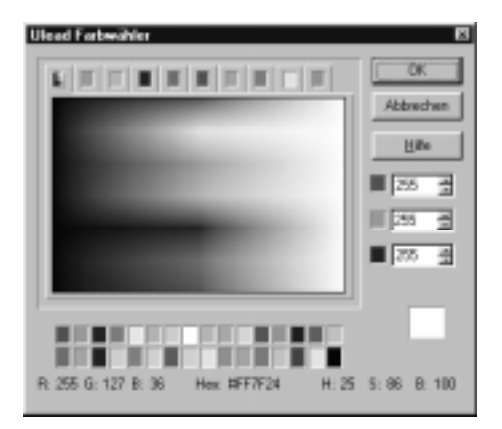

Noch genauer können Sie Farben wählen, indem Sie eines der Farbregister über dem Spektrum benutzen. Dadurch erscheint die nähere Farbumgebung der Farbe auf dem Register. Von hier können Sie durch Klicken eine Farbe wählen. Klicken Sie anschließend auf »OK«.

**Anmerkung:** Eine durch RGB-Werte definierte Farbe wählen Sie mit Hilfe der RGB-Drehfelder rechts im Farbwähler-Fenster.

## **Windows-Farbwähler benutzen**

Nach Klicken auf den Windows-Farbwähler erscheint das standardmäßige Windowsfarben-Dialogfeld, aus dem Sie eine Farbe wählen können.

#### **Pipetten-Farbwähler benutzen**

Verwenden Sie den Pipetten-Farbwähler, um eine bestimmte, in einem Bild vorhandene Farbe zu wählen. Er funktioniert ähnlich dem Pipettenwerkzeug (siehe nächster Anschnitt), bietet aber diesem gegenüber die Möglichkeit, das aktive Bild zu vergrößern, um die Position der Pipette präzise zu steuern. Sie können auch RGB-Werte selbst eingeben und das Ergebnis im Farbquadrat unten rechts betrachten.

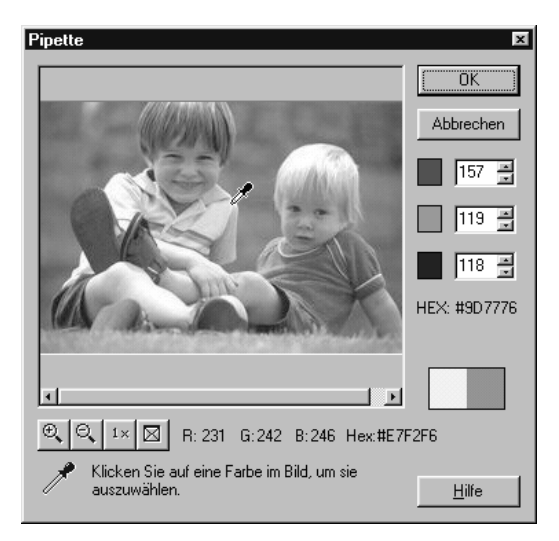

Pipette als Farbwähler benutzen

## **Farben mit dem Pipettenwerkzeug wählen**

Mit dem Pipettenwerkzeug lassen sich Vorder- und Hintergrundfarben aus einem Bild, der Farbpalette und der Attributleiste wählen. Wenn Sie den Mauszeiger auf die Farbpalette legen, ist vorübergehend das Pipettenwerkzeug aktiv, egal welches Werkzeug gewählt ist. Auf der Attributleiste werden die RGB- und HSB-Werte der Farbe unter dem Mauszeiger dargestellt. Durch Klicken mit der linken Maustaste wählen Sie die Farbe unter dem Mauszeiger als Vordergrundfarbe, durch Klicken mit der rechten Maustaste als Hintergrundfarbe. Um eine Farbe im Farbcache zu ändern, markieren Sie das entsprechende Kästchen und wählen dann die Farbe mit dem Pipettenwerkzeug.

## **Farbtabelle eines Indexfarbenbildes bearbeiten**

Bilder mit Indexfarben bieten den besonderen Vorteil, daß ihre Dateigröße, verglichen mit Echtfarbenbildern, gering ist, sie trotzdem nicht auf wenige fest vorgegebene Farben eingeschränkt sind. Ihre Farben sind in Farbtabellen mit 16 bzw. 256 Farben definiert (zum Datentyp und der daraus resultierenden Bittiefe vgl. S. 164). Die Tabelle läßt sich betrachten durch Klicken auf »Format: Farbtabelle«, was aktiv ist, wenn das aktive Bild Indexfarben hat.

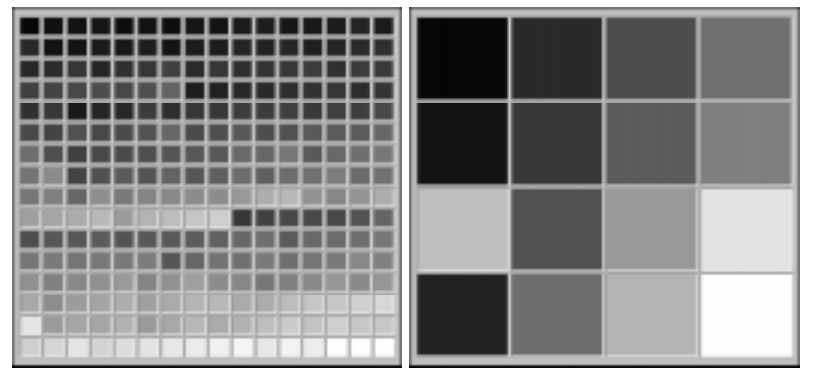

256-Indexfarbenpalette 16-Indexfarbenpalette

Jede Farbe liegt in einem eigenen Farbquadrat. Wenn Sie sie ändern, betrifft das alle Pixel mit dieser Farbe im Bild. Beim Ändern eines weißen Farbquadrats in eine andere Farbe erhalten beispielsweise alle weißen Pixel des Bildes die neue Farbe. Zum Ändern einer Indexfarbe doppelklicken Sie auf ihr Farbquadrat. Das Dialogfeld »Farbe« öffnet sich, in dem Sie eine neue Farbe wählen können. Nach Klicken auf »OK« wird die neue Farbe in das Farbquadrat geschrieben.

## **Farbtabellen laden und speichern**

In PhotoImpact lassen sich Farbtabellen speichern und in andere, kompatible Indexfarbenbilder laden. Damit können Sie die gleiche Verwendung von Farben in verschiedenen Bildern sicherstellen, was für den Vertrieb von Bildern auf CDs oder die Veröffentlichung im Web von Bedeutung ist. Mit geladenen Farbtabellen können Sie Bilder ohne Farben, etwa Graustufenbilder, auch farbig machen. Mit PhotoImpact lassen sich verschiedene vorbereitete Farbtabellen installieren. Sie haben die Erweiterungsbezeichnung .PAL.

**Anmerkung:** Nur Farbtabellen mit 16 Farben lassen sich in 16-Indexfarbenbilder laden, ebenso nur Farbtabellen mit 256 Farben lassen sich in 256-Indexfarbenbilder.

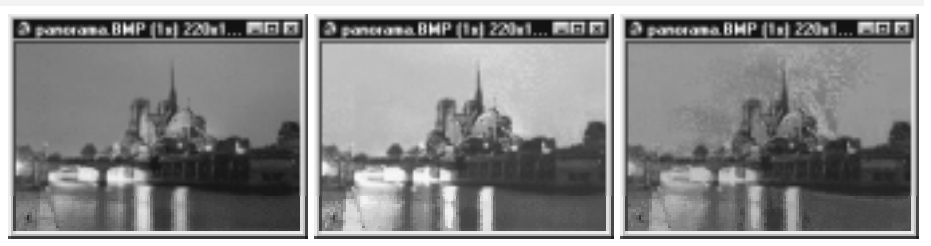

Originalbild Goldpalette anwenden Feuerpalette anwenden

## **Malwerkzeuge benutzen**

PhotoImpact enthält eine Vielzahl von Malwerkzeugen zum Bemalen von Bildern, darunter Pinsel, Sprühdose, Wachsstift, Kohle, Kreide, Bleistift, Marker, Ölmalerei, Partikel, Tropfwasser und Bürste. Um eines davon zu wählen, klikken Sie auf die rechte untere Ecke der Mal-Schaltfläche auf der Werkzeugpalette. Wie in einer sich öffnenden Schublade erscheinen dann die Malwerkzeuge, von denen Sie eines auswählen können. Die Schublade schließt sich, und die Attributleiste gibt die Eigenschaften des gewählten Werkzeugs wieder. Wenn Sie malen, ist das Risiko irreparabler Schäden gering,, da Sie bis zu 99 Arbeitsschritte rückgängig machen können (vgl. S.33). Der Radierer (s.S.100) entfernt nötigenfalls Gemaltes wieder.

Um Farbe auf ein Bild aufzutragen, legen Sie den Mauszeiger auf den vorgesehenen Anfangspunkt und klicken Sie. Die Farbe im Farbquadrat auf der Attributleiste wird dann an den Stellen aufgetragen, über die Sie die Maus ziehen. Nach Loslassen der Maustaste ist das Auftragen beendet.

**Anmerkung:** Falls Sie einen Auswahlbereich erstellt haben, werden die Werkzeuge nur innerhalb dessen angewandt. Damit können Sie das Bemalen auf einen bestimmten Bereich beschränken. Der Rest des Bildes bleibt davor geschützt.

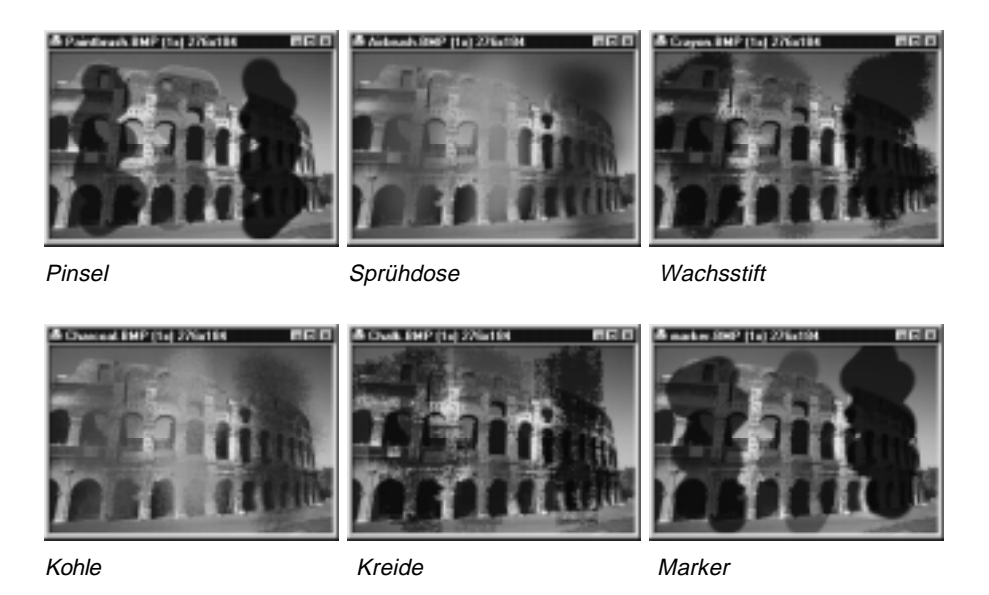

## **Mit Malwerkzeug-Eigenschaften arbeiten**

Vor dem Auftragen von Malfarbe müssen die Eigenschaften des verwendeten Werkzeugs stimmen, um die beabsichtigte Wirkung zu haben. Sie können die Eigenschaften nach Wählen des Malwerkzeugs auf dessen Attributleiste festlegen oder die Pinselpalette öffnen, indem Sie auf die Layout-Schaltfläche auf der Standardsymbolleiste oder mit der rechten Maustaste auf die Werkzeugpalette oder Attributleiste klicken und dann »Pinselpalette« wählen (s.S.101).

Nach dem Wählen eines Malwerkzeugs erscheinen dessen Eigenschaften auf der Attributleiste. Manche Eigenschaften sind allen Malwerkzeugen gemeinsam. Dazu gehören Stärke, Form und Farbe des Malwerkzeugs.

- **Form** bestimmt die Form eines Pinseltupfers. Sie können die Stärke des Pinselkopfs auf 1 bis 100 festlegen.
- **Transparenz** bestimmt, wie durchsichtig der Farbauftrag wird. Ein höherer Wert erhöht die Transparenz und läßt mehr vom darunterliegenden Bild durchscheinen. Der Wertebereich reicht von 0 bis 99.
- **Vignette** bestimmt das Verschmelzen der Kanten des Auftrags mit dem Hintergrund. Mit 0% erfolgt keinerlei, mit 100% maximale Verschmelzung.
- **Voreingestellt** läßt Sie aus mehreren Pinseloptionen wählen, wie dem Typ des Malwerkzeugs. Jedes Malwerkzeug hat seine eigenen Optionen. Mit »Keines« lassen Sie die letzte Voreinstellung fortbestehen.

#### **Malmodus bestimmen**

Sie können in drei verschiedenen Moden malen: Freihand, Gerade Linie und Verbundene Linien, was Sie über die Optionen-Schaltfläche auf der Attributleiste oder im Optionen-Register der Pinselpalette (s.S.102) bestimmen. »Freihand« erlaubt unregelmäßige Pinselstriche. »Gerade Linie« läßt Sie einzelne gerade Linien zeichnen. Klicken Sie dazu auf den Anfangs- und Endpunkt der gewünschten Linie. Wenn Sie dabei die Umsch-Taste gedrückt halten, beschränken sich die Steigungswinkel der Geraden auf 0º, 45º, 90º und 135º. Mit »Verbundene Linien« zeichnen Sie hintereinanderliegende Streckenabschnitte. Klicken Sie auf den Anfangs- und dann auf Endpunkte aufeinanderfolgender Streckenabschnitte. Durch Doppelklicken werden der letzte Endpunkt und der Anfangspunkt verbunden.

#### **Farben aus einem Bild ausradieren** Q)

Es gibt drei Methoden, Farben aus einem Bild zu entfernen: radieren Sie zugefügte Farbe, in dem Sie die Mal-, Klon- oder Retuschierwerkzeuge benutzen, radieren Sie eine ausgewählte Farbe und radieren Sie Pixel von einem Hintergrundbild.

Wenn Sie die Mal-, Klon- oder Retuschierwerkzeuge benutzen, um zugefügte Farbe zu radieren, klicken Sie die Radier-Modus-Schaltfläche auf der Attributewerkzeugleiste oder der Pinseltafel während Sie das Malwerkzeug benutzen. Das Malwerkzeug wird dann zu einem Radierer und Sie können dann die zuvor zugefügten Farben entfernen.

Um eine ausgewählte Farbe zu radieren, benutzen Sie das Magischer Stab Werkzeug wie auf den Seiten 51-52 beschrieben (und Seiten 55-56 für Informationen über Zufügen und Entfernen von ausgewählten Flächen.)

Letztendlich können Sie Pixel von einem Hintergrund einem Hintergrund oder Originalbild entfernen. Hierzu benutzen Sie einfach das Malwerkzeug, um über die in Frage kommenden Pixel mit einer neutralen Farbe zu malen (PhotoImpact benutzt hierzu Vordergrundfarben)

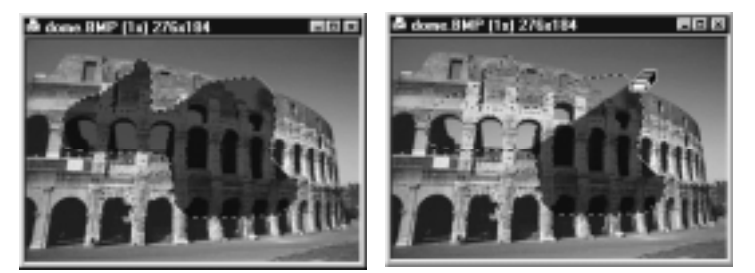

Ein Beispiel für das Radieren von Farbe

## **Eigenschaften der Pinselpalette bestimmen**

Die Pinselpalette zeigt, ähnlich wie die Attributleiste eines Malwerkzeugs, Eigenschaften des Malwerkzeugs. Diese liegen in vier Registern: »Form«, »Optionen«, »Farbe« und »Komplex«. Öffnen Sie die Pinselpalette durch Klicken auf die Layout-Schaltfläche der Standardsymbolleiste und anschließendes Wählen von »Pinselpalette«.

Die aktuellen Einstellungen der Eigenschaften sind die zuletzt festgelegten. Neue Einstellungen können Sie durch Klicken auf »Anfügen« in die Malgalerie der Trickkiste aufnehmen (vgl. S.109). In der Malgalerie finden Sie außerdem viele voreingestellte Malwerkzeuge, wie Bleistifte (2B, 6H), Filzstifte und Effektpinsel, wie Nebel und Licht. Um sie als aktuellen Pinsel einzusetzen, doppelklicken Sie auf die entsprechende Miniatur oder ziehen Sie sie auf das Bild.

#### **PINSELPALETTE: FORM-REGISTER**

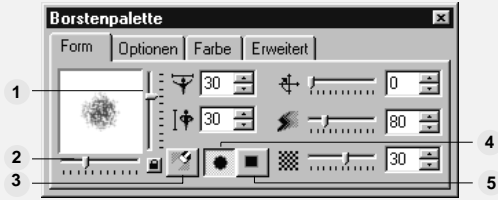

**Höhe** – bestimmt die Höhe eines Pinseltupfers, auch mit dem vertikalen Schieberegler **1** rechts der Vorschau einstellbar. Mit »Sperren« bleibt das Verhältnis zur Breite gewahrt.

**Breite** – bestimmt die Breite eines Pinseltupfers, auch mit dem horizontalen **2** Schieberegler rechts der Vorschau einstellbar. Mit »Sperren« bleibt das Verhältnis zur Höhe gewahrt.

- **Radiemodus** dient dem Entfernen zuvor aufgetragener Farbe. **3**
- **Elliptisch** sorgt für elliptische Pinseltupfer. Mit »Sperren« wird daraus ein Kreis. **4**
- **Rechteckig** sorgt für rechteckige Pinseltupfer. »Sperren« macht daraus ein Quadrat. **5**

**Pinselwinkel** – bestimmt den Winkel der Pinselspitze, von 0 (senkrecht zur Bildschirmebene) bis 359.

**Vignette** – stellt die Verschmelzung an der Pinselkante mit dem Hintergrund ein. Die Werte reichen von 0 (keine Verschmelzung) bis 100. Höhere Werte benötigen mehr Rechenzeit.

**Gewicht** – bestimmt das Gewicht der Malfarbe. Ein höherer Wert führt zu einem stärkeren Eindruck.

**Verteilung** – bestimmt die Verteilung der Pinselborsten. Ein höherer Wert führt zu einer engeren Verteilung.

**Zufällig** – sorgt für eine zufällige Größenverteilung der Pinselborsten. Der Wert bestimmt die Varianz.

**Borstendicke** – gibt die Dicke der Pinselborsten vor. Ein höherer Wert macht die Borsten dicker, so daß sie mehr Farbe halten.

**Dichte** – bestimmt die Borstendichte des Pinsels. Eine höhere Dichte führt zu stärkerem Farbauftrag.

**PINSELPALETTE: OPTIONEN-REGISTER**

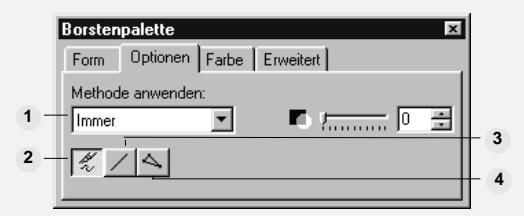

**Anwendemethode** – bestimmt, was von der Farbe aufgetragen wird. Sie haben die **1** Wahl zwischen:

- **Immer** ersetzt die Originalfarbe durch die Malfarbe.
- **Farbton und Sättigung** wendet nur Farbton und Sättigung der Malfarbe an.
- **Nur Farbton** wendet nur den Farbton der Malfarbe an.
- **Nur Sättigung** wendet nur die Sättigung der Malfarbe an.
- **Helligkeit** wendet nur Helligkeit und Kontrast der Malfarbe an.
- **Falls heller** wendet Malfarbe nur an, wo sie heller als der Hintergrund ist.
- **Falls dunkler** wendet Malfarbe nur an, wo sie dunker als der Hintergrund ist.

**• Differenz** wendet die Farbe an, die sich aus dem Absolutbetrag der Differenz der RGB-Werte der Grundfarbe und der Malfarbe ergibt. Beispiel: Die Grundfarbe hat die Werte R:10 G:210 B:125, und die Malfarbe die Werte R:30 G:100 B:100. Dann wird Farbe mit den Werten R:20 G:110 B:25 – (R:30-10 G: 210-100 B: 125-100 aufgetragen. Werte außerhalb des Bereiches 0 bis 255 werden auf 0 bzw. 255 gesetzt.

**• Addition** wendet die Farbe an, die sich aus der Summe der RGB-Werte der Grundfarbe und der Malfarbe ergibt. Mit obigem Beispiel wird Farbe mit den Werten R:40 G:255 B:225 – (R=10+30 G=210+100 B=125+100) aufgetragen.

**• Subtrahieren** wendet die Farbe an, die sich aus der Differenz der RGB-Werte der Grundfarbe und der Malfarbe ergibt. Mit obigem Beispiel wird Farbe mit den Werten R:0 G:110 B:25 – (R=10-30 G=210-100 B=125-100) aufgetragen.

**• Multiplizieren** wendet die Farbe an, die sich aus dem durch 255 geteilten und gerundeten Produkt der RGB-Werte der Grundfarbe und der Malfarbe ergibt. Mit obigem Beispiel wird Farbe mit den Werten R:1 G:82 B:49 – (R=10\*30/255 G:210\*100/255 B:125\*100/255.) aufgetragen.

**• Inverses der Multiplikation** arbeitet wie »Multiplizieren«, invertiert aber zusätzlich das Ergebnis, z.B. macht aus Schwarz die Farbe weiß.

**• Pigment –** wendet die Farbe an, die durch Mischen der Malfarbe mit der Grundfarbe entsteht.

**Freihand** – läßt Sie Malfarbe freihändig durch Bewegen der Maus auftragen, ähnlich **2** wie bei Malerei von Hand.

**Gerade Linie** – läßt Sie einzelne gerade Linien zeichnen. Klicken Sie dazu auf den **3** gewünschten Anfangs- und Endpunkt. Bei gleichzeitigem Drücken der Umsch-Taste beschränken sich die Steigungswinkel der Linie auf 0°, 45°, 90° und 135°.

**Verbundene Linien** – läßt Sie aufeinanderfolgende Streckenabschnitte zeichnen. **4** Klicken Sie dazu auf den gewünschten Anfangs- und jeden weiteren Endpunkt. Durch Doppelklicken wird die Figur geschlossen.

**Anmerkung:** Falls Sie einen Fehler machen und das Zeichnen einer Linie oder mehrerer verbundener Linien abbrechen wollen, drücken Sie die Esc-Taste.

**Transparenz** – bestimmt die Transparenz des Malauftrags. 0 bedeutet einen undurchsichtigen Auftrag, und 99 einen vollständig durchsichtigen.

**Feuchtigkeit** – bestimmt die Feuchtigkeit des Malauftrags. 0 bedeutet maximale Feuchtigkeit, so daß die Farben am stärksten überlaufen, und 99 minimale Feuchtigkeit.

#### **PINSELPALETTE: FARB-REGISTER**

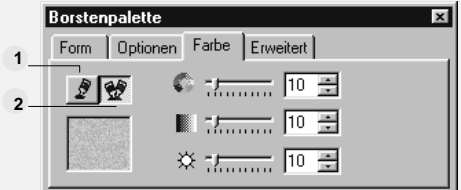

**Einzelne Farbe** – trägt eine einzelne Malfarbe auf. **1**

**Mehrere Farben** – trägt mehrere Farben auf. Diese Farben legen Sie fest Sie an Hand **2**von **Farbton**, **Sättigung** und **Helligkeit**. Durch höhere Werte bestimmen Sie einen breiteren Farbbereich. Beim Malen entsteht dann ein regenbogenartiger Effekt der aufgetragenen Farben.

#### **PINSELPALETTE: KOMPLEX-REGISTER**

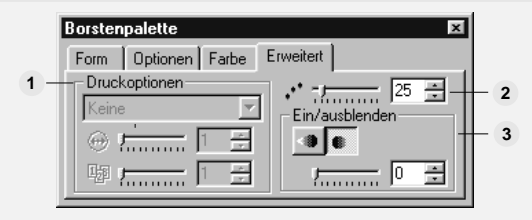

**Druckoptionen** – bestimmen, wie Farbe bei Verwendung eines druckempfindlichen **1** Grafiktabletts aufgetragen. Diese Optionen sind deaktiviert, falls kein druckempfindliches Grafiktablett installiert ist.

**Abstand** – bestimmt den Abstand von Pinseltupfern im Verhältnis zur Pinselgröße beim **2** Malen durch Ziehen mit der Maus. Bei einem Wert von 100 haben die Pinseltupfer den gleichen Abstand wie die Pinselgröße, und eine gepunktete Linie wird gemalt. Größere Werte bringen die Pinseltupfer weiter auseinander.

**Ein-/Ausblenden** – bestimmt die Gleichförmigkeit eines Pinselstrichs. Einhöherer Wert **3**bewirkt längeres Ein- bzw. Ausblenden.

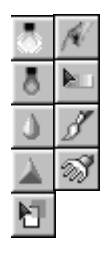

# **Bilder retuschieren**

Die Retuschierwerkzeuge dienen dem Aufbessern von Bildbereichen und dem Nachstellen von Pixelfarben. Es gibt neun Retuschierwerkzeuge: Abwedeln, Nachbelichten, Weichzeichnen, Schärfen, Schmieren, Tonanpassung, Sättigung, Krümmen und Bürstenverschmierung. Um ein Werkzeug zu wählen, klicken Sie auf die rechte untere Ecke der Retuschier-Schaltfläche auf der Werkzeugpalette, und die Retuschierwerkzeuge erscheinen in einer Reihe, gleich einer sich öffnenden Schublade. Wählen Sie ein Retuschierwerkzeug. Die Schublade schließt sich, und die zugehörigen Eigenschaften erscheinen auf der Attributleiste.

Das Retuschieren erfolgt in Pinseltupfern der Form und Stärke des aktuellen Pinsels. Einen größeren Bereich erfassen Sie durch eine größere Pinselstärke oder durch Ziehen mit der Maus. (Beim Schmieren-Werkzeug müssen Sie auf jeden Falll mit der Maus ziehen, da hier Flächen ineinander verschmiert werden.) Um einen Retuschiereffekt zu verstärken, klicken Sie mehrmals mit der Maus auf dieselbe Stelle.

**Anmerkung:** Die Retuschierwerkzeuge lassen sich nur auf Graustufen- und Echtfarbenbilder anwenden.

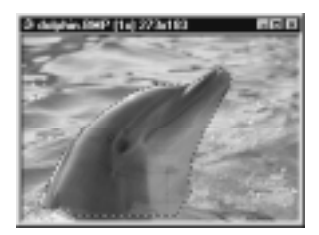

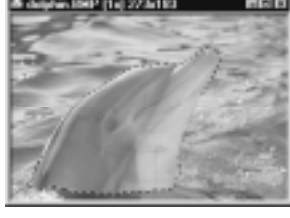

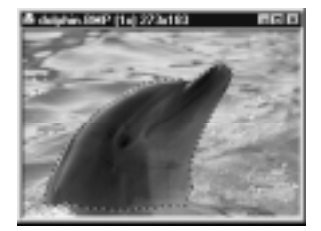

Originalbild Abwedeln Nachbelichten

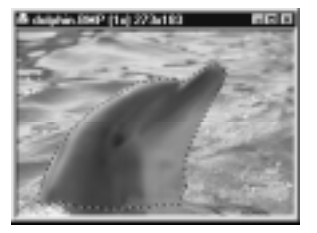

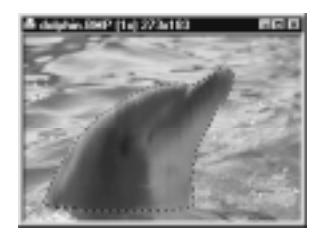

Weichzeichnen Schärfen Bürstenverschmierung

Um die Eigenschaften eines Retuschierwerkzeugs festzulegen, öffnen Sie die Pinselpalette. Es gibt für Retuschierwerkzeuge drei Register: »Form« und »Komplex« sind gleich wie bei Malwerkzeugen (s.S.101, 104), und »Optionen« erlauben, dem Grad der Retuschierung zu verfeinern. Die Optionen ändern sich mit dem aktuellen Retuschierwerkzeug.

**Anmerkung:** Durch einen Auswahlbereich können Sie die zu retuschierende Fläche sicher begrenzen.

PINSELPALETTE: OPTIONEN-REGISTER (RETUSCHIERWERKZEUG)

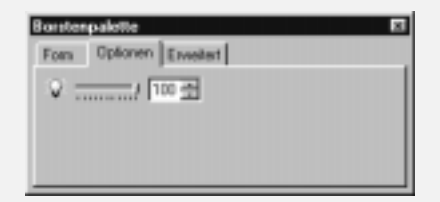

- **Abwedeln** erhöht die Helligkeit eines Bildes.
- **Nachbelichten** vermindert die Helligkeit eines Bildes.
- **Weichzeichnen** zeichnet die Kanten in einem Bild weich.
- **Schärfen** betont die Kanten in einem Bild.

**Tonanpassung** steuert Lichter, Mitteltöne und Schatten in einem Bild. Mit Lichter werden die hellsten Teile eines Bildes eingestellt, mit **Mitteltöe** mittlere Helligkeiten und mit **Schatten** die dunkelsten Teile in einem Bild.

**Schmieren** verschmiert die Farben in einem Bild beim Ziehen mit der Maus.

**Sättigung** macht die Farben reiner, während Entsättigung den Farben mehr Grau beimischt.

**Krümmen** verzerrt ein Bild beim Ziehen mit der Maus.

**Transparenz** bestimmt die Transparenz des Malauftrags.

**Feucht** wirkt wie Beimengung von Wasser zur Malfarbe, so daß diese mehr mit der Grundfarbe verschmilzt.

**Trocken** wirkt wie getrocknete Malfarbe, so daß diese sich mehr von der Grundfarbe getrennt hält.

**Bürstenverschmierung** steuert die überzogene Malfarbe.

# **AAAAAAAAA**

# **Bildteile klonen**

Um ein Objekt oder einen Bildteil an anderer Stelle im selben oder einem anderen Bild als Duplikat zu erhalten, eignet sich das Klonwerkzeug bestens. Damit lassen sich etwa unerwünschte Bereiche mit einem anderen Bildelement übermalen oder Objekte mehrfach herstellen, wie Sterne am Nachthimmel oder Bäume.

Es gibt zwei Arten von Klonwerkzeugen: Bildklonwerkzeuge und das Objektklonwerkzeug. Bildklonwerkzeuge dienen mit verschiedenen Pinseltypen dem Malen von Bildteilen auf dasselbe oder ein anderes Bild, z.B. dem Malen eines Kopfes auf einen fremden Körper. Das Objektklonwerkzeug malt Objekte eines Bildes als einzelne oder mehrere Objekte in ein Bild.

**Anmerkung:** Die Klonwerkzeuge lassen sich nur auf Graustufen- und Echtfarbenbilder anwenden.

Sie können beim Klonen nicht nur zwischen verschiedenen Pinseltypen, sondern auch unter verschiedenen Klonwerkzeugen wählen: Pinsel, Sprühdose, Wachsstift, Kohle, Kreise, Bleistift, Marker, Ölmalerei und Bürste.

#### *So benutzen Sie das Bildklonwerkzeug:*

- 1 Klicken Sie auf die rechte untere Ecke der Klon-Schaltfläche auf der Werkzeugpalette, und die Klonwerkzeuge erscheinen in einer Reihe, gleich einer sich öffnenden Schublade. Fast alle Klonwerkzeuge sind Bildklonwerkzeuge, nur das äußerste rechte ist das Objektklonwerkzeug. Wählen Sie ein Klonwerkzeug. Die Schublade schließt sich, und die zugehörigen Eigenschaften erscheinen auf der Attributleiste.
- 2 Klicken Sie bei gedrückter Umsch-Taste auf die zu klonende Vorlage. Die Stelle wird mit einem Fadenkreuz markiert, und der Mauszeiger wird zum Klonzeiger.
- 3 Klicken Sie auf den Zielpunkt der Klonung. Dieser entspricht dem Ort des Fadenkreuzes auf der Klonvorlage. Fangen Sie an, die Maus zu ziehen. Das Fadenkreuz auf der Klonvorlage bewegt sich mit, und die Stelle unter dem Fadenkreuz wird auf den Zielbereich unter dem Klonzeiger geklont. Größe und Form eines Klontupfers bestimmen sich aus der auf der Attributleiste gewählten Pinselstärke und -form.

Bevor Sie klonen, bestimmen Sie die Positionierung des Fadenkreuzes. Öffnen Sie die Pinselpalatte durch Rechtsklicken auf die Werkzeugpalette oder die Attributleiste und anschließendes Wählen von »Pinselpalette«. Unten im Optionen-Register, unter dem Dropdown-Menü »Anwendemethode«, finden Sie die sechs Optionen »Freihand«, »Gerade Linie«, »Verbundene Linien«, »Absolut«, »Rahmen« und »Relativ«. Die ersten drei Optionen sind gleich den entsprechenden der Malwerkzeuge (s.S.103) und sind auch über das Optionen-Menü der Attributleiste zugänglich.

- **Absolut** bewirkt die Klonung desselben Vorlagenpunkts mehrere Male hintereinander. Nach dem Loslassen der Maustaste nach dem ersten Klonen und Klicken auf eine andere Stelle entspricht der neue Zielpunkt demselben Vorlagenpunkt, und dessen Umgebung wird erneut geklont.
- **Rahmen** sorgt beim Klonen auf ein anderes Bild für die gleiche Position des Ausgangspunkts der Vorlage und des Zielpunkts im anderen Bild, jeweils bezogen auf die linke obere Ecke.
- **Relativ** bewirkt die Klonung relativ zur selben Stelle mehrere Male hintereinander. Nach dem Loslassen der Maustaste nach dem ersten Klonen und Klicken auf eine andere Stelle, den neuen Zielpunkt, ist die Position des neuen Vorlagenpunkts zum neuen Zielpunkt dieselbe wie bei der ersten Klonung.

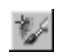

## *So benutzen Sie das Objektklonwerkzeug:*

- 1 Klicken Sie auf die rechte untere Ecke der Klon-Schaltfläche auf der Werkzeugpalette, und die Klonwerkzeuge erscheinen in einer Reihe, gleich einer sich öffnenden Schublade. Wählen Sie das Objektklonwerkzeug ganz rechts. Die Schublade schließt sich, und die zugehörigen Eigenschaften erscheinen auf der Attributleiste.
- 2 Klicken Sie auf die Öffnen-Schaltfläche auf der Attributleiste. Das gleichnamige Dialogfeld erscheint.
- 3 Wählen Sie die zu klonende Datei. Falls sie keine Objekte hat, gilt das Basisbild als zu klonendes Objekt.

**Anmerkung:** Probieren Sie als Beispiel für das Objektklonen eine der UFO-Dateien im SAMPLES-Ordner unter dem PhotoImpact-Programmordner aus.

- 4 Wählen Sie aus dem Optionen-Menü auf der Attributleiste »Zufällig« für eine Zufallsreihenfolge der zu klonenden Objekte oder »Nacheinander« für eine Anwendung in der Reihenfolge der Ursprungsdatei.
- 5Wählen Sie aus dem Optionen-Menü auf der Attributleiste »Stempel«, um die geladenen Objekte einzeln zu klonen, oder »Schweif«, um sie gleichsam über das aktive Zielbild zu sprühen.
- 6 Klicken Sie auf die gewünschten Zielorte der Klonung im aktiven Bild.

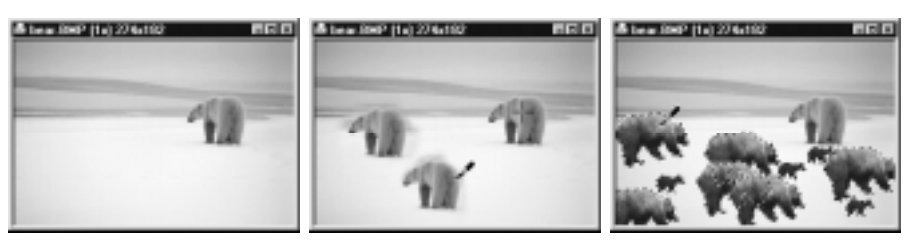

Originalbild **Bildklonen** Bildklonen Objektklonen

## **Werkzeugeigenschaften in eigener Galerie aufbewahren**

In PhotoImpact können Sie eigene Galerien speziell eingestellter Werkzeuge einrichten, seien es Mal-, Retuschier- oder Verformwerkzeuge. Nachdem Sie an einem Werkzeug Einstellungen vorgenomen haben, die Sie aufbewahren wollen, klicken Sie auf »Anfügen« auf der Attributleiste. Das Dialogfeld »Der Trickkiste

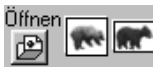
anfügen« öffnet sich, in dem Sie einen Namen, eine Zielgalerie oder ein Zielarchiv und ein Register angeben. Verwenden Sie sinnvolle, aussagekräftige Namen. Im Dropdown-Menü »Zuletzt benutzt« sehen Sie die Galerie und das Register, in die das letzte Mal ein Werkzeug gespeichert wurde. Um später das gespeicherte Werkzeug zu benutzen, ziehen Sie seine Minniatur von der Trickkiste auf das aktive Bild. Die Attributleiste ändert sich entsprechend den Einstellungen des Werkzeugs.

# **Fläche mit Farbe, Textur und Farbverlauf füllen**

In PhotoImpact können Sie Bilder, Objekte und Auswahlbereiche schnell mit einer Farbe, einem Farbverlauf oder einer Textur füllen. Dies ist beispielsweise von Nutzen für das Gestalten von Hintergründen. Dazu stehen die Füllwerkzeuge, die Textur- und Farbverlaufsgalerien der Trickkiste und der Befehl »Füllen« zur Verfügung.

# ୋ⊞ाଠା

# **Füllwerkzeuge benutzen**

Die Füllwerkzeuge auf der Werkzeugpalette umfassen das Eimerfüllwerkzeug sowie die Werkzeuge für linearen, rechteckigen und elliptischen Farbverlauf. Mit dem Eimerfüllwerkzeug wird die Farbe, auf die Sie klicken, durch die Farbe im Füllfarbenquadrat auf der Attributleiste ersetzt. Einen Bereich mitersetzter ähnlicher Farben können Sie mit dem Drehfeld »Ähnlichkeit« bestimmen. Die drei Farbverlaufs-Werkzeuge erzeugen kontinuierliche Farbübergänge in einem Objekt, Auswahlbereich oder, falls keine definiert sind, auf dem Basisbild. Im Drehfeld »Transparenz« geben Sie an, wie durchsichtig die Füllung ist. Das Einbinden der Füllung in das Basisbild bestimmen Sie über die Einbindeoptionen auf der Attributleiste. Diese Optionen sind auf S. 60 im Rahmen des Dialogfeldes »Objekteigenschaften« beschrieben.

#### **Anmerkungen:**

- Das Eimerfüllwerkzeug arbeitet mit allen Datentypen, während für Farbverläufe ein Graustufen- oder Echtfarbenbild vorliegen muß.
- Falls Sie kein Objekt markiert oder einen Auswahlbereich erstellt haben, wirkt die Füllung auf das Basisbild.

## Füllmethode: Zweifarbig

# **Füllmethode wählen**

In PhotoImpact läßt sich ein Farbverlauf zwischen zwei oder mehreren Farben anwenden. Im Falle zweier Farben wird ein Übergang zwischen den zwei Farben geschaffen, die in den beiden Farbquadraten auf der Attributleiste erscheinen. Um andere Farben auszusuchen, klicken Sie auf ein Farbquadrat, so daß der Ulead Farbwähler erscheint, oder mit der rechten Maustaste auf ein Farbquadrat, so daß das Farbwähler-Menü erscheint (vgl. S.95 zu dessen Benutzung). Um die Anfangs- und die Endfarbe zu vertauschen, klicken Sie auf »Tauschen« zwischen den beiden Farbquadraten. Im Falle eines Farbverlaufs zwischen mehreren Farben wird die Füllung mit einer Palettenrampe definiert. Klicken Sie auf das Farbquadrat, und das Dialogfeld »Palettenrampen-Editor« öffnet sich, das ein Archiv vordefinierter Farbringe zeigt, die Sie für die Füllung verwenden können. Sie können auch eigene Farbkombinationen schaffen.

# *So erstellen Sie einen Verlauf zwischen zwei Farben:*

- 1 Klicken Sie auf die rechte untere Ecke der Füll-Schaltfläche auf der Werkzeugpalette, und die Füllwerkzeuge erscheinen wie eine geöffnete Schublade. Wählen Sie ein Farbverlaufs-Werkzeug. Die Schublade schließt sich, und die zugehörigen Eigenschaften erscheinen auf der Attributleiste.
- 2 Wählen Sie die Anfangs- und Endfarbe in den Farbquadraten (vgl. oben).
- 3 Klicken Sie auf den Startpunkt des Farbverlaufs im aktiven Bild. Ziehen Sie die Maus auf den gewünschten Endpunkt und lassen Sie die Maustaste los. Der Farbverlauf wird angewandt, wobei Flächen jenseits des Start- und Endpunkts mit der Anfangs- bzw. Endfarbe gefüllt werden.

**Anmerkung:** Im Falle linearen Farbverlaufs können SIe die Richtung des arbverlaufs durch Gedrückthalten der Umsch-Taste beim Ziehen auf die Winkel 0°, 45°, 90° und 135° beschränken. Im Falle rechteckigen oder elliptischen Farbverlaufs bewirkt das Gedrückthalten der Umsch-Taste einen quadratischen bzw. kreisförmigen Farbverlauf.

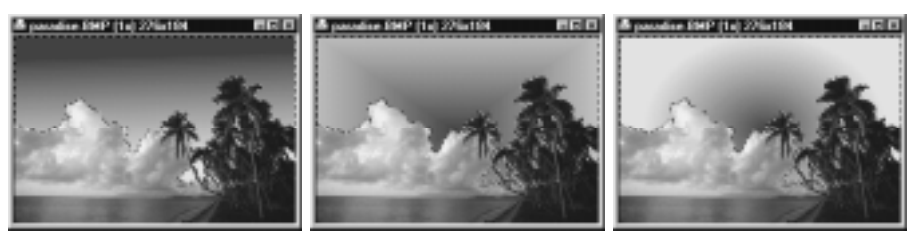

Linearer Farbverlauf Rechteckiger Farbverlauf Elliptischer Farbverlauf

#### *So erstellen Sie einen Verlauf zwischen mehreren Farben:*

- 1 Klicken Sie auf die rechte untere Ecke der Füll-Schaltfläche auf der Werkzeugpalette, und die Füllwerkzeuge erscheinen in einer Reihe, gleich einer sich öffnenden Schublade. Wählen Sie ein Farbverlaufs-Werkzeug. Die Schublade schließt sich, und die zugehörigen Eigenschaften erscheinen auf der Attributleiste.
- 2 Klicken Sie auf das Füllfarbenquadrat auf der Attributleiste. Das Dialogfeld »Palettenrampen-Editor« öffnet sich und zeigt das Palettenarchiv mit Miniaturen von Farbringen.
- 3 Wählen Sie eine Miniatur. Der zugehörige Farbring erscheint im linken Fenster mit Kontrollpunkten für Einstellungen.
- 4 Zur Einstellung von Farben am Ring klicken Sie mit der rechten Maustaste auf einen Kontrollpunkt und wählen »Farbe ändern«. Der Farbwähler erscheint.
- 5 Klicken Sie nach Wahl einer Farbe auf »OK«. Die Farbe erscheint am gewählten Kontrollpunkt, mit kontiuierlichen Übergängen zu den benachbarten Kontrollpunkten. Ziehen Sie am Kontrollpunkt, um den Ort der Farbe festzulegen.
- 6 Um den Farbton im gesamten Ring nachzustellen, geben Sie einen Wert von 0 bis 359 ein oder Klicken auf die Farbtonleiste und wählen die günstigste Farbkombination.
- 7 Durch Eingeben eines Wertes von 0 bis 359 in das Drehfeld »Ring« drehen Sie den ganzen Farbring.
- 8 Wenn Ihnen die Farbrampe gefällt, klicken Sie auf »OK«. Durch Klicken auf »Anfügen« reihen Sie sie in das Palattenarchiv ein. Klicken Sie dazu auch mit der rechten Maustaste auf die zugehörige Miniatur und wählen Sie »Umbenennen«.

# **Texturfüllungen durch Ziehen und Ablegen**

PhotoImpact stellt Ihnen in den Texturen- und Farbverlaufsgalerien der Trickkiste eine Reihe vordefinierter und frei definierbarer Texturen und Farbverläufe zur Verfügung. Nach dem Öffnen der Texturengalerie erscheinen in mehreren Registern magische, künstlich erzeugte sowie natürliche Texturen. Um eine Textur oder einen Farbverlauf anzuwenden, ziehen Sie die entsprechende Miniatur auf ein Bild, Objekt oder einen Auswahlbereich.

#### **Anmerkungen:**

- Eine Textur läßt sich abändern, indem Sie auf ihre Miniatur rechtsklicken und »Eigenschaften abändern und anwenden« aus dem dann erscheinenden Popup-Menü wählen. Dadurch öffnet sich das Dialogfeld »Magische Textur«, in dem Sie Einstellungen ändern und das Ergebnis in das Register »Magische Textur« der Texturengalerie einreihen können.
- Beim Anwenden einer Textur auf einen Auswahlbereich wird das Basisbild innerhalb des Auswahlbereiches mit der Textur gefüllt.

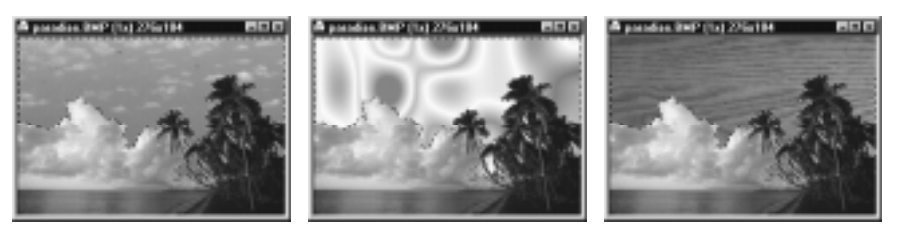

Beispiele magischer and natürlicher Texturen in PhotoImpact

# **Füll-Befehl benutzen**

Mit dem Befehl »Füllen« [Strg+F] im Bearbeiten-Menü und im dazugehörigen, gleichnamigen Dialogfeld können Sie das Füllen besonders genau steuern. Damit ist das Füllen eines Bildes, Objekts oder Auswahlbereiches mit Farbe, einem Bild oder einer Textur möglich.

# **Fläche mit Textur füllen**

Die Optionen »Magische Textur« und »Natürliche Textur« im Dialogfeld »Füllen« sorgen für das Füllen einer Fläche mit der dargestellten künstlich erzeugten bzw. natürlichen Textur, je nach Wahl. Um die dargestellte magische Textur zu ändern, klicken Sie auf »Archiv« rechts neben der Option oder mit

der rechten Maustaste auf die Vorschauminiatur. Wählen Sie dann »Aus Trickkiste aussuchen«, um eine magische Textur aus der Texturengalerie zu wählen, oder auf »Optionen«, um dann im Dialogfeld »Magische Texturen« Eigenschaften Ihrer Wahl festzulegen.

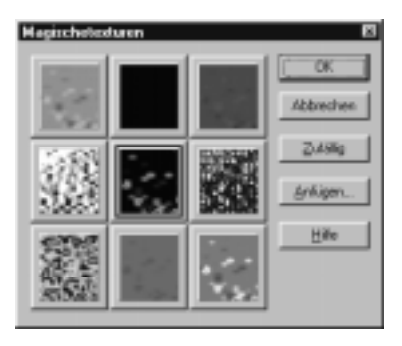

Das Dialogfeld »Magische Texturen«

Beim Abändern einer magischen Textur sehen Sie eine Reihe von Miniaturen. Die mittlere Miniatur zeigt die aktuelle Textur. Um sie zu ändern, klicken Sie auf eine Nachbarminiatur. Diese rückt dann in die Mitte, und andere Miniaturen rücken nach. Wenn Ihnen die Miniatur in der Mitte gefällt, klicken Sie auf »OK«. Das Dialogfeld schließt sich, und Sie kehren in das Dialogfeld »Füllen« zurück. Um die dargestellte natürliche Textur zu ändern, klicken Sie auf »Archiv« rechts neben der Option. Daraufhin öffnet sich ein Archiv aller verfügbaren natürlichen Texturen. Wählen Sie eine davon durch Klicken auf die zugehörige Miniatur aus.

# **Füllen durch Löschen sowie Ziehen und Ablegen**

Ein besonders schneller Weg, ein Bild zu füllen, ist die Füllfarbe zur Hintergrundfarbe zu machen und dann auf die Entf-Taste zu drücken. Das Bild wird gelöscht, und die Hintergrundfarbe bleibt übrig. Um dazu die Hintergrundfarbe aus der Farbpalette zu wählen, klicken Sie mit der rechten Maustaste auf die Werkzeugpalette oder die Attributleiste und wählen dann »Farbpalette«. Falls Sie ein anderes Bild als Füllung benutzen wollen, ziehen Sie es bei gedrückter T-Taste auf den Zielort, ein Bild, Objekt oder Auswahlbereich. Das Füllbild wird im Zielort ausgelegt, sooft es hineinpaßt.

#### **Verformwerkzeug benutzen** ង្កា

Das Verformwerkzeug erlaubt das Ändern der Form eines Bildes oder Bildteils. Markieren Sie dazu ein Objekt oder erstellen Sie einen Auswahlbereich und klicken Sie auf die Schaltfläche des Verformwerkzeugs auf der Werkzeugpalette. Acht Verformoptionen erscheinen auf der Attributleiste. Manche dieser Optionen sind auch vom Untermenü »Bearbeiten: Drehen und Spiegeln« zugänglich. Im folgenden werden diese Optionen kurz erklärt:

## **Anmerkungen:**

- Durch Verformen wird aus einem Auswahlbereich ein Objekt.
- Falls ein Bild um einen anderen Winkel als 90º oder 180º gedreht oder falls es verzerrt wird, wird um das Bild das kleinstmögliche Rechteck als Rand gelegt und die dazwischenliegende Fläche mit der Hintergrundfarbe gefüllt. Objekte sind davon nicht betroffen.
- Falls kein Objekt markiert und kein Auswahlbereich erstellt ist, ist das ganze Bild von der Verformung betroffen.
- Falls ein elliptischer oder kreisförmiger Auswahlbereich erstellt ist, erscheint ein rechteckiger Rahmen mit Kontrollpunkten an den vier Ecken, an denen Sie ziehen können.

# **Verformwerkzeuge**

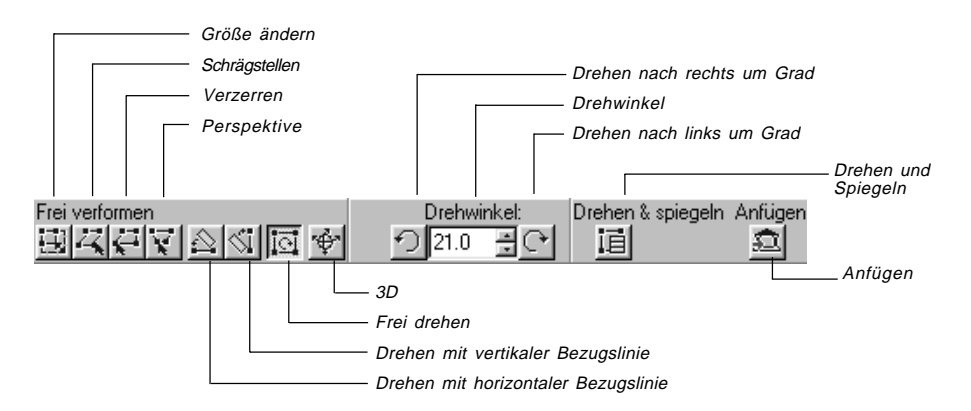

- **Größe ändern** läßt Sie die Größe eines markierten Objekts ändern, indem Sie an Kontrollpunkten ziehen. Um das Breite-Höhe-Verhältnis zu erhalten, lassen Sie die Umsch-Taste beim Ziehen gedrückt.
- **Schrägstellen** verschiebt gegenüberliegende Kanten parallel gegeneinander.
- **Verzerren** verzerrt ein Objekt durch Ziehen an Kontrollpunkten. Das Ziehen an einem Kontrollpunkt läßt die anderen Kontrollpunkte unverändert.
- **Perspektive** verschiebt Kontrollpunkte benachbarter Ecken gegeneinander, wodurch ein perspektivischer Eindruck entsteht.
- **Drehen mit horizontaler Bezugslinie** zeichnet eine Bezugslinie, an der Sie drehen können. Nach Doppelklicken auf eines ihrer Enden wird das Objekt so gedreht, daß die Bezugslinie horizontal steht.
- **Drehen mit vertikaler Bezugslinie** zeichnet eine Bezugslinie, an der Sie drehen können. Nach Doppelklicken auf eines ihrer Enden wird das Objekt so gedreht, daß die Bezugslinie vertikal steht. Vgl. dazu den Abschnitt »Bilder geraderichten« auf S.116.
- **Frei drehen** dreht ein Objekt durch Ziehen an einem Kontrollpunkt.
- **3D-Umformung** erlaubt Drehungen in drei Dimensionen mit Hilfe eines virtuellen Steuerungsballs. Wandeln Sie ggf. vor dieser Operation einen Auswahlbereich in ein Objekt. Vgl. auch »Virtuelle 3D-Umformung« auf S.117.
- **Drehen nach links um Grad** dreht ein Objekt um den unter »Drehwinkel« angegebenen Winkel gegen den Uhrzeigersinn.
- **Drehwinkel** gibt den Drehwinkel eines Objekts an.
- **Drehen nach rechts um Grad** dreht ein Objekt um den unter »Drehwinkel« angegebenen Winkel im Uhrzeigersinn.
- **Drehen und Spiegeln** dreht ein Objekt um 90º oder 180º oder klappt es horizontal bzw. vertikal um.

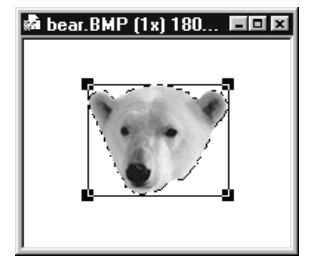

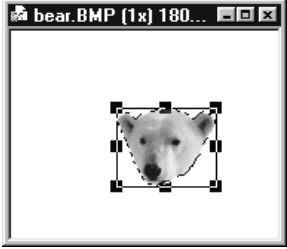

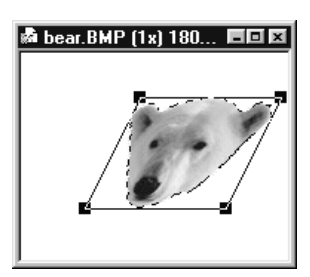

Originalbild Freie Größenänderung Schrägstellen

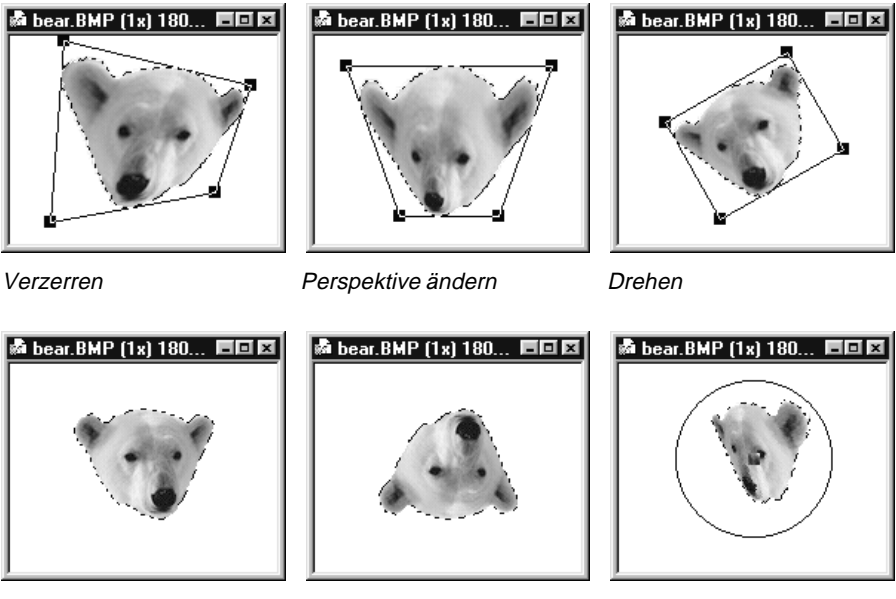

Horizontal umklappen Vertikal umklappen 3D-Umformung

# **Bilder geraderichten**

Das Drehen mit horizontaler oder vertikaler Bezugslinie ist nützlich, wenn ein schiefliegendes Bild vorliegt. Dies ist häufig der Fall nach dem Scannen mit einem Handscanner. Falls Sie die Horizontale im Bild kennen, etwa an Hand einer abgebildeten waagerechten Kante, klicken Sie auf »Drehen mit horizontaler Bezugslinie«. Eine Bezugslinie erscheint. Ziehen Sie sie durch Ziehen an den Enden entlang der Horizontalen des Bildes und doppelklicken Sie auf ein Ende. Das Bild wird dann geradegerichtet. Verfahren Sie entsprechend, wenn Sie die Vertikale im Bild kennen.

**Anmerkung:** Sie können ein Bild auch schnell mit dem Befehl »Auto-Verarbeitung: Geraderichten« geraderichten. Siehe dazu »Bild automatisch aufbessern« auf S.86.

# **3D-Umformung**

Mit PhotoImpact können Sie Bilder und Objekte sogar in drei Dimensionen drehen. Dies ist beispielsweise interessant zum Ändern der Perspektive auf ein Objekt vor unverändertem Basisbild. Sie erreichen das mit der 3D-Umformung.

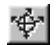

# *So führen Sie eine 3D-Umformung durch:*

1 Erstellen Sie einen Auswahlbereich im Bild und klicken Sie auf das Verformwerkzeug auf der Werkzeugpalette. Aus dem Auswahlbereich wird ein Pfad mit acht Kontrollpunkten an den Ecken und Seitenmitten. In diesem Moment ist die Option »3D-Umformung« auf der Attributleiste mit Grau deaktiviert.

**Anmerkung:** Auch ein nicht viereckiger Auswahlbereich, etwa ein elliptischer, wird zu einem viereckigen Pfadobjekt werden (vgl. unten).

- 2 Wandeln Sie den Auswahlbereich in ein Objekt um, indem Sie mit der rechten Maustaste darauf klicken und dann »In Objekt umwandeln« wählen.
- 3 Wandeln Sie das Objekt in einen Pfad um, indem Sie aus dem Untermenü »Bearbeiten: Objekttyp umwandeln« den Befehl »Von Bild in Pfad« wählen. Nunmehr ist die 3D-Umformung zugänglich.
- 4 Klicken Sie auf die Schaltfläche »3D« auf der Attributleiste. Ein runder Pfad, der Virtuelle 3D-Steuerungsball erscheint rund um das Objekt. Sein Mittelpunkt ist die **Objektmitte** und, zu dieser Zeit, das **Projektionszentrum**.

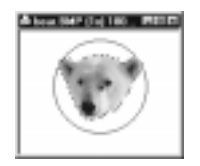

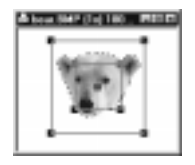

- 5 Ziehen Sie mit der Maus innerhalb des Steuerungsballs, um räumlich zu drehen. Die horizontale Komponente des Ziehens entspricht einer Drehung um die vertikale (y-)Achse. Die vertikale Komponente des Ziehens entspricht einer Drehung um die horizontale (x-)Achse. Wenn Sie außerhalb des Steuerungsballs ziehen, dreht sich das Objekt um die senkrecht auf die Bildschirmebene stehende (z-)Achse. Beim Ziehen an der Objektmitte verschiebt sich das ganze Objekt entsprechend, das Projektionszentrum, von dem aus das Objekt betrachtet wird, bleibt dabei jedoch unverschoben.
- 6 Durch Doppelklicken innerhalb des Steuerungsballs schalten Sie zwischen räumlichem Drehen des Objekts, wie unter 5 beschrieben, und Ändern des Betrachtungswinkels hin und her.

### **Anmerkungen:**

- Als Gedächtnisstütze: Ein Kreis mit dargestelltem Mittelpunkt bedeutet, daß Sie das Objekt räumlich drehen können, mit dem Kreismittelpunkt als Objektmitte. Zwei rechteckige Pfade um das Objekt bedeuten, daß Sie das Projektionszentrum sehen und den Betrachtungswinkel auf das Objekt ändern können.
- Der Betrachtungswinkel beträgt zwischen 0º und 90º.

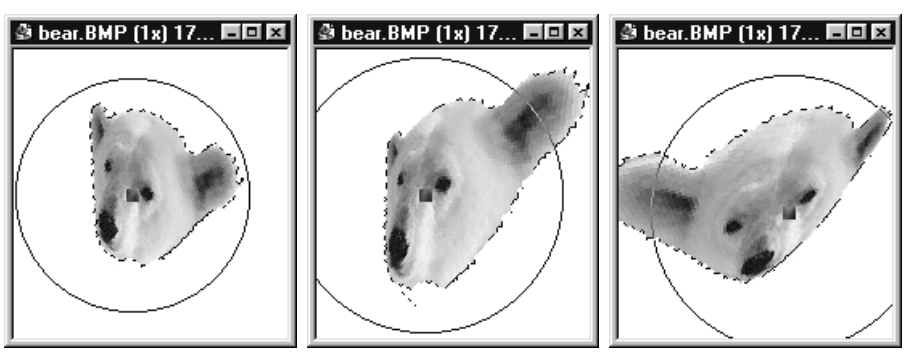

Durch 3D-Umformung erstellte Bilder

# **Mit Pfaden arbeiten**

PhotoImpact erlaubt das Umwandeln von Objekten und Auswahlbereichen in Pfade. Pfade sind Vektorbilder, im Gegensatz zu Bitmap-Bildern. Vektorbilder bestehen aus Kontrollpunkten, Linien und Bezierkurven. Pfade enthalten keine Bilddaten, geben aber Formen mit großer Genauigkeit ohne den Nachteil gezackter Kanten an. Für die Arbeit an Texten und Formen sind Pfade daher ideal.

# **Vektorisierbefehle**

Das Untermenü »Bearbeiten: Vektorisieren« Befehle zum Umwandeln von Bildern, Objekten und Auswahlbereichen in Pfadobjekte. Mit dem Befehl »Markierungsrahmen« wandeln Sie einen Auswahlbereich in einen Pfad mit Kontrollpunkten und Anfassern um. Ähnlich arbeitet der Befehl »Bild«, außer daß sich hier die Kontrollpunkte und Anfasser an der Bildkante befinden.

Die Entscheidung, welchen Vektorisierbefehl Sie verwenden, hängt gänzlich vom Bild ab, das Sie in einen Pfad umwandeln wollen. Im Falle eines zu vektorisierenden Vordergrunds, dessen Helligkeit und Kontrast sich nur wenig vom Hintergrund unterscheiden, etwa ein Gesicht vor Himmel, erstellen Sie erst einen Auswahlbereich und wählen dann den Befehl »Markierungsrahmen«. Wo sich die zu vektorisierenden Bilddaten gut vom Hintergrund abheben, verwenden Sie den Befehl »Bild«.

**Anmerkung:** Um die Qualität von Pfaden zu verbessern, setzen Sie die Option »Erstellungsqualität« im Dialogfeld »Voreinstellungen« (s.S.22) auf »Beste«. Falls Ihnen Geschwindigkeit wichtiger ist, setzen Sie die Qualität auf »*Befriedigend«*.

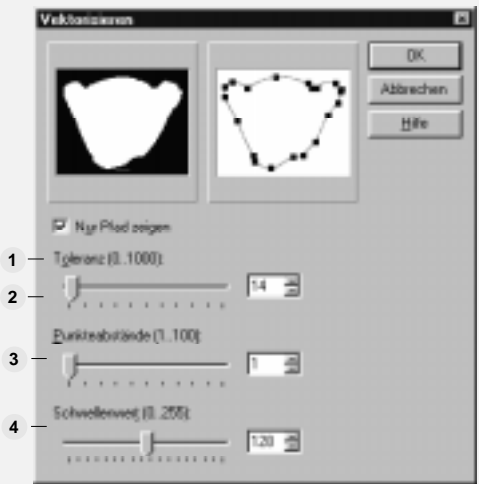

#### **DIALOGFELD VEKTORISIEREN**

**Nur Pfad zeigen** – zeigt nur den Vektorpfad in der Vorschauminiatur und macht da-**1** durch die Anzeige besonders schnell.

**Toleranz** – bestimmt die Genauigkeit der Kontrollpunkte auf dem Vektorpfad. Durch **2** Ziehen des Schiebereglers nach rechts erhöht sich die Toleranz mit der Folge weniger Kontrollpunkte und verminderter Genauigkeit. Regelmäßige Formen erlauben eine größere Toleranz, bei unregelmäßigen Formen, etwa Personen, empfiehlt sich eine geringe Toleranz.

**Sprungpunkte** – bestimmt die Genauigkeit der Kurven zwischen den Kontrollpunkten. **3** Durch Ziehen des Schiebereglers nach links wird die Anzahl der Sprungpunkte und damit die Genauigkeit höher, die Verarbeitung dafür entsprechend langsam. Wiederum hängt die beste Wahl von der Form des Pfads ab.

**Schwelle** – bestimmt, welche Pixel in den Vektorpfad eingeschlossen werden. Ziehen **4** des Schiebereglers nach links vermindert die Anzahl, nach rechts erhöht die Anzahl. Dies ähnelt der Festlegung der Farbähnlichkeit. Eine höhere Schwelle macht den Pfad u.U. weniger genau.

# **Pfadwerkzeug**

Einen einmal erstellten Pfad können Sie mit dem Pfadwerkzeug abändern. (Zur Abänderung mit dem Textwerkzeug erstellter Pfade siehe »Texteffekte erstellen« auf S.135.) Das Pfadwerkzeug arbeitet in einem der Moden 2D-Objekt, Pfad, Markierung, 3D-Abgerundet, 3D-Abgeschrägt, 3D-Trimm, 3D-Rohr und 3D-Frei. Wählen Sie den gewünschten Modus aus dem Dropdown-Menü »Modus« auf der Attributleiste. Im 2D-Objektmodus wird aus dem Pfad wieder ein Bitmap-Objekt, das mit der Farbe im Farbquadrat auf der Attributleiste gefüllt wird. Im Pfadmodus können Sie den Pfad beliebig verzerren und verschieben. Im Markierungsmodus wird aus dem Pfad ein Auswahlbereich, den Sie mit einer Farbe, Textur oder einem anderen Bild füllen können. Die 3D-Moden arbeiten ähnlich wie der 2D-Objektmodus, außer daß Sie bei Ihnen verschiedene räumliche Bearbeitungsmöglichkeiten haben.

# **Form eines Pfads ändern**

Nach Erstellen eines Pfads mit einem der Vektorisierbefehle müssen Sie ihn zum weiteren Bearbeiten erst mit Kontrollpunkten ausstatten. Wählen Sie dazu den Befehl »Bestehenden Pfad bearbeiten« aus dem Menü »Bearbeiten« auf der Attributleiste. Wenn Sie dann auf den Pfad klicken, erscheinen Kontrollpunkte an jeder Ecke. Um die Form des Pfads zu ändern, müssen Sie die Kontrollpunkte verschieben.

Um einen Kontrollpunkt zu verschieben, klicken Sie auf ihn. Aus dem Mauszeiger wird ein Fadenkreuz, und Sie können den Kontrollpunkt an eine andere Stelle ziehen. Außerdem erscheint ein Anfasser, der den Kontrollpunkt mit zwei weiteren Kontrollpunkten verbindet. Durch Ziehen an diesen zusätzlichen Kontrollpunkten verändern Sie die Krümmung des Pfads an dieser Stelle. Falls Sie auf eine Stelle außerhalb der Kontrollpunkte klicken, wird der Pfad wieder inaktiv, und Sie müssen erneut auf den ersten Kontrollpunkt klicken.

Um die Form eines Pfads zu ändern, bewegen Sie die Maus über die fraglichen Kontrollpunkte. Aus dem Mauszeiger wird eine Hand, die auf den Punkt deutet, den Sie verschieben können. Klicken Sie auf diesen Punkt. Wenn der Zeiger ein großes Fadenkreuz wird, können Sie zur Formänderung das Ziehen beginnen.

**Anmerkung:** Sie können Kontrollpunkte erzeugen durch Ziehen der Maus über den Pfad.

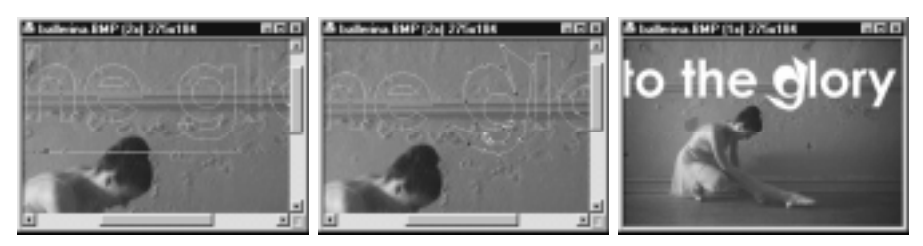

Ein Beispiel für das Verzerren von Text mit dem Pfadwerkzeug

Das Verhalten eines Anfassers bestimmt sich aus der Option »Frei Bearbeiten« auf der Attributleiste. Falls sie deaktiviert ist, drehen sich die Anfasser beim Ziehen daran gemeinsam um den Kontrollpunkt. Andernfalls lassen sich die Anfasser einzeln um den Kontrollpunkt bewegen.

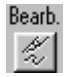

#### **Neuen Pfad erstellen**

Mit dem Menübefehl »Bearbeiten: Neuer Pfad« auf der Attributleiste läßt sich ein neuer Pfad erstellen. Wenn Sie dann mit der Maus mehrfach auf ein Bild klicken, erscheinen an den entsprechenden Stellen Kontrollpunkte, die durch gerade Linien verbunden sind. Durch Ziehen mit der Maus krümmen sich die Linien um die Kontrollpunkte. Zum Abschluß doppelklicken Sie, und der Pfad wird geschlossen.

Mit jedem weiteren Klicken auf das Bild entsteht ein weiterer Kontrollpunkt. Um dies abzubrechen, wenn der Pfad fertig ist, wandeln Sie diesen daher in ein Objekt oder einen Auswahlbereich um, ändern den Modus oder wählen »Bestehenden Pfad bearbeiten«. Mit letzterem Befehl können Sie auch die Form des Pfads ändern, wie oben beschrieben.

#### **Pfadformen benutzen**

Sie können nicht nur neue Pfade, sondern auch vordefinierte und frei definierte Pfade erstellen. Um Pfade regulärer Form zu erstellen, wählen Sie eine der Formoptionen im Menü »Bearbeiten« auf der Attributleiste. Zur Wahl stehen »Rechteck«, »Abgerundetes Rechteck«, »Quadrat«, »Ellipse«, »Kreis«, »Karo« und »Frei definierte Form«. Die Option »Freie Form wählen« darunter läßt Sie aus bestehenden Text- oder Objektpfaden in Ihrer Galerie wählen.

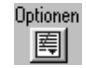

# **Pfadeigenschaften**

Sowohl 2D- als auch 3D-Pfade lassen sich über die Optionen-Schaltfläche auf der Attributleiste aufbessern oder abändern. Damit öffnet sich das Dialogfeld »Material«, wo sich Farbe, Textur, Stoß, Reflektion und Schatten festlegen lassen. Ferner lassen sich die Beleuchtung und deren Spiegelung an der Pfadoberfläche steuern. Wie beim Textwerkzeug sorgt das Dialogfeld »Material« für besondere Effekte, wie glasartige Transparenz, Kugeln mit Texturen und frei definierte Formen aufgrund von Vektorzeichnungen im Adobe Illustrator.

# *So erstellen Sie glasartige Objekte:*

- 1 Wählen Sie das Pfadwerkzeug, klicken auf »Bearbeiten« auf der Attributleiste und wählen aus dem gleichnamigen Menü den Befehl »Neuer Pfad«.
- 2 Nach Ändern des Modus klicken Sie auf die Optionen-Schaltfläche auf der Attributleiste. Das Dialogfeld »Material« öffnet sich.
- 3 Wählen Sie im Register »Hervorheben« eine 3D-Option. »3D-Abgerundet« wirkt für glasartige Oberflächen am realistischsten.
- 4 Stellen Sie im Register »Transparenz« die Transparenz auf 75% ein.
- 5 Stellen Sie eine minimale Transparenz von 35% ein. Dies bestimmt die minimale Transparenz an den Objektkanten, die auch in Wirklichkeit, etwa bei Glasflaschen, weniger durchsichtig sind als die Objektmitte.
- 6 Aktivieren Sie »Rückseite wiedergeben« im Register »Schatten«, um eine angenommene Rückseite gegenüber der Vorderseite erscheinen zu lassen.
- 7 Klicken Sie auf »OK«, wenn Sie fertig sind. Das Pfadobjekt wird dementsprechend aktualisiert.

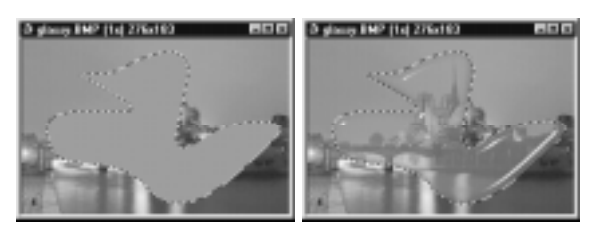

Ein glasartiges 3D-Pfadobjekt

# *So erstellen Sie eine Kugel mit Textur:*

- 1 Wählen Sie das Pfadwerkzeug, klicken auf »Bearbeiten« auf der Attributleiste und wählen aus dem gleichnamigen Menü den Befehl »Kreis«.
- 2 Zeichnen Sie einen Kreis in das Bearbeitungsfenster und wählen dann »3D-Abgerundet« aus dem Dropdown-Menü »Modus« auf der Attributleiste.
- 3 Klicken Sie auf die Optionen-Schaltfläche auf der Attributleiste. Das Dialogfeld »Material« öffnet sich.
- 4 Klicken Sie im Register »Farbe/Textur« auf die Schaltfläche »Datei« und wählen eine Bilddatei, um den Kreis zu füllen. Das Bild wird genau auf den Kreis abgebildet, nicht auf die herausragende 3D-Oberfläche.
- 5 Wählen Sie »Reflektion« im gleichnamigen Register und wählen, nach Erscheinen des Dialogfeldes »Blättern«, dieselbe Bilddatei wie oben. Das Bild wird nun auf die herausragende 3D-Oberfläche über dem Kreis abgebildet.
- 6 Wählen Sie im Register »Stoß« die Option »Stoßdiagramm« und, nach Erscheinen des Dialogfeldes »Blättern«, wiederum dieselbe Bilddatei wie oben. Das Bild erhält Vorsprünge und Einschnitte an seinen hellen bzw. dunklen Stellen. Dadurch entsteht der Eindruck einer natürlichen sphärischen Textur.
- 7 Klicken Sie auf »OK«. Das Pfadobjekt wird dementsprechend aktualisiert.

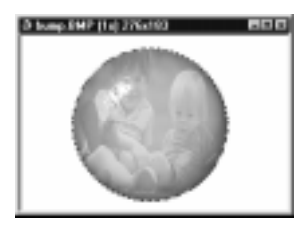

Ein Beispiel für ein kugelförmiges Objekt mit Textur

# *So importieren Sie Illustrator-Dateien in PhotoImpact:*

- 1 Klicken Sie auf »Neu« [STRG+N] und wählen das Pfadwerkzeug.
- 2 Wählen Sie aus dem Menü »Bearbeiten« auf der Attributleiste die Option »Freie Form wählen«. Das Dialogfeld »Freie Form« öffnet sich und zeigt Objekte aus Ihrer Galerie.
- 3 Klicken Sie auf »Import«, um eine zuvor gespeicherte Adobe Illustrator-Datei (.AI) zu importieren. Das Fenster »AI-Datei eingeben« öffnet sich, in dem Sie nach dem Namen der AI-Datei gefragt werden.
- 4 Markieren Sie die gewünschte Datei und klicken Sie auf »Öffnen«. Das Fenster schließt sich, und die Datei wird als Miniatur in Ihrer Galerie dargestellt.
- 5 Klicken Sie auf »OK«. Das Dialogfeld »Freie Form« schließt sich, und Sie kehren auf die Arbeitsfläche zurück.
- 6 Wählen Sie nun aus dem Menü »Bearbeiten« auf der Attributleiste die Option »Frei definierte Form«. Sie können daraufhin die AI-Datei durch Ziehen der Miniatur auf das aktuelle Bild importieren.
- 7 Das Vektorbild erscheint und läßt sich mit dem Pfad- (s.S.118) oder Bezierkurven-Werkzeug (s.S.125) bearbeiten.

**Anmerkung:** Sie können zwischen dem Pfad- und dem Bezierkurven-Werkzeug hinund herschalten, um die beste Wirkung zu erzielen.

# **Pfade gruppieren und auftrennen**

Ein Pfad hat normalerweise eine komplizierte Form aus vielen geschlossenen Einzelpfaden. Um diese gemeinsam, als Gruppe, bearbeiten zu können, markieren Sie sie nacheinander bei gedrückter Umsch-Taste und wählen dann »Gruppieren« aus dem Pfad-Menü, das nach Rechtsklicken auf einen Pfad erscheint. Um einen gruppierten Pfad wieder aufzutrennen, wählen Sie »Auftrennen« aus demselben Menü.

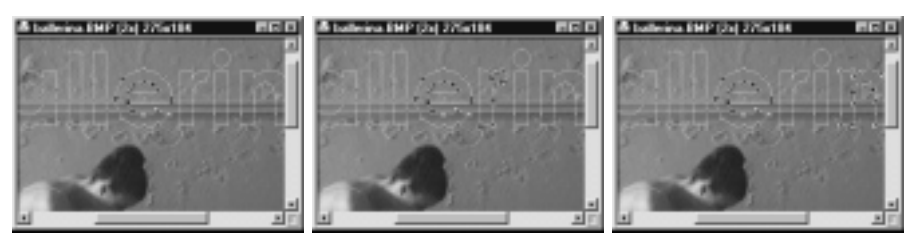

Ein Beispiel für das Markieren und Gruppieren einzelner Pfade

# **Pfad füllen**

Wenn Sie einen Pfad in ein Objekt umwandeln, wird dieses mit der Farbe des Farbquadrats auf der Attributleiste gefüllt. Durch Aktivieren der Option »Gerade/ungerade« werden überlappende Bereiche verschiedener Pfade oder eines sich selbst überlappenden Pfades freigehalten. Durch Deaktivieren dieser Option werden überlappende Bereiche gefüllt.

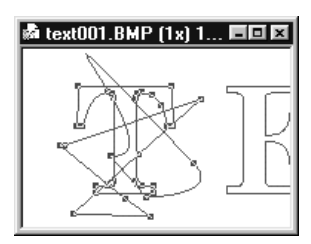

»Gerade/ungerade«

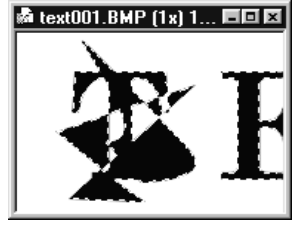

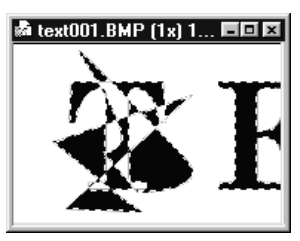

Originalpfad Pfad mit »Gerade/ungerade« Pfad ohne

# **Bezierkurven-Werkzeug benutzen**

Das Bezierkurven-Werkzeug ähnelt dem Pfadwerkzeug. Wie dieses eignet es sich zum Erstellen komplizierter Kurven, enthält aber keinen Objektmodus. Wie oben erwähnt, können Sie das Erstellen eines neuen Pfades mit der Wählen eines Modus abschließen. Im Falle des Bezierkurven-Werkzeugs schließen Sie das Erstellen durch Klicken auf die Schaltfläche neben dem Dropdown-Menü »Form« ab. Mit dieser Schaltfläche schalten Sie zwischen dem Pfadbearbeitungs- und dem Markiermodus hin und her. Im Pfadbearbeitungsmodus können Sie mit dem Bezierkurven-Werkzeug einen neuen Pfad erstellen oder einen bestehenden Pfad bearbeiten. Die Form eines neuen Pfads bestimmen Sie dabei im gleichnamigen Dropdown-Menü auf der Attributleiste. Zur Wahl stehen »Rechteck«, »Quadrat«, »Ellipse«, »Kreis« und »Freier Pfad«, mit dem Sie einen Pfad frei zeichnen können.

Nachdem Sie einen Pfad erstellt und dann auf den Markiermodus umgeschaltet haben, erkennbar am bläulich punktierten Markierrahmen, sind die Optionen auf der Attributleiste deaktiviert und erscheinen grau. Um sie zu aktivieren, klicken Sie auf das Basisbild, und Sie können den Pfad wieder bearbeiten.

# **Rückblick auf das Kapitel**

Wesentliche Punkte aus diesem Kapiltel:

- Bessern Sie Bilder mit »Auto-Verarbeitung« automatisch auf (S.86).
- STRG+R erlaubt das Zuschneiden eines Bildes im Fluge (S.87).
- Der Farbcache läßt Sie schnell auf häufig verwendete Farben zugreifen (S.94).
- Mit Malwerkzeugen können Sie Bilder wie ein Künstler aufbessern (S.98).
- In der Pinselpalette lassen sich Einstellungen der Malwerkzeuge vornehmen (S.101).
- Retuschierwerkzeuge erlauben das Bereinigen und Korrigieren schlecht gescannter oder problematischer Bilder (S.104).
- Klonwerkzeuge erlauben das Malen von Bildteilen oder Objekten auf andere Stellen im Bild oder andere Bilder (S.106).
- STRG+F öffnet das Dialogfeld »Füllen« zum Füllen von Objekten und Auswahlbereichen mit Farben, Texturen oder Farbverläufen (S.112).
- Mit dem Verformwerkzeug verformen und drehen Sie Bilder und Objekte in zwei oder drei Dimansionen (S.114).
- Das Pfadwerkzeug dient dem Erstellen freidefinierter 2D- oder 3D-Formen und -Objekte (S.120).

# **Weitere interessierende Themen**

Falls Sie mehr erfahren wollen über:

- Anfügen von Spezialeffekten zu Bildern oder Erstellen von Animationen mit Spezialeffekten, sehen Sie in Kapitel 5 (S. 127) nach.
- Bildbearbeitung für das Web, sehen Sie in Kapitel 6 (S.161) nach.
- Einlesen von Bildern zur nachfolgenden Aufbesserung, sehen Sie in Kapitel 3 (S.69) nach.
- Verwaltung Web-basierender Animationen und anderer Bilder, sehen Sie in Kapitel 8 (S.217) nach.

# **Spezialeffekte**

*Spezialeffekte machen Spaß, nichtsdestoweniger sind sie manchmal ein notwendiger Bestandteil von Bildern. Sie helfen, aus nichtssagenden Fotos wahre Kunstwerke zu mchen. PhotoImpact enthält eine Reihe von Effekten, Filtern und Plugins für das Besondere in Ihren Bildern. In diesem Kapitel lernen Sie, wie Sie Effekte, etwa Rauch, Feier, Eis und Neon, erstellen und wie Kreativ- und Künstler-Plugins Maleffekte nachahmen.*

# **In diesem Kapitel lesen Sie:**

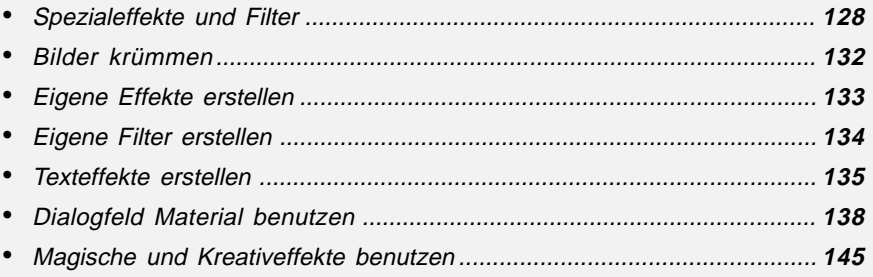

# **Spezialeffekte und Filter**

PhotoImpact stellt Ihnen viele Effekte und Filter für Bilder und Objekte zur Verfügung. Sie können Effekte und Filter anwenden durch Ziehen und Ablegen von Miniaturen aus der Trickkiste, freies Definieren mit den Effekt-Menübefehlen und durch Doppelklicken auf Miniaturen aus der Trickkiste. Frei definierte Effekte und Filter können Sie in der Trickkiste für später aufbewahren.

**Anmerkung:** Filter und Effekte lassen sich nur auf den Datentyp Echtfarben (24-Bit) und Graustufen (8-Bit) anwenden. Wandeln Sie ggf. ein Bild eines anderen Datentyps um, indem Sie auf »Format: Datentyp« oder die Scahltfläche »Datentyp« rechts unten im PhotoImpact-Programmfenster klicken. Viele Plugins anderer Hersteller arbeiten nur nach dem Erstellen eines Auswahlbereiches.

# **Effekte und Filter auf Bild anwenden**

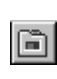

Am bequemsten ist es, Effekte und Bilder von der Teickkiste auf den Ort der Anwendung, ein Bild, Objekt oder einen Auswahlbereich herüberzuziehen. Klicken Sie zum Öffnen der Trickkiste auf die gleichnamige Schaltfläche auf der Standardsymbolleiste. Klicken Sie dann auf Galerie-Schaltfläche und wählen Sie »Effektegalerie« aus dem Dropdown-Menü. Die Effektegalerie zeigt alle verfügbaren Effekte und Filter, zu denen bestimmte einstellungen gehören. Diese Einstellungen gelten automatisch, wenn Sie den Effekt oder Filter in einem Bild ablegen. Um sie zu ändern, klicken Sie mit der rechten Maustaste auf die entsprechende Miniatur und wählen Sie »Eigenschaften abändern und anwenden«. Ein Dialogfeld öffnet sich, in dem Sie die gewünschten Einstellungen vornehmen. Mehr zur Verwaltung von Miniaturen in der Trickkiste auf S.45-47.

**Anmerkung:** Beim Ablegen eines Effekts oder Filters in einem Auswahlbereich wird aus diesem ein Objekt. Da dieses vom Basisbild getrennt ist, können Sie ohne Risiko verschiedene Effekte oder Filter ausprobieren. wenn Sie zufrieden sind, können Sie auf das Objekt rechtsklicken und es mit dem Befehl »Einbinden« in das Basisbild integrieren.

# **Effekte und Filter frei definieren**

Wenn Sie einen Effekt oder Filter vom Effekte-Menü aus ansprechen, erscheint normalerweise eine Anordnung von Miniaturen in einem Dialogfeld. Die Miniatur in der Mitte ist die gerade angewandte. Wenn Sie auf eine benachbarte Miniatur klicken, rückt diese in die Mitte und wird zur aktuellen Miniatur. In der Regel

bedeuten links und oben *weniger*, rechts und unten *mehr*. Um Einstellungen frei vorzunehmen, klicken Sie auf »Optionen«. Damit erscheint ein Dialogfeld mit Einstellmöglichkeiten. Wenn Sie mit Ihren Änderungen zufrieden sind, klicken Sie auf die Schaltfläche »Anfügen«, und der von Ihnen frei definierte Effekt wird in die Trickkiste aufgenommen.

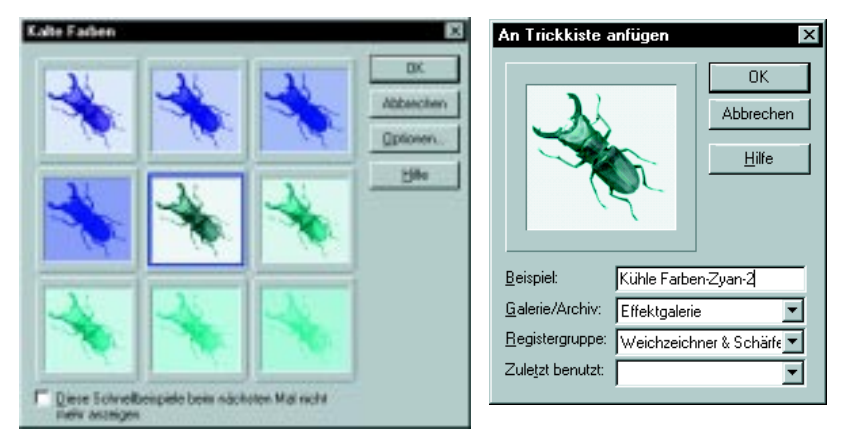

Dialogfeld »Kalte Farben« Dialogfeld »In Trickkiste aufnehmen«

# **Effekte und Filter abändern**

Wenn Sie einen Effekt oder Filter mit anderen als den vorgegebenen Einstellungen anwenden wollen, klicken Sie mit der rechten Maustaste auf die entsprechende Miniatur in der Trckkiste oder auf das Effekt-Menü und wählen »Eigenschaften abändern und anwenden«. Ein Dialogfeld erscheint mit Einstellmöglichkeiten und zwei Vorschauen auf das Bild ohne und mit dem Effekt oder Filter. Mehr erfahren Sie jeweils nach Klicken auf »Hilfe«.

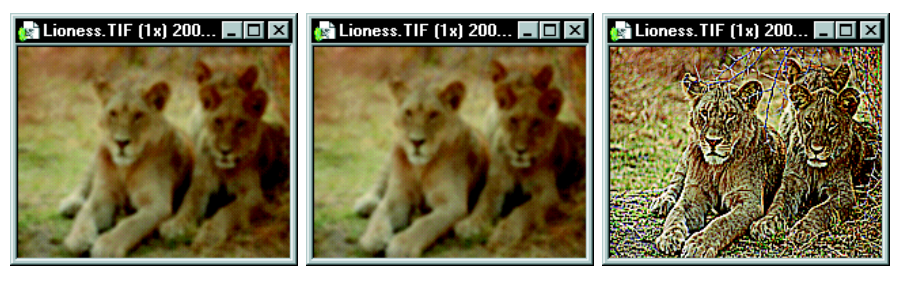

Durchschnitt Weichzeichnen Kanten betonen

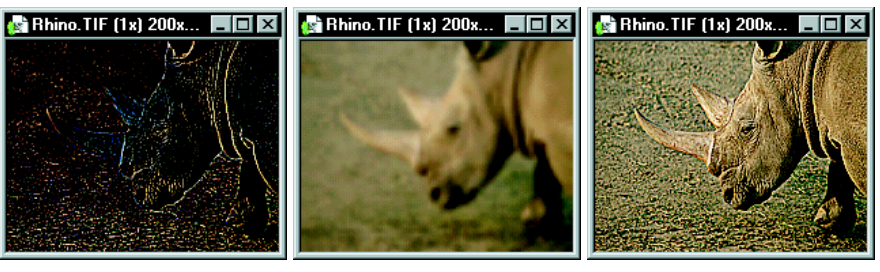

Kanten suchen Gaußsche Unschärfe Kanten schärfen

**Bhino. TIF (1x) 200x...** 10 X

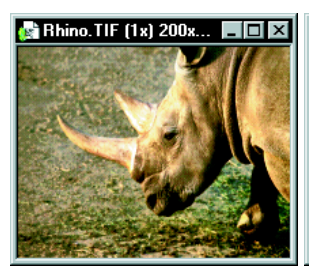

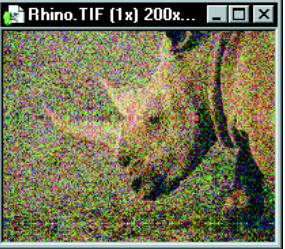

Unschärfemaske Rauschen ninzufügen Entstören

**Bhino. TIF (1x) 200x...** 

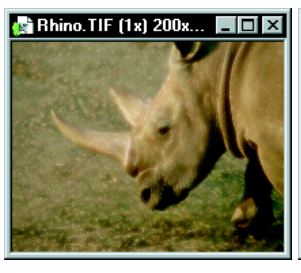

Moiré entfernen Kalte Farben Facetten

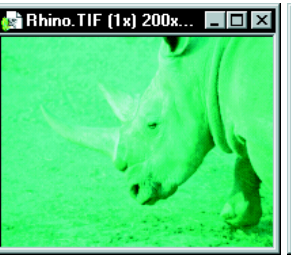

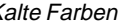

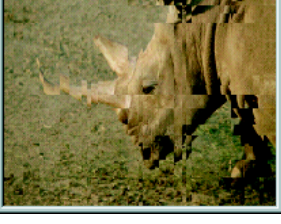

 $\Box$   $\times$ 

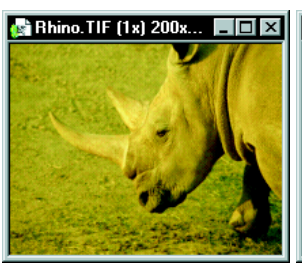

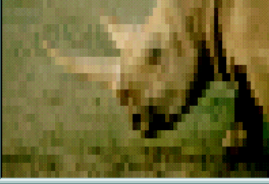

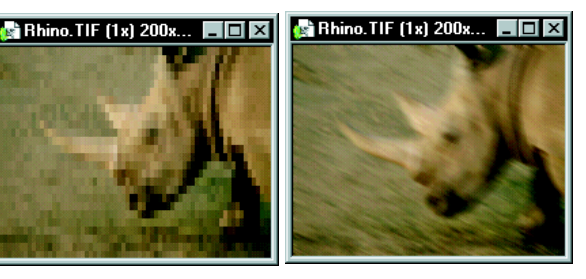

Warme Farben Mosaik Bewegungsunschärfe

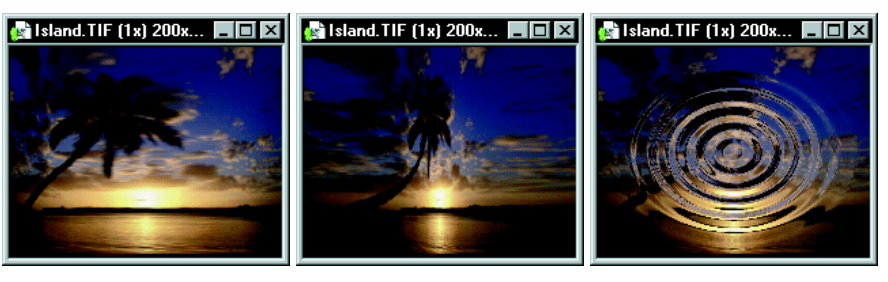

Dehnen Quetschen Kräuseln

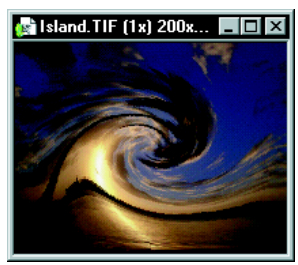

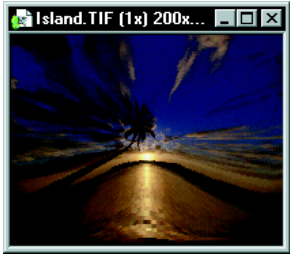

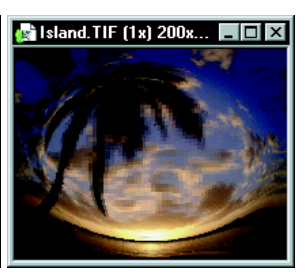

 $\mathbf{S}$  Island. TIF (1x) 200x...  $\blacksquare\blacksquare\boxtimes$ 

Strudel Delle

Beule

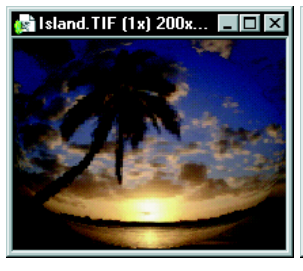

Sphäre

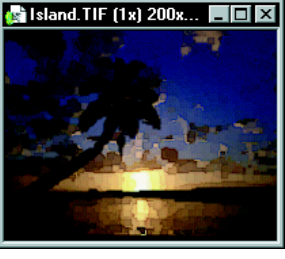

Wasserfarben Kohle

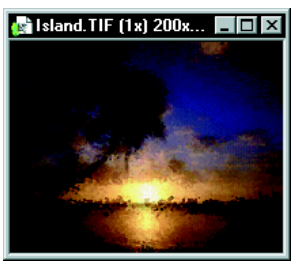

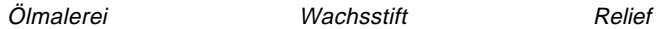

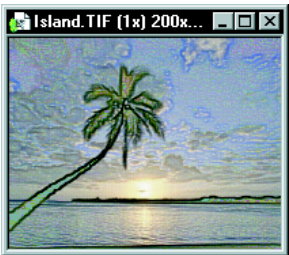

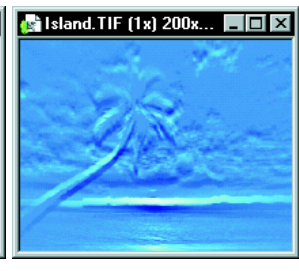

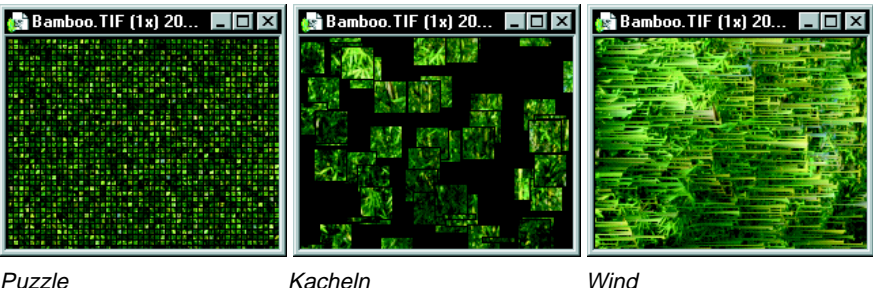

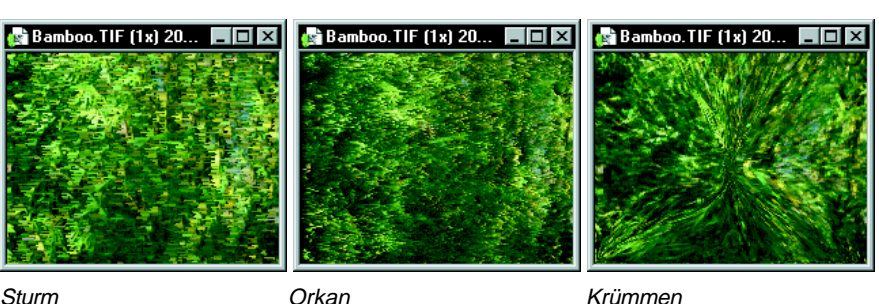

# **Bilder krümmen**

Durch Krümmen wird ein Bild an Hand eines untergelegten Gitters verzerrt. Dieses Gitter ist auf ainer Miniatur im Dialogfeld »Krümmen« sichtbar, auf das Sie mit dem gleichnamigen Befehl im Effekt-Menü zugreifen. In diesem Dialogfeld können Sie den Abstand der Gitterlinien festlegen, ferner, ob die Kontrollpunkte an den Kreuzungspunkten sichtbar sind. Ziehen Sie dann an den Kontrollpunkten, um die Krümmung durchzuführen. Die Wirkung auf das Bild sehen Sie nach Klicken auf die Schaltfläche »Test« in der Vorschauminiatur unten.

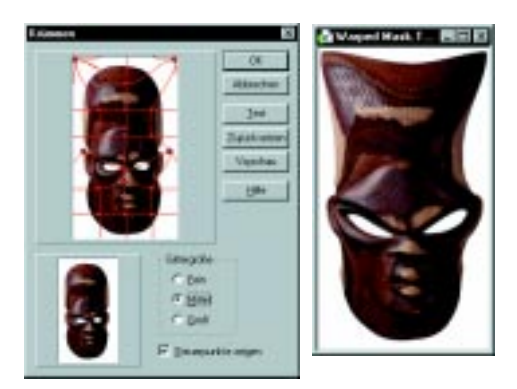

Ein Beispiel für das Krümmen eines Bildes

**Anmerkung:** Nur Echtfarben- und Graustufenbilder lassen sich krümmen.

# **Eigene Effekte erstellen**

Der Befehl »Frei definierter Effekt« im Effekt-Menü wirkt ähnlich wie »Krümmen«, verzerrt jedoch anders als dieser micht lokal, sondern das gesamte Bild.

# *So erstellen Sie einen eigenen Effekt:*

1 Klicken Sie auf »Effekt: Frei definierter Effekt«. Das Dialogfeld »Frei definierter Effekt« erscheint.

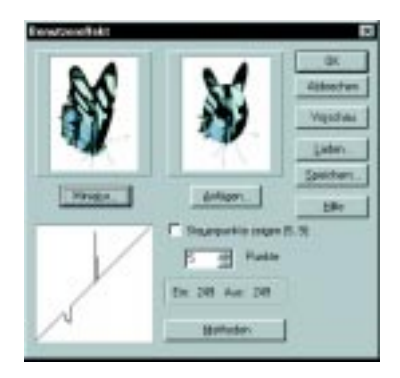

Die Kurve im Dialogfeld stellt die Anordnung der Pixel im Bild dar. Eine steilere Kurve bewirkt das dellenartige Drücken von Pixeln zur Bildmitte, eine flachere Kurve das beulenartige Wegziehen von der Bildmitte.

- 2 Klicken Sie auf **Methoden** und wählen eine der vorgegebenen Diagramme.
- 3 Ziehen Sie mit der Maus über das Diagramm, um seine Form zu ändern. Sie sehen die Wirkung unmittelbar in der Vorschauminiatur. Falls Sie **Kontrollpunkte zeigen** aktivieren, erscheinen Kontrollpunkte auf der Kurve, die Sie einzeln, ohne Einfluß auf benachbarte Kontrollpunkte, verschieben können. Im Drehfeld **Punkte** bestimmen Sie die Anzahl der Kontrollpunkte.
- 4 Um den Effekt in der Trickkiste aufzubewahren, klicken Sie auf die Schaltfläche »Anfügen«, um ihn auf Datei zu speichern, auf »Speichern«.
- 5 Klicken Sie auf »OK«. Die Kurve wird auf das Bild angewandt.

# **Eigene Filter erstellen**

Viele Filter in PhotoImpact arbeiten durch das Neubewerten von Pixeln auf Grund ihres ursprünglichen Werts und des Werts benachbarter Pixel. Mit frei definierten Filtern verfahren Sie ähnlich, wobei jedes Pixel in einer Umgebung von 5 x 5 Pixeln ausgewertet wird.

**Anmerkung:** Frei definierte Filter sind nur für Echtfarben- und Graustufenbilder möglich

# *So erstellen Sie einen eigenen Filter:*

1 Klicken Sie auf »Effekt: Frei definierter Filter«. Das Dialogfeld »Frei definierter Filter« erscheint.

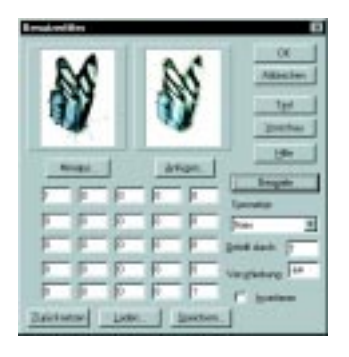

- 2 Klicken Sie auf **Muster** und wählen eine der vorgegebenen Bewertungen.
- 3 Geben Sie Werte in die Zellen der Matrix ein.

Die Zelle in der Mitte stellt das zu ändernde Pixel dar. Die umgebenden Zellen bedeuten benachbarte Pixel. Sie bestimmen mit den eingegebenen Zahlenwerten als Gewicht den neuen Wert des zu ändernden Pixels.

Mit **Geteilt durch** steuern Sie den Kontrast des frei definierten Filters, und mit **Verschiebung** steuern Sie seine Helligkeit, indem entsprechend zu den Werten der Matrix addiert oder von ihnen subtrahiert wird. Falls Sie **Invertieren** wählen, werden die Farben in ihre Komplementärfarben umwandelt.

**Anmerkung:** Um die ursprünglichen Werte der Matrix wiederherzustellen (1 in der Mitte, sonst 0), klicken Sie auf »Rücksetzen«.

- 4 Um den Effekt in der Trickkiste aufzubewahren, klicken Sie auf die Schaltfläche »Anfügen«, um ihn auf Datei zu speichern, auf »Speichern«.
- 5 Klicken Sie auf »OK«. Der Filter wird auf das Bild angewandt.

# **Texteffekte erstellen**

PhotoImpact enthält vielseitige Texterstellwerkzeuge, mit denen sich 2D- oder 3D-Texte mit Farbverläufen, Texturen, Schatten und Effekten schaffen lassen.

# *So erstellen Sie Text:*

1 Wählen Sie das Textwerkzeug in der Werkzeugpalette. Klicken Sie an die Stelle im Bild, wo der Text erscheinen soll. (Sie können später den Text noch verschieben.) Das Text-Eingabefeld erscheint.

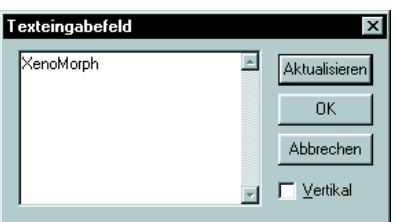

2 Geben Sie den Text ein. Beginnen Sie dabei neue Zeilen mit Strg+Eingabe. Sonderzeichen, wie das Copyrightsymbol ©, können Sie mit den entsprechenden Alt-Tastenkombinationen eingeben oder von der Windows-Zeichentabelle kopieren und einfügen. Sonderzeichen erscheinen im Eingabefeld als Striche, werden aber im Bild korrekt dargestellt.

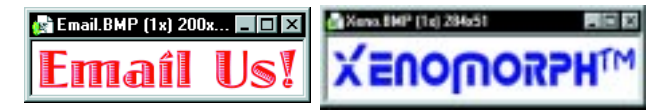

- 3 Falls der Text von oben nach unten laufen soll, aktivieren Sie **Vertikal**. Um seine Laufrichtung zu ändern, markieren Sie später den Text im Bild und verwenden das Spiegeln auf der Attributleiste des Verformwerkzeugs.
- 4 Klicken Sie auf »OK«. Der Text erscheint auf dem Bild.

# **Text aufbessern**

Nachdem der Text im Bild steht, können Sie ihm ein besonderes Aussehen geben durch Verformen mit dem Verformwerkzeug, Füllen mit Farbe oder Textur, Räumlichmachen oder Schattengeben. Mit dem Pfadwerkzeug nimmt der Text jede nur denkbare Form an, läßt sich dann jedoch, wie nach dem Verformen, in der Regel nicht mehr als Text bearbeiten. Schließlich können Sie der Textoberfläche mit dem Dialogfeld »Material« einmalige Effekte geben.

## *So erstellen Sie 3D-Text:*

- 1 Wählen Sie das Textwerkzeug in der Werkzeugpalette und klicken in das Bild. Geben Sie den Text in das dann erscheinende Texteingabefeld ein.
- 2 Wählen Sie aus dem Dropdown-Menu »Modus« auf der Attributleiste eine 3D-Option. Der Text ändert sich dementsprechend, was einige Zeit in Anspruch nehmen kann.

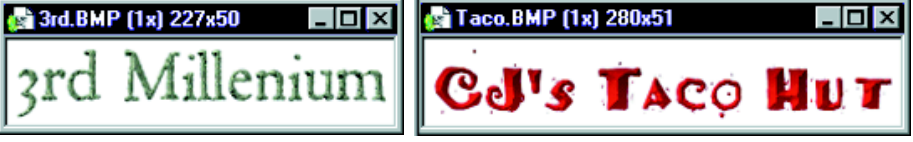

Beispiele für 3D-Text

## *So geben Sie dem Text einen Schatten:*

- 1 Wählen Sie das Textwerkzeug in der Werkzeugpalette und klicken in das Bild. Geben Sie den Text in das dann erscheinende Texteingabefeld ein.
- 2 Klicken Sie auf »Optionen« auf der Attributleiste. Das Dialogfeld »Material« öffnet sich.

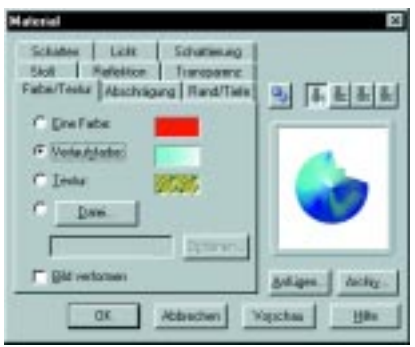

- 3 Wählen Sie das Schatten-Register und darin die Option »Schatten«.
- 4 Klicken Sie auf »Optionen«, um Einstellungen am Schatten vorzunehmen. Das Dialogfeld »Schatten anfügen« öffnet sich.

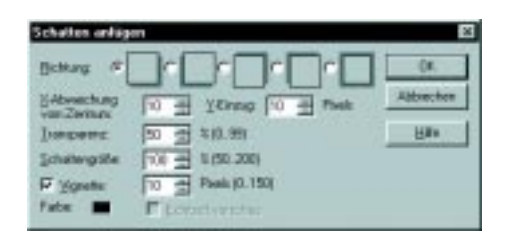

- 5 Wählen Sie die gewünschte **Richtung** und die **X- und Y-Verschiebungen**. Diese geben in Pixeln an, wie weit sich der Schatten horizontal und vertikal vom Text entfernt.
- 6 Geben Sie die **Transparenz** des Schattens an. Ein höherer Wert macht den Schatten durchsichtiger.
- 7 Geben Sie die **Schattengröße** an. Sie können sie zwischen halb und doppelt so groß variieren.
- 8 Mit der Option **Vignette** und einem Wert im zugehörigen Eingabefeld lassen Sie die Kanten des Schattens mit dem Bild verschmelzen, wobei der eingegebene Wert die Breite des Übergangsbereiches in Pixeln angibt.
- 9 Durch Klicken auf das Kästchen **Farbe** unten im Dialogfeld bestimmen Sie die Farbe des Schattens. Dies öffnet den Ulead-Farbwähler. Durch Klicken mit der rechten Maustaste auf das Farbkästchen erscheint eine Farbpalette zur Schnellwahl, aus der Sie eine Farbe aussuchen können.
- 10 Klicken Sie auf »OK«, um ins Dialogfeld »Material« zurückzukehren.
- 11 Klicken Sie auf »OK«. Das Dialogfeld »Material« schließt sich, und Sie kehren auf die Arbeitsfläche zurück.

**Anmerkung:** Ein Schatten bildet mit dem zuhehörigen Objekt automatisch eine Gruppe. Sie können diese auftrennen durch Rechtsklicken auf den Schatten und Wählen von »Auftrennen«. Danach läßt sich der Schatten einzeln verschieben und manipulieren.

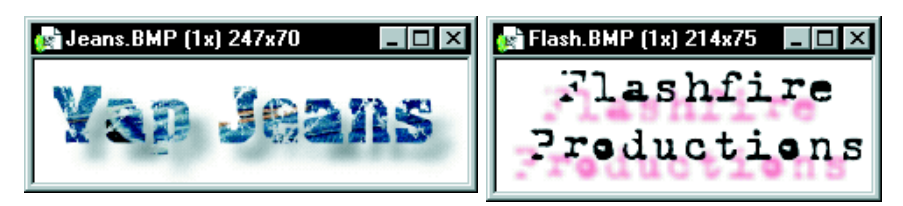

Beispiele für Text mit Schatten

# **Stoßdiagramme benutzen**

Mit dem Ausdruck »Stoßdiagramm« bezeichnen wir Bilddateien, die, auf andere Bilder angewandt, darauf den Eindruck von Hervorhebungen und Vertiefungen an den Stellen schaffen, wo sie selbst hell bzw. dunkel sind.

# *So wenden Sie ein Stoßmuster auf einen Text an:*

- 1 Wählen Sie das Textwerkzeug in der Werkzeugpalette und klicken in das Bild. Geben Sie den Text in das dann erscheinende Texteingabefeld ein.
- 2 Klicken Sie auf »Optionen« auf der Attributleiste. Das Dialogfeld »Material« öffnet sich. Wählen Sie darin das Register »Stoß«.
- 3 Aktivieren Sie **Stoß**. Falls dem Text noch kein Stoßdiagramm zugewiesen ist oder falls Sie auf die Schaltfläche »Datei« klicken, öffnet sich ein Blättern-Dialogfeld, mit dem Sie eine Bilddatei als Stoßdiagramm aussuchen.
- 4 Geben Sie unter **Dichte** die gewünschte Stärke des Stoßes ein, wobei 100% das Maximum und 0% das Minimum bedeuten.
- 5 Falls Sie **Stoß als Reflektion** aktivieren, verläuft bei einem 3D-Objekt das Stoßdiagramm entlang der räumlich hervorgehobenen Oberfläche, andernfalls entlang der darunterliegenden flachen Objektfläche.
- 6 Klicken Sie auf »OK«.

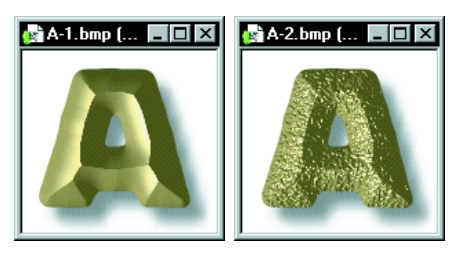

Ein Textobjekt ohne und mit der Anwendung eines Stoßdiagramms

# **Dialogfeld Material benutzen**

Im Dialogfeld »Material« geben Sie Text- oder Pfadobjekten Leben. Sie können ihnen darin Schatten, Reflektionen, Texturen, Stöße und Lichtquellen beigeben. Um das Dialogfeld »Material« zu öffnen, klicken Sie im Text- oder Pfadwerkzeug auf die Schaltfläche »Optionen« auf der Attributleiste.

## **DIALOGFELD MATERIAL: FARBE/TEXTUR**

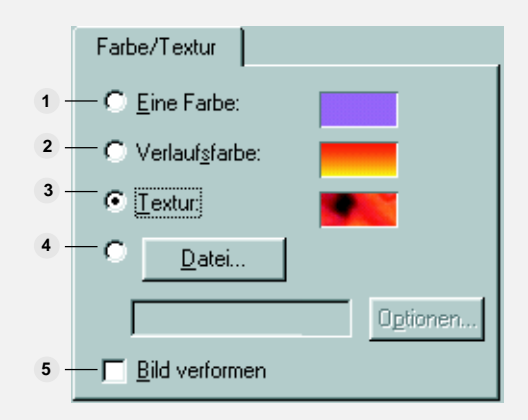

Im Register »Farbe/Textur« verschönern Sie das Objekt mit einfachen Farben, Farbverläufen, natürlichen oder magischen Texturen. Texturen werden stets auf die Fläche innerhalb des Objektrands angewandt, egal ob es sich um ein 3D-Objekt handelt oder nicht.

**Einzelfarbe** – füllt das Objekt mit einer Farbe. Die Farbe wählen Sie nach Klicken auf **1** das Farbquadrat mit dem Ulead-Farbwähler oder nach Rechtsklicken auf das Farbquadrat aus dem Popup-Menü.

**Farbverlauf** – füllt das Objekt mit einem Verlauf zwischen zwei Farben. Klicken Sie auf **2** das Farbquadrat, um im Dialogfeld »Farbverlauf« Farben und Verlaufsrichtung zu setzen.

**Textur** – füllt das Objekt mit einer magischen oder natürlichen Textur aus den **3** entsprechenden Galerien. Durch Klicken auf »Datei« können Sie eine Textur von ainer Datei laden.

**Datei** – füllt das Objekt mit einer Textur aus einer Datei, die Sie mit Hilfe des **4** Dialogfeldes »Blättern« aufsuchen.

**Bild verformen** – bindet die gewählte Füllung an das Text- oder Pfadobjekt. Wenn **5** dieses später verformt wird, folgt die Füllung der Verformung.

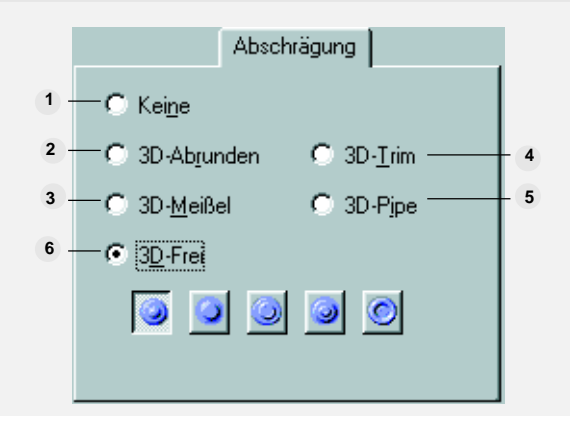

#### **DIALOGFELD MATERIAL: HERVORHEBEN**

IIm Register »Hervorheben« definieren Sie eine 3D-Kante eines Objekts mit einem vordefinierten oder einem selbst definierten Stil.

- **Keine** bewirkt, daß es keine 3D-Hervorhebung der Kante gibt. **1**
- **3D-Abgerundet**  bewirkt eine abgerundete, räumlich hervorgehobene Kante. **2**
- **3D-Abgeschrägt**  bewirkt eine abgeschrägte, räumlich hervorgehobene Kante. **3**

**3D-Trimm** – erweckt durch einen Farbverlauf den Eindruck einer räumlichen Ober-**4** fläche.

**3D-Rohr** – macht aus dem Objekt einen 3D-Rahmen mit leerem Inneren und rohrartigem **5** Rand.

**3D-Frei** – läßt Sie in Verbindung mit dem Register »Rand/Tiefe« 3D-Kanten frei **6** definieren.

**DIALOGFELD MATERIAL: RAND/TIEFE**

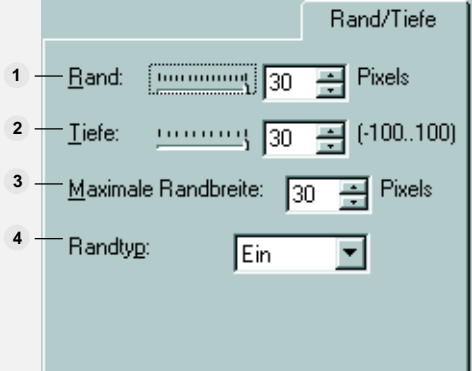

Im Register »Rand/Tiefe« legen Sie die räumliche Tiefe eines 3D-Objekts, also den Grad der Hervorhebung, sowie die Breite des hervorhebenden Rands fest.

**Rand** – bestimmt die Breite des Rands in Pixeln. **1**

**Tiefe** – bestimmt die räumliche Tiefe des Objekts, die nach innen oder nach außen **2** entstehen kann. Sie hat die Extremwerte -100 (maximales Eindrücken) und 100 (maximales Hervorheben).

**Maximale Randbreite** – bestimmt, wie viel einer räumlichen Hervorhebung auf den **3** Rand entfällt.

**Randtyp** – legt fest, ob der Rand nach innen oder außen wächst. Mit »Beides« wird **4** aus dem Objekt ein hohler Rahmen.

### **DIALOGFELD MATERIAL: STOSS**

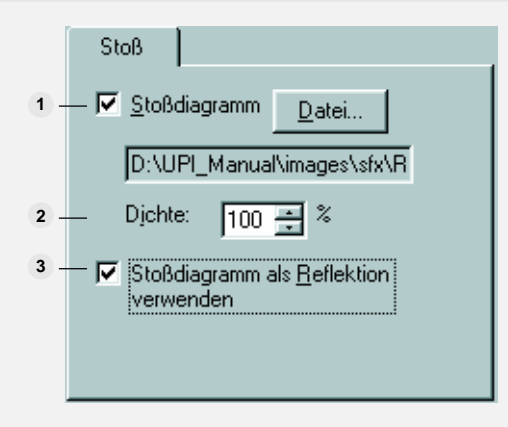

Im Register »Stoß« erhalten Ihre räumlichen Kreationen noch mehr Tiefe durch das Darüberlegen von Stoßdiagrammen, wobei helle und dunkle Stellen des Stoßdiagramms zur Darstellung erhabener bzw. eingedrückter Stellen werden.

**Stoßdiagramm** – gibt Pfad und Dateinamen der als Stoßdiagramm zu verwendenden **1** Bilddatei an. Mit »Datei« können Sie nach der Datei suchen.

**Stoßdiagrammdichte** – bestimmt die Stärke des Eindrucks des Stoßdiagramms. **2** 100% ist der höchste Wert, 0% der niedrigste.

**Stoßdiagramm als Reflektion** – bewirkt, daß das darübergelegte Stoßdiagramm der **3**3D-Hervorhebung folgt. Bei Deaktivierung wird das Stoßdiagramm flach auf die Objektfläche gelegt.

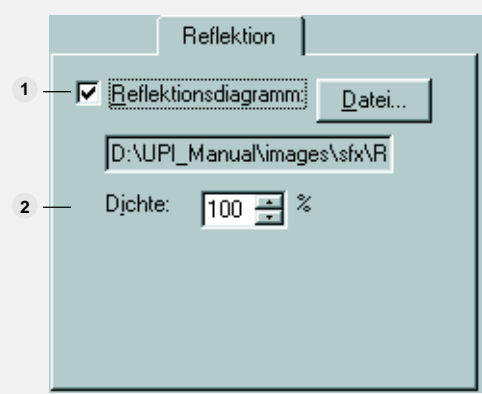

#### **DIALOGFELD MATERIAL: REFLEKTION**

Im Register »Reflektion« legen Sie ein Bild über die 3D-Oberfläche des Objekts.

**Reflektionsdiagramm** – legt ein Bild wie eine Spiegelung auf die räumlich gekrümmte **1** Oberfläche des Objekts.

**Dichte** – bestimmt, wie deutlich die Reflektion zu sehen ist. **2**

## **DIALOGFELD MATERIAL: TRANSPARENZ**

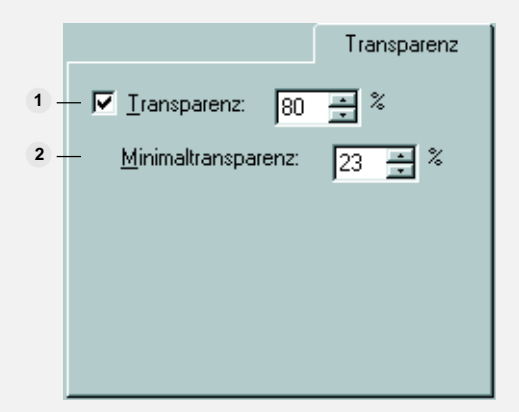

Im Register »Transparenz« bestimmen Sie, wie sich die Transparenz des Objekts verteilt.

**Transparenz** – bestimmt die Transparenz des Objekts, wobei ein höherer Wert das Objekt durchsichtiger macht.

**Minimum** – legt eine minimale Transparenz an den Objektkanten fest, was ein Variieren der Transparenz über die Objektfläche erlaubt.

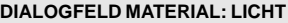

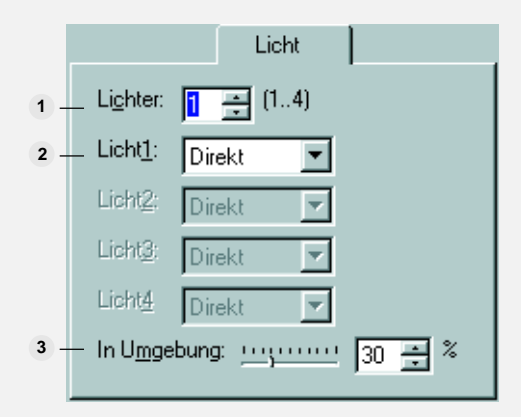

**Lichter** – bestimmt die Anzahl der Lichtquellen für die Objektoberfläche (bis zu 4).

**Lichttyp** – ist entweder **Direkt** mit breitem Übergangsrand oder **Spot,** das stärker fokussiert und heller ist.

**Umgebung** – bestimmt die Stärke des Umgebungslichts auf der Oberfläche des Objekts.

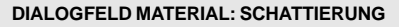

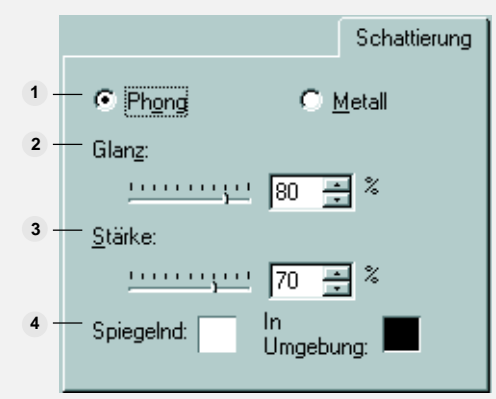

Im Register »Schattierung« bestimmen Sie, ob die Oberfläche des Objekts metallisch oder nichtmetallisch, wie Kunststoff, reflektiert.

- **Kunststoff**  bewirkt eine nichtmetallische Reflektion. **1**
- **Metallisch** bewirkt eine metallische Reflektion. **2**

**Glanz** – bestimmt, wie sehr die Schattierung an der Oberfläche des Bildes glänzt. Ein **3** höherer Wert bedeutet stärkeren Glanz.

**Stärke** - bestimmt die Dichte des Glanzes an der Oberfläche des Objekts. **4**

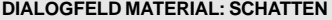

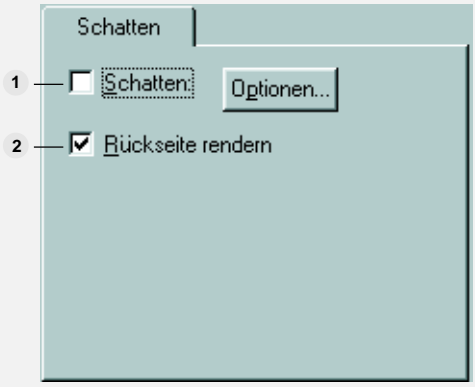

Im Register »Schatten« geben Sie Ihrem Objekt einen Schatten und können das Zeichnen einer Rückseite des Objekts veranlassen.

**Schatten** – öffnet das Dialogfeld »Schatten anfügen«, indem Sie einen Schatten für **1** das Objekt definieren, vgl. dazu S.62.

**Rückseite zeichnen** – zeichnet eine angenommene Rückseite für das Objekt. Dies **2**hat nur Sinn bei durchsichtigen Objekten.

# **Material-Einstellungen aufbewahren**

Die Einstellungen im Dialogfeld »Material« lassen sich in der Trickkiste aufbewahren. Sie können Sie später verwenden oder weiter modifizieren.

# *So speichern Sie Material-Einstellungen in der Trickkiste:*

1 Klicken Sie im Dialogfeld »Material« auf **Anfügen**. Das Dialogfeld »Material-Speicherungsoptionen« öffnet sich.

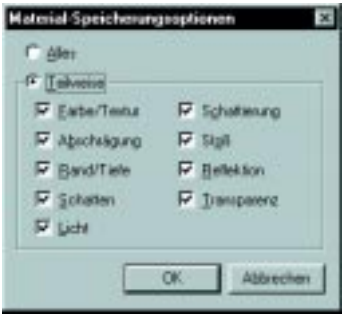

- 2 Wählen Sie **Alle** zum Speichern sämtlicher Einstellungen oder **Teilweise** zum Speichern ausgewählter Einstellungen.
- 3 Klicken Sie auf »OK«, um das Dialogfeld »Material-Speicherungsoptionen« zu schließen, und öffnen Sie das Dialogfeld »Der Trickkiste anfügen«.

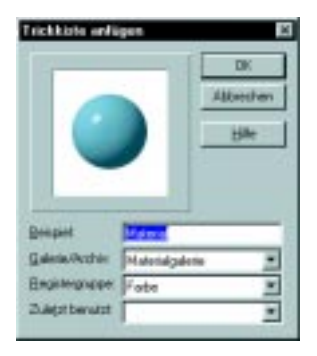

- 4 Geben Sie unter **Mustername** einen Namen für die neue Miniatur ein.
- 5 Wählen Sie die **Galerie**, in der die Einstellungen aufzubewahren sind. Sie können sie auch aus dem Dropdown-Menü **Zuletzt benutzt** wählen.
- 6 Falls die gewählte Galerie Register enthält, suchen Sie die gewünschte **Registergruppe** aus.
7 Klicken Sie auf »OK«. Die Einstellungen werden gespeichert, die Miniatur erscheint unmittelbar am gewünschten Aufbewahrungsort der Einstellungen.

Falls Sie Einstellungen später ändern wollen, klicken Sie mit der rechten Maustaste auf die zugehörige Miniatur in der Trickkiste und wählen **Eigenschaften abändern und anwenden** aus dem Popup-Menü. Dadurch öffnet sich das Dialogfeld »Material«, in dem Sie die Einstellungen ändern und erneut speichern können.

## **Magische und Kreativeffekte benutzen**

Zusätzlich zu den auf S.129-132 beschriebenen Effekten bietet PhotoImpact zwei Plugin-Archive mit den einmaligen Magischen und Kreativeffekten. Diese Effekte sind überaus vielseitig, und stehen als Basis für frei definierte Effekte zur Verfügung, deren Definition sonst enorm viel Zeit verschlingen würde.

**Anmerkung:** Die Magischen und Kreativeffekte arbeiten, wie auch die anderen Effekte und Filter nur mit Echtfarben- und Graustufenbildern. Sie sind von der Trickkiste und von Effekt-Menü aus zugänglich.

### **Magischen Farbverlauf anwenden**

Der Magische Farbverlauf ermöglicht wilde Farbverläufe, die sich mit den regulären Farbverlaufs-Werkzeugen kaum erreichen lassen.

### *So wenden Sie einen Magischen Farbverlauf auf einen Auswahlbereich oder Pfad an:*

1 Erstellen Sie einen Auswahlbereich oder mit dem Pfadwerkzeug einen Pfad zur Aufnahme des Farbverlaufs. Sie können auch einen bestehenden Pfad abändern (s.S.120).

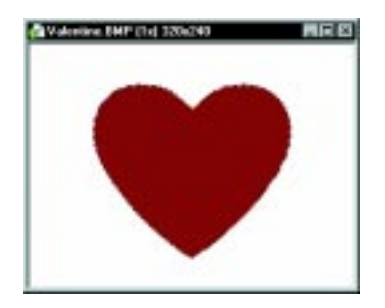

2 Klicken Sie auf »Effekt: Magie - Magischer Farbverlauf«. Das Dialogfeld »Magischer Farbverlauf« öffnet sich.

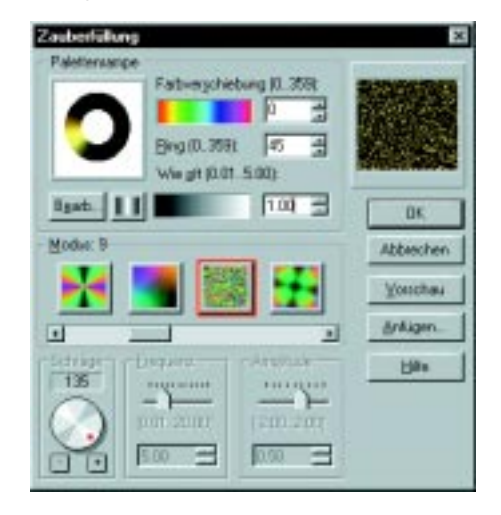

3 Um eine Farbrampe zu wählen oder abzuändern, klicken Sie auf die Schaltfläche **Bearbeiten**. Das Dialogfeld »Palettenrampen-Editor« öffnet sich. Wählen Sie eine Palettenrampe und klicken Sie auf »OK«.

**Anmerkung:** Um eine Rampe schnell abzuändern, geben Sie neue Werte in die Eingabefelder »Farbton« und »Ring« ein.

4 Wählen Sie einen Stil für den Farbverlauf aus der Liste **Modus**.

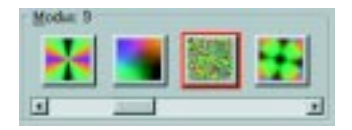

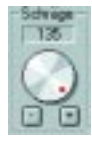

- 5 Mit dem Drehregler **Steigung** steuern Sie die Position des Farbverlaufs.
- 6 Klicken Sie auf »OK«.

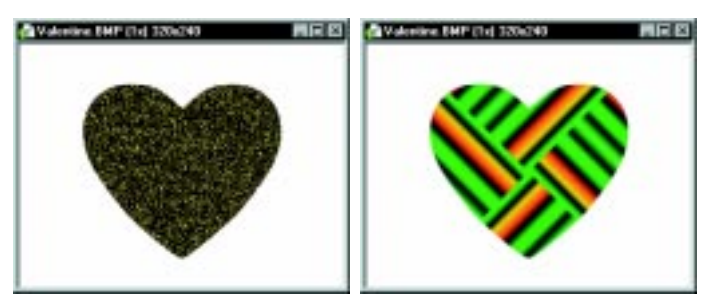

Farbverlaufsfüllungen eines herzförmigen Objekts

### **Kaleidoskop-Effekt anwenden**

Mit »Kaleidoskop« erstellen Sie mehrfache, rundum angeordnete Bilder, wie im entsprechenden Kinderspielzeug.

### *So fügen Sie einen Kaleidoskop-Effekt hinzu:*

1 Klicken Sie auf »Effekt: Magie - Kaleidoskop«. Das Dialogfeld »Kaleidoskop« öffnet sich.

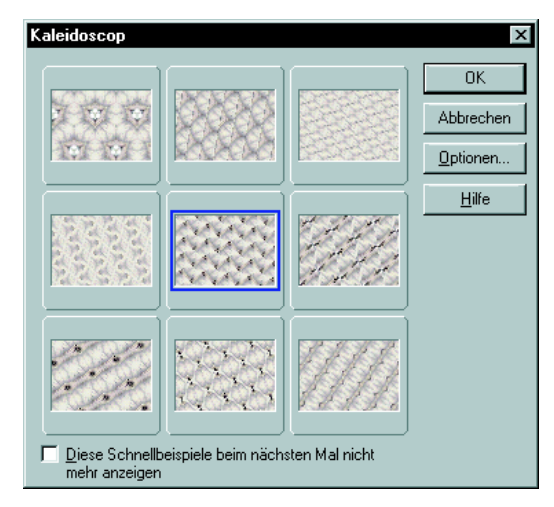

2 Wählen Sie einen Kaleidoskop-Effekt aus oder klicken Sie auf »Optionen«, um einen neuen zu definieren. Das Dialogfeld »Frei definiertes Kaleidoskop« öffnet sich.

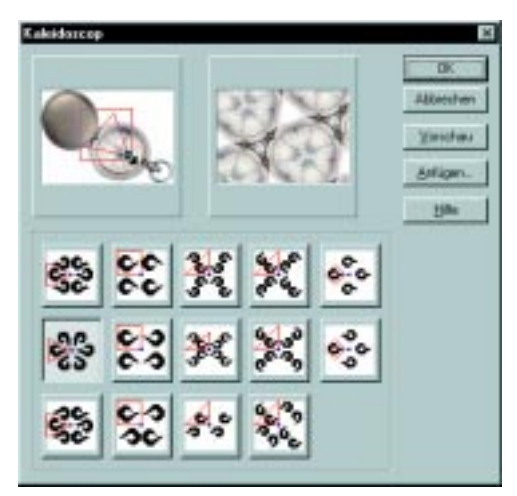

- 3 Wählen Sie einen Kaleidoskopstil. Justieren Sie den Markierrahmen im ersten Vorschaufenster, bis der Effekt im zweiten Vorschaufenster aussieht, wie Sie wollen.
- 4 Klicken Sie auf »OK«. Der Effekt wird angewandt.

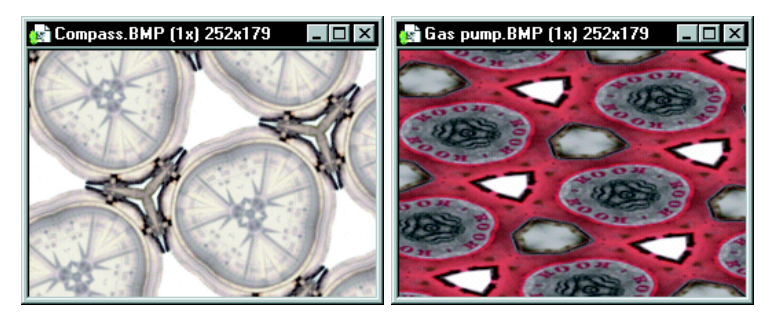

Der Kaleidoskop-Effekt an zwei Bildern

### **Licht auf ein Bild anwenden**

Mit dem Licht-Effekt beleuchten Sie das Bild fokussiert oder diffus. Die Wirkung der Beleuchtung bestimmt sich aus deren Einstellungen von Helligkeit und Kontrast.

### *So beleuchten Sie ein Bild:*

1 Klicken Sie auf »Effekt: Magie - Licht«. Das Dialogfeld »Licht-Voreinstellungen« öffnet sich.

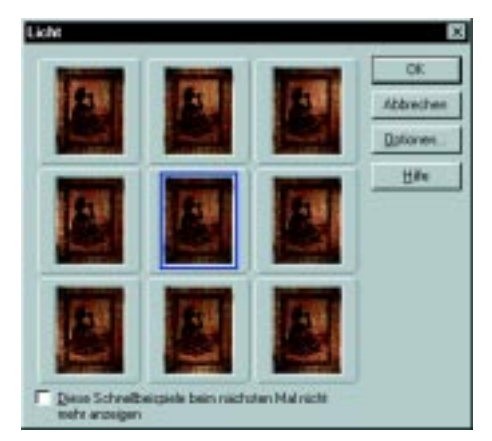

2 Wählen Sie eine voreingestellte Beleuchtung oder klicken Sie auf »Optionen«, um selbst eine im Dialogfeld »Lichtdefinition« zu definieren.

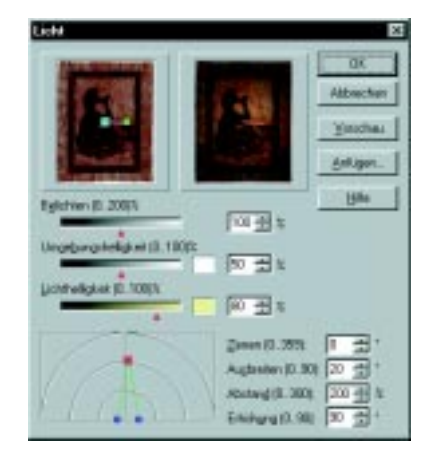

- 3 Stellen Sie unter »Belichtung« ein, wie stark das Bild beleuchtet wird. Die Werte dafür reichen von 0% bis 200%,
- 4 Bestimmen Sie unter **Umgebungshelligkeit** mit dem Farbquadrat die Farbe und mit dem Schieberegler die Helligkeit des Umgebungslichts.
- 5 Stellen Sie die Farbe und Helligkeit der Lichtquelle mit dem Farbquadrat und dem Schieberegler links davon ein.
- 6 Stellen Sie den **Beleuchtungswinkel** durch Ziehen an den entsprechenden Knotenpunkten oder durch direktes Eingeben des Seitenwinkels, der Verbreiterung, Entfernung und Erhöhung ein.

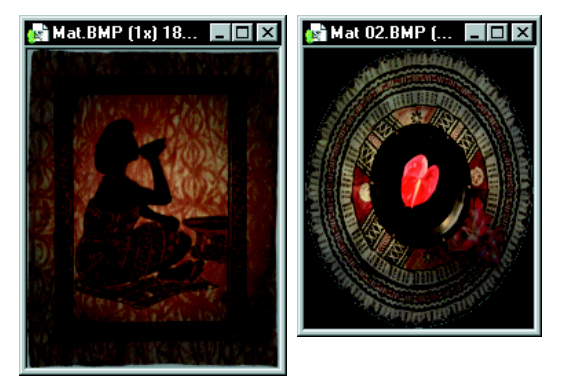

Zwei Bilder mit Licht-Effekt

### **Umblätter-Effekt erstellen**

Mit dem Umblätter-Effekt sieht ein Bild aus, als ob es auf eine Seite gedruckt wäre, die gerade zum Umblättern abgehoben wird.

### *So erstellen Sie einen Umblätter-Effekt:*

1 Klicken Sie auf »Effekt: Magie - Umblättern«. Das Dialogfeld »Umblättern« öffnet sich.

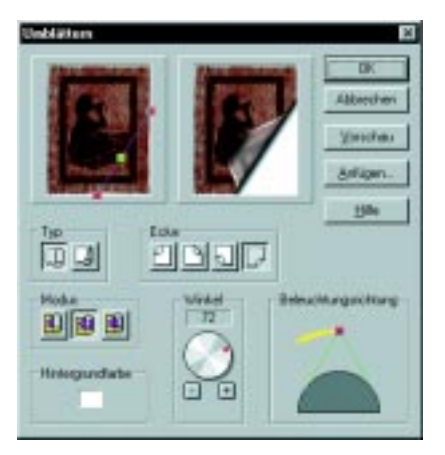

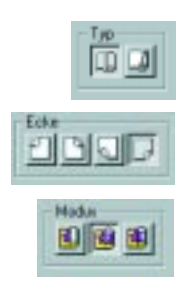

- 2 Wählen Sie als **Typ** des Umblätterns »Zylindrisch« oder »Kegelförmig«.
- 3 Wählen Sie unter **Ecke**, welche der vier Ecken abzuheben ist.
- 4 Legen Sie den **Modus** des Umblätterns fest. **Undurchsichtig** macht die abgehobene Ecke undurchsichtig, **Umgekehrt** läßt das Originalbild durch die abgehobene Ecke scheinen, und **Transparent** zeigt an der Stelle der abgehobenen Ecke das Originalbild von hinten, wie wenn es auf Zellophan gedruckt wäre.

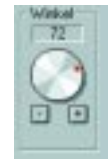

**Beleuchtungssichtung** 

- 5 Mit dem Drehregler **Winkel** bestimmen Sie, wie weit sich der Eckpunkt nach innen krümmt, je höher der Wert, desto mehr.
- 6 Legen Sie mit den Kontrollpunkten **Schrägwinkel** im linken Vorschaufenster die Größe der abgehobenen Ecke fest. Die beiden äußeren Kontrollpunkte bestimmen einzeln die beiden Abhebepunkte, der mittlere Kontrollpunkt verschiebt sie gemeinsam.
- 7 Unter **Lichtrichtung** bestimmen Sie die Beleuchtung der Umblätterung.
- 8 Klicken Sie auf »OK«. Der Effekt wird angewandt.

### **Künstlertextur benutzen**

Mit der Künstlertextur erstellen Sie über Palettenrampen wilde, psychedelische Muster und zufallsartige Animationen. Letztere werden gemeinsam mit dem GIF Animator erstellt und können als Hintergründe auf Webseiten verwendet werden, was von Browsern ab 4.0 unterstützt wird. Künstlertexturen sind auf Objekte und Auswahlbereiche anwendbar.

#### *So erzeugen Sie eine Künstlertextur:*

1 Klicken Sie auf »Effekt: Kreativ - Künstlertextur«. Das Dialogfeld »Künstlertextur« öffnet sich.

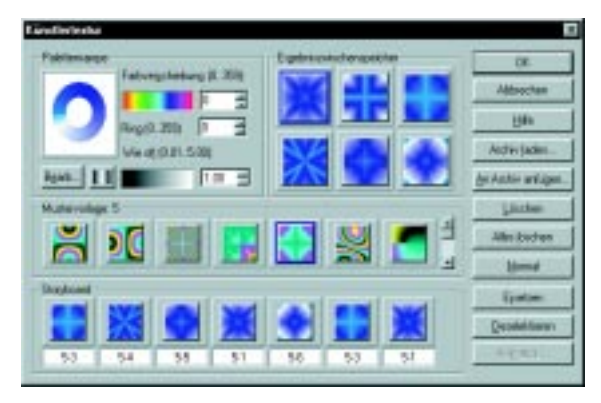

- 2 Klicken Sie auf die Schaltfläche »Bearbeiten« um eine bestehende Palettenrampe zu bearbeiten oder eine neue zu erstellen. Der Palettenrampen-Editor öffnet sich. Wenn Sie fertig sind, klicken Sie auf »OK« und kehren zum Dialogfeld »Künstlertextur« zurück. Sie können auch direkt hierin die bestehende Palettenrampe über die Einstellungen **Farbton**, **Ring**, und **Wie oft** bearbeiten.
- 3 Wählen Sie einen Stil aus den Vorschaukästchen **Muster** oder erstellen Sie sechs neue durch Wählen eines Basisbildes aus **Mustervorlagen**. Die Mustervorlagen bestimmen, wie die Palettenrampe gestaltet wird, wie Sie in den Mustern mitverfolgen können.

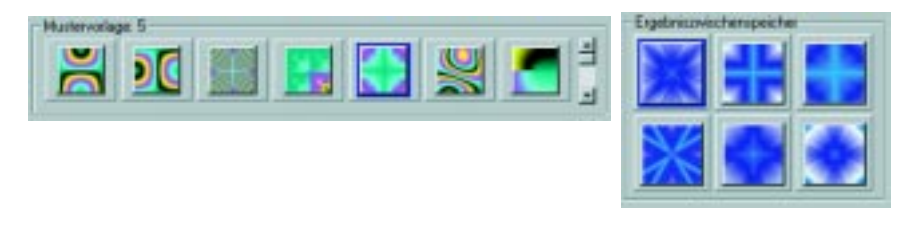

- 4 Klicken Sie auf »OK«. Das Dialogfeld »Künstlertextur« schließt sich, und ein Muster wird im aktiven Bild erstellt. Falls Sie außerdem eine Animation erzeugen wollen, klicken Sie auf **Komplex**, um weiterzumachen.
- 5 Ziehen Sie ein Muster aus den Vorschukästchen in das **Storyboard**, um es der Animationsfolge anzufügen. Entsprechend der Anzahl der Einzelbilder der Animation sehen Sie mehr oder weniger deutliche Übergänge zwischen den Einzelbildern im Storyboard.
- 6 Klicken Sie nach Auswahl der Einzelbilder auf die Schaltfläche »Animation«. Das gleichnamige Dialogfeld öffnet sich.

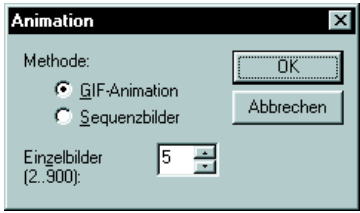

- 7 Klicken Sie auf »GIF-Animation«, um die Einzelbilder zum GIF Animator zu exportieren, oder speichern Sie die Einzelbilder als Serie. Diese erhält dann die Dateinamen *name0001.bmp* usw., wobei *name* den im Dialogfeld »Speichern unter« angegebenen Namen bedeutet.
- 8 Geben Sie die Anzahl der Einzelbilder der Animation oder Serie an.
- 9 Klicken Sie auf »OK«. Die Einzelbilder werden zum GIF Animator gesendet, bzw. Sie werden aufgefordert, Ordner und Namen der Einzelbilder der Serie anzugeben.

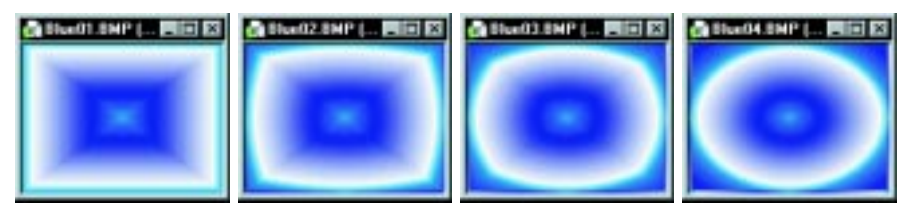

Einzelbilder einer mit dem Künstlertextur-Plugin erstellten Animation

### **Kreatives Krümmen benutzen**

Kreatives Krümmen wirkt wie ein Kaleidoskop einer Künstlertextur. Verschiedene Kaleidoskop-Effekte erzeugen eine Animation oder eine Einzelbildsequenz.

#### *So erzeugen Sie Kreatives Krümmen:*

- 1 Klicken Sie auf »Effekt: Kreative Kreatives Krümmen«. Das Dialogfeld Kreatives Krümmen« öffnet sich.
- 2 Wählen Sie die **Mustervorlage**, an der das Bild zu krümmen ist.
- 3 Klicken Sie auf »Komplex«, um zusätzlich das **Storyboard** unten am Dialogfeld zu sehen. Ziehen Sie das gekrümmte Bild vom rechten Vorschauausschnitt auf das Storyboard, um es an die Sequenz anzufügen. Um ein Einzelbild daraus zu entfernen, klicken Sie auf sein Symbol im Storyboard und dann auf die Schaltfläche **Löschen**. Um die Sequenz leerzumachen, klicken Sie auf **Alles** löschen.
- 4 Wenn die Sequenz die gewünschten Einzelbilder enthält, klicken Sie auf die Schaltfläche **Animation**, so daß sich das gleichnamige Dialogfeld öffnet.
- 5 Klicken Sie auf »GIF-Animation«, um die Einzelbilder zum GIF Animator zu exportieren, oder speichern Sie die Einzelbilder als Serie. Diese erhält dann die Dateinamen *name0001.bmp* usw., wobei *name* den im Dialogfeld »Speichern unter« angegebenen Namen bedeutet.
- 6 Geben Sie die Anzahl der Einzelbilder der Animation oder Serie an.
- 7 Klicken Sie auf »OK«. Die Einzelbilder werden zum GIF Animator gesendet, bzw. Sie werden aufgefordert, Ordner und Namen der Einzelbilder der Serie anzugeben.

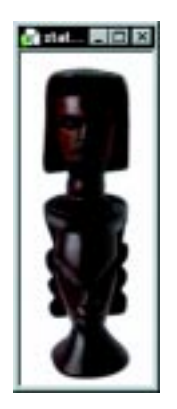

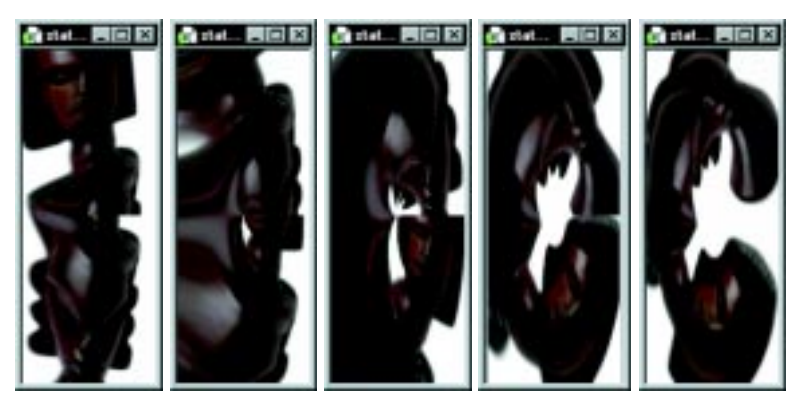

Eine mit Kreativem Krümmen erstellte Animation

### **Maleffekte erstellen**

Maleffekte helfen Ihnen für bestimmte Malstile, wie impressionistische Pinselstriche, spezielle Leinwand- oder Textureffekte. Im Maleffekte-Plugin können Sie Maleffektvorlagen direkt verwenden, abändern oder neu schaffen.

#### *So erstellen Sie einen Maleffekt:*

1 Klicken Sie auf »Effekt: Kreativ - Malen«. Das Dialogfeld »Maleffekte öffnet sich.

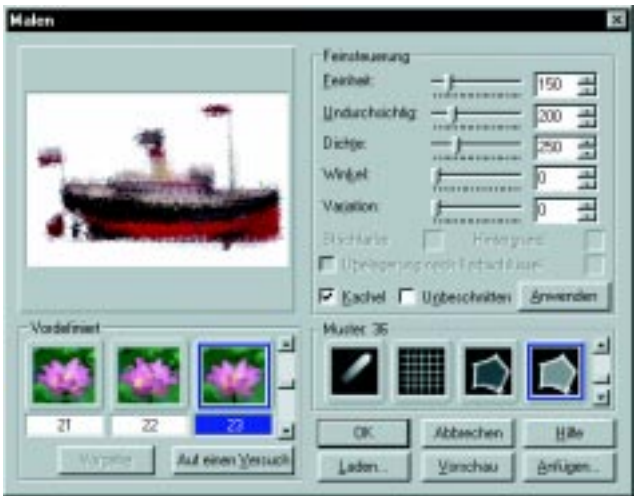

2 Wählen Sie aus der Galerie **Malvorlagen** eine Vorlage. Diese wird unmittelbar auf das Bild im Vorschaufenster angewandt.

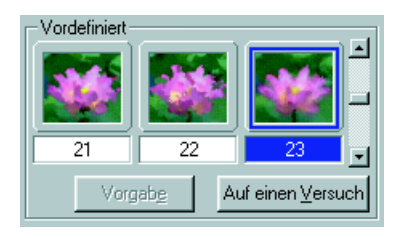

3 Ändern Sie eine bestehende Vorlage auf dem Paneel **Feinsteuerung** und der Galerie **Muster** oder erstellen Sie eine neue. Alle Vorlagen basieren auf den Mustern. Nach der Vornahme von Einstellungen können Sie eine Vorlage in der Galerie **Mustervorlagen** speichern. Klicken Sie auf die Schaltfläche

**Anfügen**, um den Maleffekt in die Trickkiste aufzunehmen. Um darin die Mustervorlagen am aktiven Bild zu sehen, klicken Sie auf **Auf einen Versuch**. Durch Klicken auf »Vorgabe« erscheint wieder das ursprüngliche Bild auf den Miniaturen. Um eine bestehende BMP-Datei als Muster zu nutzen, klicken Sie auf **Laden** und blättern nach der gewünschten Bilddatei. Mit der Anwendung dieses Musters auf das Bild im Vorschaufenster gelten auch die Eigenschaften des Musters.

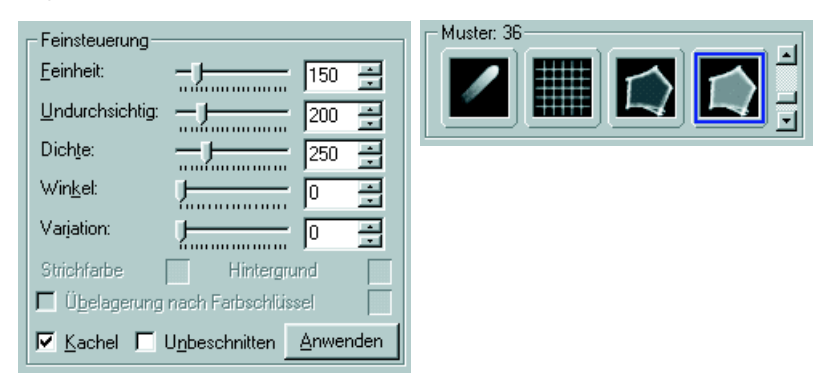

4 Klicken Sie auf »OK«, wenn Sie mit dem Effekt zufrieden sind, so daß dieser angewandt wird.

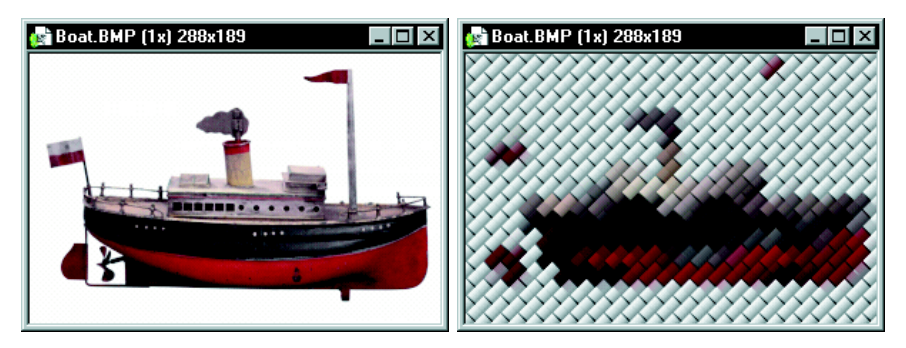

Ein Bild ohne und mit Maleffekt

### **Partikeleffekte anfügen**

Partikeleffekte erstellen auf revolutionäre Weise ähnliche Effektobjekte, die nichtsdestoweniger untereinander variieren. Partikel sind etwa Schneeflocken oder Regentropfen. Jede Partikel hat ihre eigenen frei einstellbaren Eigenschaften.

### *So fügen Sie einem Bild einen Partikeleffekt hinzu:*

1 Klicken Sie auf »Effekt: Kreativ - Partikel«. Das Dialogfeld »Partikel« öffnet sich.

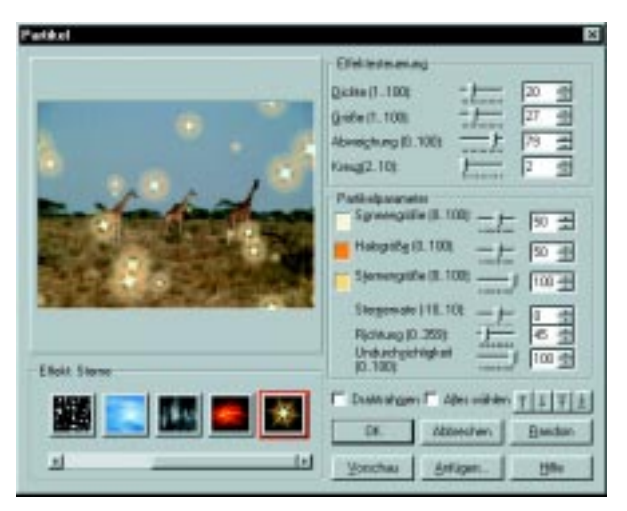

2 Wählen Sie einen Partikeleffekt für das Bild aus der Galerie **Effekte**.

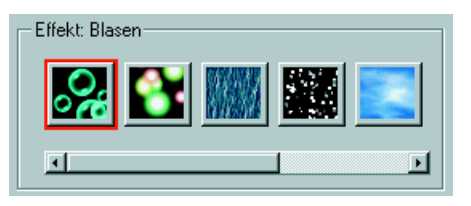

3 Bestimmen Sie im Kasten **Effektsteuerung** mit dem Schieberegler **Dichte** die Anzahl der Partikel, ferner die mittlere Größe der Partikel und deren Variation.

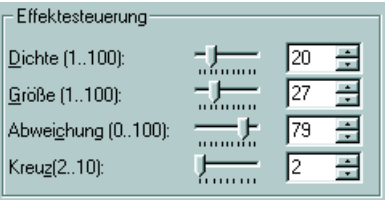

4 Bestimmen Sie im Kasten **Partikelparameter** allgemeine Eigenschaften der Partikel, wie Farbe und Durchsichtigkeut. Jeder Partikeleffekt hat eigene Eigenschaften.

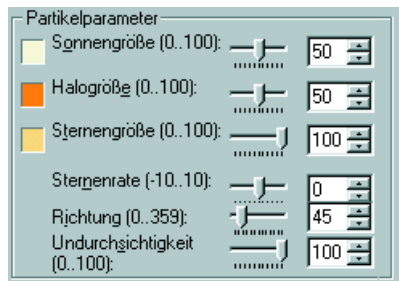

5 Um Eigenschaften einer individuellen Partikel festzulegen, klicken Sie im Vorschaufenster auf diese. Es erscheint ein eigener Satz von änderbaren Eigenschaften. Sie können markierte Partikel auch verschieben.

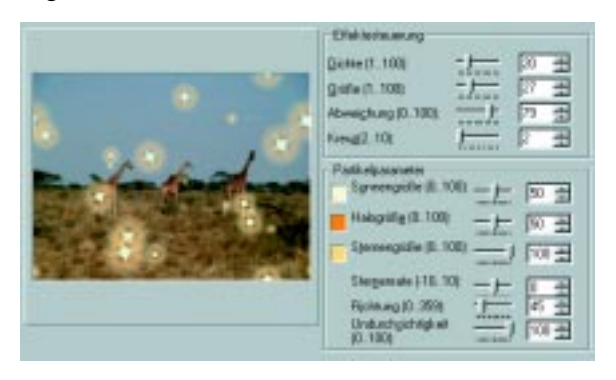

6 Klicken Sie auf »OK«, um die Einstellungenzu akzeptieren. Der Partikeleffekt wird auf das Bild angewandt.

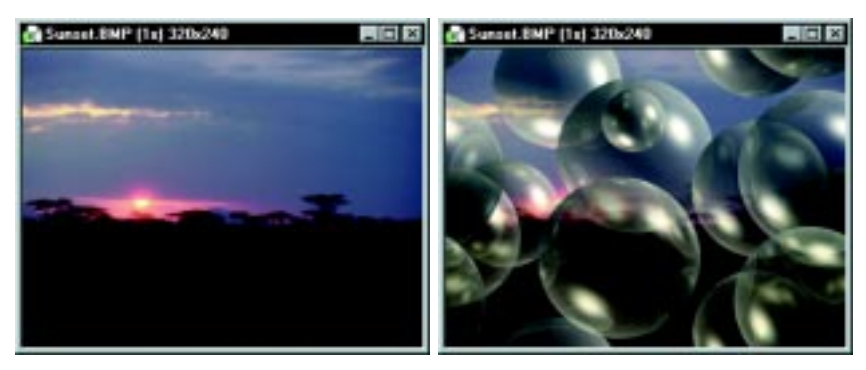

Ein Bild ohne und mit Anwendung eines Partikeleffekt-Plugins

### **Verformeffekt benutzen**

Mit dem Verformeffekt wird ihr Bild gewissermaßen auf eine Lehmunterlage gelegt, auf der Sie das Bild in sich verformen, im Gegensatz zum Verformwerkzeug, bei dem Sie ein Objekt oder einen Auswahlbereich verformen.

### *So verformen Sie ein Bild:*

1 Klicken Sie auf »Effekt: Kreativ - Verformen«. Das Dialogfeld »Verformen« öffnet sich.

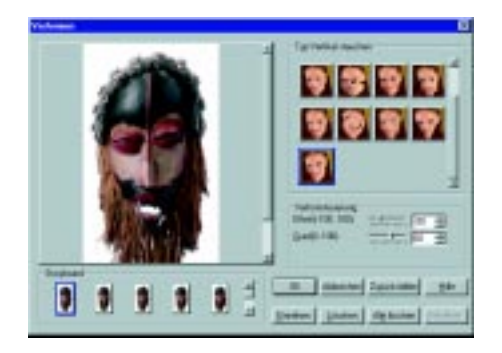

- 2 Wählen Sie aus der Galerie eine **Verformvorlage**. Damit sind die Parameter der Verformung festgelegt. Sie können die Parameter durch Eingabe neuer Werte ändern.
- 3 Verformen Sie das Bild im linken Vorschauausschnitt. In diesem Moment wird aus dem Mauszeiger ein **Verformwerkzeug**.
- 4 Um das Bild im Storyboard unten zu speichern, klicken Sie auf die Schaltfläche »Einsetzen«. Sie können das Bild jederzeit zurücksetzen und mit einer neuen Verformvorlage beginnen oder Sie können Vorlagen während des Verformens wechseln.
- 5 Klicken Sie auf die Schaltfläche »Animation«, um aus der Verformung eine GIF-Animation oder eine Einzelbildserie zu erstellen. Klicken Sie auf »OK«, um die Effekte auf das aktive Bild anzuwenden.

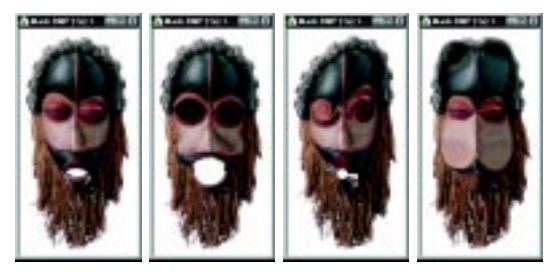

Ein mit dem Verformeffekt-Plugin manipuliertes Bild

### **Spezielle Typeffekte anfügen**

Mit dem Typeffekt-Plugin können Sie Text und Objekte noch weitergehend als mit den Text- und Pfadwerkzeugen modifizieren. Sie können damit einem Text etwa Feuer, Eis, oder Neonleuchten beigeben. Kombiniert mit anderen Werkzeugen erhalten Sie so ein mächtiges Hilfsmittel.

### *So fügen Sie einen speziellen Typeffekt hinzu:*

1 Klicken Sie auf »Effekt: Kreativ - Typ«. Das Dialogfeld »Typ« öffnet sich.

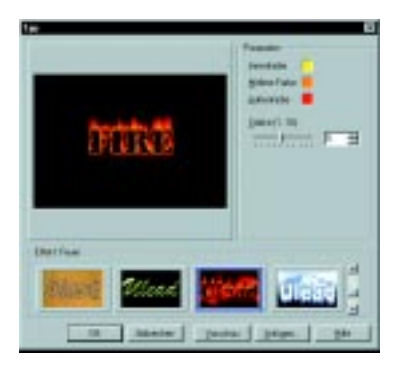

- 2 Wählen Sie aus der Effektegalerie den auf das markierte Objekt anzuwendenden Effekt. Dabei ändert sich das Vorschaufenster entsprechend und die zugehörigen Steuerungen erscheinen im Parameter-Kasten.
- 3 Stellen Sie die Parameter wie gewünscht ein. Jeder Effekt verfügt über eigene Parameter.
- 4 Klicken Sie auf »OK«, und der Effekt wird auf das markierte Objekt angewandt.

**Anmerkung:** Nach der Anwendung eines Typeffekts läßt sich ein Text mit dem Textwerkzeug nicht mehr bearbeiten.

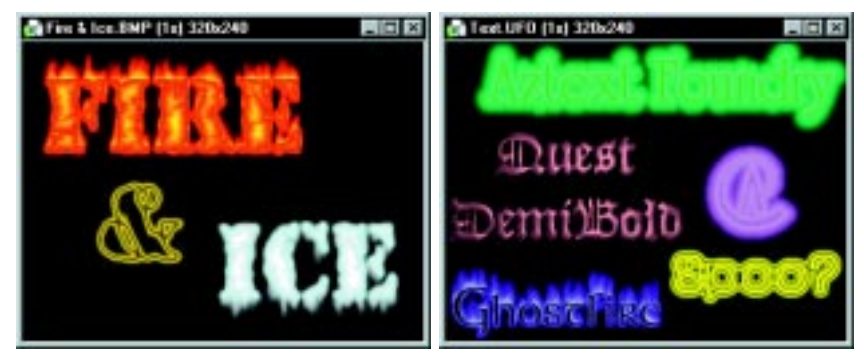

Text nach Anwendung eines Typeffekts

### **Rückblick auf das Kapitel**

Here are some key points and tips to remember from this chapter:

- Spezialeffekte und Filter lassen sich nur auf Bilder in Echtfarben (24-Bit) und Graustufen (8-Bit) anwenden (S.128).
- Die meisten Effekte lassen sich frei definieren (S.128).
- Sie können mit den Befehlen »Effekt: Frei definierter Effekt« und »Effekt: Frei definierter Filter« eigene Effekte und Filter erstellen (S.133).
- Texteffekte können mit allen Zeichen der verwendeten Schriftart arbeiten. Sonderzeichen, wie das Copyrightsymbol (©) können Sie mit der entsprechenden Alt-Tastenkombination eingeben (S.135).
- Im Dialogfeld »Material« können Sie Text- und Pfadobjekten Texturen, Stoßdiagramme, Schatten, Reflektionen und Beleuchtungen beigeben (S.138).
- Mit dem Lichteffekt-Plugin beleuchten Sie ein Objekt mit Umgebungs- oder fokussiertem Licht (S.148).
- Mit dem Künstlertextur-Plugin erzeugen Sie animierte Hintergründe für das Web (S.151).
- Maleffekte reproduzieren echte Maltechniken (S.154).
- Partikeleffekte erzeugen mehrere untereinander variierende Objekte derselben Art (S.155).
- Typeffekte erlauben über Text- und Pfadwerkzeug hinausgehende Gestaltung von Texten und Objekten (S.159).

### **Weitere interessierende Themen**

Falls Sie mehr erfahren wollen über:

- Aufbessern und Neuerstellen animierter Bilder, sehen Sie in Kapitel 4 (S.85) nach.
- Benutzen des GIF Animator, um Bilder mit Spezialeffekten zum Leben zu bringen, sehen Sie in Kapitel 7 (p.193) nach.
- Optimieren von Bildern für das Web, sehen Sie in Kapitel 6 (S.161) nach.

# **Bildbearbeitung für das Web**

*Die Erstellung und Bearbeitung von Bildern für das Web ist esit einiger Zeit von großer Bedeutung für viele Firmen. Kein anderes Medium, außer dem Fernsehen, erlaubt, ein so breites Publikum zu erreichen wie das World Wide Web. Entscheidend für die Präsenz am Web ist eine hohe Qualität der Webseiten. Die besten Werkzeuge dafür sind gerade gut genug, und genau diese liefert Ihnen PhotoImpact.*

#### **In diesem Kapitel lesen Sie:**

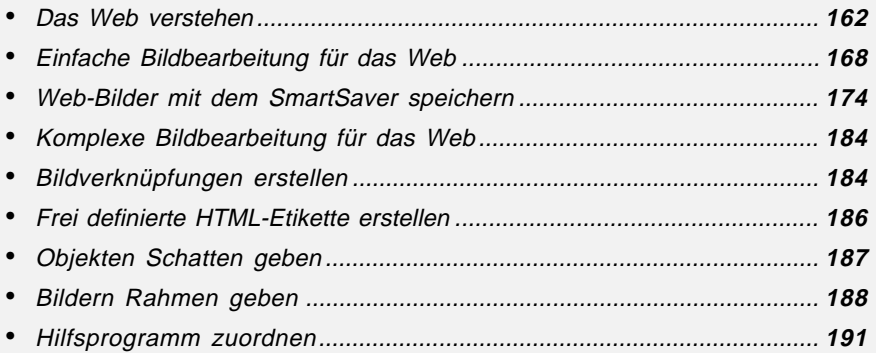

### **Das Web verstehen**

Ohne die Fähigkeit, Bilder zu übermitteln, wäre das World Wide Web nichts als einer von vielen Internet-Diensten. Bilder geben dem Web seine Bedeutung. Sie fallen ins Auge und bilden das dynamische, manchmal interaktive Element der Kommunikation, das das Websurfen erst interesant macht.

### **Wie Bilder am Web dargestellt werden**

Das Darstellen von Bildern auf einer Webseite ist um einiges schwieriger als das Schreiben von HTML-Code für Text. Die Darstellungsmethoden von Bildern unterscheiden sich zwischen Computern, Plattformen und Browsern. Verschiedene Bildschirme arbeiten mit verschiedenen Gammawerten, jede Bildschirmkarte verarbeitet Farben auf ihre eigene Weise, ebenso gibt es Unterschiede zwischen der Farbanzeige von Betriebssystemen. Schließlich werden Webseiten mit Grafik nicht von allen Browsern in einheitlicher Weise dargestellt. Die durch all diese Inkompatibilitäten entstehenden Unterschiede können durchaus schwerwiegend sein.

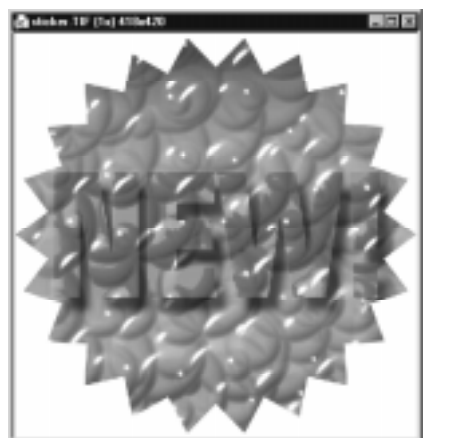

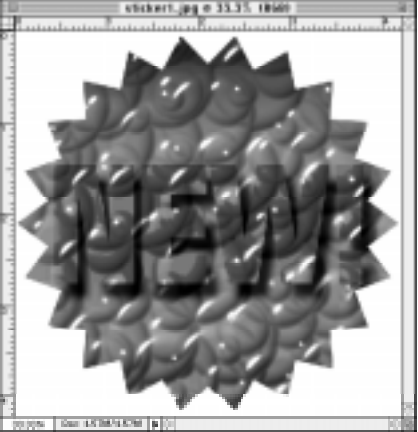

Ein Bild auf einem PC-Bildschirm Ein Bild auf einem Macintosh-Bildschirm

Im allgemeinen werden Sie feststellen, daß Bilder auf PC-Bildschirmen etwas dunkler wirken als auf Macs, wenn auch die Unterschiede mit neueren Bildschirmen allmählich geringer werden. Um sicherzugehen, sollten Sie Bilder für das Web mit kräftigen, kontrastreichen Farben versehen. Mehr zur Einstellung von Farben und Kontrast erfahren Sie auf S.90-93.

#### **Gamma**

Der Gammawert ist ein Maß für Helligkeit und Kontrast auf Bildschirmen. Er hängt unter anderem von der Temperatur und weiteren Umgebungsbedingungen ab. Nur zwei Bildschirme mit gleichen Gammawerten zeigen dieselben Farben gleich. Wenn Sie Bilder für das Web erstellen, sollten Sie den Gammawert Ihres Bildschirms kalibrieren, um sicherzustellen, daß Streuungen der Bildschirm-Gammawerte Ihrer Web-Besucher sich nicht allzusehr auf die Darstellung von Farben auswirken.

#### **Gammawert Ihres Bildschirms einstellen**

In PhotoImpact können Sie den Gammawert Ihres Bildschirms unter dem Menübefehl »Datei: Voreinstellungen« einstellen. Klicken Sie nach Öffnen des Dialogfeldes »Voreinstellungen« auf das Register »Bildschirm«, aktivieren Sie »Monitor-Gamma« und verstellen den Gammawert, bis die beiden übereinanderliegenden grauen Quadrate aus etwa 2m Entfernung gleich aussehen. Sie können an manchen Bildschirmen den Gammawert auch direkt einstellen. Sehen Sie dazu im Handbuch Ihres Bildschirms nach.

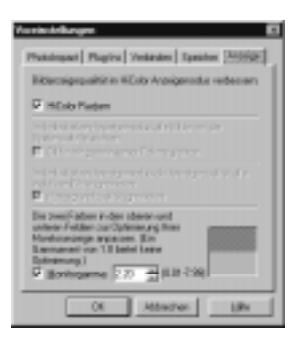

Das Bildschirm-Register im Dialogfeld »Voreinstellungen«

### **Bittiefe**

Die Bittiefe bedeutet die Anzahl der Bits, mit der jede Farbe dargestellt wird, und ist somit auch ein Maß für die Anzahl der verschiedenen Farben. Bilder werden mit einer bestimmten Bittiefe gespeichert und müssen, damit sie richtig wiedergegeben werden, auf einem Bildschirm dargestellt werden, der mindestens derselben Bittiefe fähig ist. Z.B. haben GIF-Dateien eine Bittiefe von 8 Bit, entsprechend 256 Farben. Würden sie auf einem Bildschirm dargestellt, der nur Bittiefen von 4 Bit, d.h. 16 Farben unterstützt, so gingen von den 256 Farben 240 verloren, und die Qualität des Bildes wäre stark beeinträchtigt.

An dieser Begrenzung läßt sich leider nicht viel ändern. Ein typisches Problem am Web ist, daß nicht jeder dieselbe Hardware benutzt. Grafik- und Webdesigner arbeiten meistens mit Bildschirmen für Echtfarben (24 Bit, entsprechend über 16,7 Millionen Farben), während viele Besucher des Webs sich mit 16-Bit-Bildschirmen begnügen. Der beste Zugang zu diesem Problem besteht entweder darin, Ihr Publikum zu kennen und speziell für es zu entwerfen, oder darin, Grafik so zu entwerfen, daß sie eine Reduktion der Bittiefe verträgt. Die zweite Möglichkeit bedeutet allerdings eine starke Einschränkung für farbenreiche, fein differenzierte Bilder am Web, wie sie oft in Multimedien-Webplätzen vorkommen.

**Anmerkung:** Alle Bilder enthalten Informationen über Anzahl und Art ihrer Farben. Die Informationen sind in Form von Farbpaletten oder **Farbtafeln** abgelegt. Jeder Bittiefe entspricht genau eine Anzahl von Farben in der Farbpalette, so daß Sie sich stets im klaren sind, mit welchen Beschränkungen Sie arbeiten. Paletten mit weniger Farben sorgen für eine Reduktion der Dateigrößen. Mehr über Farbpaletten erfahren Sie auf S.94.

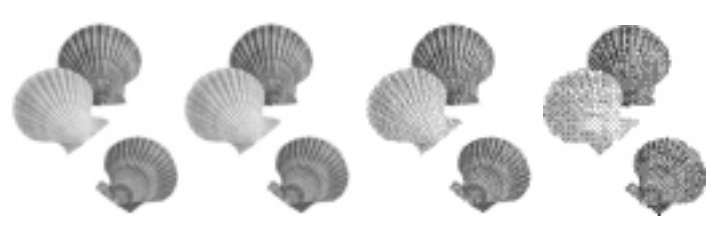

Ein Bild mit verschiedenen Bittiefen (24, 16, 8, 4 und 1)

#### **Bittiefe eines Bildes ändern**

Oft ist es vonnöten, die Bittiefe eines Bildes beim Arbeiten daran zu ändern. Manchmal müssen Sie die Bittiefe reduzieren, um zu sehen, wie das Bild bei eingeschränkten Darstellungsmöglichkeiten aussieht. Manchmal wollen Sie auch die Farben erweitern oder Farben überhaupt erst einführen. Die Bittiefe hat direkten Einfluß auf die Größe der Bilddatei, denn sie gibt die Anzahl der Bits eines jeden Pixels an (8 Bit = 1 Byte). Jeder Datentyp hat seine eigene Bittiefe. Verschiedene Datentypen können dieselbe Bittiefe haben, z.B. haben Graustufen und 256-Indexfarben je die Bittiefe 8. Um den Datentyp eines Bildes zu ändern, wählen Sie den entsprechenden Umwandlungsbefehl aus dem Untermenü »Format: Datentyp« oder nach Klicken auf die Datentyp-Schaltfläche auf der Statusleiste. Nicht alle Umwandlungsmöglichkeiten sind verfügbar. Gelegentlich müssen Sie den Umweg über Echtfarben gehen. Die gewählte Umwandlung wird sofort ausgeführt, oder ein Dialogfeld mit Optionen erscheint.

#### **Anmerkung:**

• Durch eine Umwandlung des Datentyps geht das ursprüngliche Bild verloren, es sei denn, Sie haben »Neues Bild erstellen« Format: Datentyp« gewählt.

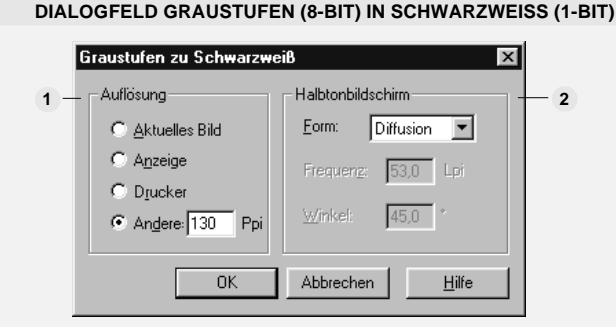

**1 Auflösung** – bestimmt die Auflösung unter dem neuen Datentyp. Sie können Sie gleich der vorherigen machen, an Drucker oder Bildschirm anpassen oder frei definieren. Eine hohe Auflösung bewirkt eine große Datei und eine langdauernde Umwandlung.

**2 Halbton-Bildschirm** – gibt die Rastermethode an. »Form« sucht ein Pixelmuster für die Rasterung aus. (Mit Diffusion werden im allgemeinen die Ergebnisse am besten.) »Frequenz« bestimmt die Anzahl der Zeilen pro Zoll des Pixelmusters für die Rasterung, und »Winkel« bestimmt dessen Neigungswinkel.

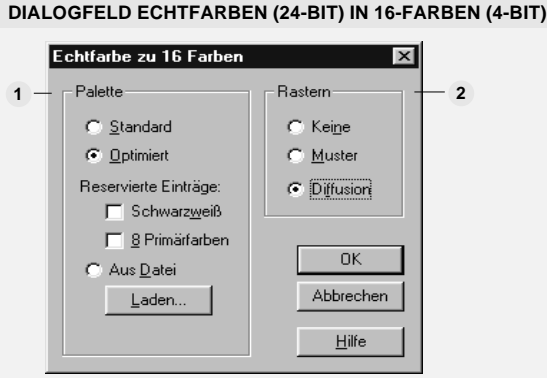

**Palette** – erlaubt die Wahl der Farben, die in die Farbtabelle des umgewandelten Bildes **1** aufzunehmen sind. »Standard« wählt die 16 Farben eines Standard-VGA-Bildschirms. Diese Option ist von großem Nutzen für die Übertragung von Bildern auf andere Windows-Programme und für die Vorbereitung von Hilfedateien und CD-Titeln.

Mit »Optimiert« wird eine Farbtabelle erstellt, die den aktuellen Farben im Echtfarbenbild am nächsten kommen. Mit »Reserviert« können Sie einzelne Farben freihalten, von denen Sie wissen, daß Sie sie später brauchen, etwa Schwarz für einen späteren Text. Mit der Option »8 Primärfarben« bleiben in der Farbtabelle Rot, Grün, Blau, Zyan, Fuchsinrot, Gelb, Schwarz und Weiß reserviert.

Die Option »Von Datei« läßt Sie eine zuvor für ein anderes 16-Indexfarbenbild verwendete und gespeicherte 16-Farbenpalette laden, um sie für das aktuelle Bild nach der Umwandlung zu verwenden.

**Raster** – läßt Sie eine Rastermethode wählen. »Keine« bildet jedes Pixel auf die **2** nächstliegende Farbe der Palette ab. »Muster« ordnet Pixel in quadratischen Gruppen an, um Mischfarben zu erzeugen und so mehr als 16 Farben zu simulieren. Mit »Diffusion« werden Farben nach einem zufallsartigen Verfahren gerastert. Diese Option führt in der Regel zu den besten Ergebnissen.

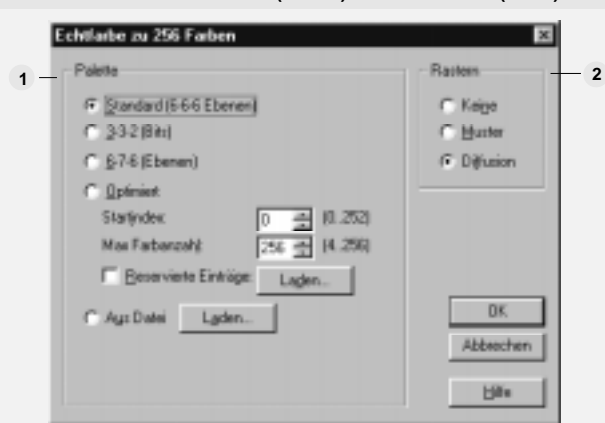

#### **DIALOGFELD ECHTFARBEN (24-BIT) IN 256-FARBEN (8-BIT)**

**1 Palette** – erlaubt die Wahl der Farben, die in die Farbtabelle des umgewandelten Bildes aufzunehmen sind. »Standard« wählt die Standardtabelle des Systems mit 256 Farben, die den Farbenbereich gleichmäßig abdecken. Mit dieser Option werden Bilder verschiedenen Moden mit 256 Farben in gleicher Weise dargestellt. Die Option »3-3-2« (Bit) verwendet die Farbtabelle des Systems mit einer Kombination von acht Rottönen (3 Bit), acht Grüntönen (3 Bit) und vier Blautönen (2 Bit). Die Option »6-7-6« (Töne) schließlich verwendet die Farbtabelle des Systems mit einer Kombination von sechs Rottönen, sieben Grüntönen und sechs Blautönen.

Mit »Optimiert« wird eine Farbtabelle erstellt, die den aktuellen Farben im Echtfarbenbild am nächsten kommen. Geben Sie den Index der ersten Farbe in der Palette an; am besten suchen Sie dazu die Weiß am nächsten liegende Farbe aus dem Bild aus. Sie können auch die Anzahl der in die Palette aufzunehmenden Farben im Eingabefeld darunter angeben.

Die Option »Von Datei« läßt Sie eine zuvor für ein anderes 256-Indexfarbenbild verwendete und gespeicherte 256-Farbenpalette laden, um sie für das aktuelle Bild nach der Umwandlung zu verwenden.

**2 Raster** – läßt Sie eine Rastermethode wählen. »Keine« bildet jedes Pixel auf die nächstliegende Farbe der Palette ab. »Muster« ordnet Pixel in quadratischen Gruppen an, um Mischfarben zu erzeugen und so mehr als 16 Farben zu simulieren. Mit »Diffusion« werden Farben nach einem zufallsartigen Verfahren gerastert. Diese Option führt in der Regel zu den besten Ergebnissen.

### **Ein kurzes Wort über Dateiformate am Web**

Die am häufigsten verwendeten Dateiformate am Web sind GIF und JPEG. GIF89a wurde im Jahre 1987 von Compuserve für die Bildübertragung im Internet geschaffen. JPEG ist ein Standard der Joint Photographic Experts Group (Vereinigte Expertengruppe für Fotografie) zur Übertragung komprimierter fotoartiger Bilder. GIF arbeitet im Gegensatz zu JPEG ohne Komprimierung, folglich ohne jeglichen Qualitätsverlust. Qualitätsverluste in JPEG hängen vom Grad der Komprimierung ab.

GIF-Bilder arbeiten mit einer Bittiefe von 8, ds bedeutet, es stehen höchstens 256 Fraben zur Verfügung. JPEG erlaubt dafür eine Bittiefe von bis zu 24. Daher eignet sich GIF am ehesten für Skizzen, Text und Clips, während JPEG ideal für realistische Bilder mit vielen Farbtönen ist.

### **Einfache Bildbearbeitung für das Web**

Nachdem Sie nun mit den Grundlagen der Bildbearbeitung für das Web vertraut sind, können Sie Ihre eigenen Bilder erstellen. Im folgenden erfahren Sie, wie man auslegbare Hintergünde, Navigierschaltflächen und Web-optimierte GIFund JPEG-Bilder anfertigt.

### **Auslegbare Hintegründe erstellen**

Wichtig an Hintergründen, so schön sie auch aussehen mögen, ist die *Lesbarkeit* des Textes davor. Auslegbare Hintergründe können Elemente, Kacheln, jeder Größe verwenden. Kleinere Kacheln wiederholen sich oft, werden jedoch schneller geladen. Eine gute Faustregel ist, Kacheln etwa 80 x 80 Pixel groß zu machen. Auf einem Bildschirm mit 800 x 600 Bildpunkten erscheinen dann etwa 50 Kacheln, und diese werden hinreichend schnell geladen.

#### *So erstellen Sie ausgelegten Hintergrund:*

1 Klicken Sie auf »Web: Hintergrund-Designer«. Das Dialogfeld »Hintergrund-Designer«erscheint.

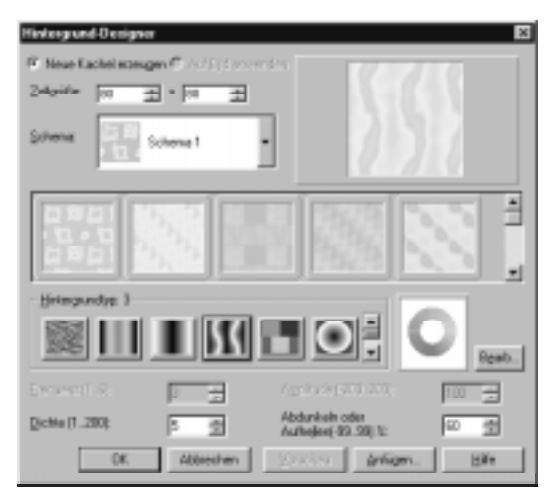

2 Wählen Sie **Neue Kachel erstellen,** um in einem eigenen Fenster eine Kachel zu entwerfen, oder **Auf Bild anwenden,** um die Kachel im aktuellen Fenster zu erstellen.

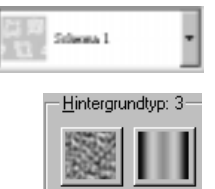

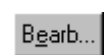

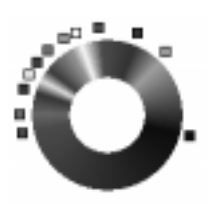

- 3 Geben Sie in den Eingabefeldern **Zellengröße** die Abmessungen der Kachel ein. Wir empfehlen eine Größe von etwa 80 x 80 Pixeln.
- 4 Wählen Sie den Stil des Hintergrunds aus dem Dropdown-Menü **Schema**. Dies bestimmt das Muster auf der Kachel.
- 5 Wählen Sie ein Muster aus den Optionen **Hintergrundtyp**. Damit läßt sich ein ungleichförmiges, einzigartiges Muster schaffen.
- 6 Klicken Sie auf die Schaltfläche »Bearbeiten«. Der **Palettenrampen-Editor** öffnet sich und läßt Sie den Palettenring einstellen. Sie verändern die Farbtöne im Ring durch Klicken auf eine Stelle des Rings und anschließendes Aussuchen einer Farbe aus dem Farbwähler oder Verschieben des Farbton-Schiebereglers. Farben auf dem Ring dehnen oder stauchen Sie gegeneinander durch Ziehen an den Kontrollpunkten, und den Ring als ganzes drehen Sie mit dem Ring-Schieberegler.
- 7 Nehmen Sie Einstellungen vor an der **Frequenz** zum Schärfen oder Weichzeichnen von Kanten, der **Dichte** für die Wiederholdichte des Musters, der **Amplitude** für den Kontrast zwischen hellen und dunklen Stellen und an **Abdunkeln und Aufhellen** für die Gesamthelligkeit.
- 8 Um die Kachel für später im Benutzerarchiv aufzubewahren, klicken Sie auf **Anfügen**.
- 9 Klicken Sie auf »OK«. Die Kachel für den Hintergrund erscheint in einem neuen bzw. dem aktuellen Fenster.

### **Kachel verschieben**

Falls eine Kachel ungünstig ausgeschnitten ist was vor allem bei großen Kacheln mit über 400 x 400 Pixeln eine Rolle spielen kann, läßt sie sich hinter einem Ausschnittsrahmen verschieben.

### *So verschieben Sie ein Bild:*

1 Klicken Sie auf »Web: Bild verschieben«. Das Dialogfeld »Bild verschieben« öffnet sich.

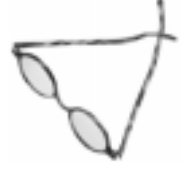

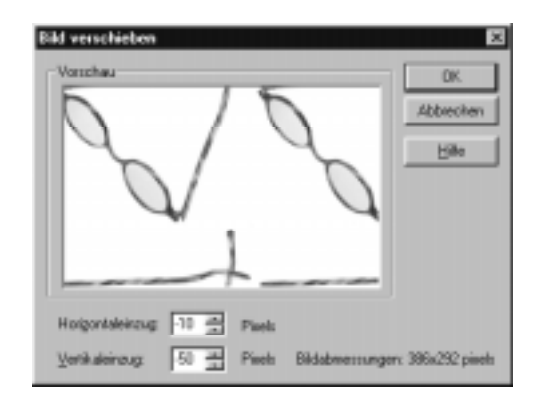

- 2 Ziehen Sie am Bild im Vorschauausschnitt, bis es sich in der gewünschten Lage befindet.
- 3 Klicken Sie auf »OK«. Das verschobene Bild ersetzt das ursprüngliche Bild im aktiven Fenster.

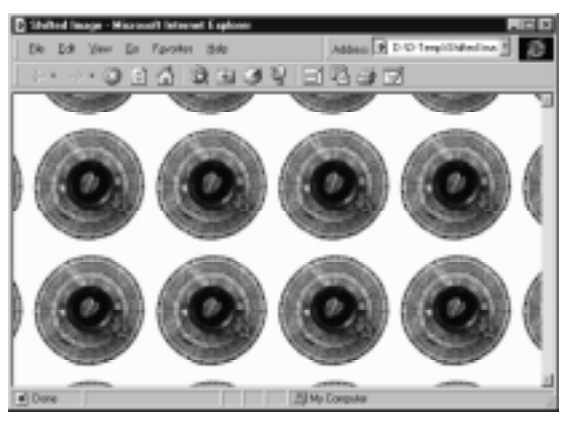

Ein verschobenes Bild in einem Browser-Fenster

#### **Nahtlos ausgelegte Kacheln erstellen**

Oft soll das Auslegen der Kacheln so erfolgen, daß der Eindruck eines einzigen Bildes ohne störende Zwischenkanten entsteht.

### *So erstellen Sie nahtlos ausgelegte Kacheln:*

- 1 Erstellen Sie einen Auswahlbereich in einem Bild, um den Bereich einer Kachel zu markieren, oder belassen Sie das gesamte Bild.
- 2 Klicken Sie auf »Web: Nahtlos auslegen«. Das Dialogfeld »Nahtlos auslegen« öffnet sich.

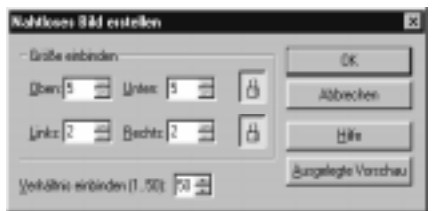

- 3 Stellen Sie, falls nötig, die Werte **Verbinden** nach. Sie umfassen Oben, Unten, Links und Rechts und bestimmen Überlapp sowie Verschmelzen am Ort des Überlapps.
- 4 Klicken Sie auf die Schaltfläche »Vorschau ausgelegt«, um die Kacheln ausgelegt zu sehen.
- 5 Klicken Sie auf »OK«, wenn Sie mit den Einstellungen zufrieden sind. Die nahtlos ausgelegten Kacheln erscheinen in einem neuen Fenster.

### **Schaltflächen erstellen**

Schaltflächen sind einfache Navigierhilfen. Die meisten Grafik-Webplätze verwenden grafische Navigieroberflächen, in der Regel in der Form von Schaltflächen. Am schnellsten sind Schaltflächen auf Grund einfacher geometrischer Formen zu erstellen.

#### *So erzeugen Sie eine einfache Schaltfläche:*

- 1 Erstellen Sie einen rechteckigen Auswahlbereich am gewünschten Ort der Schaltfläche durch Wählen des Standardmarkierwerkzeugs aus der Werkzeugpalette und der Form »Rechteckig« auf der Attributleiste.
- 2 Klicken Sie auf »Web: Schaltflächen-Designer Rechteckig«. Das Dialogfeld »Schaltflächen-Designer« öffnet sich.

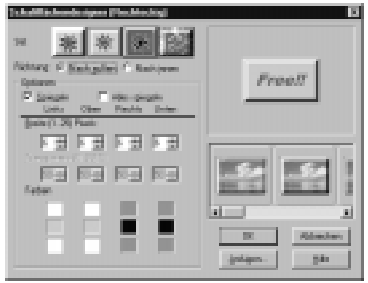

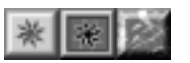

- 3 Wählen Sie einen **Stil** aus den verschiedenen Schaltflächentypen oder aus der Miniatur-Ausschnitt unter dem Vorschaufenster.
- 4 Wählen Sie eine **Richtung**. Mit **Einwärts** sieht die Schaltfläche wie gedrückt aus, mit **Auswärts** scheint sie hervorzuragen.
- 5 Falls die Kanten der Schaltfläche gleich breit sein sollen, wählen Sie die Option **Spiegel**. Dann gilt eine eingegebene Breite automatisch für alle Kanten. Ansonsten geben Sie die Kantenbreiten einzeln ein. Die möglichen Werte reichen von 1 bis 25.
- 6 Bestimmen Sie die **Transparenz** einer jeden Schaltflächenseite. Wiederum können Sie durch Aktivieren von »Spiegel« gleiche Werte erzwingen.
- 7 Geben Sie unter **Farben** die Farben der Schaltflächenkanten an. Durch Klikken auf die Farbquadrate öffnet sich der Windows-Farbwähler. Die Anzahl der verfügbaren Farben hängt vom gewählten Stil der Schaltfläche ab.
- 8 Klicken Sie auf »OK«.

### *So erstellen Sie eine unregelmäßig geformte Schaltfläche:*

- $|83|$
- 1 Wählen Sie das Lasso-Markierwerkzeug aus der Werkzeugpalette und erstellen Sie einen Auswahlbereich am Ort und von der Form der gewünschten Schaltfläche.
- 2 Klicken Sie auf »Web: Schaltflächen-Designer Beliebige Form«. Das Dialogfeld »Schaltflächen-Designer« öffnet sich.

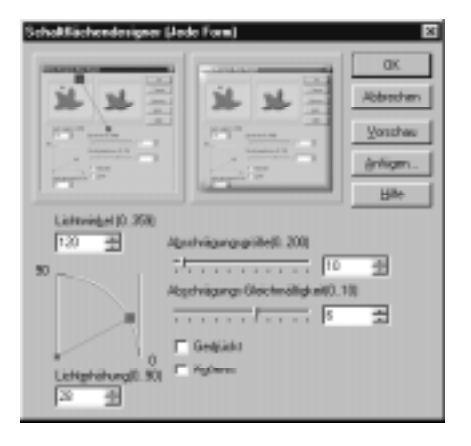

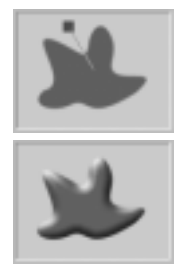

- 3 Stellen Sie den Seitenwinkel der Beleuchtung ein, indem Sie im linken Vorschauausschnitt am gelben Kästchen ziehen oder im Eingabefeld **Winkel** einen Wert von 0 bis 359 eingeben.
- 4 Stellen Sie die Breite der Schaltflächenkanten durch Ziehen am Regler **Kantengröße** ein. Schieben nach rechts macht die Kanten breiter.
- 5 Mit dem Schieberegler **Kantenglätte** bestimmren Sie, wie scharf die Schaltflächenkanten aussehen. Schieben nach rechts macht die Kanten schärfer.
- 6 Um die Schaltfläche eingedrückt erscheinen zu lassen, aktivieren Sie die Option **Gedrückt**.
- 7 Stellen Sie den Erhöhungswinkel der Beleuchtung ein, indem Sie im Kasten **Lichterhöhung** am Kontrollpunkt ziehen oder im zugehörigen Eingabefeld einen Wert eingeben.

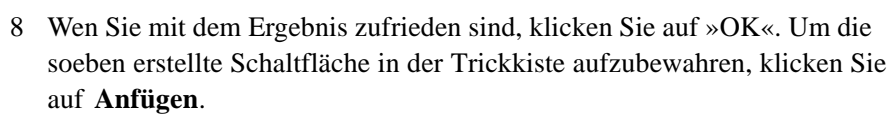

### **Schaltflächen und andere Objekte ausrichten**

Objekte mit gleichen Abständen und ausgerichtete Objekte sehen oft besser aus, beispielsweise, wenn es sich um Navigierschaltflächen auf einer Leiste handelt. Im folgenden wird beschrieben, wie Sie dies auf leichte Weise erreichen.

### *So geben Sie Objekten gleichmäßige Abstände:*

- 1 Markieren Sie nacheinander die gleichmäßig anzuordnenden Objekte bei gedrückter Strg-Taste.
- 2 Klicken Sie auf »Web: Gleicher Abstand«. Das Dialogfeld »Gleicher Abstand« öffnet sich.
- 3 Wählen Sie die Richtung der Anordnung. Mit **Horizontal** werden die markierten Objekte mit gleichen horizontalen Abständen angeordnet, mit **Vertikal** entsprechend mit gleichen vertikalen Abständen.
- 4 Bestimmen Sie den **Abstand**. Mit **Gleichmäßig** läßt PhotoImpact die beiden äußersten Objekte unverändert und ordnet die verbleibenden Objekte dazwischen an. Mit **Fest** bleibt das Objekt links bzw. oben unverändert, und die Abstände der übrigen Objekte dazu richten sich nach dem Wert in Pixeln, den Sie in das Eingabefeld »Pixel« eingeben.

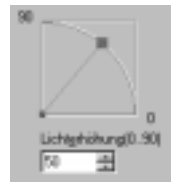

5 Um die Wirkung der Einstellungen vor deren Anwendung zu sehen, klicken Sie auf **Vorschau**. Um die Einstellungen auf die Vorgaben zurückzusetzen, klicken Sie auf **Rücksetzen**. Klicken Sie auf »OK«, wenn die Einstellungen wunschgemäß sind.

#### *So richten Sie Objekte aus:*

- 1 Wählen Sie das Auswahlwerkzeug und klicken Sie nacheinander bei gedrückter Strg-Taste auf die auszurichtenden Objekte.
- 2 KLicken Sie auf »Web: Objekte ausrichten«. Ein Untermenü mit Ausrichtemöglichkeiten erscheint.
- 3 Wählen Sie aus dem Untermenü, wie auszurichten ist. Die Objekte werden unmittelbar nach Wunsch verschoben.

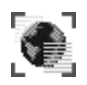

# **Web-Bilder mit dem SmartSaver speichern**

Nachdem Ihre Bilder für das Web fertig sind, seien es auslegbare Kacheln für Hintergründe oder Navigierschaltflächen, ist der nächste Schritt, sie in einem Web-optimierten Format zu speichern. Wie schon erwähnt, sind die Formate GIF und JPEG für das Web am meisten verbreitet. Sie lassen sich mit dem SmartSaver mit höchstmöglicher Qualität auf kleinstmögliche Dateien speichern.

Der GIF SmartSaver läßt Sie Bilder auf GIF-Dateien speichern. Sie können in ihm Optionen für Interlacing und Transparenz festlegen, ferner Masken zuordnen, mit denen Bilder besser in Hintergründe eingebunden werden. Schließlich bestimmen Sie im GIF SmartSaver die Anzahl der Farben und deren Palette in der Bilddatei.

Der JPEG SmartSaver läßt Sie Bilder auf JPEG-Dateien speichern, die auf Grund einer verlustbehafteten Komprimierung kleiner als GIF-Dateien werden, aber Qualitätseinbußen erleiden können. Im JPEG SmartSaver können Sie die Qualität gegen die Dateigröße optimieren, das Komprimierungsverfahren bestimmen und eine Unterabtastung steuern.

#### *So speichern Sie mit dem SmartSaver ein GIF-Bild:*

- G.
- 1 Klicken Sie auf »Web: SmartSaver« und, nach dem Öffnen des SmartSavers auf die GIF-Schaltfläche.

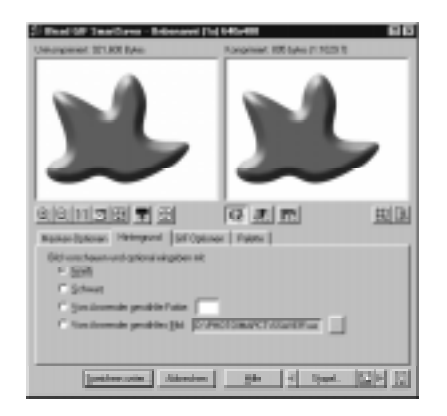

2 Wählen Sie im Register »Maskenoptionen« die Option **Interlaced**, falls das Bild nach und nach in ein Browserfenster geladen werden soll.

**Anmerkung**: Dadurch wird die Datei etwas größer.

3 Um einen transparenten Hintergrund zu erstellen, wählen Sie **Farben auswählen** aus dem Dropdown-Menü **Transparenzbereich**. Markieren Sie dann im Vorschaufenster links bei gedrückter Strg-Taste die transparent zu machenden Farben. Der Mauszeiger wird beim Fahren über die Farben zum Pipettenwerkzeug. Sie können auch einen Bereich ähnlicher Farben um einen gewählten Pixel wählen. Aktivieren Sie dazu **Nur angrenzende Farben** und geben einen Wert für die Ähnlichkeit in das Eingabefeld darunter ein. Es werden dann Pixel ähnlicher Farbe gewählt, die an den ursprünglich gewählten Pixel und alle schon auf diese Weise gewählten Pixel angrenzen.

**Anmerkung**: Sie können Transparenzen auch an Hand einer importierten Maske festlegen. Wählen Sie dazu die Option Importmaske aus dem Dropdown-Menü Transparenzbereich. Mehr dazu erfahren Sie auf S.181.

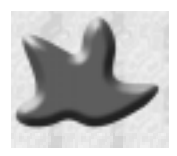

4 Wählen Sie im Hintergrund-Register eine Farbe als transparent aus oder suchen Sie eine Bilddatei aus, mit der rauhe Kanten der nichttransparenten Farben zu verschmelzen sind. Damit wirkt ein transparentes GIF-Bild harmonischer vor dem Hintergrund.

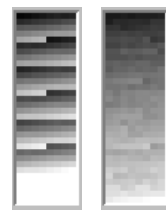

- 5 Wählen Sie im Register »Farbreduktion« die Art der Farbpalette aus dem Dropdown-Menü **Palette**. »Optimiert« läßt Sie allein die Farben im Bild und keine anderen verwenden. Andere Bildschirme unterstützen möglicherweise nicht alle diese Farben. Dies kann freilich nur bei 256 Farben oder weniger auftreten. Die Paletten **Netscape** und **Microsoft** enthalten je 216 voreingestellte Web-sichere Farben, die mit dem entsprechenden Browser an Bildschirmen mit mindestens 256 Farben zu sehen sind. Schließlich können Sie mit der Option **Palettendatei** eine frei definierte Palette verwenden. Damit blättern Sie nach einer zuvor gespeicherten Palettendatei. Die Anzahl der Farben in der GIF-Datei können Sie zusätzlich im Eingabefeld **Farben** auf 4 bis 256 beschränken.
- 6 Wählen Sie aus dem Dropdown-Menü **Raster** die Rastermethode, die hilft, an sich ausgeschiedene Farben in der optimierten Datei zu erhalten. Beim Rastern werden durch Nebeneinanderlegen von Farben der verfügbaren Palette Mischfarben erzeugt. **Keine** führt dies nicht durch, sondern ersetzt jedes Pixel im Bild durch ein Pixel der nächstliegenden Palettenfarbe. Bei Verwendung einer Web-sicheren Standardpalette ist dies die beste Option. **Muster** mischt kreuzweise Farben der Palette und ist geeignet, wenn »Diffusion« zu rauschartig und »Keine« zu plakatartig wirkt. **Diffusion** mischt Farben der Palette zufallsartig und eignet sich gut für ehemalige Echtfarbenbilder, die nun mit höchstens 256 Farben darzustellen sind.
- 7 Die soeben erstellte Farbpalette können Sie im Register »Palette« für später speichern. Klicken Sie auf die Schaltfläche **Speichern**, und das Dialogfeld »Palette speichern« öffnet sich. Paletten werden mit der Erweiterung \*.pal gespeichert. Sie können sie später in den GIF SmartSaver laden, indem Sie im Register »Farbreduktion« aus dem Dropdown-Menü »Palette« die Option »Palettendatei« wählen.
- 8 Nachdem die GIF-Datei solcherart optimiert ist, klicken Sie auf die Schaltfläche »Speichern unter«, um sie zu speichern.

### *So speichern Sie mit dem SmartSaver ein JPEG-Bild:*

1 Klicken Sie auf »Web: SmartSaver« und, nach dem Öffnen des SmartSavers auf die JPEG-Schaltfläche.

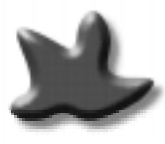

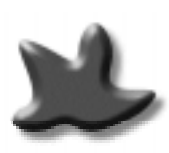

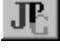

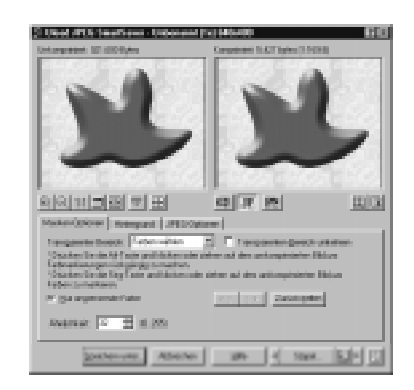

2 Um einen transparenten Hintergrund zu erstellen, wählen Sie im Register »Maskenoptionen« die Option **Farben auswählen** aus dem Dropdown-Menü **Transparenzbereich**. Markieren Sie dann im Vorschaufenster links bei gedrückter Strg-Taste die transparent zu machenden Farben. Der Mauszeiger wird beim Fahren über die Farben zum Pipettenwerkzeug. Sie können auch einen Bereich ähnlicher Farben um einen gewählten Pixel wählen. Aktivieren Sie dazu **Nur angrenzende Farben** und geben einen Wert für die Ähnlichkeit in das Eingabefeld darunter ein. Es werden dann Pixel ähnlicher Farbe gewählt, die an den ursprünglich gewählten Pixel und alle schon auf diese Weise gewählten Pixel angrenzen. Da das JPEG-Format Transparenz nicht unterstützt, wird diese durch Verschmelzen mit dem Hintergrund simuliert. Klicken Sie auf die Schaltfläche »Vorschau auf Vollbildschirm« und justieren dann das Bild gegen den Hintergrund.

**Anmerkung**: Sie können Transparenzen auch an Hand einer importierten Maske festlegen. Wählen Sie dazu die Option Importmaske aus dem Dropdown-Menü Transparenzbereich. Mehr dazu erfahren Sie auf S.181.

3 Stellen Sie die **Gleichmäßigkeit** des Bildes ein. Dabei wird das Bild ein wenig weichgezeichnet, um die Komprimierung zu erleichtern und ggf. vorheriges Rastern auszugleichen. Der Grad des Weichzeichnens läßt sich einstellen.

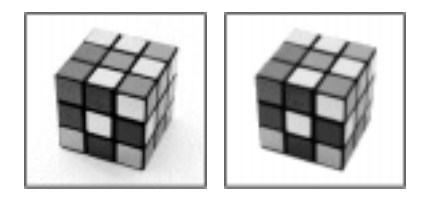

Ein Bild mit der Gleichmäßigkeit 0 und eines mit der Gleichmäßigkeit 2

- 4 Bestimmen Sie den Typ der zu erstellenden JPEG-Datei, **Progressiv**, **Standard** oder **Standardoptimiert**. »Progressiv« läßt Bilder beim Laden allmählich sichtbar werden. Dies bewirkt kleinere Dateien, wird aber nicht von allen Browsern beherrscht. »Standard« arbeitet mit allen Browsern, führt jedovh zu größeren Dateien als »Progressiv«. »Standardoptimiert« benutzt nichtprogressives Komprimieren, das oft die kleinsten Dateien erzeugt.
- 5 Stellen Sie schließlich den Kompressionsgrad mit dem Schieberegler **Kompression - Qualität** auf das Optimum ein. Das Vorschaufenster zeigt Ihnen unmittelbar die Wirkung der momentanen Einstellung. Sie können auch die Qualität im Eingabefeld **Qualität** direkt eingeben.

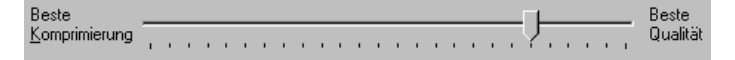

6 Klicken Sie auf »Speichern unter«, um das Bild zu speichern.

# $\mathbf{PR}$

### **Mit dem SmartSaver PNG-Bilder speichern**

In den letzten Jahren hat ein neues Format für das Web Verbeitung erlangt: PNG oder Portable Network Graphics. Dieses Dateiformat unterstützt 24-Bit-Bilder, ferner Gammawerte und Transparenz. PNG verwendet verlustfreie Komprimierung, die, im Gegensatz zu JPEG, die Bildqualität erhält, dafür jedoch zu mindestens doppelt so großen Dateien führt. Ein weiterer Nachteil von PNG besteht darin, daß es nicht wie GIF Animationen unterstützt.

#### *So spechern Sie mit dem SmartSaver ein PNG-Bild:*

- 1 Klicken Sie auf »Web: SmartSaver« und, nach dem Öffnen des SmartSavers auf die PNG-Schaltfläche.
- 2 Um einen transparenten Hintergrund zu erstellen, wählen Sie im Register »Maskenoptionen« die Option **Farben auswählen** aus dem Dropdown-Menü **Transparenzbereich**. Markieren Sie dann im Vorschaufenster links bei gedrückter Strg-Taste die transparent zu machenden Farben. Um einen Bereich ähnlicher Farben um einen gewählten Pixel zu wählen, aktivieren Sie **Nur angrenzende Farben** und geben die Ähnlichkeit in das Eingabefeld ein.

**Anmerkung**: Sie können Transparenzen auch an Hand einer importierten Maske festlegen. Wählen Sie dazu die Option Importmaske aus dem Dropdown-Menü Transparenzbereich. Mehr dazu erfahren Sie auf S.181.

- 3 Stellen Sie die **Gleichmäßigkeit** des Bildes im Register »PNG-Optionen« ein. Dabei wird das Bild ein wenig weichgezeichnet, um die Komprimierung zu erleichtern und ggf. vorheriges Rastern auszugleichen.
- 4 Bestimmen Sie den Typ der zu erstellenden PNG-Datei, **Echtfarben**, ähnlich wie JPEG-Dateien, aber mit verlustfreier Komprimierung, **Indexfarben** für 256 Farben, ähnlich wie GIF-Dateien, oder **Graustufen** für 256 Grautöne.
- 5 Wählen Sie die Option **Interlaced**, um das Bild beim Herunterladen allmählich einblenden zu lassen. Dies gibt dem Betrachter schon während des Ladens einen Eindruck vom Bild, bewirkt aber eine etwas größere Bilddatei und entsprechend etwas langsameres Laden.
- 6 Falls Sie eine Indexfarbendatei erstellen, wählen Sie die zu verwendnde Farbpalette aus dem Dropdown-Menü **Palette**. »Optimiert« läßt Sie allein die Farben im Bild und keine anderen verwenden. Andere Bildschirme unterstützen möglicherweise nicht alle diese Farben. Dies kann freilich nur bei 256 Farben oder weniger auftreten. Die Paletten **Netscape** und **Microsoft** enthalten je 216 voreingestellte Web-sichere Farben, die mit dem entsprechenden Browser an Bildschirmen mit mindestens 256 Farben zu sehen sind. Schließlich können Sie mit der Option **Palettendatei** eine frei definierte Palette verwenden. Damit blättern Sie nach einer zuvor gespeicherten Palettendatei. Die Anzahl der Farben in der GIF-Datei können Sie zusätzlich im Eingabefeld **Farben** auf 4 bis 256 beschränken.
- 7 Aktivieren Sie die Option **Alphakanal**, falls Sie im Register »PNG-Optionen« die Option »Maske importieren« gewählt haben. Dadurch wird die Maske als Alphakanal für späteren Gebrauch gespeichert.
- 8 Klicken Sie auf die Schaltfläche »Speichern unter«, um das Bild zu speichern.

#### **Dateien mit verschiedenen Einstellungen testen**

Die SmartSaver für GIF, JPEG und PNG erlauben vor dem eigentlichen Speichern das Ausprobieren verschiedener Farb- und Komprimiereinstellungen in den Dialogfeldern »Stapelverarbeitung«.

### *So führen Sie einen Stapeltest durch:*

1 Klicken Sie auf die Stapelverarbeitungs-Schaltfläche, um das gleichnamige Dialogfeld zu öffnen.

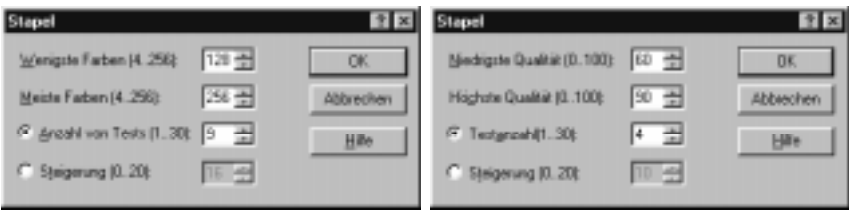

- 2 Geben Sie für GIF und PNG die Mindestanzahl zu testender Farben ein unter **Farben mindestens**. Im Falle von JPEG geben Sie die Mindestqualität (0% - 100%) ein.
- 3 Geben Sie für GIF und PNG die Höchstanzahl zu testender Farben ein unter **Farben höchstens**. Im Falle von JPEG geben Sie die Höchstqualität (0% - 100%) ein.
- 4 Geben Sie entweder die Anzahl der Testläufe unter **Anzahl der Tests** vor oder fordern Sie einen Test für jede Steigerung um eine Anzahl von Farben, die Sie unter **Anstieg** eingeben (0-20). Kleinere Anstiege bewirken mehr Testläufe.
- 5 Klicken Sie auf »OK«. Die Testläufe finden statt, und Sie sehen das Ergebnis im Fenster »Vorgeschichte«. Durch KLicken auf die Schaltfläche »Wählen« können Sie ein bestimmtes Testbild ins Vorschaufenster bringen.

### **Bildmasken für GIF, JPEG und PNG verwenden**

SmartSaver läßt Sie transparente Bereiche und Farbverläufe auf Grund von Masken erstellen, so daß Sie sie beliebig vorgeben und die Verschmelzung von Kanten bestimmen können. Nur die Formate GIF und PNG unterstützen tatsächlich Transparenz. JPEG simuliert sie durch Verschmelzen mit dem Hintergrund.
#### *So verwenden Sie im SmartSaver eine Bildmaske:*

- 1 Öffnen Sie das zu speichernde Bild von PhotoImpact oder Windows Explorer aus im SmartSaver.
- 2 Wählen Sie im Register »Maskenoptionen« **Maske importieren** aus dem Dropdown-Menü **Transparenzbereich**.
- 3 Falls noch keine Maske markiert ist, öffnet sich das Dialogfeld »Maske von Datei holen«. Markieren Sie die Bilddatei, die als Maske zu verwenden ist, und klicken Sie auf »OK«. Das Dialogfeld schließt sich.
- 4 Wählen Sie eine Rastermethode aus dem Dropdown-Menü **Maske** einstellen. **Keine** läßt die Maske unverändert, während **Muster** und **Diffusion** die Maske nach einem festen Muster bzw. zufallsartig mit dem Bild vermengen. Den Grad der Vermengung stellen Sie unter **Schwellwert** in einem Bereich von 0 bis 254 ein.
- 5 Um die Maske gleichmäßiger mit dem Bild zu vermengen, aktivieren Sie **Hintergrundvermengung aktivieren**.
- 6 Klicken Sie auf die Schaltfläche »Speichern unter«, um das Bild mit der darauf angewandten Maske zu speichern.

#### **GIF-Animationen mit dem SmartSaver speichern**

Beim Surfen im Web begegnen Ihnen oft GIF-Animationen. Sie setzen sich jeweils aus mehreren GIF-Bildern zusammen, die nach bestimmten Zeiteinstellungen dargestellt werden. (Mehr dazu auf S.193) Wenn Sie eine Animation mit dem GIF SmartSaver speichern, wird nur das erste Bild optimiert. Verwenden Sie für Animationen stattdessen den Animation SmartSaver.

Der Animation SmartSaver läßt Sie nicht nur eine Animation auf einmal, sondern ganze Dateien oder Webplätze mit Animationen optimieren.

#### *So speichern Sie mit dem SmartSaver GIF-Animationen einzeln:*

1 Klicken Sie im Startmenü-Ordner »Ulead PhotoImpact« auf das Symbol des Animation SmartSaver. Das gleichnamige Dialogfeld öffnet sich.

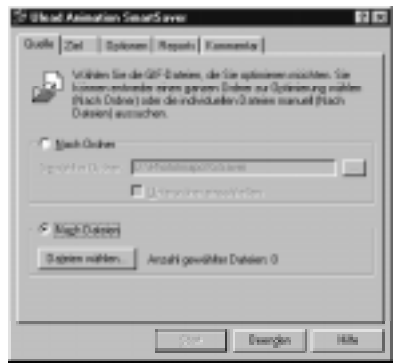

- 2 Klicken Sie im Register »Quelle« auf die Option **Nach Dateien** und auf die Schaltfläche **Dateien wählen**. Das gleichnamige Dialogfeld öffnet sich, gefolgt vom Dialogfeld »Blättern«.
- 3 Suchen Sie den Ordner auf, der die zu optimierende Bilddatei enthält, und klicken Sie auf »OK«. Der Pfad erscheint in der Liste »Gewählte Dateien«.
- 4 Um weitere Dateien hinzuzufügen, klicken Sie auf **Blättern** und suchen Sie auf oder geben Sie sie direkt ein. Klicken Sie dann auf **Anfügen**. Wenn Sie dann eine Datei markieren, wird sie der Liste »Gewählte Dateien« hinzugefügt. Klicken Sie zum Abschluß auf »OK«. Sie kehren in den Animation SmartSaver zurück.
- 5 Bestimmen Sie im Register »Ziel« eine Optimiermethode. **Berechnen** sieht die Bilddateien durch und teilt Ihnen genau die Reduzierungen der Dateigrößen mit. **Originaldateien ersetzen** und **Neue Dateien erstellen** optimiert den Ordnerinhalt und erstellt dann neue Bilddateien, die die ursprünglichen überschreiben bzw. in einem eigenen Ordner abgelegt werden.
- 6 Wählen Sie im Optionen-Register, ob nicht benötigte Farben entfernt werden sollen (**Ursprüngliche Qualität beibehalten**) oder die Anzahl der Farben in der GIF-Animationsdatei willkürlich beschränkt werden soll (**Farben für bessere Kompression reduzieren**). Sie können wahlweise auch alle Kommentarblöcke entfernen lassen, um die Dateien weiter zu verkleinern.
- 7 Wählen Sie im Register »Berichte« **Berichtfenster zeigen**, um die Reduzierung der Dateigrößen jedes Bildes im optimierten Ordner zu sehen, oder **Log-Datei erstellen**, um eine Textdatei mit diesen Angaben erstellen zu lassen.

8 Klicken Sie auf die Schaltfläche »Start«. Das Optimieren beginnt.

## *So speichern Sie mit dem SmartSaver einen Ordner oder Webplatz mit GIF-Animationen:*

- 1 Klicken Sie im Register »Quelle« auf die Option »Nach Dateien« und dann auf die danebenliegende Schaltfläche »Blättern«.
- 2 Suchen Sie den Ordner mit Ihren Bilddateien auf und klicken Sie auf »OK«. Die Pfadbezeichnung erscheint im Eingabefeld.

**Anmerkung:** Um einen Webplatz mit mehreren Ordnern zu optimieren, suchen Sie den übergeordneten Ordner auf und klicken Sie auf »OK«. Dessen Pfadbezeichnung erscheint im Eingabefeld. Wählen Sie dann die Option Unterordner einschließen. Damit werden alle Unterordner des übergeordneten Ordners mitoptimiert.

- 3 Bestimmen Sie im Register »Ziel« eine Optimiermethode. **Berechnen** sieht die Bilddateien durch und teilt Ihnen genau die Reduzierungen der Dateigrößen mit. **Originaldateien ersetzen** und **Neue Dateien erstellen** optimiert den Ordnerinhalt und erstellt dann neue Bilddateien, die die ursprünglichen überschreiben bzw. in einem eigenen Ordner abgelegt werden.
- 4 Wählen Sie im Optionen-Register, ob nicht benötigte Farben entfernt werden sollen (**Ursprüngliche Qualität beibehalten**) oder die Anzahl der Farben in der GIF-Animationsdatei willkürlich beschränkt werden soll (**Farben für bessere Kompression reduzieren**). Sie können wahlweise auch alle Kommentarblöcke entfernen lassen, um die Dateien weiter zu verkleinern.
- 5 Wählen Sie im Register »Berichte« **Berichtfenster zeigen**, um die Reduzierung der Dateigrößen jedes Bildes im optimierten Ordner zu sehen, oder **Log-Datei erstellen**, um eine Textdatei mit diesen Angaben erstellen zu lassen.
- 6 Klicken Sie auf die Schaltfläche »Start«. Das Optimieren beginnt.

#### **Dateigrößen und Herunterladezeiten**

Die Dateigröße von Bildern im Web bestimmt die Zeit, die benötigt wir, die Dateien auf den Computer des Betrachters herunterzuladen. In der folgenden Tabelle sehen Sie Ladezeiten von Dateien verschiedener Größen für Verbindungen mit 28,8kbit/s und 56kbit/s:

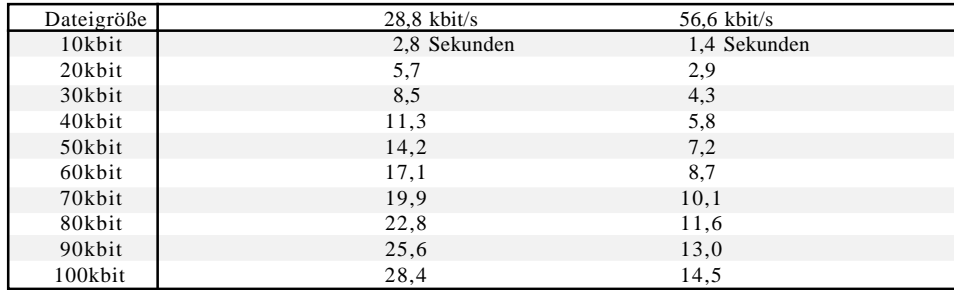

## **Komplexe Bildbearbeitung für das Web**

PhotoImpact ist nicht nur für Hintergründe und Navigierschaltflächen, sondern auch für komplexere Webgrafik das ideale Werkzeug. Sie können mit seiner Hilfe leicht Schlagschatten, Bildverknüpfungskoordinaten, GIF-Animationen, Rahmen und frei definierte HTML <BODY>-Etikette erstellen.

## **Bildverknüpfungen erstellen**

Bildverknüpfungen sind als Navigierhilfen besonders wertvoll. Zudem stellen sie eine interessante Alternative zu textbasierenden Hyperlinks dar. In PhotoImpact können Sie Bildverknüpfungen objektbasierend und markierungsbasierend erstellen. Objektbasierende Bildverknüpfungen haben den Vorteil, an Objekten zu hängen, die Sie später verschieben oder auswechseln können, wobei die Eigenschaften der Verknüpfung unverändert bleiben. Markierungsbasierende Bildverknüpfungen hängen einfach an einem Auswahlbereich im Bild, der mit einem AREA-Etikett versehen ist.

Um eine objektbasierende Bildverknüpfung zu erstellen, doppelklicken Sie auf das Objekt. Das Dialogfeld »Objekteigenschaften« öfffnet sich. Klicken Sie auf die Schaltfläche URL, so daß sich das Dialogfeld »URL« öffnet. Hier können Sie dem Objekt eine Internetadresse zuordnen und die Form des Hotspots festlegen. Hierbei ist die Option »Automatisch entdecken« für unregelmäßig geformte Objekte gedacht. Wenn Sie später das Dialogfeld **Bildverknüpfungsetikett** öffnen, fügt PhotoImpact die URL des Objekts sowie die Koordinates in den Bereich der Etikettenzeichenkette ein.

#### *So erstellen Sie eine Bildverknüpfung:*

1 Erstellen Sie mit dem Lassowerkzeug einen Auswahlbereich, der den später anklickbaren Bereich einschließt, oder markieren Sie ein bestehendes Objekt.

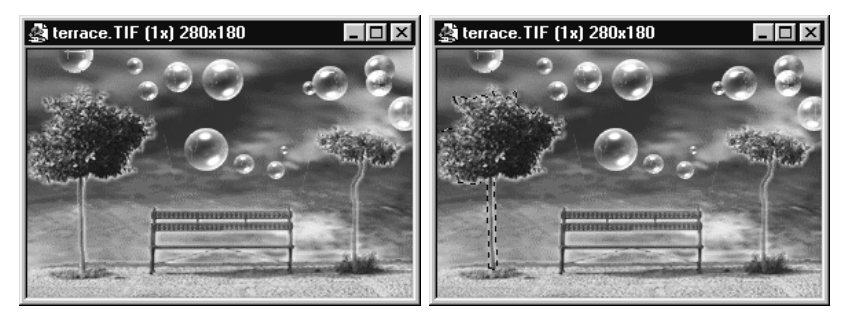

2 Klicken Sie auf »Web: Bildverknüpfungsetikett«. Das Dialogfeld »Bildverknüpfungsetikett« öffnet sich.

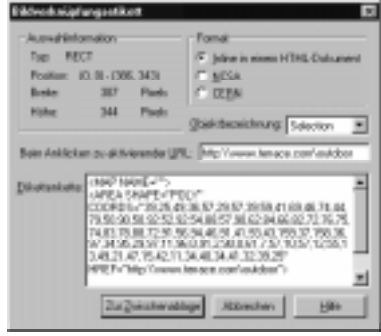

- 3 Wählen Sie den Typ der zu verwendenden HTML-Etiketten aus den Optionen **Format**. Für klientenseitige Bildverknüpfungen wählen Sie die Option »Inline«. Für serverseitige Bildverknüpfungen wählen Sie eine der Optionen CERN oder NCSA, je nach dem vom Server unterstützten Protokoll.
- 4 Geben Sie die URL des Hotspots in das Eingabefeld **URL** ein. Sie wird automatisch in das Fenster **Etikettenzeichenkette** gebracht.
- 5 Wenn Sie fertig sind, klicken Sie auf die Schaltfläche **In Zwischenablage**, um die HTML-Zeichenkette in die Zwischenablage zu bringen, von wo Sie sie später in Ihren bevorzugten HTML-Editor einfügen können.
- 6 Klicken Sie auf »Beenden«. Das Dialogfeld »Bildverknüpfungsetikett« schließt sich.

## **Frei definierte HTML-Etikette erstellen**

Wenn Sie die Farben auf Ihrer Webseite für Hintergrund, Text und Hotspots festlegen wollen, erleichtert Ihnen der HTML-Bildassistent die Arbeit wesentlich. In ihm können Sie Farben für jedes Attribut im BODY-Etikett mit Farbwähler und Palette bestimmen. Der Bildassistent sucht automatisch die zugehörigen Hex-Farbwerte heraus. Dies spart Ihnen Zeit und erlaubt auch schnelles Experimentieren.

Zusätzlich können Sie im HTML-Bildassistenten IMAGE-Etiketten in einem Schritt erstellen. Der Bildassistent hält Breite und Höhe eines Bildes in einem HTML-Dokument automatisch fest. Beim späteren Laden von Text hinter dem Bild muß nicht abgewartet werden, bis das Bild geladen ist, um den von ihm eingenommenen Platz zu wissen, so daß Texte schneller zu sehen sind.

#### *So erstellen Sie ein frei definiertes HTML-Etikett:*

1 Klicken Sie auf »Web: HTML-Bildassistent«. Das Dialogfeld »HTML-Bildassistent« erscheint.

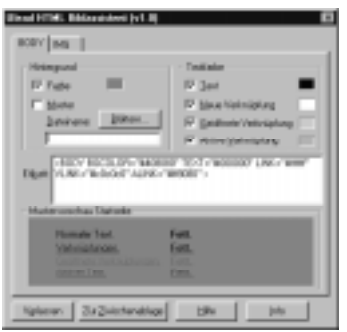

- 2 Legen Sie im Register **Body** die Farbe fest, ferner unter »Hintergrundoptionen« das als Hintergrund zu verwendende Bild.
- 3 Legen Sie unter **Textfarbe** die Farben für folgende BODY-Etikettenattribute fest: TEXT für Normaltext, LINK für anklickbare Hotspots, VLINK für bereits angeklickte Hotspots und ALINK für aktive Verknüpfungen.
- 4 Klicken Sie auf **In Zwischenablage**, um das neue BODY-Etikett darin abzulegen und später in Ihr HTML-Dokument einfügen zu können.

#### *So erstellen Sie ein freidefiniertes Image-Etikett:*

1 Klicken Sie auf »Web: HTML-Bildassistent«. Das Dialogfeld »HTML-Bildassistent« öffnet sich. Wählen Sie darin das Image-Register.

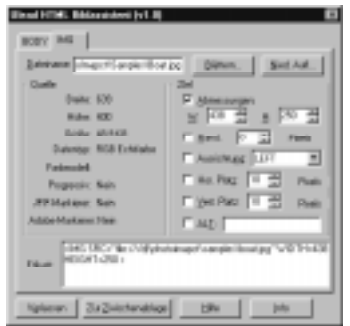

- 2 Klicken Sie auf die Schaltfläche **Blättern**, so daß Sie im gleichnamigen Dialogfeld das Bild aufsuchen können, zu dem ein Image-Etikett zu erstellen ist. Im Informationsausschnitt sehen Sie Angaben zur Bilddatei, wie Dateigröße, Datentyp, ob die Bilddaten transparent und ob sie interlaced sind.
- 3 Klicken Sie auf **Nied. Aufl.**, so daß sich das Dialogfeld »Niedrige Auflösung« öffnet. Hierin können Sie das Bild neuabtasten und die Bilddatei so zum schnelleren Laden verkleinern. ebenso können Sie den Datentyp des Bildes ändern, was die Farbpalette und ebenfalls die Dateigröße beeinflußt. Ggf. speichern Sie die Datei unter einem neuen Namen mit **Speichern**.

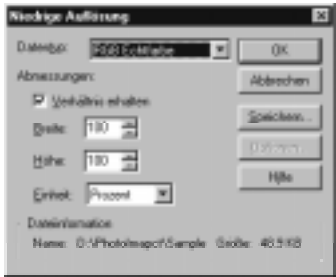

4 Klicken Sie auf **In Zwischenablage**, um das IMG-Etikett darin abzulegen.

## **Objekten Schatten geben**

Zum Hervorheben wichtiger Elemente auf einer Webseite eignen sich Schatten. Dazu steht Ihnen der Objektschatten-Designer zur Verfügung.

#### *So geben Sie einem Objekt einen Schatten:*

- 1 Markieren Sie mit dem Auswahlwerkzug das Objekt, welches einen Schatten erhalten soll.
- 2 Klicken Sie auf »Web: Objektschatten-Designer«. Das Dialogfeld »Schatten anfügen« öffnet sich.

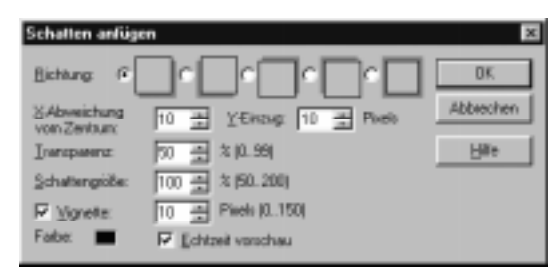

- 3 Wählen Sie die Richtung, in die der Schatten fallen soll.
- 4 Geben Sie unter **X-Verschiebung** an, wie weit in Pixeln der Schatten horizontel aus dem Objekt heraustritt, entsprechend unter **Y-Verschiebung**, wie weit vertikal.
- 5 Legen Sie die **Transparenz** des Schattens fest. Voreingestellt ist 50%. Ein höherer Wert macht den Schatten durchsichtiger und umgekehrt.
- 6 Geben Sie die Größe des Schattens verglichen mit dem Objekt **Schattengröße** ein. 100% bedeutet gleich groß, 200% doppelt so groß, und 50% halb so groß wie das Objekt.
- 7 Um die Kanten des Schattens mit dem Hintergrund zu verschmelzen, aktivieren Sie **Vignette** und geben die Breite des Übergangsbereiches ein.
- 8 Bestimmen Sie die Farbe des Schattens, indem Sie auf das Kästchen **Farbe** klicken und aus dem dann erscheinenden Farbwähler eine Farbe aussuchen. Voreingestellt ist Schwarz.
- 9 Klicken Sie auf »OK«.

## **Bildern Rahmen geben**

Eine andere gute Möglichkeit, Bilder auf einer Webseite hervorzuheben, besteht darin, ihnen Rahmen zu geben.

#### *So geben Sie einem Bild einen Rahmen:*

1 Klicken Sie auf »Web: Rahmendesigner«. Das Dialogfeld »Rahmen und Schatten« öffnet sich.

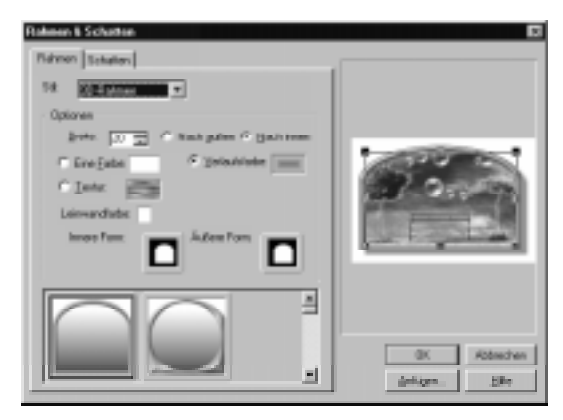

- 2 Wählen Sie aus dem Dropdown-Menü **Stil** den Rahmentyp. **2D** und **3D** zeigen einige standardmäßige 2D- bzw. 3D-Rahmen, während die **Kantenrahmengalerie** einige frei mit Kanten versehbare Rahmen bietet. **Magische Rahmen** läßt Sie psychedelisch wirkende Rahmen erstellen, und **Voreingestellte Rahmen** bietet eine Galerie vordefinierte, fertiger Rahmen.
- 3 Legen Sie **Optionen** fest. Diese variieren mit dem Rahmentyp.

Legen Sie für **2D**- oder **3D**-Rahmen die Breite im entsprechenden Eingabefeld fest, ferner, ob der Rahmen **Auswärts** oder **Einwärts** gerichtet ist. Sie können auch eine Farbe oder Fülltextur für den Rahmen bestimmen. Klicken Sie dazu auf das Kästchen **Farbe**, um mit dem Farbwähler eine Farbe auszusuchen, oder **Textur**, um eine magische oder natürliche Textur zu wählen. Um die Hintergrundfarbe zu ändern, klicken Sie auf das Kästchen **Leinwand** und suchen eine Farbe aus.

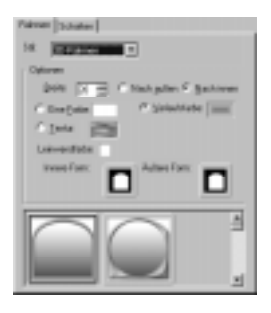

Wählen Sie für Rahmen aus der **Kantenrahmengalerie** die Option **Fotokante**, um die Kante fotoartig erscheinen zu lassen. Sie können eine Füllung mit einer Farbe, einem Farbverlauf oder einer Textur wählen, indem Sie auf eine der Optionen **Einzelfarbe**, **Farbverlauf** oder **Textur** klicken. Um die Füllung zu ändern, klicken Sie auf das zugehörige Kästchen.

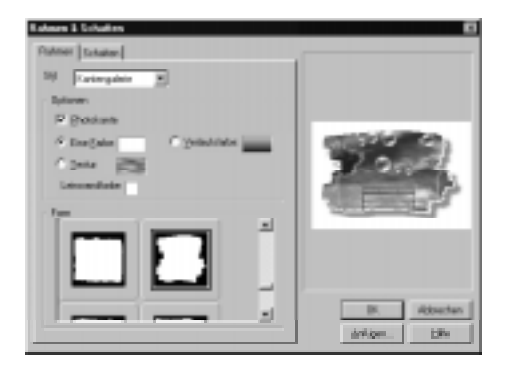

Wählen Sie für **Magische Rahmen** den gewünschten **Effekt** für den Rahmen rund ums Bild. Jeder Effekt hat eigene zusätzliche Optionen. Legen Sie die Kanten des Rahmens mit **Außenkante** und **Innenkante** fest. Mit der Option **Rand** geben Sie der Rahmenkante zusätzliche Breite und Tiefe. Ferner können Sie Füllungen mit einer einfachen Farbe oder einem Farbverlauf vorsehen. Die in den Kästchen angebotenen Füllungen lassen sich durch Klicken darauf ändern.

**Voreingestellte Rahmen** lassen sich nicht weiter bestimmen, sondern sind schon zur Benutzung fertig.

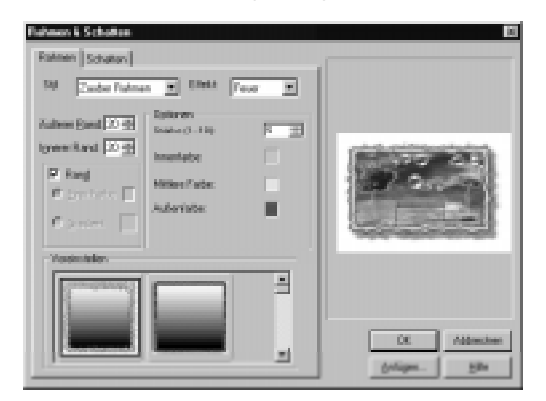

**Anmerkung:** Um eingestellte Rahmen der Galerie hinzuzufügen, klicken Sie auf die Schaltfläche »Anfügen«.

4 Geben Sie im Register **Schatten** Schattenoptionen ein (s.S.188). Legen Sie dann die Fläche der **Leinwand** fest. Geben Sie in Pixeln ein, um wieviel die Bild-und Rahmenfläche nach oben, unten, links und rechts zu erweitern ist. Falls Sie nichts eingeben, ist die Leinwand kaum größer als das Bild mit Rahmen. Um einen für eine Richtung eingegebenen Wert automatisch für alle Richtungen gelten zu lassen, klicken Sie auf die Schaltfläche »Sperren«.

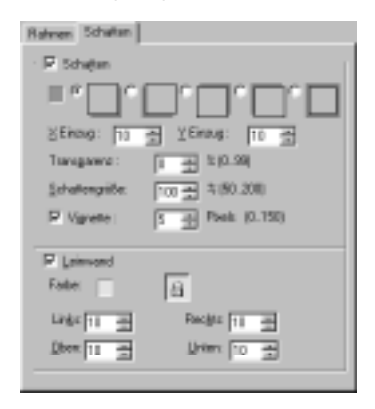

5 Klicken Sie auf »OK«. Die Einstellungen werden angewandt.

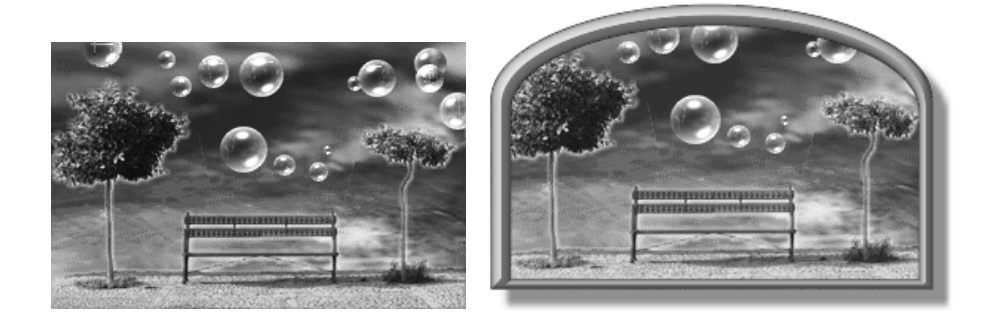

## **Hilfsprogramm zuordnen**

Beim Arbeiten an den Bildern für Ihren Webplatz ist es oft nützlich, zwischen PhotoImpact und einem anderen Programm hin- und herschalten zu können. Klicken Sie dazu auf »Web: Hilfsprogramm«. Das Dialogfeld »Hilfsprogramm« öffnet sich, und Sie können darin ein Programm aussuchen. Dies ist beispielsweise nützlich beim Arbeiten mit mehreren GIF-Dateien für den GIF Animator oder beim Testen Ihrer Bilder mit einem Web-Browser.

# **Rückblick auf das Kapitel**

Wesentliche Punkte in diesem Kapitel:

- Bilder werden auf verschiedenen Computersystemen nicht gleich dargestellt (S.162).
- Die Bittiefe eines Bildes bestimmt die Anzahl der verfügbaren Farben darin (S.164).
- Sie können die Bittiefe eines Bildes schnell ändern durch Klicken auf die Datentyp-Schaltfläche auf der Statusleiste (S.165).
- GIF und JPEG sind die im Internet am meisten verbreiteten Bildformate (S.167).
- Um schnell unregelmäßige Schaltflächen zu erstellen, benutzen Sie den Befehl »Web: Schaltflächen-Designer - Beliebige Form« (S.172).
- Der SmartSaver verkleinert Ihre Dateien soweit wie möglich unter Beibehaltung der bestmöglichen Qualität (S.174).
- Um schnell Bildverknüpfungen für Ihre HTML-Seiten zu erstellen, benutzen Sie den Befehl »Web: Bildverknüpfungsetikett« (S.184).

# **Weitere interessierende Themen**

Falls Sie mehr erfahren wollen über:

- GIF-Animation, sehen Sie in Kapitel 7 (S.193) nach.
- Verwalten webbasierender Animationen und anderer Bilder, sehen Sie in Kapitel 8 (S.217) nach.
- Aufbessern oder Neuerstellen von Animationen, sehen Sie in Kapitel 4 (S.85) nach.
- Anfügen von Spezialeffekten zu Bildern oder Erstellen von Animationen, die auf Spezialeffekten beruhen, sehen Sie in Kapitel 5 (S.127) nach.

# **GIF Animator**

*Sie sehen sie überall, auf so gut wie jeder Webseite: Web-Animation. Manche Animationen wurden mit komplexen Plugin-Werkzeugen erstellt, andere sind wie webbasierende Filme. Die meisten jedoch nutzen die günstigen Eigenschaften eines Dateiformats. Dieses Format ist GIF, und mit dem GIF Animator können Sie in Minutenschnelle Ihre eigenen Web-Animationen erstellen. GIF Animator verfügt über eine intuitive Oberfläche und ist beim Arbeiten mit PhotoImpact das ideale Zusatzwerkzeug.*

*Dieses Kapitel macht Sie mit den Grundlagen der GIF-Animation vertraut und führt Sie in das Arbeiten mit dem GIF Animator ein.*

#### **In diesem Kapitel lesen Sie:**

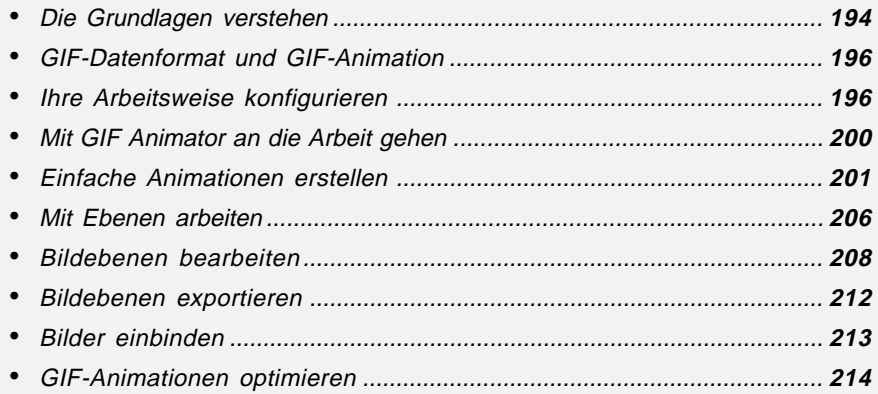

## **Die Grundlagen verstehen**

GIF Animator ist für die Zusammenarbeit mit PhotoImpact entworfen, ist aber nichtsdestoweniger eine eigenständige Anwendung, nicht ein Plugin. Sie bemerken dies beim Öffnen des GIF Animator. Daher besitzt GIF Animator seine eigenen Voreinstellungen, mit denen Sie sich Ihre Arbeit wie gewünscht konfigurieren.

Die Oberfläche von GIF Animator nach dem Prinzip 'what-you-see-is-whatyou-get' läßt Sie mit Leichtigkeit dynamische und lebhafte Web-Animationen erstellen. Beim ersten Öffnen sehen Sie den Start-Assistenten, der Ihnen hilft, sofort mit der Arbeit zu beginnen. Sie können eine bestehende Animation öffnen, eine neue erstellen oder den Animations-Assistenten öffnen, der Sie Schritt für Schritt durch den Vorgang begleitet, eine Web-Animation anzufertigen.

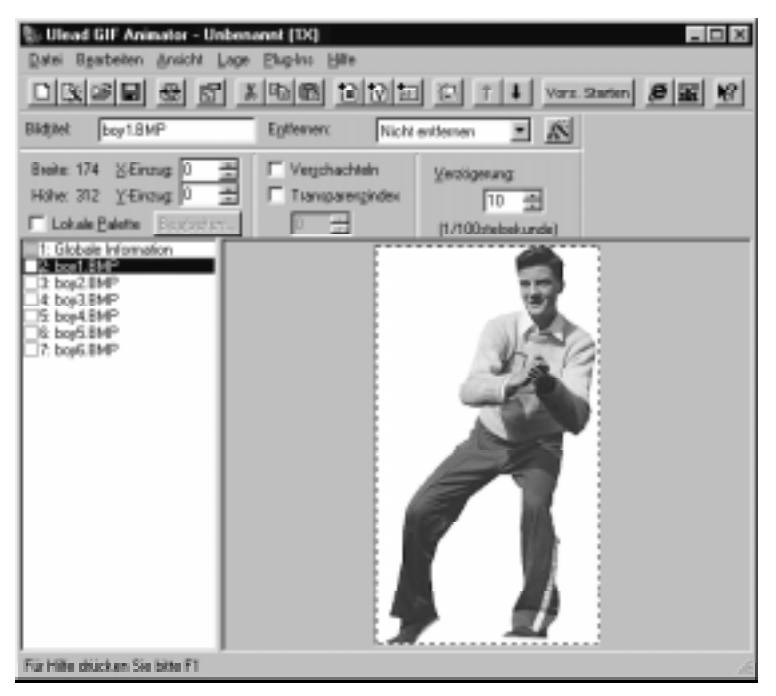

Das Programmfenster von GIF Animator

#### **Standardsymbolleiste**

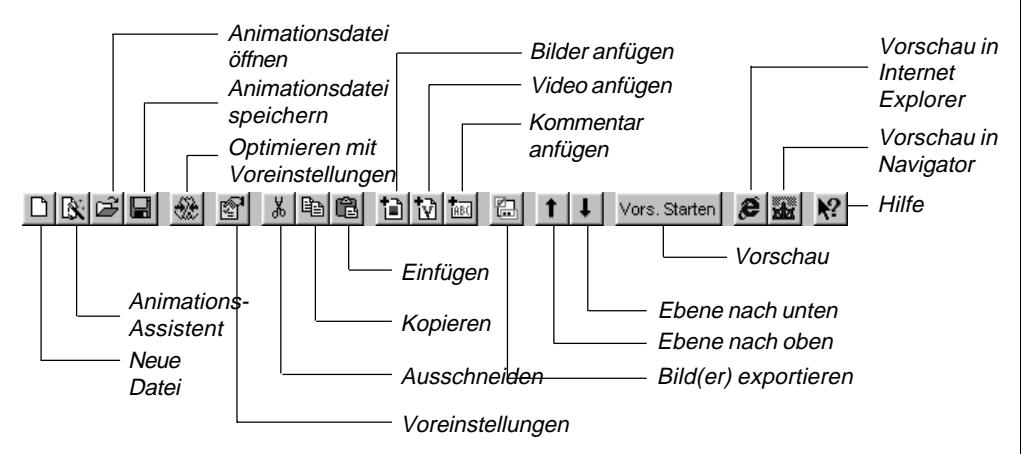

#### **Attributleiste (Globalinformationen)**

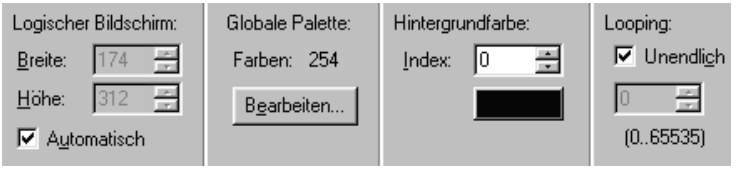

#### **Attributleiste (Bildebene)**

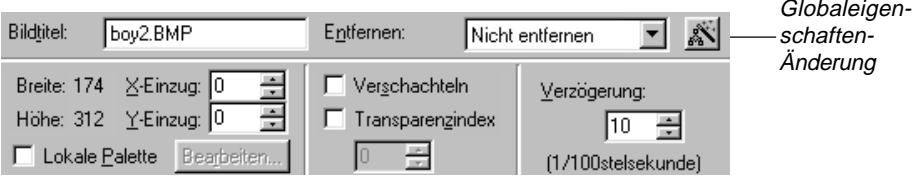

#### **Ebenenausschnitt Arbeitsfläche**

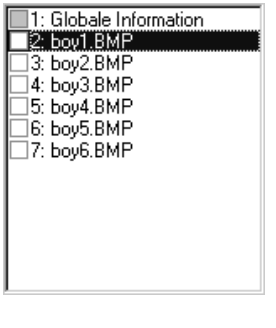

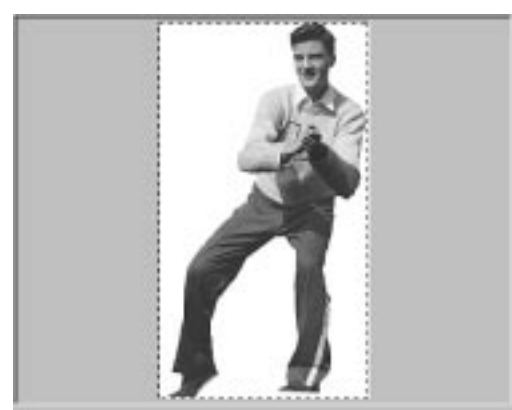

## **GIF-Dateiformat und GIF-Animation**

GIF ist eine Abkürzung für Graphics Interchange Format (Format für Grafikaustausch). Dieses Format wurde im Jahre 1987 von Compuserve zur Speicherung und Übertragung mehrerer Bilder in einer Datei geschaffen. GIF89a, wie die volle Bezeichnung lautet, erlaubt das Einfügen von Zeitsteuerungen für diee Darstellung der Bilder. Ursprünglich dachte man dabei an Diaschauen. Nachdem GIF jedoch zu einem Dtandard am World Wide Web wurde, nutzten findige Köpfe die Möglichkeiten des GIF-Formats auch für aufregende Animationen am Web.

## **GIF-Farbpaletten**

Jede GIF-Datei kann mehrere Farbpaletten für die verschiedenen in ihr enthaltenen Bilder aufnehmen. Die voreingestellte Palette ist die »Globale Palette« für alle Bildebenen. Einzelne Bildebenen können davon abweichend eigene »Lokale Paletten« enthalten.

Beide Palettentypen können bis zu 256 Farben enthalten. Jede Palette vergrößert die Datei, beim vollen Umfang von 256 Farben um 768 Byte. Bei einer Animation aus zehn Bildern mit eigenen Paletten können auf diese Weise 8 kByte nur für die Paletten zusammenkommen. Versuchen Sie daher, das Optimum zu finden zwischen zu wenigen Paletten mit zu wenig Farben und zu vielen Paletten, die zu viel Speicherplatz in Anspruch nehmen. GIF Animator hilft Ihnen dabei mit Optimierverfahren, die den nötigen Speicherplatz minimieren. (Siehe S.214 zur Optimierung.)

## **Ihre Arbeitsweise konfigurieren**

GIF Animator erlaubt Ihnen, ähnlich wie PhotoImpact, Ihre Arbeitsweise mit dem Programm einzustellen, ferner die Behandlung eintreffender Bilder. Die zugehörigen Einstellungen nehmen Sie im Dialogfeld »Voreinstellungen« vor, das Sie über den glaichnamigen Befehl im Datei-Menü erreichen.

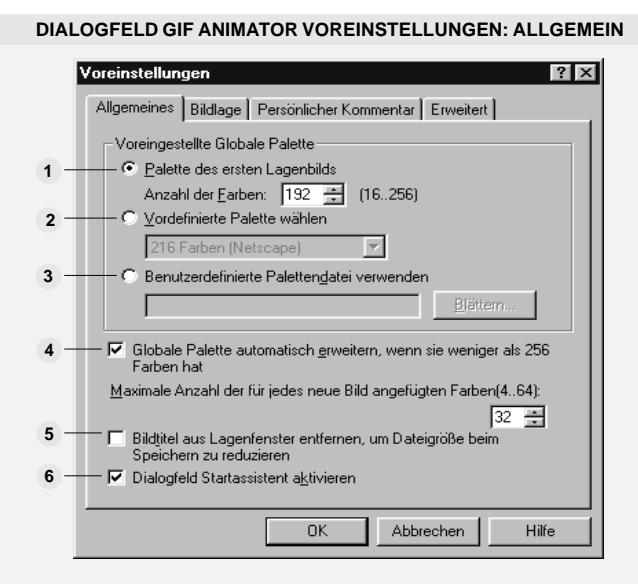

Im Register »Allgemein« nehmen Sie Einstellungen zum Import von Farbpaletten in GIF Animator vor.

**Palette der ersten Bildebene verwenden** – sorgt dafür, daß die Farben des zuerst **1** importierten Bildes als Globale Palette verwendet werden. Falls das Bild mehr als 256 Farben aufweist, werden die 256 häufigsten Farben verwendet. Zusätzlich können Sie die Anzahl der dem ersten Bild entnommenen Farben im Eingabefeld »Anzahl der Farben« begrenzen.

**2 Vordefinierte Palette wählen** – definiert die Globale Palette an Hand eines Standard-Farbensatzes aus dem Dropdown-Menü. Sie können Paletten mit 16 bis 256 Farben oder für die Browser von Netscape und Microsoft entworfene Paletten aussuchen. Diese als Web-sicher bekannten Paletten arbeiten mit 216 Farben, die von den Browsern bestimmt korrekt wiedergegeben werden.

**3 Frei definierte Palettendatei verwenden** – ordnet der Globalen Palette eine Palettendatei (\*.pal) zu. Paletten lassen sich in PhotoImpact und GIF Animator erstellen und speichern. Mehr dazu erfahren Sie auf S.97.

**4 Globale Palette bei weniger als 256 Farben automatisch erweitern** – bewirkt die sebsttätige Erweiterung der Globalen Palette, falls ein neues Bild importiert wird, um noch nicht vorkommende Farben. Das Anfügen von Farben wird begrenzt auf die im Eingabefeld **Maximale Anzahl hinzuzufügender Farben** eingegebene Anzahl.

**Bildtitel aus Bildebene beim Speichern entfernen** – entfernt die Namen der Bilder **5**aus der GIF-Datei, wenn diese gespeichert wird, um sie auf diese Weise zu verkleinern.

**Start-Assistenten aktivieren** – sorgt, falls aktiviert, dafür, daß beim Ausführen von **6** GIF Animator jedes Mal der Start-Assistent erscheint.

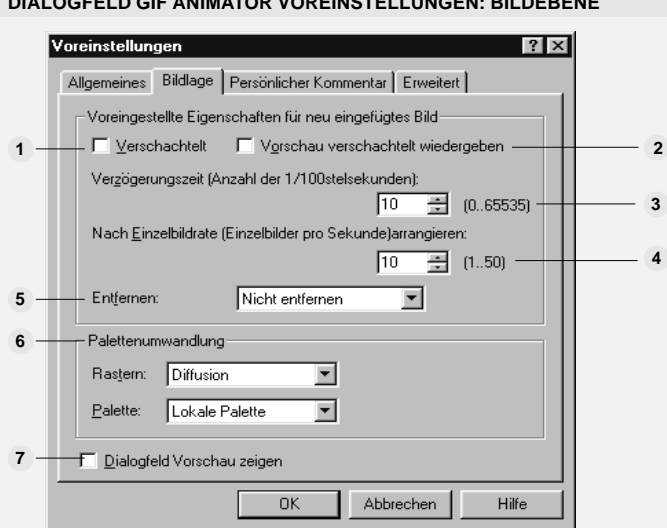

**DIALOGFELD GIF ANIMATOR VOREINSTELLUNGEN: BILDEBENE**

Im Regisster »Bildebene« bestimmen Sie, wie GIF Animator Bilddateien importiert.

**Interlaced** – bewirkt ein Verschachteln der Bildebene. In GIF-Animationen mit nur ei-**1** nem Einzelbild wird dadurch das Einzelbild beim Herunterladen allmählich eingeblendet, so daß der Betrachter einen Vorab-Eindruck bekommt. Dadurch steigt die Dateigröße etwas, ferner unterstützen heutige Browser dieses Merkmal nicht mehr, lassen Sie es daher am besten deaktiviert. Durch Deaktivieren wird ein vorheriges Interlacing bei einem importierten Bild aufgehoben.

**Bei der Vorschau interlaced wiedergeben** – zeigt bei der Wiedergabe einer gera-**2** de erstellten GIF-Animation den Interlaced-Effekt, sofern er beim Importieren aktiviert war.

**Dauer** – gibt die Anzeigedauer des zu importierenden Bildes in Hundertstelsekunden **3** an.

**Bildrate** – gibt, invers zur Anzeigedauer, die Bildrate des zu importierenden Bildes in **4** Bildern pro Sekunde an. Der obige Wert für die Anzeigedauerändert sich entsprechend mit.

**Wie entfernen** – gibt an, wie eine Bildebene während des Ablaufs der Animation zu **5**entfernen ist, wenn die nächste Bildebene erscheint. Es gibt vier Methoden: **Web-Browser entscheidet** folgt der im Web-Browser voreingestellten Methode; **Nicht entfernen** läßt die Bildebene stehen und legt die nächste Bildebene einfach darüber; **In Hintergrundfarbe** ersetzt die Bildebene durch die Hintergrundfarbe, wie sie in der Symbolleiste »Globale Attribute« definiert ist; **In vorherigen Zustand** schließlich ersetzt die Bildebene durch das, was vorher da war.

**Palettenumwandlung** – legt fest, wie Paletten auf die zu sehenden Farben von Bil-**6** dern wirken. Falls Sie im voraus wissen, welche Bildtypen Sie importieren, können Sie hier die Palettenvoreinstellungen vornehmen, die Darstellung von Farben wird automatisch danach vorgenommen. Mehr dazu und zur Rasterung von Bildern erfahren Sie auf S.166-167.

**7 Dialogfeld für Bildvorschau zeigen** – sorgt dafür, daß beim Importieren von Bildern stets das Dialogfeld »Bild einfügen« erscheint, in dem Sie manuell Einstellungen zur Palettenwahl und Rasterung vornehmen können.

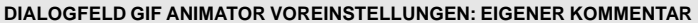

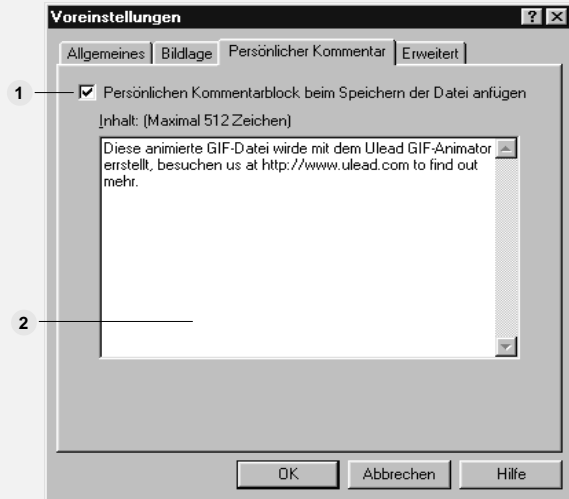

Im Register »Eigener Kommentar« geben Sie GIF-Dateien einen Kommentar bei.

**Kommentarblock beim Speichern der Datei anfügen** – fügt der animierten GIF-**1** Datei einen Standard-Kommentarblock bei. Dieser ist nur in GIF-Editoren sichtbar und nützlich für urheberrechtliche Informationen.

**Inhalt** – dient der Aufnahme des Kommentars mit bis zu 512 Zeichen. **2**

#### **DIALOGFELD GIF ANIMATOR VOREINSTELLUNGEN: KOMPLEX**

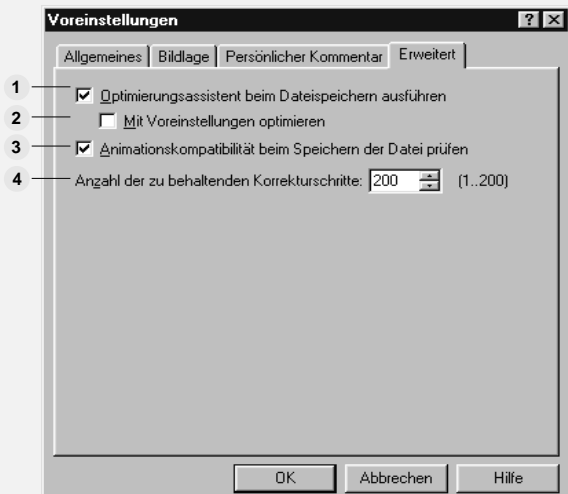

Im Register »Komplex« können Sie den Optimier-Assistenten frei definieren sowie die Anzahl der Korrekturebenen festlegen.

**1 Optimier-Assistenten beim Speichern ausführen** – sorgt, falls aktiviert, für das Starten des Optimier-Assistenten, wenn eine Datei gespeichert wird.

**2 Optimieren mit Voreinstellungen** – sorgt, falls aktiviert, für das automatische Optimieren gerade gespeicherter GIF-Dateien auf Grund der Voreinstellungen. Dies geht schneller als das Optimieren mit dem Assistenten, Sie haben allerdings nicht die Gelegenheit, einzelne Einstellungen vorzunehmen.

**3 Kompatibilität der Animation beim Speichern überprüfen** – prüft die Animation auf Kompatibilität mit dem vorgesehenen Browser, sobald sie gespeichert wird. Dieser Test ist wichtig, da verschiedene Browser GIF-Animationen nicht immer gleich behandeln.

**4 Korrekturebenen:** – Geben Sie die Anzahl der maximal rückgängig zu machenden Arbeitschritte ein. Eine höhere Anzahl führt zu höherem Speicherbedarf.

## **Mit GIF Animator an die Arbeit gehen**

Beim ersten Ausführen von GIF Animator erscheint der Start-Assistent. Dieser hilft Ihnen, eine einfache Animation mit fünf Wahlmöglichkeiten zu erstellen. Sie können den Start-Assistenten deaktivieren und später wieder aktivieren. Wählen Sie dazu »Start-Assistenten aktivieren« im Allgemein-Register des Dialogfeldes »Voreinstellungen«, das Sie unter dem gleichnamigen Befehl im Datei-Menü erreichen.

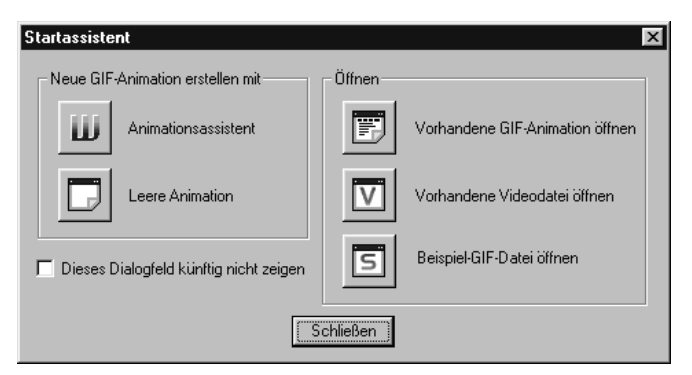

Der Start-Assistent

Klicken Sie auf die Schaltfläche »Animations-Assistent«, und dieser erscheint. Um mit einem neuen Dokument zu beginnen, klicken Sie auf »Leere Animation«. Mit den anderen drei Optionen öffnen Sie bestehende Animationen.

GIF-Animationen entstehen durch das Importieren von Einzelbildern in GIF Animator von außen, etwa von PhotoImpact. Jeder in PhotoImpact verwendbare Dateityp kann in GIF Animator eingebracht werden. Es gibt für das Importieren drei Möglichkeiten:

녟

人生自己

- Ziehen vom Windows-Desktop, Windows Explorer oder dem Browser Internet Explorer.
- Klicken auf die Schaltfläche »Bild einsetzen« oder »Video einsetzen« auf der 扫扬 Standardsymbolleiste in GIF Animator und anschließendes Aufsuchen der zu importierenden Bilder.
	- Ausschneiden oder Kopieren von PhotoImpact in die Windows-Zwischenablage und Einfügen in GIF Animator.

## **Einfache Animationen erstellen**

Einfache Animationen, wie durchlaufender Text, rotierender Text und Farbanimationen lassen sich schnell und ohne äußere Hilfsmittel erstellen.

## **Durchlaufenden Text erstellen**

Die einfachsten Animationen in GIF Animator basieren auf Text und kommen ohne äußere Bilddateien aus. Sie lassen sich mit Effekten versehen.

## *So erstellen Sie einfachen durchlaufende Text:*

- 1 Wählen Sie nach dem Start von GIF Animator »Leere Animation« aus den Vorlagen des Start-Assistenten.
- 2 Klicken Sie auf »Ebene: Bannertext anfügen«. Das Dialogfeld »Bannertext anfügen« öffnet sich.
- 3 Stellen Sie die Breite und Höhe der GIF-Animation ein durch Ziehen an den Anfassern am Rahmen im Vorschaufenster.

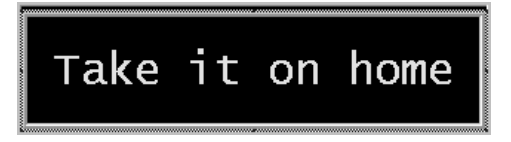

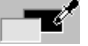

4 Wählen Sie die Hintergrundfarbe durch Klicken auf das obere Farbquadrat. Dadurch öffnet sich das Fenster »Hintergrundfarbe auswählen«.

- 5 Wählen Sie die Textfarbe durch Klicken auf das obere Farbquadrat. Dadurch öffnet sich das Fenster »Textfarbe auswählen«.
	- 6 Geben Sie Text in das Bannertext-Eingabefeld im Register »Textstil« ein.

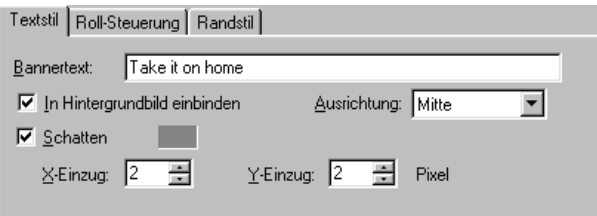

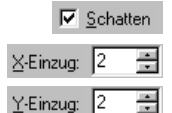

Um dem Text einen Schatten zu geben, aktivieren Sie **Schatten** und bestimmen dann Farbe sowie X- und Y-Verschiebung.

7 Klicken Sie auf die Option **Durchlaufend** im Register »Durchlaufsteuerung« und nehmen Sie Einstellungen vor. Im Qualitäts-Menü bestimmen Sie die Qualität der Animation. Eine höhere Qualität bewirkt größere Dateien. Mit »Dauer« legen Sie fest, wie lange jedes Einzelbild zu sehen ist, bevor das nächste erscheint.

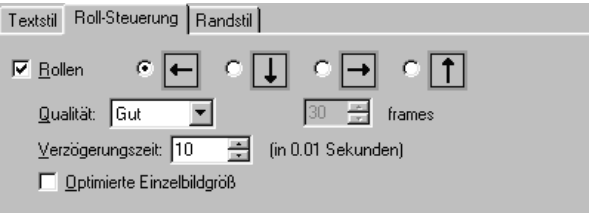

8 Um einen Rand um den animierten Text zu legen, gehen Sie in das Register **Bordüre**. Damit hebt sich der Text stärker hervor. Um ihn jedoch besser in Ihr HTML-Dokument einzubinden, verwenden Sie diese Option nicht.

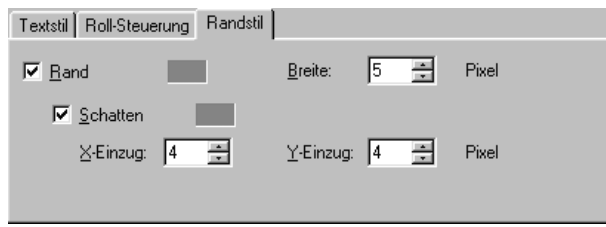

9 Klicken Sie auf »OK«.

## **Übergangseffekte anfügen**

Übergangseffekte beleben Übergänge zwischen Einzelbildern.Die Einfachen Übergangseffekte sind zehn voreingestellte und schnell anwendbare Effekte.

## *So erstellen Sie einen einfachen Übergangseffekt:*

- 1 Klicken Sie auf »Ebene: Bannertext anfügen«. Das Dialogfeld »Bannertext anfügen« öffnet sich.
- 2 Geben Sie Text in das Eingabefeld **Bannertext** ein.
- 3 Deaktivieren Sie **Durchlaufend** im Durchlaufsteuerungs-Register. Klicken Sie auf »OK«.
- 4 Erstellen Sie mit Schritt 1 3 einen zweiten Text (vgl. vorherigen Abschnitt).
- 5 Klicken Sie auf »Ebene: Einfachen Übergang anfügen«. Das Dialogfeld »Einfachen Übergang anfügen« öffnet sich.

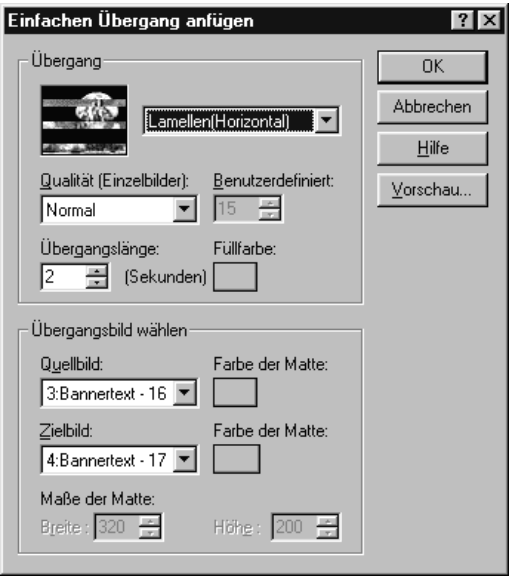

- 6 Wählen Sie den Übergangstyp im Dropdown-Menü rechts der Vorschau.
- 7 Stellen Sie die gewünschte **Qualität** des Übergangs ein. Der Wert ist proportional zur Anzahl der Einzelbilder, die der Übergang verwendet.
- 8 Legen Sie die **Dauer** des Übergangs fest. Der Wert gibt an, wie lange jedes Einzelbild des Übergangs zu sehen ist, bevor das nächste erscheint.
- 9 Klicken Sie auf »OK«.

**Anmerkung**: Falls Ihre Animation nur aus einem Bild besteht, erfolgt der Übergang von diesem auf eine Hintergrundmaske. Um deren Farbe zu bestimmen, klicken Sie auf das Masken-Farbquadrat. Der Farbwähler öffnet sich, wo Sie eine Farbe aussuchen können.

#### **Farbanimation anfügen**

Farbanimation bedeutet das zufallsartige Wechseln von Farben in aufeinanderfolgenden Einzelbildern, um etwa die Aufmerksamkeit auf einen Text zu lenken.

#### *So geben Sie statischem Bannertext Farbanimation:*

- 1 Klicken Sie auf »Ebene: Bannertext anfügen«. Das Dialogfeld »Bannertext anfügen« öffnet sich.
- 2 Geben Sie Text in das Eingabefeld **Bannertext** ein und legen Sie Texteigenschaften, wie Schriftart, -größe und -farbe sowie Schatten fest.
- 3 Deaktivieren Sie **Durchlaufend** im Durchlaufsteuerungs-Register.
- 4 Klicken Sie auf »OK«.
- 5 Klicken Sie auf »Ebene: Farbanimation anfügen«. Das Dialogfeld »Farbanimation anfügen« öffnet sich.

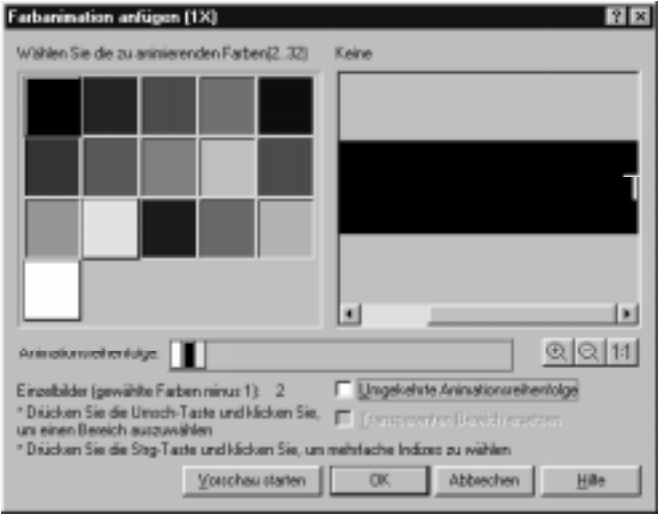

- 6 Wählen die zu animierenden Farben aus der Farbpalette links oder dem Vorschaufenster rechts.
- 7 Bestimmen Sie die Reihenfolge, in der die Farben erscheinen sollen, indem Sie sie auf der Steuerleiste »Animationsreihenfolge« herumziehen.

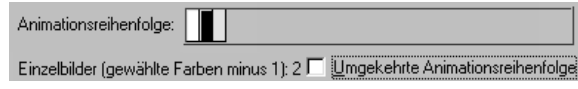

8 Klicken Sie auf »OK«.

## **Würfelübergänge erstellen**

Beim Würfelübergang gehen zwei Bilder ineinander über, indem sie wie benachbarte Seitenflächen eines sich drehenden Würfels angeordnet sind.

#### *So erstellen Sie einen Würfelübergang:*

- 1 Klicken Sie auf »Ebene: Bannertext anfügen«. Das Dialogfeld »Bannertext anfügen« öffnet sich.
- 2 Geben Sie Text in das Eingabefeld **Bannertext** ein.
- 3 Deaktivieren Sie **Durchlaufend** im Durchlaufsteuerungs-Register. Klicken Sie auf »OK«.
- 4 Erstellen Sie mit Schritt 1 3 einen zweiten Text.
- 5 Klicken Sie auf »Ebene: Würfelübergang anfügen«. Das Dialogfeld »Würfelübergang anfügen« öffnet sich.

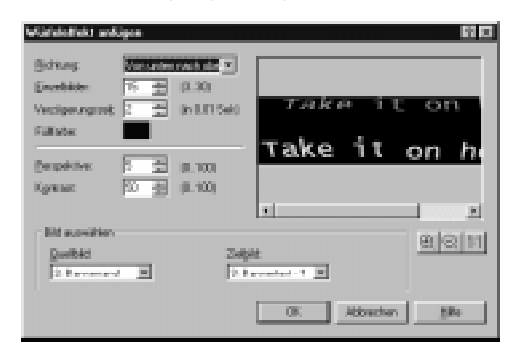

- 6 Bestimmen Sie Drehrichtung, Bildrate und weitere Einstellungem. Probieren Sie die beste Hintergrundfarbe aus. Mit **Kontrast** bestimmen Sie Licht und Schatten auf der Würfelfläche, mit **Perspektive** die räumliche Wirkung.
- 7 Klicken Sie auf »OK«.

## **Mit Ebenen arbeiten**

Dieser Abschnitt beschreibt, wie Sie mit den verschiedenen Ebenen in GIF Animator arbeiten. Jede Ebene hat ihre eigenen Eigenschaften, die sich separat einstellen lassen, so daß Sie das Verhalten jeder Ebene wie der gesamtem Animation genau steuern können.

## **Bildebenen betrachten**

In GIF Animator belegt jedes Einzelbild einer Animation eine Bildebene. Nach dem Erstellen einer Animation oder Öffnen einer bestehenden Animation können Sie zwischen der Ansicht der einzelnen Bildebenen im Ebenenausschnitt umschalten, indem Sie auf die gewünschte Ebene klicken oder die Pfeiltasten Ihrer Tastatur benutzen. Um jede Ebene als eigene Miniatur zu sehen, klicken Sie auf »Ansicht: Ebenenausschnitt - Miniatur«. Die Größe der Miniaturen läßt sich vom Untermenü »Ansicht: Miniaturgröße« aus bestimmen. Miniaturen lassen sich auch mit einer zweiten Methode, »Relativ«, auf dem Bildschirm »Logisch« darstellen (s.S.207.).

Bei der Anzeige von Miniaturen wird auch die Ebene für globale Informationen durch dine Miniatur der Globalen Palette dargestellt.

## **Bildebenen verschieben**

Bildebenen lassen sich in GIF Animator auf zwei Weisen verschieben: durch Ziehen mit der Maus im Ebenenausschnitt und mit den Befehlen »Ebene: Aufwärts/Abwärts« bzw. den entsprechenden Schaltflächen auf der Standardsymbolleiste. Nach dem Verschieben behalten Bildebenen ihre Eigenschaften.

Sie können zwischen Bildern schnell wechseln durch die Tastenkürzel für Nächstes Bild [UMSCH+A] und Vorheriges Bild [UMSCH+Z].

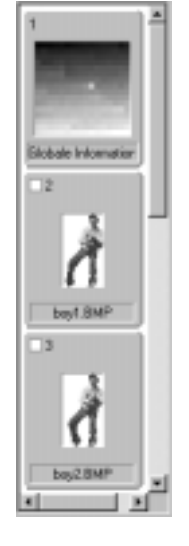

#### **Attributleiste benutzen**

Die Attributleiste enthält Informationen zur jeweils markierten Ebene im Ebenenausschnitt. Alle Bildebenen haben denselben Satz von Eigenschaften, außer zweien: der Globalinformations-Ebene und der Kommentarebene. Wenn diese Ebenen markiert sind, zeigt die Attributleiste den entsprechenden Satz von Eigenschaften.

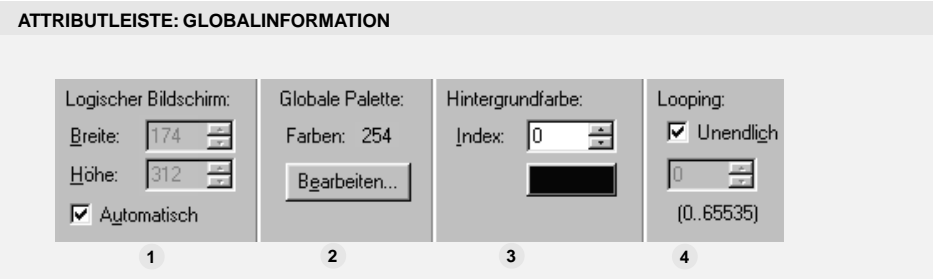

**Logischer Bildschirm** – bestimmt die Abmessungen eines vituellen Bildschirms, vor **1** dem die Bilder wiedergegeben werden. Der Logische Bildschirm sollte so groß wie das größte Bild in der Animation sein. Alle anderen Bilder werden vor diesem Rahmen gespielt. Falls sie daraus herausfallen, wird der Logische Bildschirm entsprechend angepaßt. Dies wird jedoch nicht von allen Browsern wie geplant wiedergegeben.

**Globale Palette** – zeigt die Anzahl der Farben in der Globalen Palette. Durch Klicken **2** auf »Bearbeiten« öffnen Sie die Palette, zum Anfügen, Entfernen und Ändern von Farben, Speichern der Palette oder Laden einer anderen Palette.

**Hintergrundfarbe** – zeigt die Farbe des Logischen Bildschirms. Diese Farbe scheint **3** durch transparente Bildebenen durch, hat aber keinen Einfluß auf die Darstellung der Animation in Web-Browsern.

**Wie oft** – bestimmt, wie oft die Animation wiedergegeben wird. Sie können einen Wert **4** in das Eingabefeld eingeben oder »Endlos« wählen.

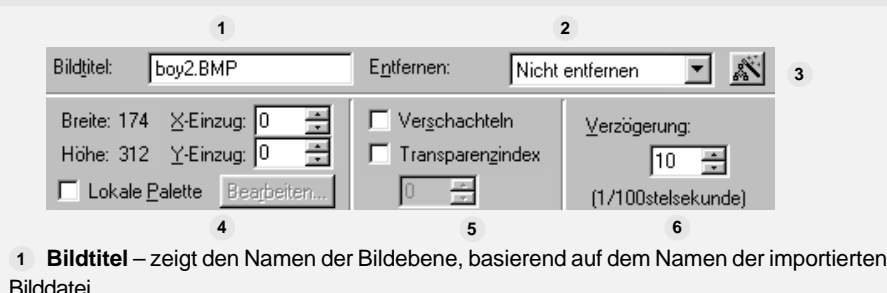

#### **ATTRIBUTLEISTE: BILDEBENE**

**Wie entfernen** – gibt an, wie eine Bildebene während des Ablaufs der Animation zu **2** entfernen ist, wenn die nächste Bildebene erscheint. Es gibt vier Methoden: **Web-Browser entscheidet** folgt der im Web-Browser voreingestellten Methode; **Nicht entfernen** läßt die Bildebene stehen und legt die nächste Bildebene einfach darüber; **In Hintergrundfarbe** ersetzt die Bildebene durch die Hintergrundfarbe der Webseite; **In vorherigen Zustand** schließlich ersetzt die Bildebene durch das vorherige Bild.

**Globale Änderung von Eigenschaften** – öffnet das gleichnamige Dialogfeld, in dem **3** Sie Eigenschaften für alle Bildebenen auf einmal ändern können. Mehr dazu erfahren Sie auf S.209.

**Bildeigenschaften** – zeigt die Abmessungen des Bildes und dessen Lage zur linken **4** oberen Ecke des Logischen Bildschirms jeweils in Pixeln. Falls die Bildebene eine lokale Farbpalette hat, können Sie durch Klicken auf »Bearbeiten« das zugehörige Dialogfeld öffnen und die Palette bearbeiten.

**Bilddarstellung** – läßt Sie für die Bildebene Interlacing (Verschachteln) und **5** Transparenz bestimmen. Eine transparente Farbe können Sie vorgeben, indem Sie auf das Farbquadrat klicken oder den Farbwert in das zugehörige Eingabefeld eingeben.

**Dauer** – bestimmt, wie lange in Hundertstelsekunden die Bildebene zu sehen sein soll. **6**

#### **ATTRIBUTLEISTE: KOMMENTAR**

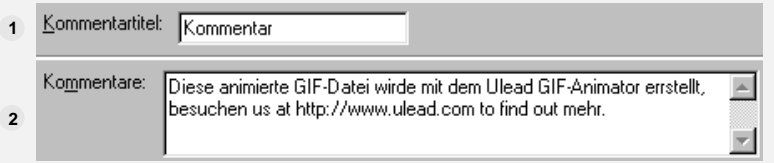

**Kommentartitel:** – Geben Sie hier einen Namen für die Kommentarebene ein. Falls **1** der Kommentarblock der Eigene Kommentar (vgl. S.199) ist, der an die GIF-Datei angehängt wird, läßt sich der Titel nicht ändern.

**Kommentar:** – Geben Sie hier den Kommentartext ein. Bis zu 512 Zeichen sind mög-**2** lich. Falls der Kommentarblock der Eigene Kommentar ist, der an die GIF-Datei angehängt wird, läßt er sich nicht an dieser Stelle, sondern nur unter »Voreinstellungen ändern (vgl. S.199).

## **Bildebenen bearbeiten**

Nachdem Sie Bilder in GIF Animator importiert und angeordnet haben, sind oft noch weitere Einstellungen vonnöten. Mit den Werkzeugen von GIF Animator können Sie Ihre Bildebenen zuschneiden, verdoppeln, drehen und retuschiern. Zusätzlich können Sie die Globale und die Lokalen Paletten modifizieren.

#### **Bildebenen markieren**

Im allgemeinen läßt sich nur eine einzige Bildebene zur Bearbeitung markieren. Nach dem Markieren erscheint sein Bild auf der Arbeitsfläche, wo Sie seine Lage ändern und Bearbeitungen vornehmen können. Um mehrere Bilder zugleich zu markieren, klicken Sie auf deren Kontrollkästchen neben ihren Namen im Ebenenausschnitt. Wenn Sie dann auf »Bearbeiten: Global ändern« [STRG+G] klicken, öffnet sich das Dialogfeld »Global ändern«, in dem Sie die auf die markierten Bildebenen zu übertragenden Eigenschaften auswählen. Sie können hier auch Eigenschaften auf alle Bildebenen anwenden lassen.

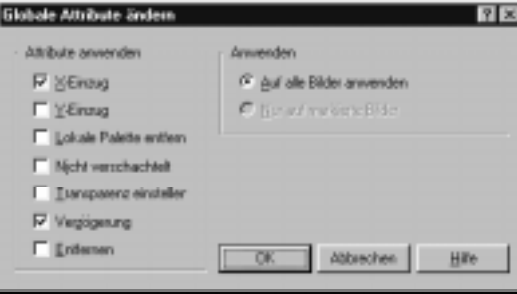

Das Dialogfeld »Global ändern«

## **Bildebenen verdoppeln**

Beim Verdoppeln einer Bildebene wird das Bild mit allen seinen Eigenschaften dupliziert. Nach Klicken auf »Bearbeiten: Verdoppeln« [STRG+D] öffnet sich das Dialogfeld »Verdoppeln«, in dem Sie X- und Z-Positionen der verdoppelten Ebenen bestimmen und die zu verdoppelnden Ebenen aussuchen.

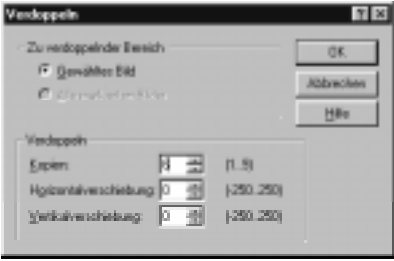

Das Dialogfeld »Verdoppeln«

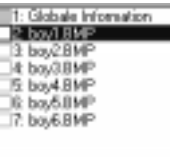

#### **Bildebenen zuschneiden**

Der Befehl »Bearbeiten: Zuschneiden« [STRG+R] läßt Sie auf das Dialogfeld »Zuschneiden« zugreifen, in dem Sie überschüssige Randbereiche um das Bild wegschneiden. Sie können das ursprüngliche Bild durch das zugeschnittene ersetzen oder für dieses eine neue Bildebene einrichten. Auch ein Bereich von Bildern oder alle Bilder der Animation lassen sich zuschneiden.

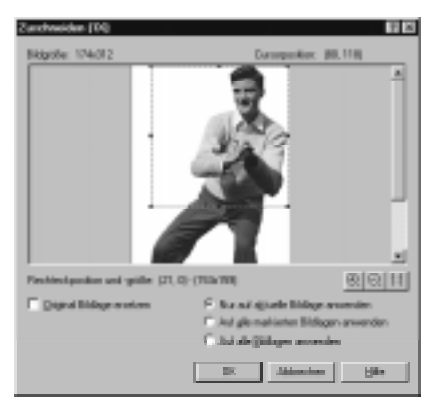

Das Dialogfeld »Zuschneiden«

## **Bilder drehen und spiegeln**

Das Untermenü »Bearbeiten: Drehen« enthält Befehle zum Drehen und Spiegeln von Bildern. Falls ein Bild nach einer dieser Operationen aus dem Logischen Bildschirm herausragt, wird dieser entsprechend angepaßt.

## **Paletten bearbeiten**

Zum Ändern von Farben können Sie die Globale oder Lokalen Paletten bearbeiten oder durch Paletten ersetzen, die Sie laden.

#### *So bearbeiten Sie die Globale oder eine Lokale Palette:*

Bearbeiten...

1 Klicken Sie in Bearbeiten-Menü auf »Global Palette / Lokale Palette« oder die entsprechende Schaltfläche auf der Attributleiste »Globalinformationen«. Das Dialogfeld »Palette« öffnet sich.

- 2 Markieren Sie die zu bearbeitende Farbe, mehrere hintereinanderliegende Farben bei gedrückter Umsch-Taste bzw. mehrere einzelne bei gedrückter Strg-Taste. Mehrere markierte Farben lassen sich nur löschen oder für einen Farbverlauf verwenden.
- 3 Ändern Sie die Farbe in der markierten Zelle durch Klicken auf das Farbquadrat. Der Farbwähler öffnet sich. Sie können auch direkt die RBG-Werte einstellen.
- 4 Klicken Sie auf »OK«.

**Anmerkung**: Sie können die Palette speichern durch Klicken auf die Schaltfläche »Speichern«. Daraufhin öffnet sich das Dialogfeld »Speichern unter«, in dem Sie die Palette mit der Erweiterung \*.pal speichern. Um eine Palette zu laden, klicken Sie auf die Schaltfläche »Laden« und suchen im Dialogfeld »Blättern« die zu ladende Palettendatei auf. Nach Klicken auf »OK« wird sie geladen.

#### *So fügen Sie der Globalen oder einer Lokalen Palette Farben hinzu:*

#### Anfügen

1 Klicken Sie im Dialogfeld »Globale Palette« bzw. »Lokale Palette« auf die Schaltfläche »Anfügen«. Das Dialogfeld »Farben anfügen« öffnet sich.

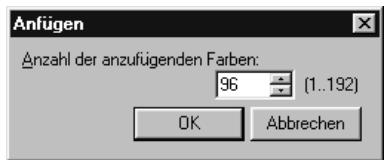

- 2 Geben Sie die Anzahl der hinzuzufügenden Farben an.
- 3 Klicken Sie auf »OK«. Das Dialogfeld schließt sich und Farbzellen der eingegebenen Anzahl werden der Palette angefügt.

**Anmerkung**: Sie können höchstens so viele Farben anfügen, daß die Palette insgesamt nicht mehr als 256 Farben aufweist.

#### *So entfernen Sie Farben aus der Globalen oder einer Lokalen Palette:*

1 Markieren Sie die zu entfernenden Zellen. Halten Sie zum Markieren mehrerer hintereinanderliegender Zellen die Umsch-Taste, mehrerer einzelner Zellen die Strg-Taste gedrückt.

Löschen

2 Klicken Sie auf die Schaltfläche »Löschen«.

**Anmerkung**: Durch das Entfernen von Farben aus einer Lokalen Palette kann eine Bildebene negativ beeinflußt werden, aus der Globalen Palette die gesamte Animation.

## *So fügen Sie der Globalen oder einer Lokalen Palette einen Farbverlauf hinzu:*

- 1 Markieren Sie mindestens drei Farben. Zwei Farben reichen nicht, denn diese bestimmen schon die Anfangs- und die Endfarbe. Je mehr Farben Sie markieren, umso ausgeprägter ist die Wirkung.
- 2 Klicken Sie auf die Schaltfläche »Farbverlauf«. Das gleichnamige Dialogfeld erscheint, in dem Sie die Anfangs- und Endfarbe bestimmen.
	- 3 Klicken Sie auf »OK«. Die Verlaufsfarben ersetzen die zuvor gewählten.

## **Bildebenen exportieren**

Einzelne Bildebenen lassen sich von GIF Animator exportieren. Die s ist nützlich zum Bearbeiten von Bildebenen außerhalb von GIF Animator. Nach Klicken auf »Ebene: Bilder exportieren« [STRG+E] öffnet sich das Dialogfeld »Bilder exportieren«.

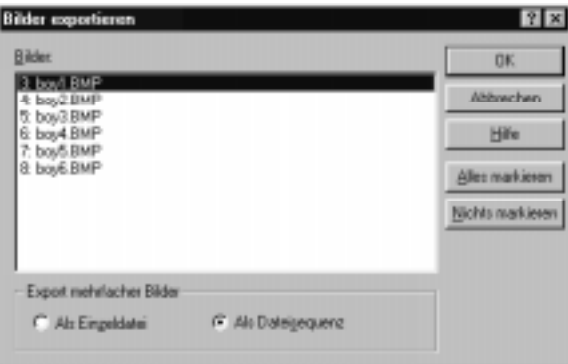

Das Dialogfeld »Bilder exportieren

#### *So exportieren Sie eine Gruppe von Bildern als neue Animation:*

- 1 Markieren Sie die zu exportierenden Bilder, hintereinanderliegende bei gedrückter Umsch-Taste, einzelne bei gedrückter Strg-Taste.
- 2 Wählen Sie **Als einzelne Datei** unter **Mehrere Bilder exportieren**.
- 3 Klicken Sie auf »OK«.
- 4 Geben Sie der neuen Datei einen Namen und klicken Sie auf »Speichern«.

Farbverlauf...

#### *So exportieren Sie eine Gruppe von Bildern als Dateiensequenz:*

- 1 Markieren Sie die zu exportierenden Bilder, hintereinanderliegende bei gedrückter Umsch-Taste, einzelne bei gedrückter Strg-Taste.
- 2 Wählen Sie **Als Dateisequenz** unter **Mehrere Bilder exportieren**.
- 3 Klicken Sie auf »OK«.
- 4 Geben Sie den neuen Dateien ein gemeinsames Namenspräfix und klicken Sie auf »Speichern«.

**Anmerkung**: Alle Bilddateien innerhalb einer Sequenz tragen nach dem gemeinsamen Namenspräfix Nummern entsprechend der Reihenfolge innerhalb der GIF-Animation. Mit dem Namenspräfix 'Sonne' heißen die Dateien beispielsweise 'Sonne.gif', 'Sonne001.gif', 'Sonne002.gif' usw.

# **Bilder einbinden**

Falls die Animation ein kleines, bewegtes Motiv vor einer Hintergrundmaske ist, ist das Einbinden des Motivs in den Hintergrund von Vorteil zur Reduzierung der Dateigröße. Im Dialogfeld »Einbinden«, das Sie über den gleichnamigen Befehl [STRG+M] im Ebenen-Menü erreichen, können Sie alle Bilder einbinden.

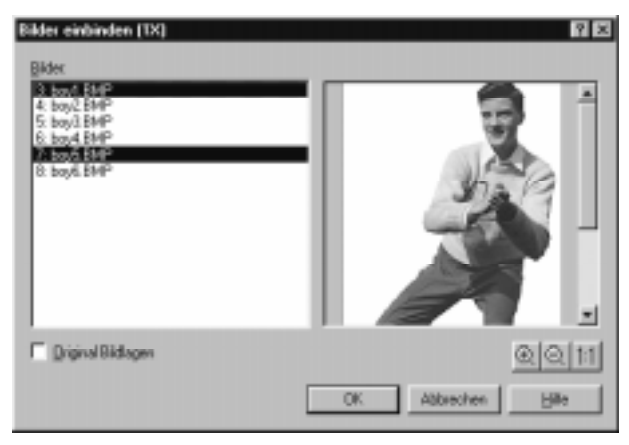

Das Dialogfeld »Einbinden«

#### *So binden Sie mehrere Bildebenen ein:*

- 1 Klicken Sie auf »Ebene: Bilder einbinden«. Das Dialogfeld »Bilder einbinden« öffnet sich.
- 2 Markieren Sie die einzubindenden Bildebenen, hintereinanderliegende bei gedrückter Umsch-Taste, einzelne bei gedrückter Strg-Taste.
- 3 Klicken Sie auf »Einbinden«. Um die Originalbilder durch die eingebundenen zu ersetzen, aktivieren Sie »Originalbildebenen ersetzen«.

**Anmerkung**: Um eine Ebene über einer anderen, dahinterliegenden Ebene schweben zu lassen, sollte sie vor dieser im Ebenenausschnitt kommen.

#### **GIF-Animationen optimieren**  $\partial x$

GIF Animator verwendet ein revolutionäres Verfahren, um die kompaktesten GIF-Animationen am Web zu erstellen: GIF-Optimierung. Die GIF-Optimierung arbeitet durch das Entfernen nicht benötigter Farben aus den Farbpaletten sowie nicht benötigter Teile von Bildebenen. Es erlaubt auch das Erstellen einer Superpalette, die eine Animation auf mehr Farben als gewöhnlich zugreifen läßt.

Der Optimier-Assistent begleitet Sie Schritt für Schritt durch den Optimiervorgang. Er erlaubt das freie Konfigurieren des Optimiervorgangs und das Speichern der dabei vorgenommenen Einstellungen. GIF Animator arbeitet zerstörungsfrei, d.h. Sie können optimierte Animationen unter einem neuen Dateinamen speichern und die ursprüngliche Animation erhalten. Wenn Sie die beste Konfiguration für das Optimieren zur Verfügung haben, können Sie den Optimier-Assistenten übergehen. Wählen Sie dann zum Optimieren den Befehl »Datei: Optimieren mit Voreinstellungen« oder klicken Sie direkt auf die Schaltfläche »Optimieren mit Voreinstellungen« auf der Standardsymbolleiste.

Falls der Optimier-Assistent bei jedem Dateispeichern audgeführt werden soll, gehen Sie in »Datei: Voreinstellungen« in das Register »Komplex« und aktivieren Sie die Option »Optimier-Assistenten beim Speichern ausführen«, vgl. S.199- 200.

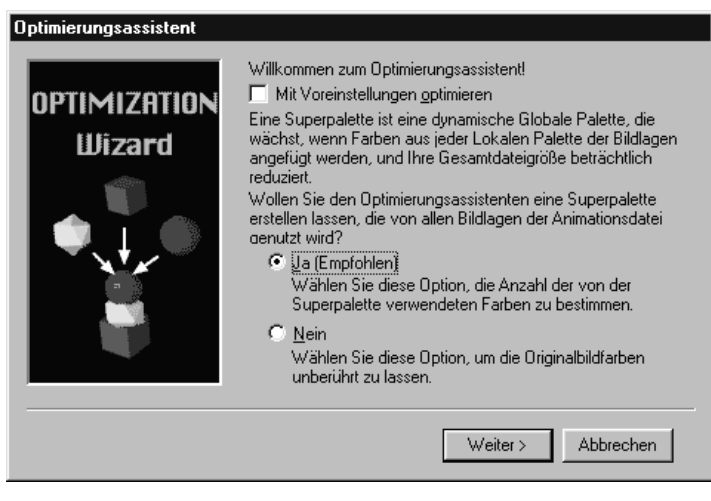

Der Optimier-Assistent

## **Rückblick auf das Kapitel**

Wichtige Punkte in diesem Kapitel:

- GIFs können mehr als eine Bildebene enthalten, ferner Zeitsteuerungen für die Anzeige der Bildebenen (S.196).
- Jede Bildebene kann eine eigene Farbpalette aufweisen (S.196).
- Die gesamte GIF-Animation kann mit einer globalen Palette arbeiten (S.196).
- Jede Ebene einer Animation ist einzeln steuerbar (S.206).
- Bildebenen lassen sich zum auswärtigen Bearbeiten aus GIF Animator exportieren (S.212).

# **Weitere interessierende Themen**

Falls Sie mehr erfahren wollen über:

- Bildbearbeitung für das Web, sehen Sie in Kapitel 6 (S.161) nach.
- Anfügen von Spezialeffekten zu den Bildebenen oder Erstellen von Animationen auf der Basis von Spezialeffekten, sehen Sie in Kapitel 5 (S. 127) nach.
- Aufbessern von Animationsbildern oder Erstellen neuer, sehen Sie in Kapitel 4 (S.85) nach.
- Verwalten Web-basierender Animationen und anderer Bilder, sehen Sie in Kapitel 8 (S.217) nach.
# **Bildverwaltung mit Album**

*Album ist das Programm, das zum Zuge kommt, wenn es darum geht, Ihre Bilddateien einzusehen und zu verwalten. In Album abgelegte Dateien werden als Miniaturen dargestellt, die den Inhalt veranschaulichen und Ihnen beim Organisieren helfen.*

*Dieses Kapitel führt in die Grundlagen von Album ein. Es erklärt, wie Sie Albumdateien erstellen und pflegen, Programme von der Symbolleiste aus öffnen, das Ziehen und Ablegen und die Voreinstellungen, mit denen Sie die Arbeitsweise von Album Ihren Vorlieben und der Windows-Umgebung anpassen.*

#### **In diesem Kapitel lesen Sie :**

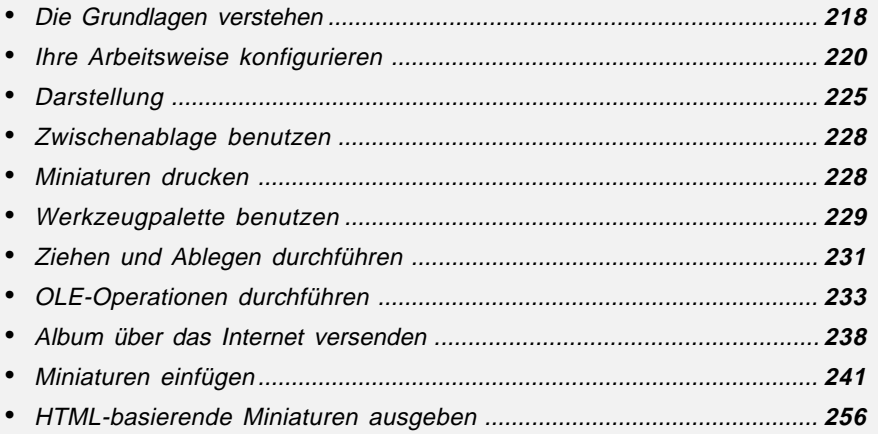

# **Die Grundlagen verstehen**

Album ist das perfekte Werkzeug zur Bildverwaltung. Es ist für die Zusammenarbeit mit PhotoImpact vorgesehen und erlaubt, Ihre Bilddateien ohne Zeitverlust und Mühe effizient zu verwalten, Miniaturalben zu erstellen und HTMLbasierende Diaschauen zu erstellen. Album arbeitet mit Miniaturen, die aus allen Bildern in Ihrem Computer angefertigt werden und in Albendateien gespeichert werden. Diese Alben können verschoben, im Internet versendet und im World Wide Web plaziert werden. Sie lassen sich zum Zugriff für andere Album-Benutzer freigeben. Die Miniaturen sind zwar mit ihren Ursprungsdateien verknüpft, benötigen diese aber nicht, um betrachtet zu werden.

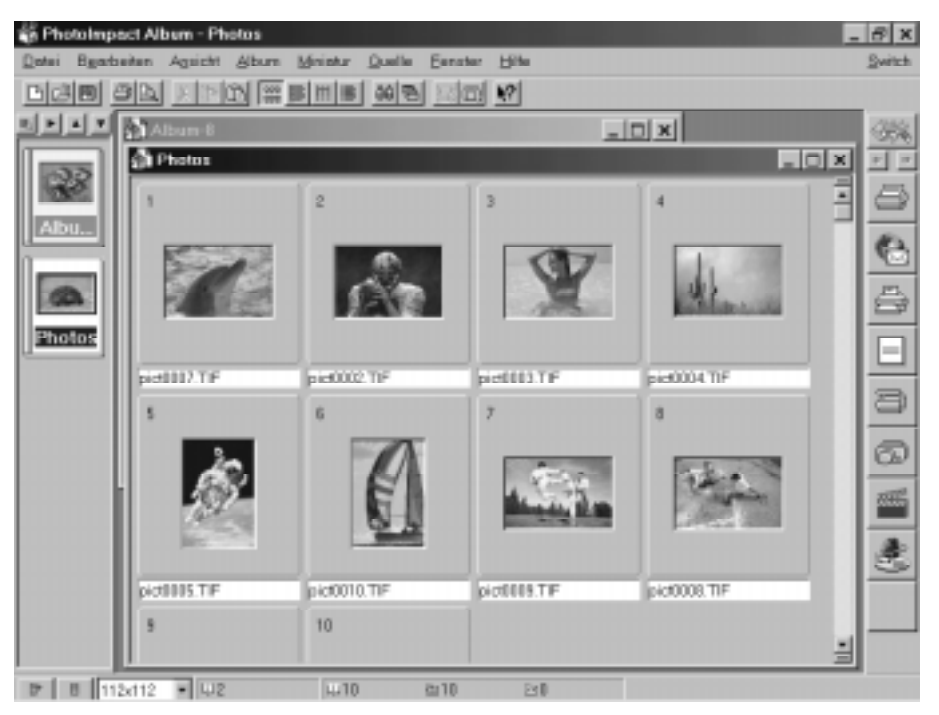

Das Programmfenster von Album

#### **Standardsymbolleiste**

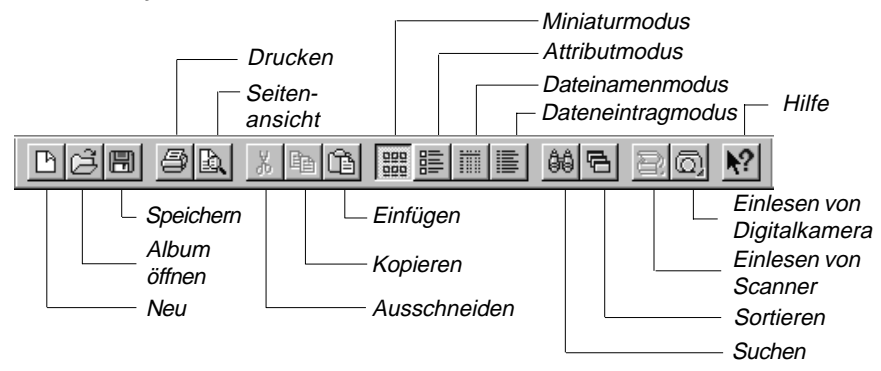

### **Albenpalette**

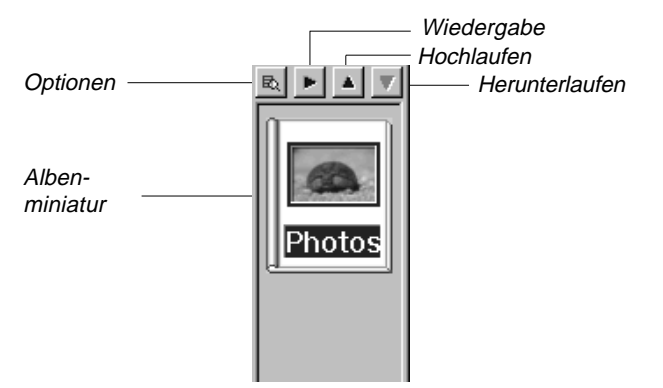

#### **Werkzeugpalette**

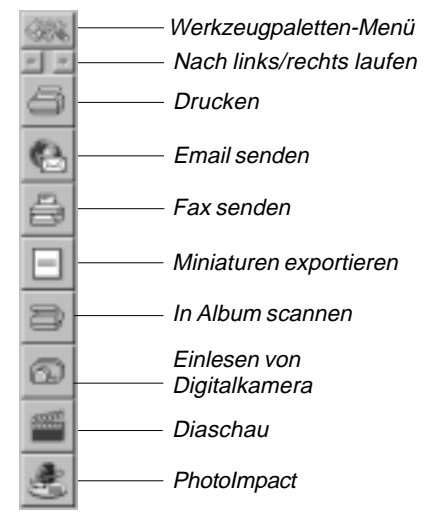

### **Albenfenster**

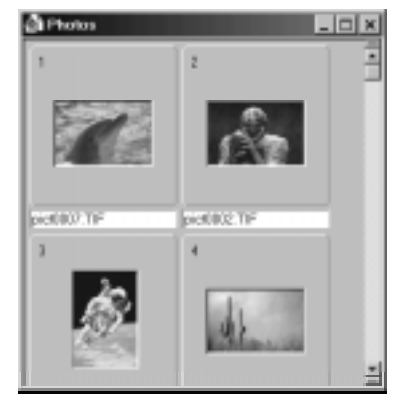

# **Ihre Arbeitsweise konfigurieren**

Wesentlich in der Verwaltung von Album ist, daß Sie das Programm selbst und seine Wechselwirkung mit Windows steuern können. Dies erfolgt mit den beiden Voreinstellungs-Befehlen »PhotoImpact Album« und »Allgemein« im Datei-Menü. Mit dem Befehl »PhotoImpact Album« nehmen Sie Voreinstellungen nur für Album vor, während der Befehl »Allgemein« sich auf PhotoImpact und Album auswirkt. (Die Allgemein-Voreinstellungen sind unter »Allgemeine Voreinstellungsoptionen« auf S.24 besprochen.) Nach Wählen von »PhotoImpact Album« öffnet sich das Dialogfeld »Album-Voreinstellungen«. Es hat drei Register: Allgemein, Schriftart und OLE-Darstellung. Sie können damit Verknüpfungen zu Ursprungsdateien prüfen, Dateien als OLE-Objekte bestimmen und die Schriftart und -größe in Album festlegen.

**Anmerkung:** Sie können das Dialogfeld »Album-Voreinstellungen« auch öffnen durch Doppelklicken auf die Statusleiste oder Drücken der Funktionstaste F6.

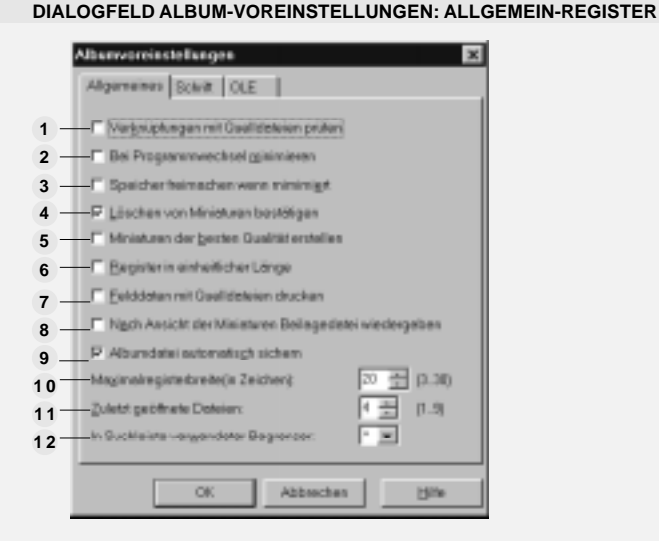

**Verknüpfungen zu Ursprungsdateien prüfen** – läßt Album die Verknüpfungen **1** zwischen den Miniaturen und deren Ursprungsdateien prüfen, wann immer eine Miniatur markiert wird oder sich die Ansicht ändert. Dies verlangsamt das Arbeiten, so daß Sie zum schnellen Durchlaufen durch ein Album die Option besser deaktivieren.

**Anmerkung:** Falls beim Prüfen zu einer Miniatur keine Ursprungsdatei gefunden wird, wird ihre Indexnummer grau gemacht.

**Minimieren** – minimiert Album, sobald ein anderes Programm von der Werkzeugpalette **2** oder dem Switch-Menü gestartet wird. Damit lassen sich Systemressourcen sparen, da Album nicht mehr das Desktop belegt.

**Speicher freigeben bei Minimieren** – lagert von einem Album belegten Systemspei-**3** cher auf Platte aus, wenn Album minimiert wird. Der vom Album belegte Systemspeicher wird auf eine Datei im TEMP-Ordner gespeichert (\*.\$\$\$). Beim Wiederherstellen das Albums wird von der Datei wieder in den Systemspeicher gelesen. Dadurch verlangsamt sich die Verarbeitung.

**Bestätigung bei Miniaturlöschung** – fordert Sie auf, das vorgesehene Löschen **4** einer Miniatur zu bestätigen.

**Miniatur-Bilder bester Qualität** – sorgt für das Erstellen von Bildern bester Qualität **5** für die Darstellung als Miniaturen. Dadurch werden die Miniaturen besonders deutlich, ihr Einsetzen dauert aber etwas länger, als wenn diese Option deaktiviert ist.

**Registerkarten fester Breite** – macht alle Registerkarten in einem Album gleich **6** breit. Falls diese Option deaktiviert ist, richtet sich die Breite der Registerkarten nach der Anzahl der Zeichen darauf. deren Maximalanzahl legen Sie mit der Option Max. Registerbreite fest.

**Ursprungsdateien mit Felddaten drucken** – hängt beim Ausdrucken von Ur-**7** sprungsdateien die Felddaten mit an.

**Begleitdatei nach Betrachten von Miniaturen wiedergeben** – gibt die Begleitdatei **8** zu einer Miniatur wieder, nachdem deren Ursprungsdatei mit dem Befehl »Ursprung: Darstellen« geöffnet wurde.

**Albendatei automatisch sichern** – erstellt bei jedem Öffnen einer Albendatei von **9** der Albenpalette eine Sicherungsdatei.

**Max. Registerbreite (in Zeichen)** – bestimmt die maximale Länge (3 bis 30) der **1 0** Namen von Registerkarten. Kürzere Namen erlauben die Darstellung von mehr Registern.

**Anzahl zuletzt geöffneter Dateien** – bestimmt, wieviele Namen der zuletzt geöff-**1 1**neten Dateien unten im Datei-Menü angezeigt werden (bis zu 9). Durch Klicken auf einen Namen dieser Liste öffnen Sie das zugehörige Album.

**Begrenzer in Suchleiste** – gibt das Begrenzerzeichen für eine Zeichenkette aus **1 2** mehreren Wörtern an, die als Suchkriterium dient

#### **DIALOGFELD ALBUM-VOREINSTELLUNGEN: SCHRIFTART-REGISTER**

Im Register »Schriftart« stellen Sie die Schriftart und -größe ein, mit der Text in einem Album dargestellt wird. Die in diesem Register zu findenden Optionen sind Standard für alle Windows-kompatiblen Programme. Bei einer hohen Bildschirmauflösung, etwa 1024x768 ist eine größere Schrift besser zu lesen. Bei einer niedrigen Bildschirmauflösung, wie 640x480 nimmt eine kleinere Schrift nicht so viel Platz in Anspruch.

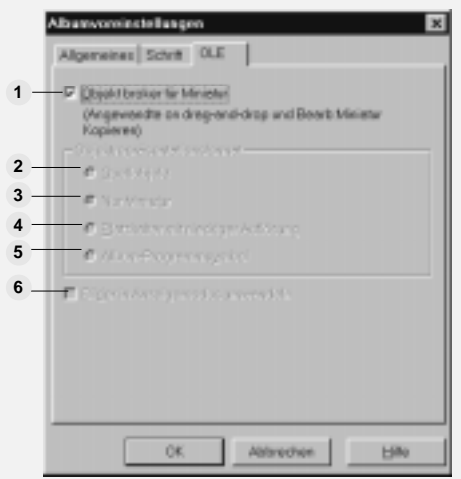

#### **DIALOGFELD ALBUM-VOREINSTELLUNGEN: OLE-DARSTELLUNGS-REGISTER**

Im Register »OLE-Darstellung« bestimmen Sie, wie ein Objekt aussieht, wenn es in ein anderes Programm, das Klientenprogramm abgelegt wird.

**Miniatur als Objektvermittler –** sorgt dafür, daß eine Miniatur im Album als Vertreter **1** des tatsächlichen Objekts wirkt, vgl. S.233.

**Ursprungsobjekt** – zeigt die gesamte Datei im Klientendokument. Damit erkennen Sie **2** deutlich Inhalt und Abmessungen der Objektdatei, vergrößern aber die Klientendatei und verlangsamen das Arbeiten mit ihr.

**Nur Miniatur** – ersetzt die Ursprungsdatei im Klientendokument durch ihre Miniatur. **3** Dadurch erhalten Sie wenigstens einen Hinweis auf den Dateiinhalt, ohne daß die Klientendatei wesentlich wächst.

**Platzhalter niedriger Auflösung** – legt eine Version der Objektdatei mit niedriger **4** Auflösung im Klientendokument ab. Das ist nützlich zur Vorbereitung des Dokuments. Beim Ausdrucken des Dokuments, wenn Sie die ursprüngliche Qualität des Objekts benötigen, aktualisieren Sie die Miniatur, wobei die Option »Ursprungsdatei« gewählt ist.

**Programmsymbol von Album** – stellt die Objektdatei durch das Programmsymbol **5** von Album dar. Dies minimiert die Vergrößerung der Klientendatei, sagt aber nichts mehr über den Inhalt des hineingelegten Objekts aus.

**Bilder in Anzeigemodus umwandeln** – wandelt den Datentyp eines Bildes, wenn **6** es in die Zwischenablage gelegt wird, in den aktuellen Anzeigemodus um. Dies ist von Nutzen, wenn Sie mit einem Bildschirm niedriger Auflösung arbeiten und Systemressourcen sparen wollen. Diese Option ist nur verfügbar, wenn Sie in einem Anzeigemodus mit 256 Farben arbeiten.

#### **Album erstellen**  $\Box$

Der erste Schritt bei der Verwaltung von Dateien besteht darin, diese in Alben anzuordnen. Album erlaubt dazu das Anlegen von benutzerdefinierbaren Feldern (UDFs), in denen sich innerhalb verschiedener Kategorien Informationen über eine Datei festhalten lassen.

Wenn Sie Album zum ersten Mal ausführen, zeigt es auf der Arbeitsfläche bestehende Alben mit Miniaturen der PhotoImpact Beispieldateien. Sie können in diesen Alben eigene Miniaturen ablegen oder ein neues Album erstellen durch:

- Klicken auf die Schaltfläche »Neu« auf der Standardsymbolleiste.
- Klicken auf den Befehl »Neu« [STRG+N] im Datei-Menü.
- Klicken auf die Schaltfläche »Album« im Dialogfeld »Speichern unter« jedes anderen PhotoImpact-Programms und anschließendes Wählen von »Neu«.
- Markieren von Miniaturen in einem bestehenden Album und anschließendes Wählen des Befehls »Album erstellen« im Datei-Menü.

**Anmerkung:** Auf der Arbeitsfläche kann eine beliebige Anzahl von Alben geöffnet sein. Jedes Album kann über 64.000 Dateien aufnehmen.

#### *So erstellen Sie ein neues Album:*

 $\Box$ 

1 Klicken Sie auf die Schaltfläche »Neu« auf der Standardsymbolleiste oder den Befehl »Neu« [STRG+N] im Datei-Menü. Das gleichnamige Dialogfeld öffnet sich und zeigt einige Vorlagen.

Vorlagen helfen Ihnen zum raschen Erstellen eines Albums. Sie finden beispielsweise eine Vorlage für eine Personaldatenbank mit Feldern für Name, Adresse, Geschlecht, Gehalt und Titel. Vorlagen in Album lassen sich frei definieren und beliebig ändern durch Anfügen, Entfernen und Umbenennen von Feldern.

2 Suchen Sie aus dem Listenfeld **Albumvorlage** eine Vorlage heraus. Im Listenfeld **Felder insgesamt** erscheint die Anzahl der Felder dieser Vorlage.

Falls Sie eine allgemeines Album nur zum Aufbewahren von Dateien erstellen wollen, wählen Sie die Vorlage **Allgemeiner Zweck**.

**Anmerkung:** Sie können die Felder eines Albums bearbeiten nach Klicken auf die Schaltfläche »Frei definieren«. Mehr dazu erfahren Sie unter »Eigenschaften eines Albums bearbeiten« auf S.239.

- 3 Geben Sie einen Namen für das Album in das Eingabefeld **Titel** ein. Er erscheint in der Titelleiste des Albums und wird zu dessen Dateinamen mit der Erweiterung .ab3. Albendateien werden im Ordner gespeichert, der im Allgemein-Register des Dialogfeldes »Neu« angegeben ist, (s.S.231.)
- 4 Klicken Sie auf »OK«. Das Album erscheint auf der Arbeitsfläche, und das Dialogfeld »Einsetzen« öffnet sich. Setzen Sie Dateien ein (s.S.241) oder schließen Sie das Dialogfeld wieder.

### **Albenpalette benutzen**

Auf der Arbeitsfläche lassen sich beliebig viele Alben öffnen, die freilich die Arbeitsfläche bald unübersichtlich machen. Als Hilfe steht Ihnen daher die Albenpalette zur Verfügung. In dieser sind Ihre Alben in einem vertikalen Ausschnitt links an der Arbeitsfläche angeordnet und lassen sich leicht auffinden.

In der Albenpalette bewahren Sie die Alben auf, an denen Sie gerade nicht arbeiten. Es spart Systemressourcen, nicht zu viele Alben geöfnet zu lassen. Um ein geschlossenes Album wiederzuöffnen, klicken Sie auf seine Miniatur in der Albenpalette.

**Anmerkung:** Um auf Dateien eines Albums in der Albenpalette zuzugreifen, müssen Sie das Album erst auf die Arbeitsfläche bringen, indem Sie auf sein Symbol in der Albenpalette klicken.

Die Albenpalette läßt Sie:

- Albendateien in einen anderen Ordner in Ihrem Computer kopieren.
- Albendateien kopieren, lösschen und umbenennen.
- Albendateien aus dem Archiv entfernen.
- Albendateien sichern und wiederherstelllen.
- Albendateien einzeln zum Zugriff durch andere freigeben.

Sie können die Miniaturen in der Albenpalette mit den Durchlauf-Schaltflächen durchlaufen lassen, falls Sie nicht auf einmal zu sehen sind. Um die Miniatur eines Albums zu bestimmen, lassen Sie durch Klicken auf die Schaltfläche »Wiedergabe« die Miniaturen der Albenpalette durchlaufen und klicken dann auf »Stop« zur Wahl einer Miniatur der Albenpalette als die des Albums.

# **Darstellung**

Miniaturen sind eine Möglichkeit, Dateien in einem Album darzustellen. Andere Darstellungsmoden sind »Attribut«, »Dateineme« und »Dateneintrag«. Um einen Modus zu wählen, klicken Sie auf die entsprechende Schaltfläche auf der Standardsymbolleiste, im Untermenü »Ansicht: Modus« oder im Menü, das nach Klicken auf die Schaltfläche »Darstellungsmodus« auf der Statusleiste erscheint. Ein zusätzlicher Layout-Befehl erlaubt, die Darstellungsmoden zu konfigurieren. Zwei Darstellungsmoden zugleich sehen Sie, wenn Sie die Ausschnittsteilung unter der Bildlaufleiste nach oben ziehen und so zwei Ausschnitte im Fenster schaffen.

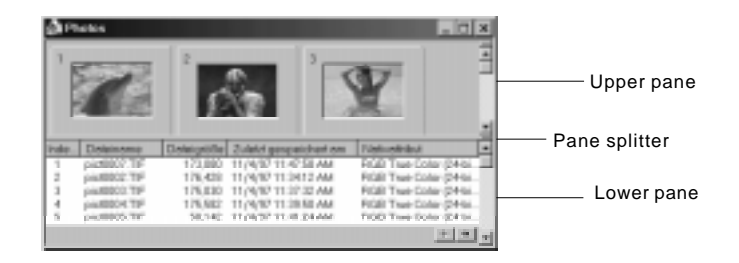

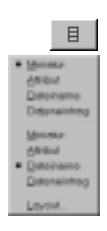

體

 $B$ 

Falls zwei Ausschnitte sichtbar sind, wird im oberen Ausschnitt der von Ihnen, wie oben beschrieben, gewählte Darstellungsmodus gezeigt. Um den Darstellungsmodus des unteren Auschnitts zu bestimmen, rechtsklicken Sie darauf oder wählen nach Klicken auf die Schaltfläche »Darstellungsmodus« auf der Statusleiste den entsprechenden Menübefehl aus der unteren Gruppe von Befehlen. Im folgenden sind die vier Darstellungsmoden erläutert:

• **Miniatur** zeigt die Dateien als Miniaturen, die in untereinanderliegenden Reihen angeordnet sind. Im Layout-Befehl aus dem Untermenü »Ansicht: Modus« bestimmen Sie, ob Dateieigenschaften oder Feldeinträge zusätzlich darzustellen sind.

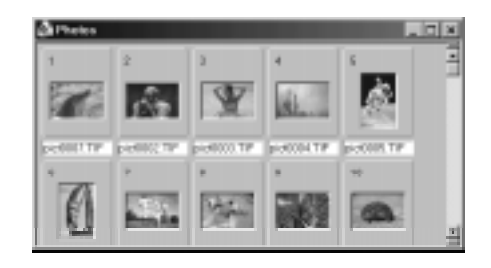

手 • **Attribut** zeigt Miniaturen und Informationen über die Dateien. Wie im Miniaturmodus können Sie mit dem Layout-Befehl bestimmen, welche Informationen gezeigt werden.

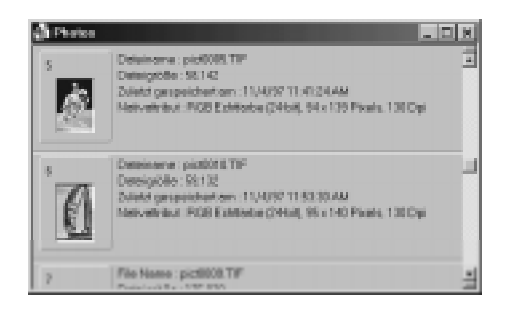

iii | • **Dateiname** zeigt untereinanderliegende Dateinamen. Nach Wahl im Layout-Dialogfeld sind Dateieigenschaften, Themen, Beschreibungen oder Pfadbezeichnungen zu sehen. Der Dateinamenmodus führt zu einer schnelleren Anzeige als der Miniturmodus und benötigt weniger Speicherplatz.

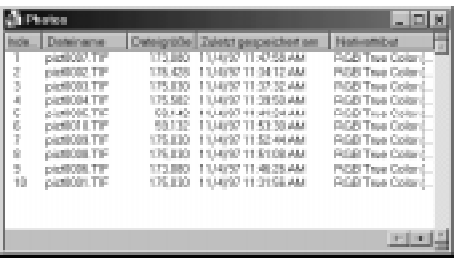

- **IE**
- **Dateneintrag** zeigt zusätzlich zu den Miniaturen der Dateien deren Feldnamen und -inhalte. In diesem Modus können Sie Daten in den Feldern bearbeiten.

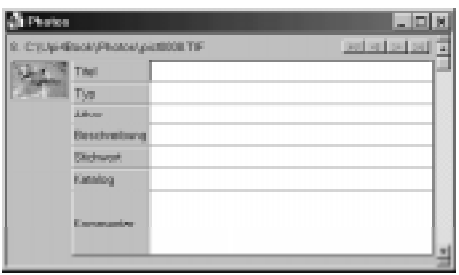

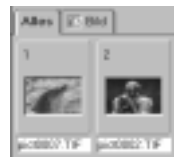

 $\equiv$ 

복

### **Darstellen nach Registern**

Miniaturen lassen sich auch registerweise darstellen. Wählen Sie dazu den Befehl »Register zeigen« im Ansicht-Menü oder ziehen Sie den Teiler über der vertikalen Bildlaufleiste des Albenfensters nach unten. Jedes Register enthält Miniaturen mit einem gemeinsamen Thema. Vorgegeben ist als Thema der Medientyp. Um diese Aufteilung zu ändern, klicken Sie auf »Ansicht: Register nach« und wählen ein anderes Aufteilungskriterium. Die Aufteilungskriterien sind in einer Werteliste definiert (zu deren Erstellung s.S. 246), die z.B. in einer Mitarbeiterdatei die Werte »Alter«, »Geschlecht« oder »Einkommen« enthält.

# **Album durchlaufen**

Album sieht mehrere Methoden vor, eine Miniatur darin aufzufinden. Am einfachsten ist es, mit der Bildlaufleiste an der rechten Kante zu arbeiten. Benutzen Sie sie, wie von anderen Windows-Programmen gewöhnt. Die Indexnummer der ersten Miniatur auf der derart eingestellten Bildschirmseite ist links neben der Bildlaufleiste zu sehen.

Sie können die Miniaturen auch automatisch durchlaufen lassen. Klicken Sie dazu auf »Auto-Durchlauf« im Ansicht-Menü. Bestimmen Sie im gleichnamigen Dialogfeld unter **Verzögerung** die Anzeigedauer jeder Bildschirmseite in Sekunden. Nach Klicken auf »OK« beginnt der automatische Durchlauf. Um anzuhalten/weiterzulaufen, drücken Sie die Leertaste, um anzubrechen, die Esc-Taste.

Falls Sie eine bestimmte Miniatur aufsuchen wollen, wählen Sie den Befehl »Durchlaufen bis« aus dem Ansicht-Menü. Im gleichnamigen Dialogfeld sehen Sie eine Liste der Dateinamen mit den Indexnummern. Klicken Sie auf den gewünschten Dateinamen und auf »OK« (oder doppelklicken Sie), und die zugehörige Miniatur wird angelaufen.

## **Suchlauf-Wiedergabe benutzen**

Mit dem Befehl »Suchlauf-Wiedergabe« aus dem Ansicht-Menü blättern Sie rasch durch viele Wellen-, MIDI-, Video-, oder Animationsdateien. Die Dateien zu den markierten Miniaturen werden nacheinander in einem Medienfenster wiedergegeben. Durch Klicken auf die Schaltfläche »Wiedergabe/Pause« darin

halten Sie an bzw. fahren fort. Mit »Überspringen« lassen Sie eine Datei aus. Durch Auswählen eines Kennzeichens aus dem zugehörigen Menü und Klicken auf die Schaltfläche »Kennzeichen« bringen Sie bei der Wiedergabe Kennzeichen an (mehr dazu auf S. 260).

# **Zwischenablage benutzen**

Besonders einfach können Sie Miniaturen durch Ziehen und Ablegen in ein anderes Album bringen. Sie können auch die Zwischenablage und die Befehle »Ausschneiden« [STRG+X], »Kopieren« [STRG+C] und »Einfügen« [STRG+V] aus dem Bearbeiten-Menü verwenden.

Beim Ausschneiden wird eine Miniatur entfernt (nicht jedoch deren Ursprungsdatei) und in die Zwischenablage gebracht. Beim Kopieren wird sie in die Zwischenablage kopiert, falls Sie »Felddaten« aktivieren, mit allen Felddaten. Um Felddaten teilweise zu kopieren, markieren Sie die zu kopierenden Felder und klicken Sie mit der rechten Maustaste auf den Dateneintrags-Ausschnitt. Wählen Sie »Kopieren« aus dem dann erscheinenden Popup-Menü.

#### ûà. **Felddaten in ein Album einfügen**

Der Einfüge-Befehl steht nur zur Verfügung, wenn die Zwischenablage eine ausgeschnittene oder kopierte Miniatur oder Felddaten enthält. Sie können damit Felddaten von einer Miniatur in die andere übertragen, ohne sie erneut eingeben zu müssen. Einzelne Felder können Sie einfügen, indem Sie im Dateneintragsmodus mit der rechten Maustaste auf das Zielfeld klicken und aus dem dann erscheinenden Popup-Menü »Einfügen« wählen.

#### Ð **Miniaturen drucken**

Album erlaubt das Ausdrucken von Miniaturen auf ein Windows-kompatibles Ausgabegerät in jedem der vier Darstellungsmoden. Überzeugen Sie sich vor dem Drucken davon, daß der Drucker eingeschaltet, angeschlossen und im Dialogfeld »Drucken« gewählt ist. Dieses Dialogfeld öffnen Sie mit dem Befehl »Datei: Drucken« [STRG+P].

昀

Um alle Miniaturen zu drucken, wählen Sie »Alle« im Gruppenfeld »Miniaturenbereich«. Um die markierten Miniaturen zu drucken, wählen Sie »Markierung«. Diese Option ist deaktiviert, falls nichts markiert ist. Um einen hintereinanderliegenden Bereich zu drucken, wählen Sie »Bereich« und geben die erste und letzte Indexnummer desselben ein. Die beste Druckqualität, freilich auch langsameres Drucken, erhalten Sie durch Aktivieren von »Miniaturen aus Originaldateien erstellen«.

Nach Klicken auf »Seiteneinrichtung« im gleichnamigen Dialogfeld finden Sie weitere Optionen zum Seitenlayout, Kopf- und Fußzeilen sowie zum Anhängen von Dateiinformationen, wie Albentitel, Dateinemen und aktuelles Datum. Das Dialogfeld »Seiteneinrichtung« öffnen Sie auch durch den gleichnamigen Befehl im Datei-Menü.

**Anmerkung:** Eine Vorschau auf den Ausdruck erhalten Sie durch den Befehl »Seitenvorschau« im Datei-Menü oder die entsprechende Schaltfläche auf der Standardsymbolleiste.

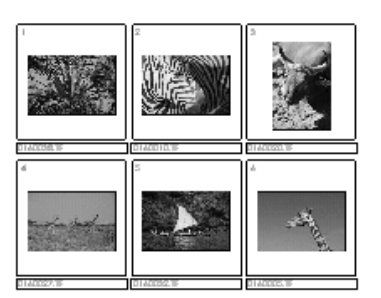

ī 自己自口の画色

# **Werkzeugpalette benutzen**

Wesentlich für die Fähigkeit von Album, Dateien zu verwalten, ist dessen Funktion als Programmanager über die Werkzeugleiste. Sie können häufig verwendete Programme in die Werkzeugpalette aufnehmen und von dort aus durch Klicken auf ihre Symbole aufrufen und mit ihnen Dateien austauschen. Programme lassen sich in der Werkzeugpalette in Gruppen anordnen.

**Anmerkung:** Sie können Programme vom Dialogfeld »Ausführen« aus starten, das Sie über den gleichnamigen Befehl [STRG+R] im Menü »Werkzeugpalette« erreichen.

#### **Programme der Werkzeugpalette anfügen**

Beim ersten Starten von Album erscheint die Werkzeugpalette mit den Symbolen der Programme von PhotoImpact. Sie können mehr Programmsymbole anfügen und Gruppen von Programmen definieren.

#### *So fügen Sie ein Programmsymbol hinzu:*

- 1 Klicken Sie auf die Menü-Schaltfläche auf der Werkzeugpalette und dann auf »Neu«. Das Dialogfeld »Neue Gruppe« öffnet sich.
- 2 Klicken Sie auf die Option **Programmgruppe** und geben Sie in das Eingabefeld **Gruppenname** den Namen der Gruppe an, zu der das Programm gehören soll, z.B. *Textverarbeitung*. Klicken Sie dann auf die Schaltfläche »Neu«.
- 3 Klicken Sie auf die Option **Programmsymbol** und geben Sie nach Wahl **Beschreibung**, **Befehlszeile** und **Arbeitsordner** zum Programm an.

Um beispielsweise das Windows WordPad-Programm zu laden, geben Sie als diese drei Angaben »WordPad«, dessen vollständige Pfadbezeichnung und die vollständige Pfadbezeichnung Ihres Temp-Ordners ein.

- 4 Klicken Sie auf die Schaltfläche »Neu«. Das Programmsymbol erscheint in der Werkzeugpalette. Wiederholen Sie für jedes hinzuzufügende Programm die Schritte 3 und 4.
- 5 Klicken Sie auf die Schaltfläche »Schließen«, um auf die Album-Arbeitsfläche zurückzukehren.

#### **Anmerkungen:**

- Sie können der Werkzeugpalette Programme auch anfügen, indem Sie ausführbare Dateien (EXE) vom Windows Explorer auf ein leeres Symbol in der Werkzeugpalette ziehen.
- Um Programmgruppen zu ändern, klicken Sie auf die Menü-Schaltfläche und dann auf den entsprechenden Gruppennamen in der Liste der Gruppenbefehle.
- Um eine der Optionen aus dem Dialogfeld »Neue Gruppe« zu ändern, klicken Sie auf die Menü-Schaltfläche und dann auf »Eigenschaften«.

#### **Programme aus der Werkzeugpalette entfernen**

Wenn Sie Programme aus der Werkzeugpalette entfernen wollen, können Sie deren Symbole einzeln oder alle Symbole einer Programmgruppe löschen.

#### *So entfernen Sie ein Programm oder eine Programmgruppe:*

- 1 Klicken Sie auf die Schaltfläche »Konfigurieren« in der Werkzeugpalette und wählen Sie »Löschen«. Das gleichnamige Dialogfeld öffnet sich.
- 2 Je nach gewünschtem Vorgang klicken Sie auf **Aktuelle Programmgruppe löschen** oder auf **Programmsymbol aus aktueller Gruppe löschen** und markieren dann im Symbol-Kombinationsfeld das Symbol des zu löschenden Programms.
- 3 Klicken Sie auf »OK«. Die aktuelle Programmgruppe samt allen ihren Programmsymbolen bzw. das markierte Programmsymbol verschwinden von der Werkzeugpalette, und das Dialogfeld schließt sich.

## **Werkzeugpalette verschieben**

Manchmal möchten Sie die Werkzeugpalette lieber an einer anderen Stelle auf der Arbeitsfläche haben. In Album können Sie sie jedoch nicht, wie in anderen PhotoImpact-Programmen wegziehen. Klicken Sie stattdessen auf die Schaltfläche »Konfigurieren« oder mit der rechten Maustaste auf die Werkzeugleiste und wählen Sie aus dem dann erscheinenden Menü eine links oder rechts angedockte oder eine schwebende Position. In der schwebenden Position können Sie die Werkzeugpalette dann herumziehen.

# **Ziehen und Ablegen durchführen**

Ziehen und Ablegen ist eine einfach zu benutzende und mächtige Technik zum Übertragen von Informationen. Es wird von Album voll unterstützt.

# **Ziehen zur Werkzeugpalette**

Wenn Sie eine Miniatur von einem Album auf ein Programmsymbol in der Werkzeugpalette ziehen, wird das Programm, falls es zum Dateityp der Miniatur kompatibel ist und sich über eine Befehlszeile öffnen läßt, gestartet, und die zur Miniatur gehörende Datei darin geöffnet. Falls das Programm eines von PhotoImpact ist, können Sie sogar mehrere Miniaturen auf einmal auf sein Symbol in der Werkzeugpalette ziehen.

**Anmerkung:** Durch Markieren einer Miniatur und Drücken der Eingabetaste öffnet sich das mit der Minatur verbundene Programm.

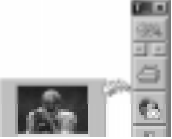

## **Ziehen auf die Arbeitsfläche eines anderen Programms**

Miniaturen lassen sich auch direkt auf die Arbeitsfläche eines anderen geöffneten Programms ziehen. Sie werden darin eingebettet, damit verknüpft oder darin geöffnet, je nachdem, was Sie im Register »OLE-Darstellung« des Dialogfeldes »Album-Voreinstellungen« eingestellt haben, vgl. S.222.

Vom Windows Explorer aus können Sie:

- Programmdateien (EXE) auf ein leeres Symbol in der Werkzeugleiste von Album ziehen, um Programmsymbole zu erzeugen.
- Albendateien (AB3) auf die Arbeitsfläche von Album ziehen, um sie dort zu öffnen.
- Dateien in Alben ziehen, um darin zugehörige Miniaturen zu erstellen.

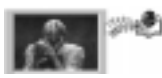

## **Miniaturen in Alben ziehen**

Miniaturen lassen sich innerhalb eines Albums oder auf andere Alben ziehen. Sie können eine Miniatur auf ein geöffnetes Album oder auf ein Albensymbol in der Albenpalette ziehen. Die Miniatur wird an das Zielalbum angehängt oder an die durch den aktuellen Sortiermodus bestimmte Stelle gebracht. Falls Sie beim Ziehen die Strg-Taste gedrückt halten, wird die Miniatur kopiert (nicht jedoch ihre Ursprungsdatei), ansonsten wird sie aus dem Ausgangsalbum entfernt.

**Anmerkung:** In ein Album nach Ziehen abgelegte Miniaturen ändern ihren Satz von Eigenschaften, gemäß den Eigenschaften der übrigen Miniaturen im Zielalbum.

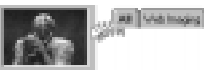

### **Miniaturen in andere Register ziehen**

Beim Ziehen einer Miniatur in ein anderes Register ändert sich der Listenwert der Miniatur automatisch auf das andere Register, z.B. ändert sich ein Wert für die Abteilung beim Ziehen von »Verkauf« auf »Marketing« auf »Marketing«.

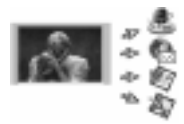

### **Miniaturen in andere Programme ziehen**

Was geschieht, wenn Sie eine Miniatur in ein anderes Programm ziehen, hängt von diesem ab. Wenn Sie die Miniatur auf das Symbol eines minimierten Programms oder auf dessen Titelleiste ziehen, versucht das Zielprogramm im allgemeinen die zugehörige Datei zu öffnen. Beim Ziehen auf die Arbeitsfläche

eines anderen Programms hängt das Verhalten von der Einstellung im Register »OLE-Darstellung« des Dialogfeldes »Album-Voreinstellungen« ab, vgl. S.222.

**Anmerkung:** Falls Sie beim Ziehen einer Miniatur auf die Arbeitsfläche eines Programms die Strg-Taste gedrückt halten, wird die Miniatur darin eingebettet. Falls Sie die Strg+Umsch-Tasten gedrückt halten, wird sie verknüpft, jeweils unabhängig von der Einstellung im Register »OLE-Darstellung« des Dialogfeldes »Album-Voreinstellungen«.

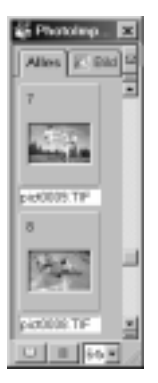

## **Im Kompaktmodus arbeiten**

Beim Ziehen von Miniaturen in ein anderes Programm ist es oft einfacher, Album im Kompaktmodus und das Zielprogramm daneben zugleich laufen zu lassen. Sie wechseln auf den Kompaktmodus von Album durch Klicken auf den gleichnamigen Befehl im Ansicht-Menü oder auf die entsprechende Schaltfläche auf der Statusleiste. Im Kompaktmodus beansprucht das Album-Programm nur minimalen Platz auf dem Bildschirm. Es hat dann keine Menüleiste. Um wieder auf den Normalmodus zu wechseln, klicken Sie auf den Befehl »Auf Normalmodus wechseln« im Ansicht-Menü.

**Anmerkung:** Um die Menübefehle im Kompaktmodus von Album zu sehen, klicken Sie auf die Schaltfläche »Menü zeigen« auf der Statusleiste.

# **OLE-Operationen durchführen**

Album unterstützt das Verknüpfen von Objekten mit und das Einbinden in Klientendokumenten. Im Falle einer Verknüpfung wird beim Ändern des Objekts das Objekt automatisch im Klientendokument aktualisiert. Tatsächlich ist im Klientendokument nur ein Vertreter des Objekts mit der Verknüpfung gespeichert. Im Falle einer Einbettung wird das Objekt selbst im Klientendokument gespeichert, und ein Ändern des Objekts in dessen Ursprungsdatei wirkt sich im Klientendokument nicht aus.

### **Objekte verknüpfen und einbetten**

Ein Objekt läßt sich verknüpfen durch:

- Drücken der Strg+Umsch-Tasten beim Ziehen einer Miniatur auf ein Klientenprogramm.
- Wählen des Befehls »Kopieren: Miniatur« in Album und des Befehls »Bearbeiten: Inhalte einfügen« im Klientenprogramm, wobei die Option »Verknüpfung einfügen« gewählt ist.
- Benutzen des Befehls »Einfügen/Objekt« im Klientenprogramm.

Ein Objekt läßt sich einbetten durch:

- Drücken der Strg-Taste beim Ziehen einer Miniatur auf ein Klientenprogramm.
- Wählen des Befehls »Kopieren: Miniatur« in Album und des Befehls »Bearbeiten: Einfügen« im Klientenprogramm.
- Benutzen des Befehls »Einfügen/Objekt« im Klientenprogramm.

### **Verknüpfte oder eingebettete Objekte bearbeiten**

Durch Klicken mit der rechten Maustaste auf ein Objekt in einem Klientendokument läßt folgende Befehle erscheinen:

- Ulead Album-Miniaturverknüpfung darstellen/wiedergeben: Öffnet das Objekt in Viewer (Bild- oder Grafikdateien) bzw. in Windows Media Player (Audio, Animation oder Video).
- Ulead Album-Miniaturverknüpfung neumarkieren: Erlaubt bei eingebetteten Objekten das Wählen einer anderen Miniatur als Ersatz für die aktuelle.

### *So markieren Sie eine Miniatur neu:*

- 1 Klicken Sie mit der rechten Maustaste auf die zu ersetzende Miniatur im Klientendokument und wählen Sie den Befehl **Ulead Album-Miniatur neumarkieren Thumbnail**. PhotoImpact Album öffnet sich.
- 2 Markieren Sie die Ersatzminiatur.
- 3 Markieren Sie im Untermenü »Datei: Aktualisieren« das Klientendokument mit der zu ersetzenden Miniatur.
- 4 Kehren Sie in das Klientenprogramm zurück. Die Miniatur ist darin nach Ihrer Wahl ersetzt worden.

# **Alben pflegen**

Beim Arbeiten mit Alben vergißt man leicht, daß es sich bei ihnen um Dateien (mit der Erweiterung AB3) handelt, die zu verwalten und zu pflegen sind. Die zugehörigen Befehle, wie Verschieben, Kopieren, Löschen und Umbenennen, finden sich im Album-Menü. Operationen an Albendateien betreffen nur die Miniaturen der Alben, nicht jedoch deren Ursprungsdateien. Wenn Sie beispielsweise eine Albendatei löschen, bleibt die mit ihr verbundene Ursprungsdatei erhalten.

### **Album auffrischen**

Beim gemeinsamen Zugriff auf ein Album über ein Netzwerk kann es vorkommen, daß sich Änderungen an einer Ursprungsdatei nicht in der zugehörigen Miniatur im Album auswirken. Um das Album zu aktualisieren, wählen Sie den Befehl »Auffrischen« aus dem Album-Menü. Dieser Befehl ist deaktiviert, falls der Zugriff auf das Album von einem Netzwerk gerade nicht freigegeben ist. Beim Auffrischen werden alle Miniaturen im Album gegen ihre Ursprungsdateien geprüft und ggf.aktualisiert.

### **Miniaturen in einem Album prüfen**

Falls Sie im Windows Explorer oder unter DOS Ihre Dateien verwalten und sie dabei verschieben oder umbenennen, kann es passieren, daß Sie versehentlich Verknüpfungen zwischen Dateien und ihren Miniaturen lösen.

Um Verknüpfungen zu überprüfen, wählen Sie den Befehl »Prüfen« im Album-Menü. Nach vollzogener Überprüfung öffnet sich das Dialogfeld »Prüfen« mit zwei Registern: Fehlende Dateien und Abgeänderte Dateien. Unter den Fehlenden Dateien werden Miniaturen gezeigt, deren Ursprungsdateien nicht gefunden wurden. Sie können diese Miniaturen wiederverknüpfen oder löschen. Unter den Abgeänderten Dateien werden Miniaturen gezeigt, deren Ursprungsdateien nach dem Einreihen in das Album geändert wurden. Sie können diese Miniaturen wiederverknüpfen, aktualisieren oder löschen.

#### **Anmerkungen:**

- Sie können das Prüfen nicht an schreibgeschützten Alben durchführen. Um ein Album beschreibbar zu machen, klicken Sie auf »Album: Freigabe« und deaktivieren im Dialogfeld »Freigabe« die Option »Schreibgeschützt.
- Durch Aktivieren der Option »Verknüpfungen zu Ursprungsdateien prüfen« im Dialogfeld »Album-Voreinstellungen« (s.S.220) wird bei jedem Markieren von Miniaturen, Durchlaufen und Sortieren eine Prüfung durchgeführt.

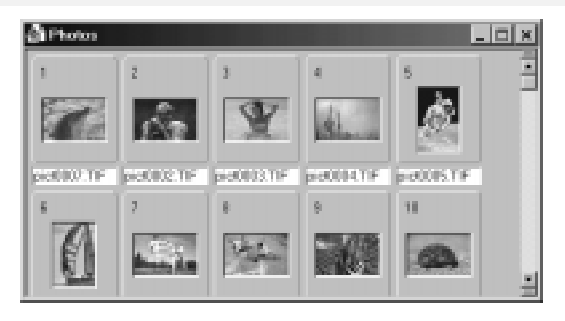

### **Albendatei sichern**

Beim Sichern eines Albums sichern Sie nicht nur die Albendatei, sondern auch alle mit den Miniaturen verknüpften Dateien. Sie können danach die gesicherten Dateien löschen, um Speicherplatz zu gewinnen.

Falls Sie Ursprungsdateien nach dem Sichern des Albums löschen, können Sie sie durch Erhalten der Albendatei immer noch im Überblick sehen, jedoch natürlich nicht öffnen.

#### *So sichern Sie ein Album:*

- 1 Markieren Sie das zu sichernde album.
- 2 Klicken Sie auf »Album: Sichern«. Das Dialogfeld »Sichern« öffnet sich.
- 3 Geben Sie unter dem Listenfeld **Album sichern in Ordner** und dem Menü **Laufwerke** den Bestimmungsort der Sicherung an.

**Anmerkung:** Alle Dateien im Bestimmungsordner werden vor dem Sichern darauf gelöscht.

- 4 Falls Sie bestimmte Miniaturen zur Sicherung ausgewählt haben, aktivieren Sie die Option **Nur markierte Dateien sichern**. Ansonsten werden alle Dateien gesichert.
- 5 Aktivieren Sie **Dateien komprimieren**, um die Dateien beim Sichern zu komprimieren.

**Anmerkung:** Falls eine hohe Kompression wichtig ist, wandeln Sie die Bilddateien vor dem Sichern in das JPEG-Format um. Bedenken Sie aber, daß das Format JPEG verlustbehaftet ist und zu Qualitätseinbußen führen kann.

6 Klicken Sie auf »OK«. Das Dialogfeld schließt sich, und der Sicherungsvorgang beginnt. Sie sehen dessen Fortgang auf der Statusleiste von Album.

#### **Auf Disketten sichern**

Während des Sicherns auf Disketten werden Sie aufgefordert, eine neue Diskette einzulegen, falls die bisherige Diskette voll ist. Album teilt die Dateien so auf, daß die Disketten so gut wie möglich ausgenutzt werden. Um eine Vorstellung zu bekommen, wie viele Disketten Sie insgesamt benötigen, sehen Sie unter **Zu sichern insgesamt** im Dialogfeld »Sichern« nach.

**Anmerkung:** Beschriften Sie die Disketten beim Sichern mit Nummern in der Reihenfolge des Sicherns und verwenden Sie diese Reihenfolge beim späteren Wiederherstellen.

#### **Albendatei wiederherstellen**

Um auf gesicherte Dateien zugreifen zu können, müssen Sie sie wiederherstellen.

#### *So stellen Sie ein Album wieder her:*

- 1 Klicken Sie auf »Album: Wiederherstellen«. Das Dialogfeld »Wiederherstellen« öffnet sich.
- 2 Geben Sie im Eingabefeld **Album wiederherstellen von Ordner** und dem Menü **Laufwerke** an, von wo aus das Album wiederherzustellen ist.
- 3 Klicken Sie im Gruppenfeld **Wiederherstellen in** auf die Ordner, in denen die gesicherten Dateien wiederherzustellen sind.
- 4 Klicken Sie auf »OK«. Das Dialogfeld schließt sich. Das Album wird samt den Ursprungsdateien in den angegebenen Ordnern wiederhergestellt und erscheint auf der Arbeitsfläche.

Beim Wiederherstellen in einen Ordner werden zuvor darin befindliche Dateien mit denselben Namen überschrieben.

**Anmerkung:** Sie können ein Album wiederherstellen, das denselben Titel wie ein schon bestehendes Album trägt, solange sich die Dateinamen unterscheiden oder beide Alben in verschiedenen Ordnern liegen. Das wiederhergestellte Album läßt sich jedoch erst öffnen, nachdem Sie das andere Album umbenannt oder entfernt haben.

#### **Alben am Netzwerk freigeben**

Album erlaubt das Zugreifen auf Albendateien durch mehr als einen Benutzer. Sie regeln dies mit dem Befehl »Freigabe« im Album-Menü. Im gleichnamigen Dialogfeld legen Sie die Zugriffsrechte auf das gerade aktive Album fest. Im Gruppenfeld »Aktives Album« legen Sie allgemein den Zugriff auf das Album als »Lesen/Schreiben« oder »Schreibgeschützt« fest. Im Gruppenfeld »Freigabemodus« bestimmen Sie die Zugriffsmöglichkeit anderer Benutzer auf das Album. Möglich sind »Nicht freigeben«, »Schreibgeschützt« und »Lesen/ Schreiben«. Die mit der letzten Option erfolgte völlige Freigabe für alle Benutzer verlangsamt jedoch das Arbeiten erheblich, da Album ständig auf die Platte zugreifen muß, um die Konsistenz der Bildschirmdarstellung mit dem Platteninhalt sicherzustellen.

**Anmerkung:** Falls andere Benutzer bereits das Album benutzen, können Sie die Freigabe nicht einstellen.

### **Album über das Internet versenden**

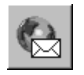

Falls ein email-Programm (z.B. MS Internet Mail, Netscape Mail oder Eudora.) auf Ihrem Computer installiert ist, steht im Datei-Menü der Befehl »Senden« zur Verfügung. Damit können Sie ein Album an andere Internet-Teilnehmer senden.

Nach Wählen des Befehls »Datei: Senden« öffnet sich das Dialogfeld »Senden« mit zwei Registern, »Dateien senden« und »Mitteilungstext«. In ersterem entscheiden Sie, was zu senden ist, die Albendatei mit oder ohne Ursprungsdateien, alle oder nur einige Miniaturen. Falls die Dateien zusammen zu groß sind, um versendet zu werden, aktivieren Sie die Option »Dateien einzeln senden«. Durch Aktivieren der Option »Felddaten in Mitteilungstext einschließen« fügen Sie die Feldaten des Albums der Sendung bei.

# **Albeneigenschaften bearbeiten**

Bei jedem Erstellen eines Albums können Sie dessen Eigenschaften festlegen, wie Titel, Beschreibung und Felder. Um diese Eigenschaften zu ändern, klicken Sie im Album-Menü oder im Popup-Menü nach Rechtsklicken auf ein Album auf den Befehl »Eigenschaften« oder auf die Schaltfläche »Frei definieren« im Dialogfeld »Neu«. Das Dialogfeld »Albeneigenschaften« öffnet sich mit vier Registern: »Allgemein«, »Felder«, »Komplex« und »Mehr«.

**Anmerkung:** Falls ein Album kennwortgeschützt ist, öffnet sich ein entsprechendes Dialogfeld und fordert Sie auf, das Kennwort einzugeben.

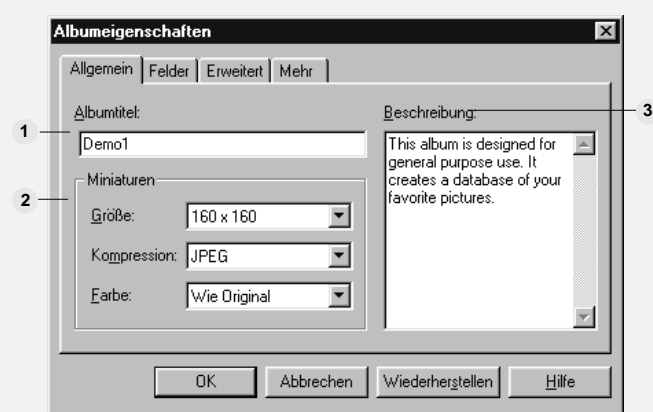

#### **DIALOGFELD ALBENEIGENSCHAFTEN: ALLGEMEIN-REGISTER**

**Albentitel** – erlaubt das Eingeben oder Ändern des Albennamens. Der hier eingege-**1** bene Name erscheint in der Titelleiste von Album, ändert aber nichts am Dateinamen.

**Miniaturen** – bestimmt die Abmessungen der Miniaturen, das Kompressionsverfahren **2** und die Anzahl der Farben in den Miniaturen. Die Einstellungen hier bleiben ohne Einfluß auf die Ursprungsdateien. Geringe Abmessungen der Miniaturen und Verwendung der JPEG-Kompression sparen Speicherplatz. Die JPEG-Kompression ist jedoch verlustbehaftet und kann zu Qualitätseinbußen führen. Um keine Daten zu verlieren, wählen Sie verlustfreie Komprimierung. Die Kompression ist dafür weniger stark als JPEG.

**Beschreibung** – dient der Aufnahme einer Beschreibung der Albenvorlage. **3**

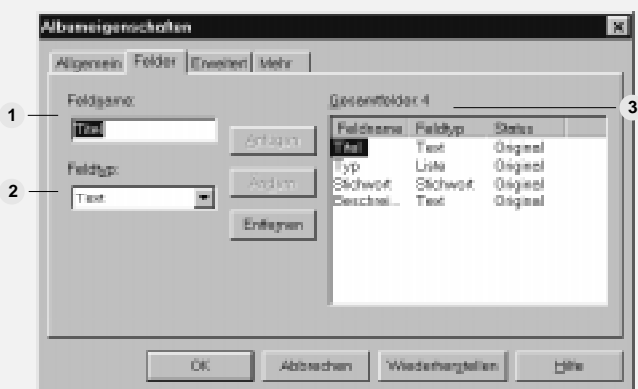

#### **DIALOGFELD ALBENEIGENSCHAFTEN: FELDER-REGISTER**

**Feldname** – gibt den Namen des gerade markierten und im Kasten Felder insgesamt **1** gezeigten Feldes an. Sie können ihn passend ändern.

**Feldtyp** – bestimmt den Typ des gerade markierten Feldes und damit, wlche **2** Informationen sich darin ablegen lassen, z.B. Text, Dateinamen usw.

**Felder insgesamt** – zeigt alle Felder im aktuellen Album oder der aktuellen Vorlage. **3** Sie können Felder hierin markieren und mit den Schaltflächen »Anfügen«, »Ändern« und »Entfernen« Bearbeitungen durchführen.

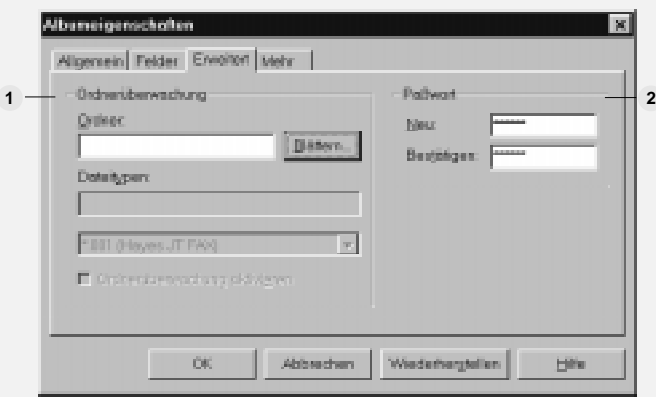

**DIALOGFELD ALBENEIGENSCHAFTEN: KOMPLEX-REGISTER**

**Ordnerüberwachung** – läßt Sie angeben, welche Ordner von Album zu überwachen **1**sind, wenn die Option Ordnerüberwachen aktivieren gewählt ist. Alle Änderungen in einem hier angegebenen Ordner, wie Löschungen oder Einfügungen von Dateien, werden im Album mitgeführt. Das spart Ihnen, selbst die Änderung im Album vorzunehme, etwa eine

Miniatur nach Neuerstellen einer Datei selbst ins Album einzufügen. Sie können auch mehrere Typen zu überwachender Dateien markieren, indem Sie sie im Kombinationsfeld Dateitypen markieren.

**Kennwort** – läßt Sie für ein Album ein Kennwort mit bis zu 22 Zeichen vergeben. **2**Benutzer, die später auf Aufforderung nicht das richtige Kennwort eingeben, können das Album nur lesen, aber nicht beschreiben.

#### **DIALOGFELD ALBENEIGENSCHAFTEN: MEHR-REGISTER**

Im Register »Mehr« werden Informaationen über eine Albendatei gezeigt, darunter Dateiname, röße und Datum der letzten Änderung. Dieses Register erscheint nicht, wenn Sie das Dialogfeld »Albeneigenschaften« über die Schaltfläche »Frei definieren« im Dialogfeld »Neu« ansprechen.

# **Miniaturen einfügen**

Nachdem Sie ein Album erstellt haben, können Sie darin Miniaturen Ihrer Dateien einreihen. Bei diesem Vorgang bleibt die Ursprungsdatei, auf die sich die Miniatur bezieht, unverändert. Die Darstellung der Miniatur hängt vom Dateityp der Ursprungsdatei ab. Falls diese eine Bild- oder Grafikdatei ist, zeigt die Miniatur verkleinert ihren Inhalt. Von einer Video- oder Animationsdatei wird das erste Einzelbild verkleinert gezeigt. Bei einer Text-, Audio- oder sonstigen bildlich nicht darstellbaren Datei ist das Programmsymbol oder ein Standardsymbol zu sehen.

Zum Einfügen von Miniaturen in ein leeres Album oder in eines, das schon Miniaturen hat, können Sie:

- Den Befehl »Einfügen« [EINFG] im Miniatur-Menü verwenden.
- Bestehende Miniaturen aus einem anderen Album herüberziehen.
- Die Befehle »Scanner« oder »Digitalkamera« im Datei-Menü oder die entsprechenden Schaltflächen verwenden (nur verfügbar, falls Sie ein TWAIN-Gerät installiert haben).
- Auf die Schaltfläche »Album« in den Dialogfeldern »Speichern unter« von PhotoImpact-Programmen klicken.
- Dateien aus dem Windows Explorer herüberziehen.

**Anmerkung:** Die Miniatur einer bestimmten Datei läßt sich nur einmal in dasselbe Album einfügen. Beim Versuch, eine zweite Miniatur derselben Datei einzufügen, wird die ursprüngliche Miniatur einfach aktualisiert.

#### *So fügen Sie Miniaturen von Dateien ein:*

1 Klicken Sie auf »Miniatur: Einfügen«. Das Dialogfeld »Einfügen« öffnet sich.

Um bestimmte Dateien einzufügen, wählen Sie die Option **Dateien einfügen**. Um alle Dateien eines Ordners einzufügen, wählen Sie **Dateien aus Ordner sammeln**. Damit werden alle Dateien im angegebenen Ordner und dessen Unterordnern eingefügt.

- 2 Suchen Sie den Ordner mit den einzufügenden Dateien auf.
- 3 Wählen Sie den Typ aus dem Dropdown-Menü **Dateien des Typs**.
- 4 Markieren Sie die einzufügenden Dateien im Listenfeld **Dateiname**, falls Sie nicht ohnehin alle Dateien des Ordners einfügen wollen. Durch Doppelklicken auf eine Datei im Listenfeld fügen Sie sie unmittelbar ein.
- 5 Aktivieren Sie die Option **Fehler und Journal auf Datei schreiben**, falls Sie am Ende des Einsetzens einen Bericht über mögliche Fehler dabei sehen wollen.

Diese Option ist nützlich beim Einfügen einer großen Anzahl von Miniaturen, da sie beim Auftreten eines Fehlers das Einfügen nicht anhält.

6 Klicken Sie auf »Einfügen«. Die markierten Dateien werden in das aktive Album eingefügt. Das Dialogfeld bleibt geöffnet, um Sie noch mehr Dateien einfügen zu lassen. Um es zu schließen, klicken Sie auf »Schließen«.

### **Dateien von TWAIN-Gerät einfügen**

Falls auf Ihrem Computer ein TWAIN-Gerät, wie ein Framegrabber oder Scanner installiert ist, können Sie Bilder direkt in Alben, Faxgeräte, Drucker oder email-Programme einbringen. Klicken Sie dazu auf die Schaltflächen »Einlesen von Scanner« oder »Einlesen von Digitalkamera« auf der Standardsymbolleiste oder auf die Befehle »Datei: Scanner« oder »Datei: Digitalkamera«. Dadurch öffnet sich ein Untermenü mit folgenden Optionen.

• **Datei und Album** liest ein Bild ein und fügt die Datei in das aktive Album ein.

Nach Wählen dieser Option öffnet sich das Dialogfeld »Einlesen«. Geben Sie darin den Namen und Ordner der zu erstellenden Datei an. Nach dem Erstellen der Datei wird eine dazugehörige Miniatur in das aktive Album eingereiht. Im Falle mehrerer Dateien muß das letzte Zeichen des Dateinamens eine Nummer sein. Nachfolgende eingelesene Dateien erhalten denselben Dateinamen mit einer um 1 höheren Nummer.

Beim Einlesen einer großen Anzahl doppelseitig bedruckter Blätter ist es nützlich, die Option **Dateinummer um 2 hochzählen** zu aktivieren. Beim ersten Scandurchgang werden die Vorderseiten gelesen, und die Dateien heißen beispielsweise IMG0001.BMP, IMG0003.BMP... Beim zweiten Scandurchgang werden die Rückseiten gelesen, und die Dateien heißen dann IMG0002.BMP, IMG0004.BMP... Dadurch sind die Dateien in der Reihenfolge der Blätter mit je zuerst der Vorder- dann der Rückseite angeordnet.

- **Fax in Schwarzweiß** liest ein Bild ein und sendet es als Schwarzweißfax.
- **Fax in Farbe** liest ein Bild ein und sendet es als farbiges Fax.
- **Drucker** liest ein Bild ein und sendet es an den Standarddrucker Ihres Computers. Durch Klicken auf den Datei-Menübefehl oder die Schaltfläche »Drucker« öffnet sich das Dialogfeld »Drucken«, in dem Sie u.a. die Anzahl der zu druckenden Exemplare angeben können. Um die Seitengröße für das Drucken voll auszunutzen, wählen Sie die Option **Auf Seitengröße**. Ansonsten wird das Bild gemäß seiner Auflösung gedruckt. Ferner können Sie das Bild zentriert ausdrucken durch Wählen der Optionen **Bild horizontal zentrieren** und **Bild vertikal zentrieren**.
- **Email** liest ein Bild ein und sendet es als email.

**Anmerkung:** Bevor die Befehle »Scanner« oder »Digitalkamera« arbeiten, müssen Sie ggf. ein TWAIN-Gerät im Dialogfeld »Quelle wählen« auswählen, das Sie durch den gleichnamigen Befehl in den Untermenüs »Datei: Scanner« und »Datei: Digitalkamera« erreichen.

# **Felddaten eingeben**

Nach dem Einfügen von Miniaturen können Sie zu diesen Informationen eingeben. Diese Informationen helfen später beim Auffinden und Sortieren der Miniaturen. Sie werden in verschiedenen Feldern gespeichert, die unterschiedliche Typen haben können.

**Anmerkung:** Felder werden definiert, sobald ein Album erstellt wird. Wie Sie diese Felder bearbeiten, erfahren Sie unter »Albeneigenschaften bearbeiten« auf S.239.

Um Daten einzugeben, muß der Dateneintragsmodus aktiv sein. Dies geschieht durch Klicken auf die entsprechende Schaltfläche auf der Standardsymbolleiste. Daraufhin sehen Sie die erste Miniatur des Albums mit den Feldern dieses Albums zur Rechten. Geben Sie Daten in die Felder ein. Die Durchlauf-Schaltflächen oben erlauben das Vor- und Zurückspringen um eine Miniatur sowie zur ersten und letzten Miniatur.

#### **Nummer**

In numerische Felder können Sie ganze Zahlen von 0 bis 4.294.967.294 eingeben. Negative Zahlen und Nachkommastellen werden nicht akzeptiert.

#### **Datum**

Für die Eingabe von Daten müssen Sie dem Format folgen, das im Datums-Register des Dialogfeldes »Regionale Einstellungen« in der Windows-Systemsteuerung definiert ist, für Deutschland in der Regel das Format tt.mm.jj.

#### **Text**

Textfelder können bis zu 255 Zeichen enthalten und erlauben eine weitgehend freie Eingabe von Zeichen, nach denen Sie später suchen oder sortieren können.

#### **Dateiname**

Dateinamenfelder akzeptieren Dateinamen von bis zu 259 Zeichen Länge. Sie brauchen Erweiterungsbezeichnungen nicht mit einzugeben.

#### **Stichwort**

Stichwortfelder erlauben das Zuordnen von Stichwörtern oder Ausdrücken zu Miniaturen, die ein späteres Auffinden erleichtern.

#### *So bearbeiten Sie eine Stichwortliste:*

- 1 Klicken Sie auf ein Stichwortfeld in der Liste **Felder insgesamt** im Felder-Register des Dialogfeldes »Neu« oder »Albeneigenschaften« (s.S.239). Die Schaltfläche »Stichwort bearbeiten« erscheint.
- 2 Klicken Sie auf die Schaltfläche »Stichwort bearbeiten«. Das gleichnamige Dialogfeld öffnet sich. Geben Sie ein Stichwort in das Eingabefeld **Neues Stichwort** ein.

Um ein Stichwort in der Liste vorhandener Stichworte auf das gerade unter **Neues Stichwort** eingegebene Stichwort zu ändern, markieren Sie es und klicken Sie auf die Schaltfläche »Ändern«.

3 Klicken Sie auf die Schaltfläche »Anfügen« oder drücken Sie die Eingabetaste, um das Stichwort der Liste von Stichworten hinzuzufügen.

Um mehr Stichworte hinzuzufügen, wiederholen Sie den Vorgang. Ein zu entfernendes Stichwort markieren Sie und klicken dann auf die Schaltfläche »Entfernen«. »Alles entfernen« entfernt alle Stichworte aus der Liste.

4 Klicken Sie auf »OK«. Das Dialogfeld schließt sich. Die Stichworte sind in das Album aufgenommen, jedoch noch nicht Miniaturen zugeordnet.

**Anmerkung:** Jedes Album kann bis zu 8000 Stichworte enthalten. Bis zu 32 Stichworte lassen sich einem Stichwortfeld zuordnen, und jedes Stichwort kann bis zu 255 Zeichen enthalten.

#### **Stichworte zuordnen**

Um einer Miniatur Stichworte zuzuordnen, doppelklicken Sie im Dateneintragsmodus auf das entsprechende Stichwortfeld. Das Dialogfeld »Stichwort« öffnet sich. Wählen Sie aus dem Listenfeld **Verfügbare Stichworte** ein der Miniatur zuzuordnendes Stichwort. Klicken Sie auf »Anfügen«, und das Stichwort erscheint im Listenfeld **Aktuelle Stichworte im Feld**. Wiederholen Sie dies ggf. für weitere Stichworte stehen und klicken Sie dann auf »OK«.

#### **Stichworte speichern und laden**

Sie können eine Stichwortliste speichern, um sie in einem anderen Album zu verwenden. Klicken Sie dazu auf die Schaltfläche »Speichern« im Dialogfeld »Stichwort bearbeiten«. Daraufhin öffnet sich das Dialogfeld »Stichworte speichern«. Geben Sie den Pfad zum Bestimmungsort und einen Dateinemen ein und wählen das TXT-Format.

Um Stichworte von einer bestehende Stichwortdatei hereinzuholen, klicken Sie auf die Schaltfläche »Laden« im Dialogfeld »Stichwort bearbeiten«. Daraufhin öffnet sich das Dialogfeld »Stichworte laden«. Wählen Sie die gewünschte Stichwortdatei und klicken Sie auf »Öffnen«. Sie werden dann gefragt, ob die aktuellen Stichworte beibehalten werden sollen. Klicken Sie auf **Ja**, um die geladenen Stichworte an die aktuelle Stichwortliste anzuhängen, und auf **Nein**, um die aktuellen Stichworte durch die aus der Datei zu ersetzen.

Falls Sie eine große Anzahl von Stichworten vorbereiten, ist es von Vorteil, sie in einem Textverarbeitungsprogramm zu sammeln und dann in ein Album zu laden. Jedes Stichwort muß dann ein einer eigenen Zeile eingegeben werden.

#### **Liste**

Listenfelder enthalten Einträge, die aus einer vorgegebenen Liste, der Werteliste, stammen. Z.B. ist sinnvollerweise ein Feld für den Familienstand ein Listenfeld, dessen Werteliste die Werte »Ledig«, »Verheiratet«, »Verwitwet« und »Geschieden« enthält.

#### *So erstellen Sie eine Werteliste:*

- 1 Klicken Sie auf ein Listenfeld innerhalb der Liste **Felder insgesamt** im Felder-Register des Dialogfeldes »Neu« oder »Albeneigenschaften« (s.S.239). Die Schaltfläche »Liste bearbeiten« erscheint.
- 2 Klicken Sie auf die Schaltfläche »Liste bearbeiten«. Das gleichnamige Dialogfeld öffnet sich. Geben Sie unter **Neuer Wert** einen Wert für die Werteliste ein, z.B. »Ledig«. Um einen Wert in der Werteliste auf den gerade unter **Neuer Wert** eingegebenen Wert zu ändern, markieren Sie ihn und klicken Sie auf die Schaltfläche »Ändern«.
- 3 Klicken Sie auf die Schaltfläche »Anfügen« oder drücken Sie die Eingabetaste, um den Wert der Werteliste hinzuzufügen.

Um mehr Werte hinzuzufügen, wiederholen Sie den Vorgang. Einen zu entfernenden Wert markieren Sie und klicken dann auf die Schaltfläche »Entfernen«. »Alles entfernen« entfernt alle Werte aus der Liste.

4 Klicken Sie auf »OK«. Das Dialogfeld schließt sich. Die Werte sind in das Album aufgenommen, jedoch noch nicht Miniaturen zugeordnet.

**Anmerkung:** Jede Werteliste kann bis zu 8000 Werte enthalten.

#### **Wertelisten zuordnen**

Um einen Wert zuzuordnen, doppelklicken Sie im Dateneintragsmodus auf das entsprechende Listenfeld. Das Dialogfeld »Liste« öffnet sich. Wählen Sie aus dem Listenfeld **Verfügbare Werte** einen der Miniatur zuzuordnenden Wert. Sie können nur einen Wert auf einmal wählen. Der Wert erscheint im Eingabefeld **Neuer Wert**. In dieses können Sie auch direkt einen zuzuordnenden Wert

eingeben. Klicken Sie auf »OK«, und der Wert ist der Liste hinzugefügt.

#### **Memo**

Memofelder enthalten Texte aus bis zu 65.635 Zeichen und dienen dem Beifügen von Informationen zu einer Miniatur.

## **Felddaten importieren**

Sie können Informationen aus einem anderen Album oder einer Datenbank, wie dBase IV in Ihr Album einschließen. Wählen Sie dazu den Befehl »Miniatur: Import - Von Datei«. Das Dialogfeld »Import« öffnet sich mit den zwei Registern »Daiei« und »Felder«. Suchen Sie im Datei-Register die Datei auf, von der zu importieren ist und gehen Sie dann in das Felder-Register. Darin finden Sie die Listenfelder »Felder in Eingabedatei« und »Felder in Album«, die die Felder in der Eingabedatei und im aktiven Album zeigen.

**Anmerkung:** Falls die Eingabedatei mehr Datensätze enthält, als es Miniaturen im Album gibt, werden die überschüssigen Datensätze verworfen. Im umgekehrten Fall bleiben die Felder der überschüssigen Miniaturen leer.

Um die Feldwerte in der Eingabedatei mit denen im Album zu vergleichen, aktivieren Sie die Option »Feldwerte in \_\_ mit Album vergleichen«. Durch Aktivieren der Option »Erster Datensatz in Datei als Feldname« weiß Album, daß der erste Datensatz Feldnamen, nicht Felddaten bedeutet. Die Feldnamen erscheinen dann im Listenfeld »Felder in Eingabedatei«.

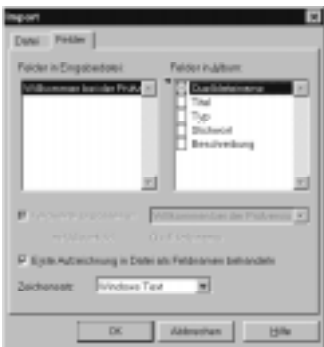

Das Dialogfeld »Import«

#### **Felddaten auf externe Datei exportieren**

Um markierte Felddaten auf eine externe Datei zu speichern, klicken Sie auf den Befehl »Miniatur: Export - In Datei«. Das Dialogfeld »Export« öffnet sich. Geben Sie in dessen Datei-Register Namen und Format der Bestimmungsdatei an. Als Formate stehen zur Verfügung formatierte Textdateien, tabulaturbegrenzte Textdateien (Tab zwischen Feldeinträgen), kommabegrenzte Textdateien (Kommata zwischen Feldeinträgen) und dBase IV-Dateien.

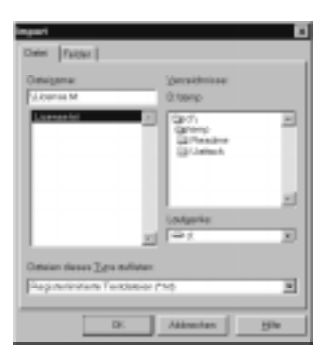

Das Dialogfeld »Export«

Im Felder-Register findet sich das Listenfeld »Export-Felder«, das die Felder des aktuellen Albums samt dihrer Zeichenlänge zeigt. Markieren Sie darin die zu exportierenden Felder. Durch Ziehen können Sie auch die Reihenfolge der Felder ändern.

Wählen Sie im Kombinationsfeld »Zeichensatz«, ob die Daten als Windowsoder DOS-Text zu exportieren sind. Aktivieren der Option »Feldnamen als ersten Datensatz in Datei« bewirkt, daß die Feldnamen als erster Datensatz vor den Felddaten in die Exportdatei geschrieben werden.

#### **Anmerkung:**

- Falls im aktuellen Album Miniaturen markiert sind, werden nur deren Felddaten exportiert. Um die Felddaten aller Miniaturen zu exportieren, markieren Sie alle oder keine.
- Jedes Feld kann eine Länge von 1 bis 999 Zeichen haben.

# **Miniaturen pflegen**

Album erlaubt das Pflegen von Miniaturen, so daß sie jeweils zugehörige Dateien genau repräsentieren. Eine Methode dafür ist das Überwachen von Ordnern (s.S.241), bei dem sich Änderungen an einer Datei oder dem Gehalt eines Ordners unmittelbar im ALbum und seinen Miniaturen widerspiegelt. Weitehin können Sie Miniaturen pflegen durch Neueinsetzen ihrer Ursprungsdateien oder über Aktualisierbefehle im Miniatur-Menü.

### **Miniatur aktualisieren**

Um eine Miniatur gegen ihre Ursprungsdatei zu prüfen, klicken Sie auf den Befehl »Miniatur: Aktualisieren - Von Ursprungsdatei«. Damit wird eine Überprüfung aller markierten Miniaturen gegen ihre Ursprungsdateien begonnen. Falls Sie beim Klicken auf den Befehl die Strg+Umsch-Tasten gedrückt halten, werden dabei Miniaturen bester Qualität erstellt, beim Gedrückthalten der Strg-Taste werden Miniaturen guter Qualität erstellt.

**Anmerkung:** Falls Sie die Option »Verknüpfungen zu Ursprungsdateien prüfen« im Dialogfeld »Album-Voreinstellungen« aktiviert haben (s.S.220), werden Miniaturen bei jedem Wechsel der Darstellung aktualisiert. Um viele Miniaturen auf einen Schlag zu aktualisieren, aktivieren Sie diese Option und führen dann einen Bildlauf durch.

## **Bild einer Miniatur ändern**

Wenn Sie eine Miniatur erstmals in ein Album einfügen, stellt sie nach Möglichkeit den Inhalt ihrer Ursprungsdatei dar. Manchmal wollen Sie die Darstellung ändern, z.B. im Falle von Audio- oder Textdateien, deren Inhalt nicht darstellbar ist.

Zum Ändern der Darstellung legen Sie das gewüschte Bild der Darstellung in der Zwischenablage ab und wählen dann den Befehl »Miniatur: Von Zwischenablage«.

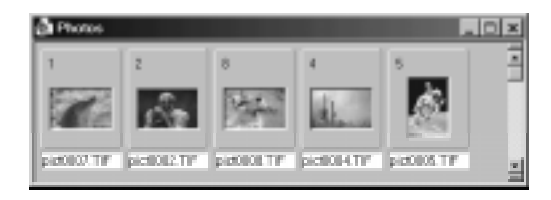

### **Miniaturen mit den zugehörigen Dateien wiederverknüpfen**

Beim Einfügen einer Miniatur in ein Album wird eine Verknüpfung zum Ort der Ursprungsdatei hergestellt. Daher lassen sich die Ursprungsdateien durch Manipulieren der Miniaturen verwalten. Falls Sie jedoch Ursprungsdateien auf andere Weise, etwa den Windows Explorer verschieben, oder die Laufwerksbezeichnungen ändern, verliert Album die Verknüpfung. Miniaturen mit abgerissener Verknüpfung erscheinen mit grauen Indexnummern, falls »Verknüpfungen zu Ursprungsdateien prüfen« im Dialogfeld »Album-Voreinstellungen« aktiviert ist. Um eine Verknüpfung wiederherzustellen, fügen Sie die Ursprungsdatei erneut ins Album ein oder verwenden Sie den Befehl »Wiederverknüpfen«.

#### *So verknüpfen Sie Miniaturen wieder:*

- 1 Markieren Sie die wiederzuverknüpfenden Miniaturen.
- 2 Klicken Sie auf »Miniatur: Wiederverknüpfen«. Das Dialogfeld »Wiederverknüpfen« öffnet sich.
- 3 Markieren Sie das Laufwerk und den Ordner der wiederzuverknüpfenden Ursprungsdateien.
- 4 Klicken Sie auf »OK«. Das Dialogfeld schließt sich, und das Wiederverknüpfen beginnt. Die Pfade der Verknüpfungen sowie ggf. Miniaturen und zugehörige Informationen werden aktualisiert.

### **CD-ROMs zum Vertrieb vorbereiten**

Das Dalogfeld »Wiederverknüpfen« enthält auch die Option »Albenlaufwerk«, mit dem sich Ursprungsdateien mit dem Laufwerk verknüpfen lassen, in dem sich Album befindet. Falls sich beispielsweise die Ursprungsdateien in C:\PHOTOS befinden und die Albendatei in D:, wird der Ort der Ursprungsdateien auf D:\PHOTOS geändert. Damit lassen sich das Album und die Ursprungsdateien auf ein Laufwerk, wie einen CD-ROM verschieben, wobei alle Verknüpfungen gewahrt bleiben.

### *So vertreiben Sie Alben auf einem CD-ROM:*

1 Stellen Sie sicher, daß sich alle zu vertreibenden Dateien in den richtigen Orrdnern befinden. Klicken Sie auf »Miniatur: Wiederverknüpfen«. Das Dialogfeld »Wiederverknüpfen« öffnet sich.

- 2 Aktivieren Sie die Option **Albenlaufwerk** und klicken Sie auf »OK«. Falls sich Ursprungsdateien nicht im selben Laufwerk wie die Albendatei befinden, erscheint eine Meldung, und Sie werden gefragt, ob Sie sie verknüpfen wollen. Klicken Sie auf »Ja«, falls Sie auch diese Dateien vertreiben wollen, sonst auf »Nein«..
- 3 Kopieren Sie alle zu vertreibenden Dateien, Album und Ursprungsdateien, auf den CD-ROM. Behalten Sie dabei die Ordnerstruktur bei, sonst findet Album später die Ursprungsdateien nicht.

#### **Miniatur begleiten**

In Album können Sie jede Miniatur mit Audio-, MIDI-, Video- oder Animationsdateien begleitem. Dies schafft eine weitere Möglichkeit, Miniaturen zu identifizieren. Um eine Miniatur zu begleiten, markieren Sie sie zuerst und klicken dann auf »Miniatur: Begleitung - Anfügen«. Das Dialogfeld »Begleitung anfügen« erscheint. Suchen Sie die begleitende Multimediendatei auf und klicken Sie auf »OK«. Das Dialogfeld schließt sich, und eine rote Musiknote erscheint an der Miniatur, um deren Begleitung anzuzeigen. Um die Begleitung wiederzugeben, doppelklicken Sie auf die Musiknote.

**Anmerkung:** Durch Aktivieren der Option »Begleitdatei nach Betrachten von Miniaturen wiedergeben« im Dialogfeld »Album-Voreinsstellungen« (s.S.220) wird die Begleitdatei wiedergegeben, wann immer Sie auf die Miniatur doppelklicken oder den Befehl »Ursprung: Ansicht« wählen.

#### **Indexnummern von Miniaturen umordnen**

Album erlaubt das Ändern der Anordnung von Miniaturen durch Ziehen in andere Positionen oder durch Sortieren, das Sie über den Befehl »Miniatur: Sortieren« durchführen. Nach einer solchen Änderung sind die Indexnummern der Miniaturen nicht mehr aufsteigend, wie nach dem ursprünglichen Einreihen. Um sie wieder aufsteigend anzuordnen, klicken Sie auf die Speichern-Schaltfläche auf der Standard-Symbolleiste oder auf den Befehl »Miniatur: Reihenfolge speichern«.

**Anmerkung:** Der Befehl »Reihenfolge speichern« macht Alben auch kompakter und empfiehlt sich vor dem Vertreiben von Alben an andere Benutzer.

# **Ursprungsdateien pflegen**

Sobald Dateien in einem Album vertreten sind, können Sie sie wie im Windows Explorer verwalten. Dazu gehören die Funktionen Öffnen, Verschieben, Kopieren, Löschen, Ordner erstellen und Ordner entfernen. Die entsprechenden Befehle finden sich unter dem Ursprungs-Menü. Denken Sie daran, daß diese Befehle auf die Ursprungsdateien selbst wirken. Wenn Sie z.B. »Löschen« gewählt haben, wird die Ursprungsdatei tatsächlich gelöscht. Um nur die Miniatur, nicht jedoch die Ursprungsdatei zu löschen, markieren Sie die Miniatur und wählen Sie den Befehl »Bearbeiten: Löschen« oder drücken die Entf-Taste.

**Anmerkung:** Sie können beim Umbenennen mehrerer Dateien mit Jokern arbeiten. Beispielsweise ersetzen Sie durch die Angabe von »NEW\*« die ersten drei Zeichen in den Namen der markierten Dateien durch »NEW«.

### **Dateien öffnen und betrachten**

Album das Öffnen einer Datei in ihrem zugeordneten Programm durch Klicken auf den Befehl »Ursprung: Öffnen« Falls Sie nur die Datei genauer als in der Miniatur sehen wollen, klicken Sie auf »Ursprung: Ansicht« oder doppelklicken Sie auf die Miniatur. Dadurch öffnet sich eine Bilddatei im Viewer und eine Multimediendatei im Windows Media Player.

### **Dateiformat oder Datentyp umwandeln**

Mit dem Befehl »Ursprung: Umwandeln« wandeln Sie die Dateiformate oder Datentypen von Bild- oder Grafikdateien um. Dieser Befehl läßt sich auf eine oder mehrere Dateien gleichen Formats bzw. Datentyps anwenden.

Das Umwandeln des Dateiformats ist nützlich, um eine Datei in einem Programm zu öffnen, das das ursprüngliche Format nicht unterstützt. Um beispielsweise eine TIF-Datei in Windows Paintbrush zu öffnen, muß sie in eine BMP-Datei umgewandelt werden. Das Ändern des Datentyps ist manchmal zur Veröffentlichung von Bilddateien wichtig, etwa wenn Sie Echtfarbenbilder als Graustufenbilder vertreiben wollen..
## **Datei drucken**

Um die Ursprungsdatei einer Miniatur zu drucken, klicken Sie auf den Befehl »Ursprung: Drucken«. Im dann erscheinenden Dialogfeld »Drucken« bestimmen Sie unter »Kopien« die Anzahl der zu druckenden Exemplare, durch Aktivieren der Option »Auf Seitengröße« nutzen Sie die Seitengröße unter Wahrung des Breite-Höhe-Verhältnisses aus, schließlich können Sie den Ausdruck mit den entsprechenden Optionen horizontal oder vertikal auf der Seite zentrieren.

**Anmerkung:** Beim Drucken durch obigen Befehl erfolgt das Drucken einiger, mit einer Anwendung verbundener Dateien durch die Druckfunktion der Anwendung. Z.B. wird ein Write-Dokument über das Write-Programm und dessen Drucken-Dialogfeld ausgedruckt.

## **Verbindung einer Datei zu einem Programm ändern**

Mit dem Befehl »Verbinden« im Ursprungs-Menü ändern Sie die Verbindung einer Datei zu Programmen. Dies ist wünschenswert, wenn beim Doppelklicken auf die Datei im Windows Explorer sich die Datei unter einem anderen Programm als erwartet öffnet. Diese Situation tritt manchmal auf, wenn eine Datei unter verschiedenen Programmen bearbeitet wurde.

Nach Wählen des Befehls »Verbinden« im Ursprungs-Menü öffnet sich das gleichnamige Dialogfeld, in dem Sie die Erweiterungsbezeichnung angeben, zu dem die Programmverbindung zu ändern ist. Falls Sie keine Miniaturen markieren, gilt der Befehl für alle Miniaturen zur gewählten Erweiterungsbezeichnung.

## **Dateieigenschaften anzeigen**

Durch Markieren einer Miniatur und Klicken auf den Befehl »Ursprung: Eigenschaften« können Sie bestimmen, ob die zugehörige Ursprungsdatei schreibgeschützt, archiviert, verborgen oder eine Systemdatei ist. Schreibgeschützte Dateien lassen sich nur zum Betrachten öffnen. Archivierte Dateien sind Dateien, die seit dem letzten Sichern aktualisiert wurden, verborgene Dateien erscheinen nicht in einer Übersicht der Dateien im Ordner, und Systemdateien werden vom Betriebssystem verwendet und erscheinen ebenfalls nicht.

## **Bildersammlungen vorführen**

Album stellt Ihnen eine Diaschaufunktion zur Verfügung, mit der sich Bilder, Grafiken und Audiodateien vorführen lassen. Dazu gehören eindrucksvolle Übergangseffekte und manuelle oder automatische Wiedergabe. Um eine Diaschau zu straten, klicken Sie auf die entsprechende Schaltfläche in der Werkzeugpalette oder auf den gleichnamigen Befehl im Ansicht-Menü. Sie können auch HTML-basiernde Diaschauen für das Web erstellen.

**Anmerkung:** Um nach der Wiedergabe einer Diaschau die dabei vorgenommenen Einstellungen aufzubewahren, klicken Sie auf die Schaltfläche »Speichern«. Wenn Sie die Einstellungen in einer späteren Diaschau benötigen, klicken Sie auf »Laden«.

### *So betrachten Sie eine Diaschau aus MIniaturen:*

- 1 Markieren Sie die zu betrachtenden Miniaturen.
- 2 Klicken Sie auf »Ansicht: Diaschau« Das Dialogfeld »Diaschau« öffnet sich.

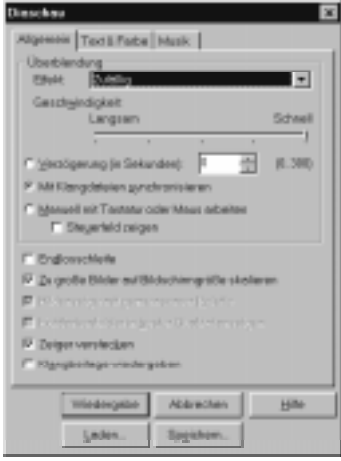

- 3 Wählen Sie einen Übergang zwischen einzelnen Bildern aus dem Dropdown-Menü **Effekt** im Allgemein-Register.
- 4 Stellen Sie die Schnelligkeit mit dem Schieberegler **Übergangstempo** ein.
- 5 Geben Sie die Übergangsmethode ein. Sie können eine Verzögerung zwischen einzelnen Dias vorgeben, mit einer verknüpften Audiodatei synchronisieren lassen oder manuelle Steuerung mit Maus oder Tastatur wählen.
- 6 Durch Aktivieren von **Endlosschleife** stellen Sie Endlosbetrieb ein.
- 7 Falls es Bilder gibt, die größer als der Logische Bildschirm, aktivieren Sie **Große Bilder auf Bildschirmgröße**.
- 8 Mit **Mauszeiger verbergen** wird dieser bei der Vorführung unsichtbar.
- 9 Mit **Audiobegleitung wiedergeben** werden mit den Miniaturen verknüpfte Audiodateien bei der Vorführung wiedergegeben.
- 10 Bestimmen Sie die Text- und Hintergrundfarbe in den Registern **Text** und **Farbe**, ferner, welche Attribute an welcher Stelle zu zeigen sind.
- 11 Wählen Sie im Register **Musik** eine WAV- oder MIDI-Datei als Begleitung der Diaschau.
- 12 Klicken Sie auf »Wiedergabe«, um die Vorführung zu beginnen oder auf »Speichern«, um die Einstellungen später zu verwenden. Sie laden diese durch Aufsuchen der passenden \*.shw-Datei und Klicken auf »Laden«.

## *So erstellen Sie eine HTML-basierende Diaschau:*

- 1 Markieren Sie die zu betrachtenden Miniaturen.
- 2 Klicken Sie auf »Miniatur: Export Diaschau« Das Dialogfeld »Diaschau exportieren« öffnet sich.

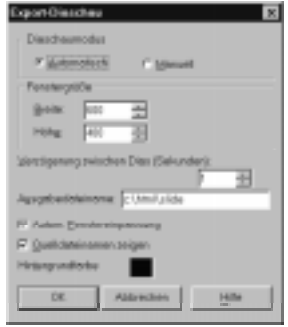

- 3 Wählen Sie als **Diaschau-Modus** »Manuell« oder »Automatisch«.
- 4 Bestimmen Sie die Größe des Diaschaufensters auf der HTML-Seite.
- 5 Geben Sie die **Verzögerung zwischen Dias** in Sekunden ein.
- 6 Geben Sie unter **Ausgabedateiname** Namen und Pfad der HTML-Miniaturen ein.
- 7 Klicken Sie auf »OK«. Die Miniaturen, Diaschau-Einstellungen und das HTML-Dokument werden im angegebenen Ordner gespeichert.

## **HTML-basierende Miniaturen ausgeben**

Album stellt die perfekte Methode zur Verfügung, Bilddateien für das Web zu organisieren, Online-Kataloge und Web-Galerien zu erstellen. Mit dem Befehl »Miniatur: Export - Miniaturen« erzeugen Sie Miniatur-Seiten aus HTML.

### *So geben Sie HTML-basierende Miniaturen aus:*

- 1 Markieren Sie die zu verwendenden Dateien und klicken Sie auf »Miniatur: Export - Miniaturen«. Das Dialogfeld »Miniaturen exportieren« öffnet sich.
- 2 Bestimmen Sie im Register **Seitenlayout** Hintergrundbild, Kopf- und Fußzeilen, Titel und Bestimmungsort der HTML-Datei.
- 3 Bestimmen Sie im Register **Miniatur**, wie groß die Miniaturen sein sollen und ob Indexnummern und Dateinamenpräfix einzuschließen sind.
- 4 Bestimmen Sie im Register **Felder**, welche Felder den Miniaturen bezufügen und dann auf der HTML-Seite darunter anzuzeigen sind.
- 5 Bestimmen Sie im Register **Format** Textfarbe, Ausrichtung und weitere Eigenschaften.
- 6 Klicken Sie auf »OK«. Die HTML-Dateien werden erstellt.

## **Miniaturen auffinden**

Album enthält zahlreiche Möglichkeiten, Miniaturen und deren Ursprungsdateien aufzufinden. Miniaturen lassen sich nach Dateinamen, Dateigrößen und weiteren Gesichtspunkten sortieren. Die Suchleiste erlaubt schnalles Suchen, und das Suchen-Dialogfeld steht für detaillierteres Suchen zur Verfügung.

Um erfolgreich zu suchen, ist es wichtig, die zugrundeliegende Logik zu verstehen. Im folgenden werden einige Erklärungen zum Suchen gebracht.

## **Suchkriterien und Abfragen**

Beim Suchen werden Miniaturen nacheinander durchgesehen. Miniaturen, die ein bestimmtes Suchkriterium erfüllen, gelten als Treffer und werden nach der Suche gezeigt. Ein Suchkriterium ist z.B. ein Dateiname oder ein bestimmtes Wort, wie "Sport". Dazu formulieren Sie eine Abfrage, in der die Suchkriterien stehen.

**Anmerkung:** Falls ein Suchkriterium mehr als ein Wort umfaßt, muß es in Begrenzerzeichen eingeschlossen werden, wie in "New York".

## **Logische Operatoren**

Suchkriterien lassen sich mit Hilfe von logischen (Booleschen) Operatoren zu Gesamtkriterien verbinden. Die logischen Operatoren sind »Nicht«, »Und«, »Oder« sowie die Klammern »(« und »)«. Sie erlauben, das Gesuchte genauer zu definieren.

- **• Nicht** kehrt ein Kriterium um. Dies hilft, eine Minderheit von Miniaturen aufzufinden. Wenn Sie z.B. in einem Album, das fast nur TIF-Dateien enthält, nach Nicht-TIF-Dateien suchen, geben Sie bei einer Suche nach Dateiformaten als Suchkriterium "Not \*.TIF" an, und alle Miniaturen, die nicht die Erweiterung TIF haben, werden gezeigt.
- **• Und** läßt Sie zwei Kriterien verbinden in einer Weise, daß beide Kriterien erfüllt sein müssen, damit das Gesamtkriterium erfüllt ist. Wenn Sie z.B. als Suchkriterium "Ferien Und Spanien" angeben, werden alle Miniaturen gezeigt, die sowohl das Wort »Ferien« als auch das Wort »Spanien« enthalten.
- **• Oder** läßt Sie zwei Kriterien verbinden in einer Weise, daß eines der beiden Kriterien erfüllt sein muß, damit das Gesamtkriterium erfüllt ist. Wenn Sie z.B. als Suchkriterium "F\*.\* Oder G\*.\*" angeben, werden alle Miniaturen gezeigt, deren Dateiname mit F oder G beginnt.
- **• ( )** gruppieren mehr als zwei Kriterien in Paaren. Beispielsweise ist der Ausdruck "A Und B Oder C" nicht eindeutig. Die Klammern gruppieren ihn zu "A Und (B Oder C)" oder zu "(A Und B) Oder C" und machen ihn so eindeutig.

**Anmerkung:** Um einen Operator zu verwenden, doppelklicken Sie (oder markieren) ihn in einem Dialogfeld, das ihn aufführt. Der Operator erscheint dann im Abfragen-Eingabefeld. Wiederholen Sie diesen Vorgang für weitere Operatoren.

## **Suchoperatoren**

Suchoperatoren sind Zeichen oder Zeichenketten, die Suchkriterien definieren. Die meisten Suchoperatoren erklären sich selbst, wie, = (gleich), > (größer als), < (kleiner als) und <> (ungleich). Zwei Suchoperatoren, »Enthält« und »Leer«, arbeiten mit Text-, Stichwort- und Listenfeldern.

Der Suchoperator »Enthält« läßt nach Miniaturen suchen, die in einem Feld den im Abfrage-Eingabefeld angegebenen Text enthalten. Mit der Option »Beginn mit« rechts daneben können Sie Miniaturen als Treffer gelten lassen, falls sie Stichworte oder Listenwerte enthalten, die mit dem angegebenen Text beginnen.

Der Suchoperator »Leer« läßt nach Miniaturen suchen, die keinen Text im gesuchten Feld enthalten. Damit lassen sich leicht Felder ohne Eingaben auffinden und ergänzen.

## **Groß-/Kleinschreibung und ganze Wörter**

Wenn ein Suchkriterium Text enthält, ist es von Bedeutung, ob zwischen Großund Kleinbuchstaben unterschieden werden soll. Falls die Option »Groß-/Kleinschreibung« aktiviert ist, ist das der Fall. Wenn Sie dann beispielsweise nach "New York" suchen, werden dann Vorkommnisse von »New York« gefunden, jedoch Vorkommnisse von »new York« oder »NEW YORK« werden ignoriert.

Mit der Option »Ganzes Wort« muß der Text im Suchkriterium als eigenes Wort gefunden werden. Wenn Sie dann beispielsweise nach "Hund" suchen, werden dann Vorkommnisse von »Hundehütte« ignoriert. Falls andererseits diese Option und die Option »Groß-/Kleinschreibung« deaktiviert sind, gelten auch Vorkommnisse von »Schund« als Treffer.

## **Beginn mit**

Wenn Sie nach Stichwort- oder Listenfeldern suchen, gelten durch Aktivieren der Option **Beginn mit** Miniaturen als Treffer, deren Stichwort- oder Listenfelder mit den Zeichen beginnen, die Sie im Eingabefeld **Abfrage** angegeben haben.

## **Suche durchführen**

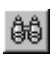

Eine einfache Suche mit nur einem Suchkriterium starten Sie am besten von der entsprechenden Schaltfläche auf der Suchleiste aus. Eine genauere Steuerung der Suche erreichen Sie mit dem Befehl »Miniatur: Suchen«.

#### *Beachten Sie bitte, bevor Sie eine Suche durchführen:*

- Da sich hier nicht alle Suchmöglichkeiten wiedergeben lassen, machen Sie sich am besten die Grundlagen im vorhergehenden Abschnitt klar und probieren dann eigene Variationen aus.
- Einige Abfragen können sich zu recht komplizierten auswachsen. Bereiten Sie sie am besten schriftlich vor, bevor Sie sie eingeben.
- Jede Suche wird nur an den gerade dargestellten Miniaturen durchgeführt. Um sämtliche Miniaturen eines Albums zu durchsuchen, bringen Sie erst alle zur Darstellung durch Klicken auf die Schaltfläche »Alle betrachten« oder den Befehl »Ansicht: Alle«.

#### *So führen Sie mit dem Suchen-Dialogfeld eine Suche durch:*

- 1 Klicken Sie auf »Miniatur: Suchen« oder auf die Schaltfläche »Suchen« auf der Standardsymbolleiste. Das gleichnamige Dialogfeld öffnet sich.
- 2 Wählen Sie eine Abfrage aus dem Kombinationsfeld **Suchtyp** im Gruppenfeld »Suchkriterien«. Definieren Sie die Kriterien. Sie können Sie auch nach Klicken auf »Kriterien bearbeiten« im Dialogfeld »Suchkriterien bearbeiten« mit Logischen Operatoren erweitern und den Optionen »Groß-/Klainschreibung« und »Ganzes Wort« versehen.
- 3 Klicken Sie auf die Schaltfläche »Anfügen«. Die Abfrage wird in das Fenster »Suchkriterien« unten eingebracht. Falls Sie weitere Kriterien definieren wollen, wiederholen Sie Schritt 2. Um ein Kriterium im Suchkriterien-Fenster zu ändern, markieren Sie es, gehen durch Schritt 2 und klicken dann auf »Ändern«. Um ein Kriterium zu entfernen, markieren Sie es und klicken dann auf die Schaltfläche »Entfernen«.
- 4 Um alle Alben auf der Arbeitsfläche zu durchsuchen, aktivieren Sie die Option **Alle geöffneten, nicht minimierten Alben durchsuchen** im Gruppenfeld **Suchoption**. Sie sehen dann im Kombinationsfeld **Suchtyp** nur Felder, die benutzerdefiniert sind und gemeinsame Namen, Typen und Stichwort- oder Listendefinitionen haben. Wählen Sie **Gesamten Ordner durchsuchen**, um alle Miniaturen darin zu durchsuchen. Um aufeinanderfolgende Suchergebnisse gemeinsam anzuzeigen, wählen Sie **Suchergebnis aktueller Sicht anfügen**. Diese Optionen können Sie auch im Miniatur-Menü aktivieren und deaktivieren.
- 5 Wählen Sie im Gruppenfeld **Aktion** die Option **Gefundene Miniaturen darstellen**, um die Treffer anzeigen zu lassen, oder **Gefundene Miniaturen markieren**, um sie zu markieren.
- 6 Um die Abfrage für später aufzubewahren, klicken Sie auf die Schaltfläche »Abfrage speichern«. Daraufhin erscheint das gleichnamige Dialogfeld, in das Sie unter **Abfrage** einen Namen für die Abfrage eingeben und dann die Eingabetaste drücken. Um eine Abfrage zu entfernen, markieren Sie sie und klicken auf die Schaltfläche »Entfernen«. Um eine Abfrage zu bearbeiten, markieren Sie sie und bearbeiten Sie im Eingabefeld **Abfrage**.
- 7 Klicken Sie auf »OK«. Die Suche und die in Schritt 5 festgelegte Aktion werden durchgeführt.

**Anmerkung:** Abhängig vom Medientyp und Format der Miniatur-Dateien können einige Suchoptionen deaktiviert sein.

## **Suchleiste benutzen**

Für einfache Suchen mit einzelnen Kriterien ist die Suchleiste ein bequemerer Weg. Um damit eine Suche durchzuführen, wählen Sie aus dem Kombinationsfeld »Suchtyp« ganz links eine Abfrage aus. Die Symbolleiste ändert sich und zeigt ein Kombinationsfeld »Suchoperator« und ein Eingabefeld für Kriterien. Wählen Sie einen Suchoperator und geben Sie ein Kriterium ein. Klicken Sie dann auf die Schaltfläche »Suchen«. Die Suche wird durchgeführt, und die Trefferminiaturen werden im Album dargestellt.

**Anmerkung:** Um auf Grund eines bestehenden Kriteriums eine schnelle Suche durchzuführen, wählen Sie »Abfrage« aus dem Suchtyp-Kombinationsfeld und aus dem dann erscheinenden Kombinationsfeld die gewünschte Abfrage. Klicken Sie dann auf »Suchen«.

## 目

## **Kennzeichen definieren**

Kennzeichen dienen als sichtbare Etikette an Miniaturen in Alben. Sie arbeiten, wie Stichworte, sind aber im Gegensatz zu diesen deutlich zu sehen. Zum schnellen visuellen Auffinden bestimmter Miniaturen sind Kennzeichen sehr nützlich.

## **Kennzeichen zuordnen**

Sie ordnen Kennzeichen in der Kennzeichenpalette zu. Dies ist eine schwebende Palette, von der aus Sie bis zu 26 Kennzeichen, entsprechend den Buchstaben des Alphabets, vergeben. Eine gekennzeichnete Miniatur trägt den Kennzeichenbuchstaben neben der Indexnummer.

## *So ordnen Sie ein Kennzeichen zu:*

- 1 Doppelklicken Sie auf einen beliebigen Buchstaben auf der Kennzeichenpalette. Das Dialogfeld »Kennzeichen bearbeiten« erscheint.
- 2 Suchen Sie einen Buchstaben aus dem Listenfeld **Kennzeichen** aus. Geben Sie unter **Kennzeichenname** eine Beschreibung aus bis zu 31 Zeichen ein. Jedem Markenbuchstaben können Sie so eine Beschreibung geben oder diese nachträglich ändern. Um bereits an ein anderes Album vergebene Kennzeichen zu verwenden, wählen Sie dieses Album aus dem Kombinationsfeld **Kennzeichen aus Alben**. Dessen Kennzeichen erscheinen im Listenfeld **Kennzeichen**.
- 3 Klicken Sie auf »OK«. Das Dialogfeld schließt sich, und die Kennzeichenbeschreibung erscheint auf der Kennzeichenpalette.
- 4 Klicken Sie auf das jetzt zu vergebende Kennzeichen. Die Schaltflächen »Kennzeichen darstellen« und »Kennzeichen zuordnen« sind aktiviert. Um mehrere Kennzeichen zuzuweisen, klicken Sie bei gedrückter Strg-Taste auf diese. (Erneutes Klicken auf ein Kennzeichen deaktiviert dieses wieder.) Um eine Reihe hintereinanderliegender Kennzeichen zuzuweisen, klicken Sie auf das erste und dann bei gedrückter Umsch-Taste auf das letzte oder ziehen Sie die Maus über die Reihe.
- 5 Klicken Sie auf die Schaltfläche »Kennzeichen zuordnen«. Sie ändert sich auf »Stop«. Klicken Sie dann auf die zu kennzeichnende Miniatur(en). Der Kennzeichenbuchstabe ist dann jeweils neben der Indexnummer zu sehen.
- 6 Wenn die Miniaturen (ggf. nur eine) das Kennzeichen tragen, klicken Sie auf »Stop«. Aus dieser Schaltfläche wird wieder »Kennzeichen zuordnen«. Um ggf. die anderen Kennzeichen zuzuordnen, wiederholen Sie die Schritte 4 und 5. Sie können einer Miniatur mehr als ein Kennzeichen zuordnen.

**Anmerkung:** Um die Kennzeichenpalette zu entfernen, doppelklicken Sie auf ihre Titelleiste oder deaktivieren Sie »Kennzeichenpalette« im Dialogfeld »Leisten und Paletten«.

## **Rückblick auf das Kapitel**

Wesentliche Punkte in diesem Kapitel:

- Minimieren Sie inaktive Alben in der Albenpalette, um Systemressourcen zu sparen (S.224).
- In einem Albenfenster lassen sich zwei Darstellungen zeigen (S.225).
- Mit dem Befehl »Ansicht: Suchlauf-Wiedergabe« verschaffen Sie sich einen schnellen Überblick über Multimediendateien (S.227).
- Ziehen Sie eine Miniatur auf ein Programmsymbol in der Werkzeugpalette, um sie im zugehörigen Programm zu öffnen (S.231).
- Sie können Miniaturen direkt in andere Programmfenster ziehen (S.232).
- Durch Drücken der Einfg-Taste oder den Befehl »Miniatur: Einfügen« reihen Sie neue Miniaturen in ein Album ein (S.241).
- Verwenden Sie den Befehl »Miniatur: Export Miniaturen«, um Web-Galerien und Online-Kataloge zu erstellen (S.256).

## **Weitere interessierende Themen**

Falls Sie mehr erfahren wollen über:

- Speichern von Albenbildern mit dem SmartSaver zum Vertrieb am Web, sehen Sie in Kapitel 6 (S.161) nach.
- Aufbessern von Albenbildern in PhotoImpact, sehen Sie in Kapitel 4 (S.85) nach.
- Anfügen wilder Spezaileffekte zu Albenbildern in PhotoImpact, sehen Sie in Kapitel 5 (S.127) nach.
- Scannen von Bildern mit PhotoImpact, sehen Sie in Kapitel 3 (S.69) nach.

# **Index**

*Der Index hilft Ihnen, an Hand von Stichwörtern schnell auf Infoemationen zuzugreifen.*

#### **Ziffern**

16-Indexfarben 166 256-Indexfarben 166 3D-Kanten 140 3D-Text 136 3D-Verformen 115, 117

#### **A**

Abändern 32 Abändern und Anwenden 47, 129, 145 Abändern von Miniaturen 47 Abschrägungen Dialogfeld Material 139 Ähnliches markieren 56 Ähnlichkeit 61 Aktualisieren Alben 235 Alben Ablegen auf Regal 224 Aktualisieren 235 Auffrischen 235 Auto-Bildlauf 227 Beschreibung 239 Bildlauf 227 Eigenschaften 239 Erstellen 223 Felddaten eingeben 243 Freigeben 238 Miniaturen einfügen 241 OLE 233 Einbetten 234 Verknüpfte Objekte bearbeiten 234 Pflegen 249 Sichern 236 Suchlauf-Wiedergabe 227 Titel 239 Verknüpfen 234 Versenden über Internet 238 Vertrieb auf CD-ROM 250 Wiederherstellen 237 Albenpalette 224 Ablegen von Alben darin 224 Alphakanal 179 Ändern der Bildauflösung 88 Animation Assistent 200 Bildebenen Wie entfernen 198 Bildrate 198 Dateiformat 196 Farbe 204 Farbpaletten 196 Lokale 196 Umwandlung 198 GIF Grundlagen 194

Interlacing 198 Kompatibilität 200 Kreatives Krümmen 153 Künstlertextur 151 Optimieren 214 SmartSaver 181 Text durchlaufen 201 Umformen 158 Verzögerung 198 Ansicht Alben im Kompaktmodus 233 Alben im Normalmodus 233 Ändern der Moden in Album 225 Bildebenen 206 Bildschirmsucher 42 Dateinamen in Album 226 Dateneintrag in Album 226 Eigenschaften in Album 226 Anfügen 42 Miniaturen in Album 225 Nach Registern 227 Steuerung 41 Ursprungsdateien 252 Vollbildschirm 43 Zoomen 41 Zwischenablagen- Bilder 39 Attributleiste 207 Aufbessern Bilder, automatisch 86 Text 136 Auffinden von Miniaturen 256 Auflösung 165 Auftrennen 59, 124, 137 Aufzeichnen 32 Auslegbare Hintergründe 168 Ausrichten 173 Ausschneiden Auswahlbereichs 37 Dateinamen 228 Felddaten 228 Miniaturen 228 Objekte 37 Auswahlbereiche 48 Ähnliche Farben 51 Ausschneiden 37 Erweitern 56 Farbähnlichkeit bestimmen 51 Fülleng mit Farbe 109 Gleichmäßige Kanten 54 Anfügen 55 Kopieren 37 Magischen Farbverlauf anfügen 145 Rand 55 Speichern in Datei 65 Speichern in Objektarchiv 65 Verformen 114 Verschieben 53

Vignettierung 54 Wegnehmen 55 Zurückholen 66 Auswahlwerkzeug 49 Automatisch 80, 81 Auto-Verarbeitung 86

#### **B**

Bannertext 203 Basisbild erhalten 53 Bearbeiten Pfade 120 **Begleitungen** Entfernen 251 Anfügen 251 Begrenzen Festplattenbelegung 25 RAM-Belegung 25 Begrenzer 221 Beleuchtung einstellen 74 Benutzen der Zwischenablage 37 Bestimmen der Farbähnlichkeit 51 Bezierkurven-Werkzeug 120, 125 Bild als Miniatur 47 Bildebenen 206 Bearbeiten 208 Betrachten 206 Drehen 210 Einbinden 213 Exportieren 212 Markieren 209 Umklappen 210 Verdoppeln 209 Verschieben 206 Zuschneiden 210 Bilder Auf Fenstergröße 43 Aufbessern automatically 86 Auflösung ändern 88 Basisbild erhalten 53 Benutzen als Miniaturen 47 Bittiefe 164 Drucken 34 Eigenschaften 208 Einbinden 213 Einlesen 69, 71 Einlesen to Album 242 Erstellen new 28 Exportieren 212 Farben radieren 106 Frei definierte HTML-Etikette 187 Füllen mit Farben 109 Gamma 163 Geraderichten 116 Größe ändern 88 Heften 78

Importieren in GIF Animator 200 Klonen 106 Masken 180 Neuabtsten 89 Öffnen 27 Rahmen anfügen 188 Retuschieren 104 Senden per email 31 Sequenz 212 SmartSaver 174 Speichern 30 Speichern von Zwischenablage auf Platte 39 Titel 207 Umwandeln 24-Bit in 4-Bit 166 24-Bit in 8-Bit 166 8-Bit in 1-Bit 165 Echtfarben in 16-Indexfarben 166 Echtfarben in 256-Indexfarben 166 Graustufen in Schwarzweiß 165 Unterschiede in Darstellung 162 Ursprung 71 Verdoppeln 29 Verknüpfen 184 Verschieben 169 Wiederherstellen 33 Zoomen 41 Zurückholen 66 Zuschneiden 87 Bilder verformen 139 Bilder geraderichten 116 Bilder senden 31 Bildklonwerkzeug 106 Bildlauf von Alben 227 Bildlauf von Text 201 Bildmaske 57, 180 Bildrate 198 Bildschirmsucher 42 Bildverknüpfungen 184 Bildverknüpfungsetikett 185 Bittiefe 164 16-Indexfarben 166 1-bit 165 24-bit 166 256-Indexfarben 166 4-bit 166 8-bit 165, 166 Ändern Echtfarben in 16-Indexfarben 166 Echtfarben in 256-Indexfarben 166 Graustufen in Schwarzweiß 165 Bilder ändern 165 Echtfarben 164, 166 Farbtabellen 164 Graustufen 165 HiColor 164 Schwarzweiß 165 Boolesche Operatoren 257

#### **D**

Dateien Speichern 30 Zuordnen 24 Dateinamen kopieren 228 Dateneingabe 226 **Datentyp** Effekte and Filter 128 Dauer 204 Diaschauen Erstellen 254 HTML-basierend 255 Digitalkameras 71, 74 Drehen 210 Drucken Bilder 34 Miniaturen 228 Ursprungsdateien 253 **Drucker** Kalibrieren 35 PostScript 36

### **E**

Ebenenausschnitt 206 Ebenenmanager 46, 58 Ebenenfoge ändern 60 Echtfarben 166 Eigener Kommentar 199 **Eigenschaften** Album 239 Anzeigen 253 Objekte 60 **Einfügen** Als neues Bild 39 Als Objekt 38, 86 Unter Mauszeiger 39 Daten in Bilder 37 Felddaten 228 In Auswahlbereiche 38 In Auswahlbereiche eingepaßt 38 Einbetten 234 Einbinden 61, 213 Einfügen von Miniaturen 241 Eingabegeräte kalibrieren 73 Einlesen Bilder 69 in Album 242 Bildquellen 71 Digitalkameras 74 Internet 76 Nachverarbeitung 74 Photo-CDs 77 Scanner 75 Tips 77 TWAIN devices 70 Ziel 72

Einschnappen an Kanten 50 Empfindlichkeit 50 Entfernen 211 Begleitungen 251 Programmenüs 43 Erstellen Alben 223 Stichwortlisten 244 Wertelisten 246 Erstellungsqualität 23 Erweitern von Auswahlbereichen 56 Exportieren 212 Felddaten 247 Galerien 46

### **F**

Farbanimation 204 Farbbalance 92 Farbcache 94 Farben 167 Ähnliche wählen 56 Dialogfeld Material 139 Fläche füllen 109 Hintergrund 94 Paletten 166 Radieren 106 Vordergrund 94 Wählen 95 mit Pipette 96 mit Ulead-Farbwähler 95 mit Windows-Farbwähler 95 Farbkorrektur 89 Farbpaletten 94, 166 Bearbeiten 97, 210 Farben entfernen 211 Farben anfügen 211 Farbverläufe 211 GIF 196 Global 196 Laden 97 Speichern 97, 211 Umwandlung 198 Farbtabellen 164 Farbton 92 Farbverläufe Paletten anfügen 211 Farbwähler 96 Fehlerkorrektur 32 Felddaten Ausschneiden 228 Einfügen 228 Eingeben 243 Exportieren 247 Importieren 247 Kopieren 228 Felder insgesamt 240 Feldnamen 240 Feldtypen 240

Dateiname 244 Datum 244 Liste 246 Memo 246 Nummer 244 Stichwort 244 Text 244 Filter 128 Abändern 129 Anwenden 128 Datentyp 128 Frei definieren 128 Frei definierte 134 Fokussierung einstellen 74 Form 99 Frei definieren Album 220 Dialogfeld Material 144 Galerien und Objektarchive 45 HTML 186 PhotoImpact 22 Effekte and Filter 128 Frei definierte Filter 133, 134 Freigeben von Alben 238 Füllen Mit Löschen 113 Mit Ziehen und Ablegen 113 Pfade 124 Füllmethoden 110 **Füllwerkzeuge** Elliptischer Farbverlauf 109 Feste Farbe 109 Linear 109 Rechteckig 109 Funktionenmanager 32

#### **G**

Galerien 45 Frei definieren 45 Gamma 26, 163 Monitor-Gamma einstellen 163 Geraderichten 74 GIF 167 Animation Arbeit beginnen 200 Bildebenen entfernen 198 Grundlagen 194 Paletten umwandeln 198 SmartSaver 181 Text durchlaufen 201 Verzögerung 198 Anzahl von Farben 167 Bittiefe 164 Dateiformat 196 Farbpaletten 196 Global 196 Lokal 196

Interlacing 175, 198 Optimieren 214 SmartSaver 175 Test im Stapelbetrieb 180 GIF Animator-Grundlagen 194 Glanz 143 Glätten 177, 179 Gleicher Abstand 173 Globale Eigenschaften ändern 208, 209 Globale Palette 196, 207 Automatisch erweitern 197 Bearbeiten 210 Farben entfernen 211 Farben anfügen 211 Farbverlauf anfügen 211 Speichern 211 Globalinformation 207 Graustufen 165 Graustufenmaske 57 Bearbeiten 57 Benutzen 58 Größe ändern 88, 115 Grundbefehle PhotoImpact 19 Grundlagen 19 Gruppieren 59, 124, 137

#### **H**

Halbton-Bildschirm 165 Heften von Bildern 78 Helligkeit 90 Hilfsprogramme 191 Hintergrundfarbe 94 Hintergründe 168 Farbe 207 Nahtlos auslegen 170 Verschieben 169 Anfügen 211 Ansichten 42 Begleitungen 251 Licht zu einem Bild 148 Schatten zu Objekten 62, 187 Schatten zu Text 136 Stoßdiagramm 138 Text zu einem Bild 135 HTML Bildassistent 186 HTML-basierende Diaschauen 255 HTML-basierende Miniaturen 256

#### **I**

Importieren von Galerien 46 Interlacing 175, 179, 198 Internet 76 Alben versenden 238, 243

#### **J**

JPG (JPEG) 167 Anzahl der Farben 167 Glätten 177 Komprimierung 178 SmartSaver im Stapeltest 180

## **K**

Kaleidoskop 147 Kalibrieren Drucker 35 Eingabegeräte 73 Kennwort 241 Kennzeichen 260, 262 Palette 261 Zuordnen 261 Klonen von Bildern 106 Klonwerkzeuge 106 Eigenschaften speichern 109 Stempel 106 Kommentar 199, 207, 208 Titel 208 Kompaktmodus 233 Komplex web imaging 184 Kontrast 90 Kopieren Auswahlbereiche 37 Dateinamen 228 Felddaten 228 Miniaturen 228 Objekte 37, 63 Korrekturspeicher löschen 33 Kreative Effekte 145 Kreatives Krümmen 153 Künstlertextur 151 Malen 154 Partikel 155 Typ 159 Verformen 158 Kreatives Krümmen 153 Krümmen 132 Künstlertextur 151

### **L**

Laden Farbpaletten 97 Bilddateien in Zwischenablage 39 Lassowerkzeug 50 Anfügen 55 Wegnehmen 55 Layoutoptionen 31 Licht 142, 148 Listen zuordnen 246 Logische Operatoren 257 Logischer Bildschirm 207

Lokale Palette 196 Bearbeiten 210 Farben entfernen 211 Farben anfügen 211 Farbverlauf anfügen 211 Speichern 211 Löschen des Korrekturspeichers 33

#### **M**

Magische Effekte 145 Kaleidoskop 147 Licht 148 Magischer Farbverlauf 145 Umblättern 150 Magischer Farbverlauf 145 Magischer Rahmen 74 Manuell 82 Makros 32 Aufzeichnen 32 Malen Effekte 154 Pinselpalette Farben-Register 104 Form-Register 101 Komplex Register 104 Optionen-Register 102 Malmodus Festlegen 100 Freihändig 100 Linie Zeichnen 100 Polygon zeichnen 100 **Malwerkzeuge** Benutzen 98 Eigenschaften 99 Eigenschaften speichern 109 Farben radieren 100 Markieren 98 Markieren Bildquelle 71 Farben Mit Pipette 96 Mit Ulead-Farbwähler 95 Mit Windows-Farbwähler 95 Markierungen 23 Markierungen beliebiger Form 50 Markierungen fester Größe 49 Markierwerkzeug 49 Masken 52, 57, 175, 177, 179, 180 Bearbeiten 57 Einstellen 181 Maskenpinsel 52 Attribute 52 Maßeinheiten 22 Material-Dialogfeld 138 Abschrägung 139 Bild verformen 139 Einstellungen frei definieren 144 Farbe 139

Licht 142 Rand 140 Reflektion 141 Rückseite malen 143 Schatten 143 Schattierung 143 Stoß 138, 141 Textur 139 Tiefe 140 Transparenz 142 Maximale Randbreite 140 Mehrere Dateien Dieselben Befehle anwenden 29 Mehrere Farben in Farbverlauf 111 Metallisch 143 Miniaturen Abändern 47 Aktualisieren 235, 249 Auffinden 256 Ausschneiden 228 Begleitungen entfernen 251 Begleitungen anfügen 251 Benutzen von Bildern 47 Betrachten 225 Bild ändern 249 Drucken 228 Einfügen 241 HTML-basierend 256 Indexnummern ändern 251 Kopieren 228 Pflegen 249 Prüfen 235 Stichworte zuordnen 244 Suchen 256 Ursprungsdateien pflegen 252 Wiederverknüpfen 235, 250 Minimale Transparenz 142 Mit Bezugspunkten 82 Moden Freigabe 238 Pfad 120 Monitor-Gamma 26 Mustervorlagen 151, 154

#### **N**

Nächstes Bild 206 Nachverarbeitung 74 Assistent 75 Nahtlos auslegen 170 Neu 28 Neuabtasten 89

### **O**

Objektarchiv 45 Frei definieren 45 Objekte 48 3D-Kanten 140 Abbilden 184

Archive 64 Ausrichten 173 Ausschneiden 37 Ebenenmanager 58 Eigenschaften 59, 60 Einbetten 40 Bearbeiten 41 Füllen mit Farbe 109 Gleichabstäng anordnen 173 Gruppieren und Auftrennen 59 Kopieren 37 Löschen 64 Mehrfach markieren 49 Schatten anfügen 62, 187 Sortieren 62 Transparenz 188 Verdoppeln 63 Verformen 114 Verknüpfen über OLE 40 Verknüpfen von URLs 184 Verknüpfte bearbeiten 234 Verschieben 63 Vignettieren 188 Wiederherstellen 64 Objekte verwalten 46 Objektklonwerkzeug 106, 108 Objektschatten-Designer 187 Objektvermittlung durch Miniaturen 222 Öffnen 27 Bilder in PhotoImpact 27 Ursprungsdateien 252 Optimier-Assistent 200, 214 Optimieren mit Voreinstellungen 200 Optimieren von GIF Dateien 214 OLE 23, 40 Album 233 Bearbeiten verknüpfter Objekte 234 Darstellung in Album 222 Einbetten 40, 234 Bearbeiten 41 Verknüpfen 234 Ordnerüberwachung 241

#### **P**

Paletten 26, 166, 167, 175, 179 Kennzeichen 261 Partikel Effekte 155 Perspektive 115 Pfade 118 Bearbeiten 120 Eigenschaften 122 Form 120 Formen 121 Füllen 124 Gruppieren und Auftrennen 124 Neuerstellen 121 Typeffekte 159 Verzerren 120

Pfadwerkzeug Magischen Farbverlauf anfügen 145 Phong 143 Photo-CDs 77 **PhotoImpact** Dateiverbindungen 24 Grundlagen 19 Verstehen der Grundlagen 20 Voreinstellungen 22 Pinselpalette 101 Farben-Register 104 Form-Register 101 Komplex-Register 104 Optionen-Register 102, 106 Pipette 96 Platzhalter niedriger Auflösung 222 PNG 178 Alphakanal 179 Komprimierung 179 Interlacing 179 SmartSaver im Stapeltest 180 Programmenüs entfernen 43 Programverbindung ändern 253 Prüfen Miniaturen, automatisch 220 Miniaturen, manuell 235 Verknüpfungen mit Ursprungsdateien 220

#### **Q**

Qualität 203

### **R**

Radieren von Farben 100 Rahmen 188 Stile 189 Rand 55, 140, 202 Dialogfeld Material 140 Rastern 166, 167, 176 HiColor 26 Reflektion 141 Reflektionsdiagramm 141 Register Breite ändern 221 Breite 221 Retuschieren von Bildern 104 Retuschierwerkzeuge 106 Abwedeln 104 Eigenschaften speichern 109 Nachbelichten 104 Schärfen 104 Schmieren 104 Weichzeichnen 104 Rollen 202 Rotieren 115 Rückgängig 22, 32, 200 Korrekturspeicher löschen 33

Rückseite malen 143

#### **S**

Sättigung 92 Scannen von Dateien 227 Scanner 71, 75 Schaltflächen 171 Ausrichten 173 Unregelmäßige 172 Rechteckige 171 Gleicher Abstand 173 Schatten 62, 136, 143, 187, 202 Größe 137 Gruppieren 137 Transparenz 137 Vignettierung 137 Schattierung 143 Glanz 143 Metallisch 143 Phong 143 Stärke 143 Schleifen 207 Schnellbefehlsliste 31 Befehle anfügen und entfernen 32 Layoutoptionen 31 Makros aufzeichnen 32 Schnellbeispiele 23 Schrägstellen 115 Seitenansicht 34 Sichern Alben 236 Auf Disketten 237 Ursprungsdateien 236 SmartSaver 174 Animationen 181 Bildmasken 180 GIF 175 JPG (JPEG) 176 PNG 178 Testen im Stapelbetrieb 180 Sortieren Nach Gruppe 63 Nach Name 63 Nach Tiefe 63 Objekte 62 Speichern Bilder 30 Bilder von Zwischenablage auf Platte 39 Farbenpaletten 97 In Datei 65 In Objektarchiv 65 Nicht-UFO-Dateien 30 Optimier-Assistent 200 Paletten 211 SmartSaver 174 Animationen 181 Bildmasken 180

Stichworte 245 UFO-Dateien 30 Spezialeffekte 128 Abändern 129 Anwenden 128 Benutzerdefinierte Effekte 133 Datentyp 128 Farbanimation 204 Frei definieren 128 Kaleidoskop 147 Kreativ 145 Kreatives Krümmen 153 Krümmen 132 Künstlertextur 151 Licht 148 Magie 145 Magischer Farbverlauf 145 Malen 154 Partikel 155 Typ 159 Übergang 203 Umblättern 150 Verformen 158 Würfel 205 **Spezialtext** Bannertext 203 Stapelverarbeitung 32 Start-Assistent 200 **Stichworte** Laden 245 Liste erstellen 244 Speichern 245 Zuordnen 245 Stop 32 Stoß als Reflektion 138 Stoßdiagramm als Reflektion 141 Stoßdiagramme 138 Dichte 141 Suchen 258 Boolesche Operatoren 257 Einfach 260 Ganzes Wort suchen 258 Groß-/Kleinschreibung 258 Kriterien und Abfragen 256 Logische Operatoren 257 Miniaturen 256 Operatoren 257 Symbolleiste 260 Suchlauf-Wiedergabe 227

#### **T**

Testen im Stapelbetrieb 180 Text 135 3D 136 Aufbessern 136 Schatten 136 Sonderzeichen 135

Stoßdiagramm anfügen 138 Typeffekte 159 x- und y-Einzug 137 Textur im Dialogfeld Material 139 **Texturengalerie** Frei definiert 112 Magisch 112 Natürlich 112 Textwerkzeug 135 Tiefe 140 Dialogfeld Material 140 Transparenz 61, 99, 137, 142, 175, 177, 178, 181, 188 Farbe 61 Minimale 142 Trickkiste 45 Ebenenmanager 46 Galerien 45 Galerien exportieren 46 Galerien importieren 46 Objektarchiv 45, 64 TWAIN 70 Typeffekte 159

#### **U**

Übergangseffekte 203 Würfel 205 Dauer 204 Qualität 203 UFO-Dateien speichern 30 Ulead-Farbwähler 95 Umblättern 150 Umklappen 210 Umwandeln 222 24-Bit in 4-Bit 166 24-Bit in 8-Bit 166 8-Bit in 1-Bit 165 Echtfarben in 16-Indexfarben 166 Echtfarben in 256-Indexfarben 166 Graustufen in Schwarzweiß 165 Ursprungsdateien Datentyp 252 Format 252 Ursprungsdateien Umwandeln Dateiformat 252 Datentyp 252 Ursprungsdateien pflegen 252

#### **V**

Vektorisieren 118 Verdoppeln Bildebenen 209 Bilder 29 Objekte 63 Verformeffekte 158 Verformung von Vorlagen 158

Verknüpfen 184 Verformwerkzeug 114 3D 117 Verknüpfen 184 Objektbasierend 184 Markierungsbasierend 184 Verlustbehaftet 167 Verlustfrei 167 Verschieben von Bildebenen 206 Verschieben von Bildern 169 Verschieben von Objekten 63 Verzerren 115 Pfade 120 Verzögerung 198, 208 Vignette 61, 100 Vignettierung von Kanten 137, 188 Virtueller Speicher 25 Vordergrundfarbe 94, 96 Voreingestellt 100 Voreinstellungen Album 220 PhotoImpact 220 Vorheriges Bild 206

#### **W**

Web Auslegbare Hintergründe 168 Nahtlos 170 Bildminiaturen 256 Bildrahmen enterfen 188 Bildverknüpfung 184 Bildverknüpfungsetikett 185 Bittiefe 164 Darstellungsunterschiede von Bildern 162 Dateigröße und Ladezeit 183 Diaschauen erstellen 255 Einfache Bildbearbeitung 168 Gamma 163 Gemeinsame Dateiformate 167 Hilfsprogramm zuordnen 191 HTML-Etikette frei definieren 186 Komplexe Bildbearbeitung 184 Objektschatten-Designer 62 Schaltflächen 171 Ausrichten 173 Gleiche Abstände 173 Irregulär 172 Rechteckig 171 Senden von Alben 238, 243 SmartSaver und Webanimationen 183 Ulead-Webplatz 23 URL 62 URL-Verknüpfung mit Objekten 184 Verschieben von Bildern 169 Werkzeugleisten-Eigenschaften 207 Werkzeugpalette 229 Auswahlwerkzeug 49

Bezierkurven-Werkzeug 120 Füllwerkzeug 109 Klonwerkzeug 106 Malwerkzeug 98 Markierwerkzeuge Lassowerkzeug 50 Markierschablone 52 Standardmarkierwerkzeug 49 Zauberstab 51 Pipettenwerkzeug 96 Programmsymbole entfernen 230 Programmsymbole anfügen 230 Verformwerkzeug 114 Verschieben 231 Ziehen und Ablegen 231 Zoom-Werkzeug 41 Wertelisten 246 Wie entfernen 198, 208 Wiedergabe 32 Wiederherstellen 64 Bilder 33 Alben 237 Wiederholen 33 Wiederverknüpfen von Miniaturen 250 Windows-Farbwähler für Farbenwahl 95 Würfeleffekt 205

#### **X**

X-Verschiebung 137, 188

#### **Y**

Y- Verschiebung 137, 188

#### **Z**

Zauberstab-Werkzeug 51 Farbähnlichkeit bestimmen 51 Anfügen 55 Wegnehmen 55 Ziehen und Ablegen 231 In andere Alben 232 In andere Programme 233 In Arbeitsfläche eines anderen Programms 232 In Werzeugpalette 231 Texturfüllungen 112 Zwischen Registern 232 Ziel 72 Zoomen von Bildern 41 Zurückholen von Bildern 66 Zurücksetzen 64 Zuschneiden 74, 87 Bildebenen 210 Zweifarben-Farbverlauf 110 Zwischenablage 37, 39